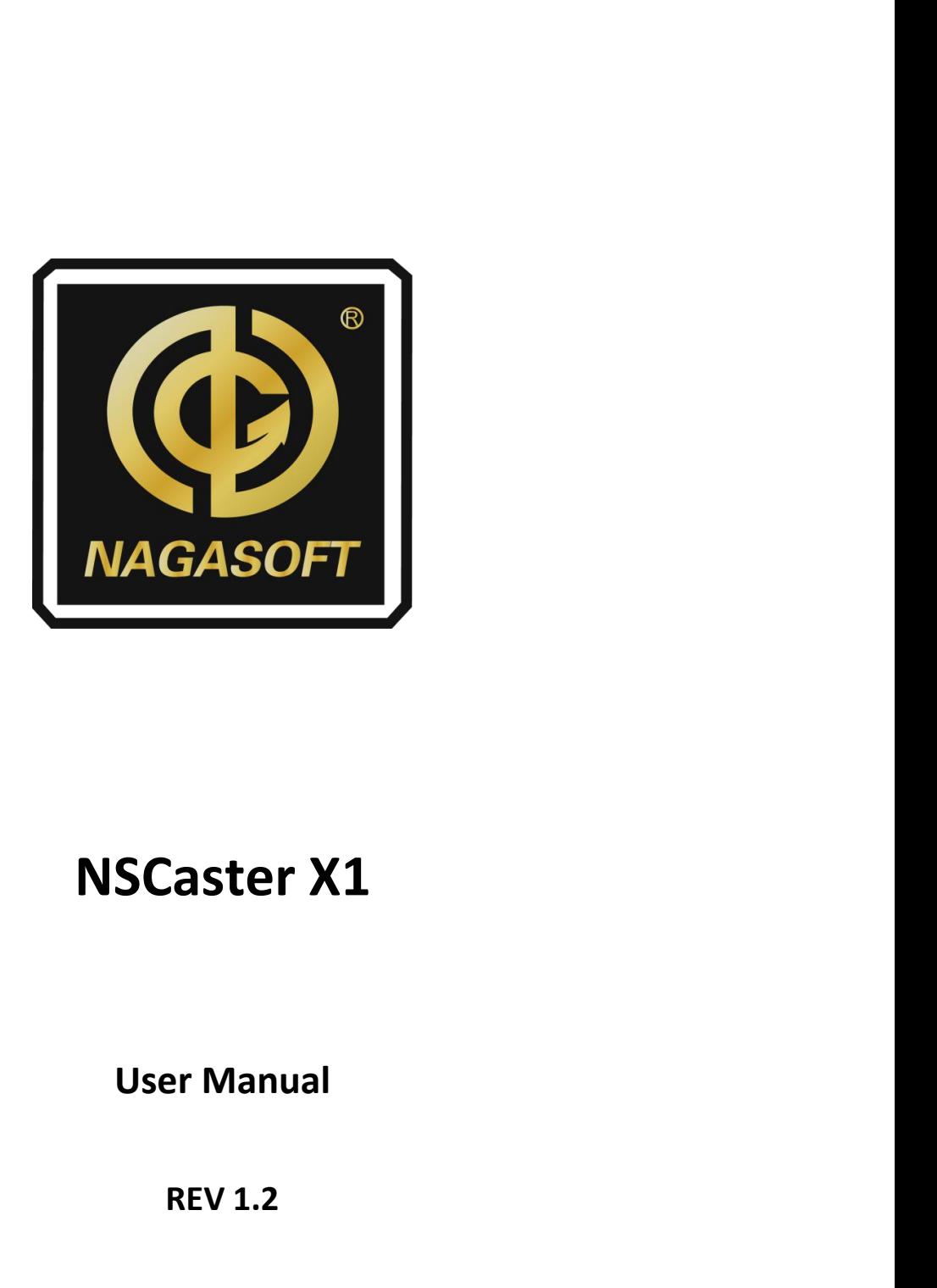

# Example: **X1**<br>The Manual<br>REV 1.2

**Copyright © 2006-2021 NANJING NAGASOFT CORPORATION**<br> **Copyright © 2006-2021 NANJING NAGASOFT CORPORATION REV 1.2<br>21 NANJING NAGASOFT CORPORATION<br>All rights reserved<br>ww.nagasoftsales.org** 

www.nagasoftsales.org

# **Table of Contents**

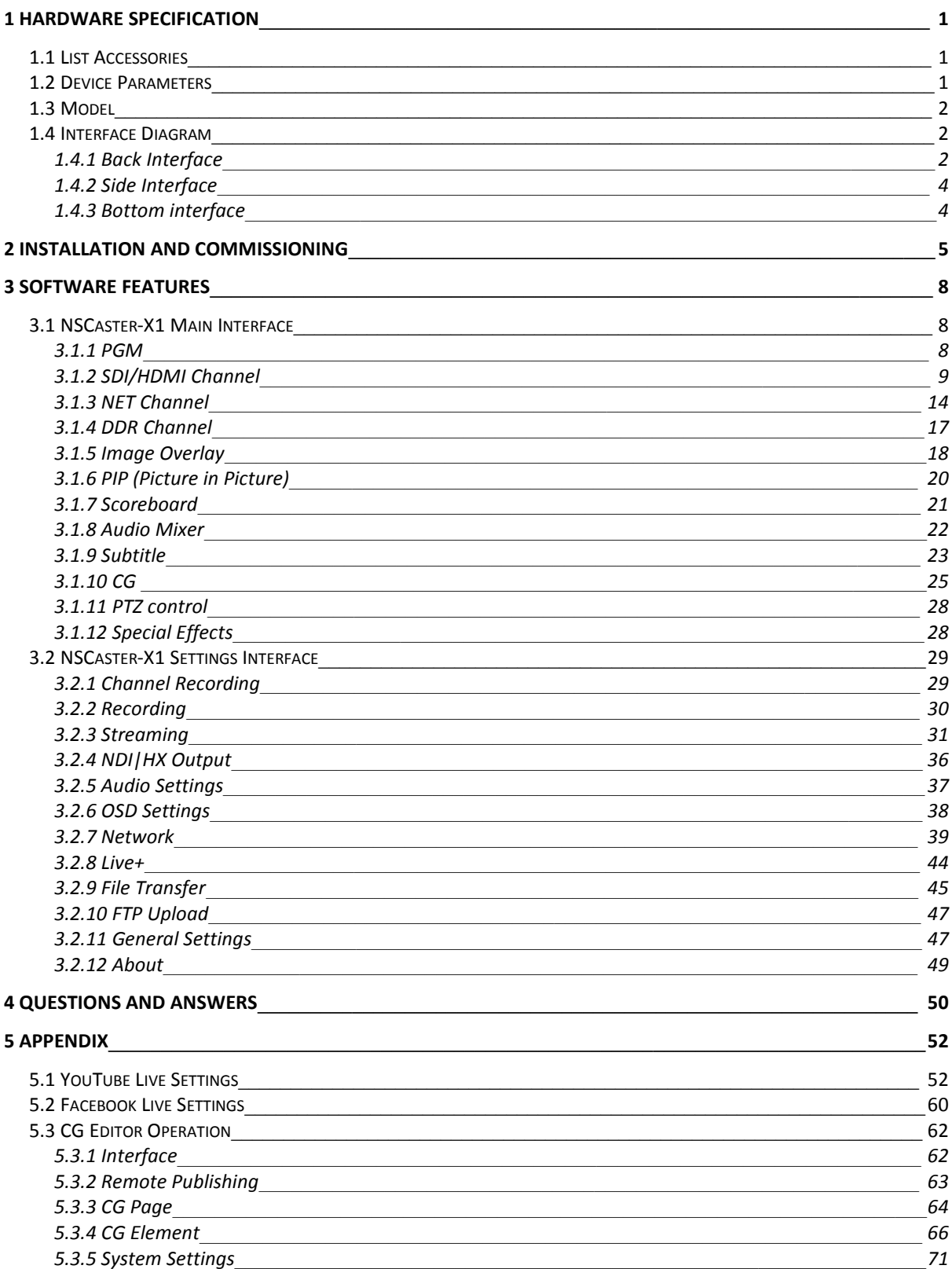

<span id="page-2-0"></span>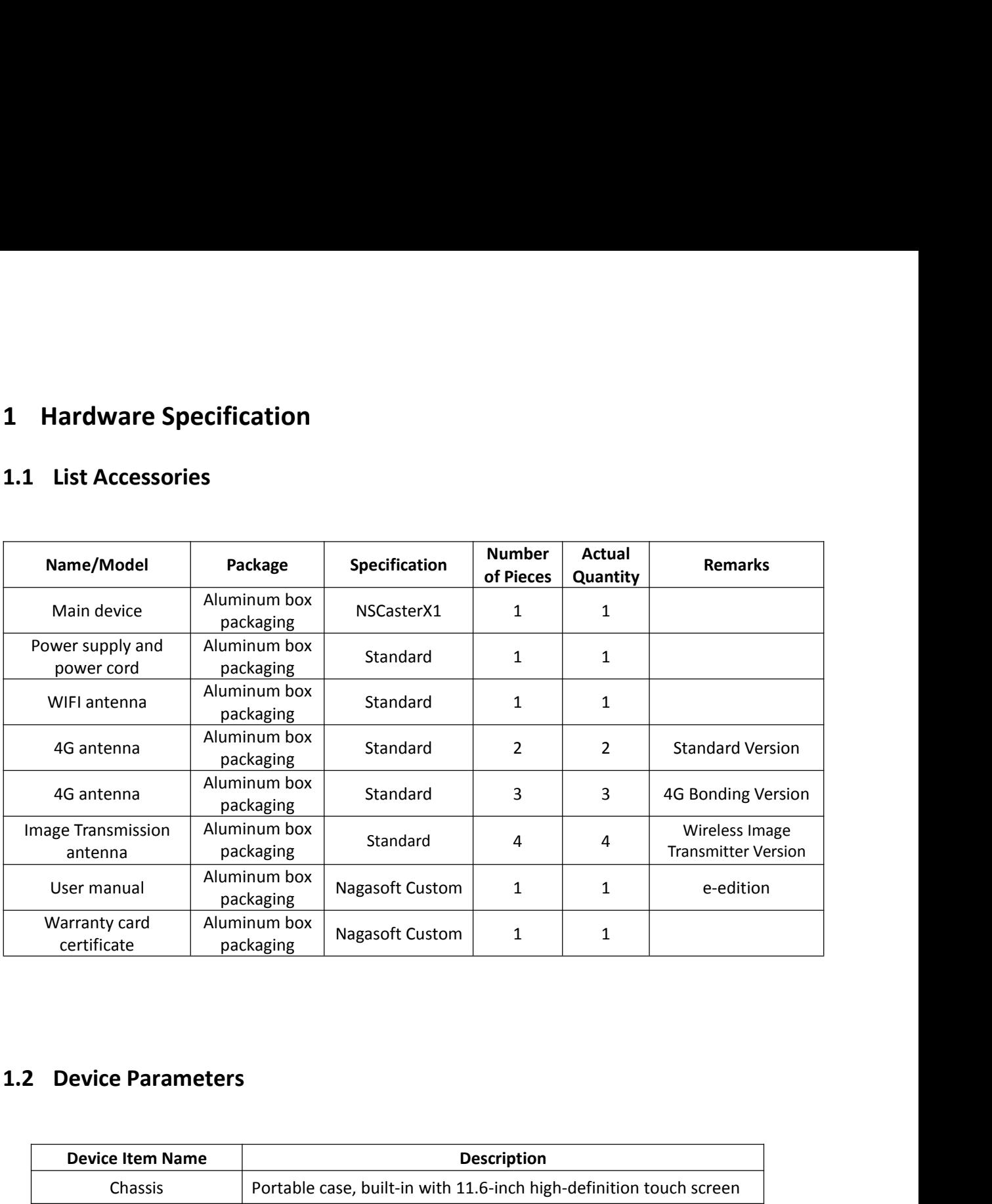

<span id="page-2-2"></span><span id="page-2-1"></span>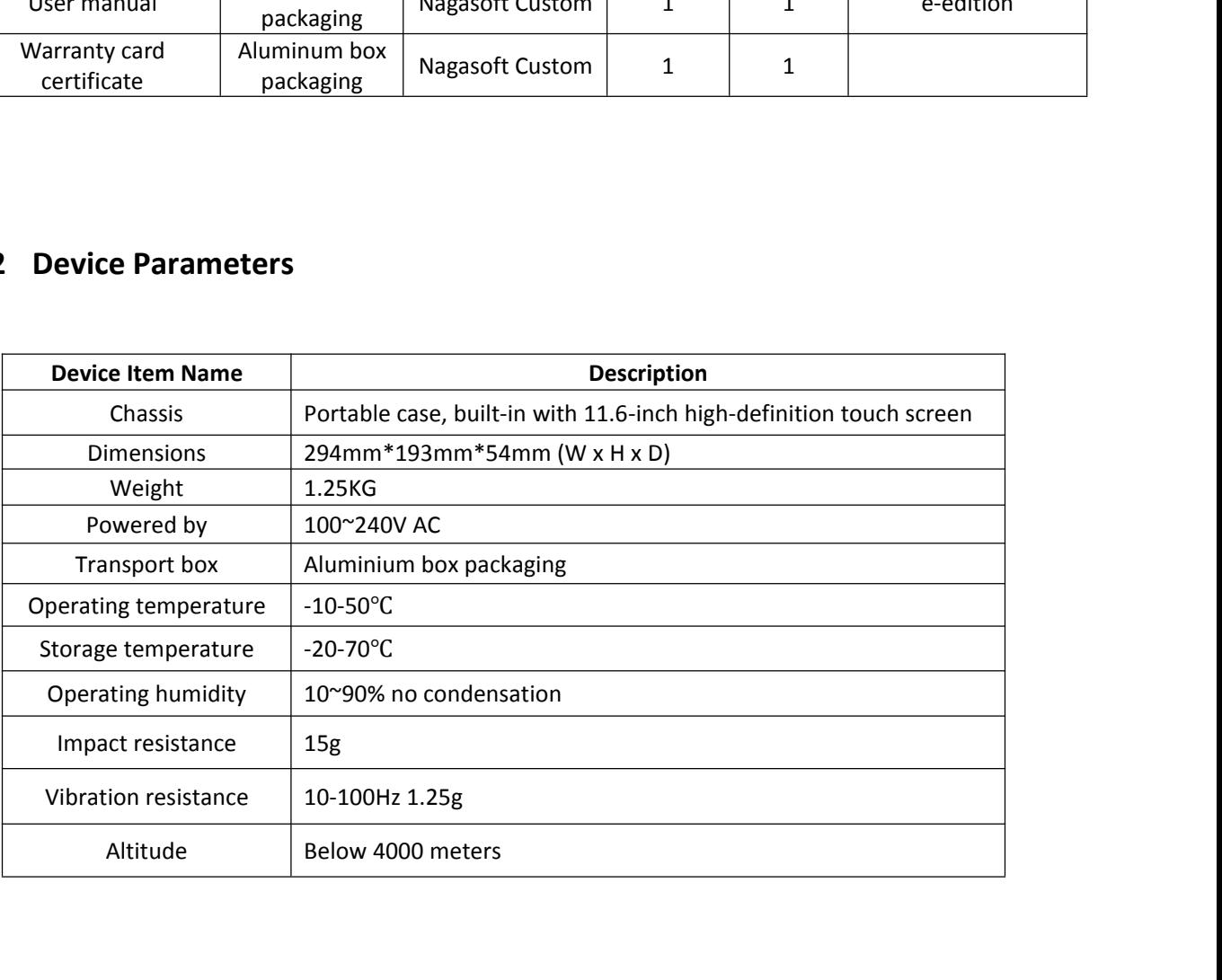

<span id="page-3-0"></span>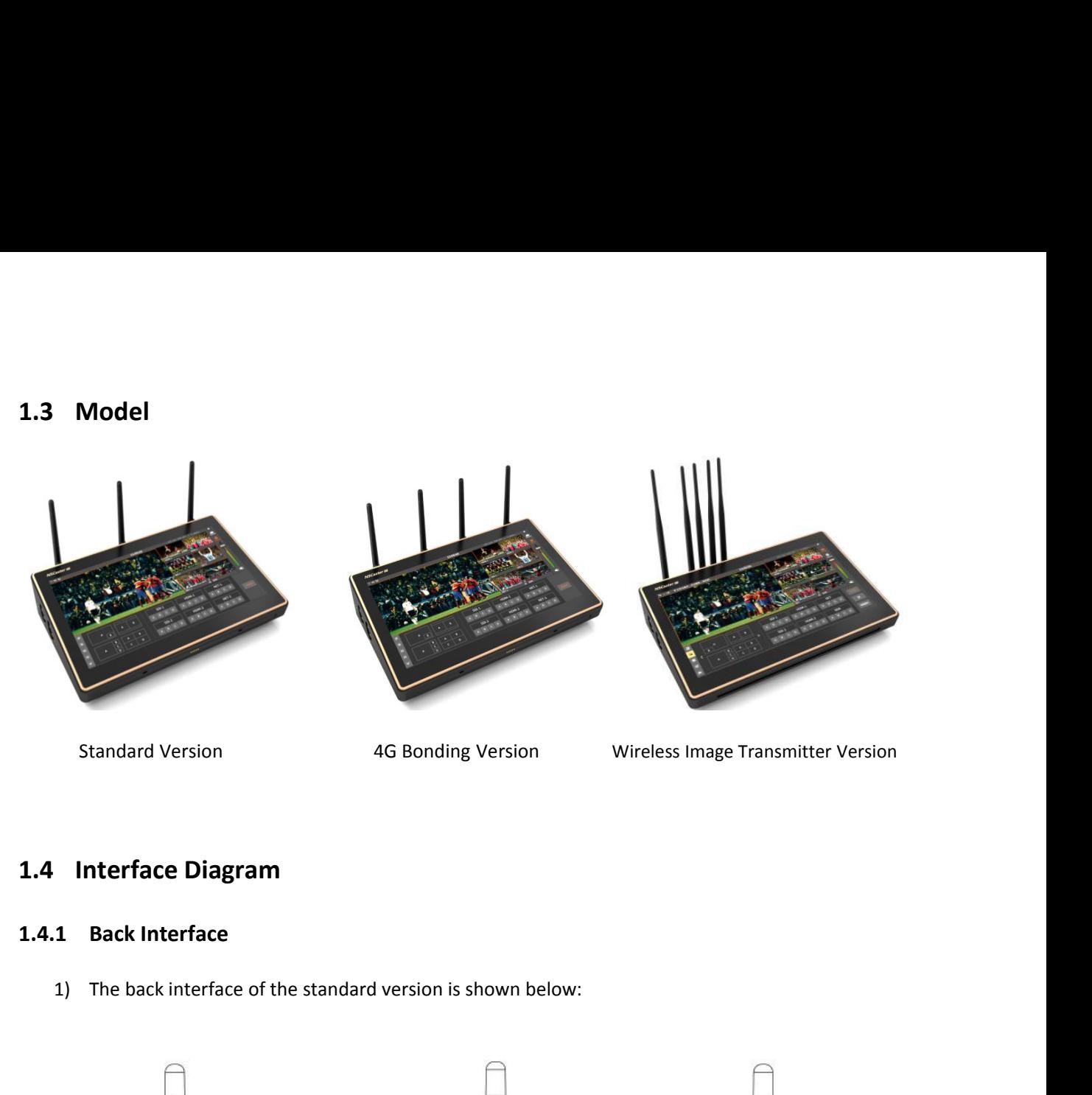

<span id="page-3-2"></span><span id="page-3-1"></span>

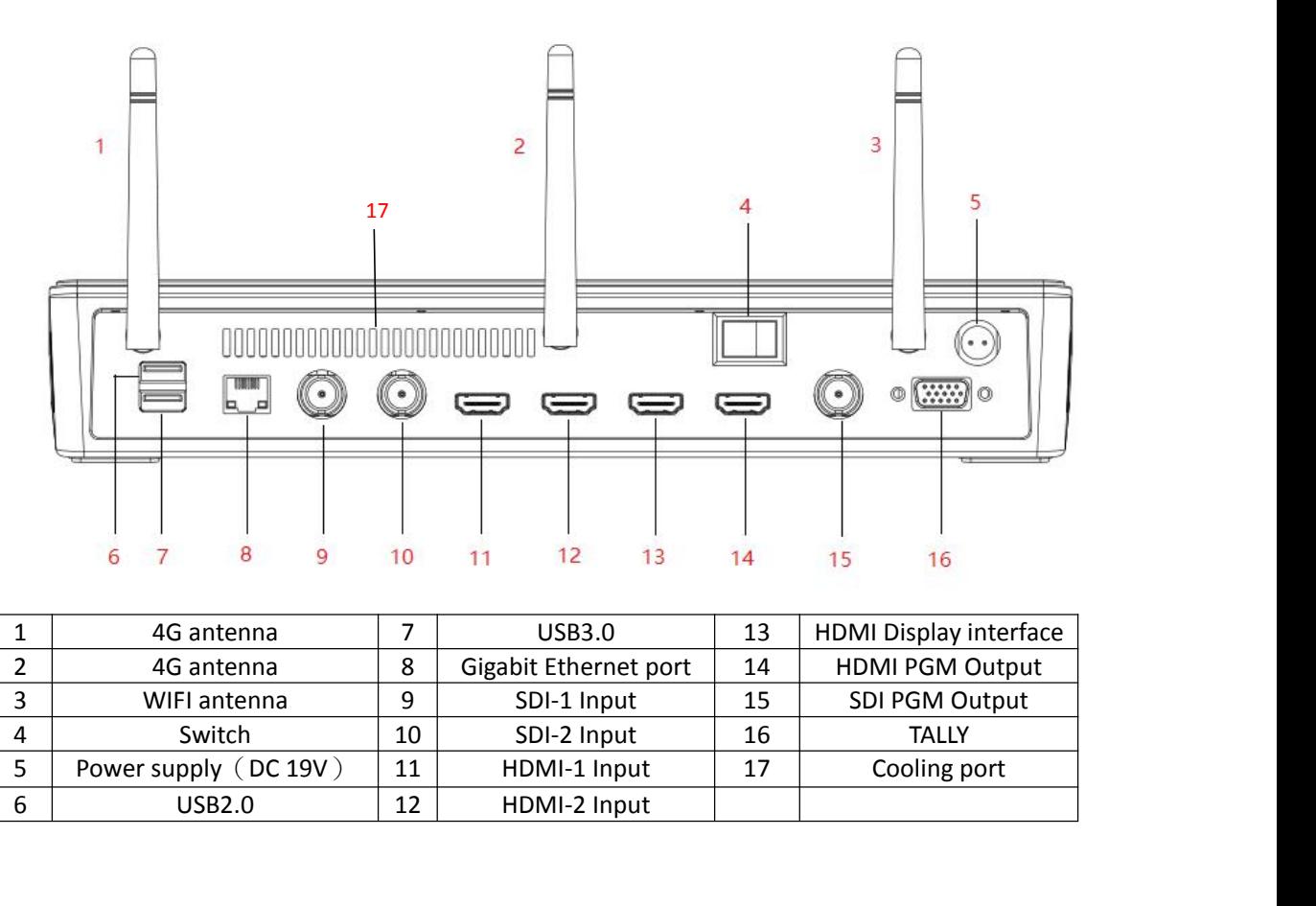

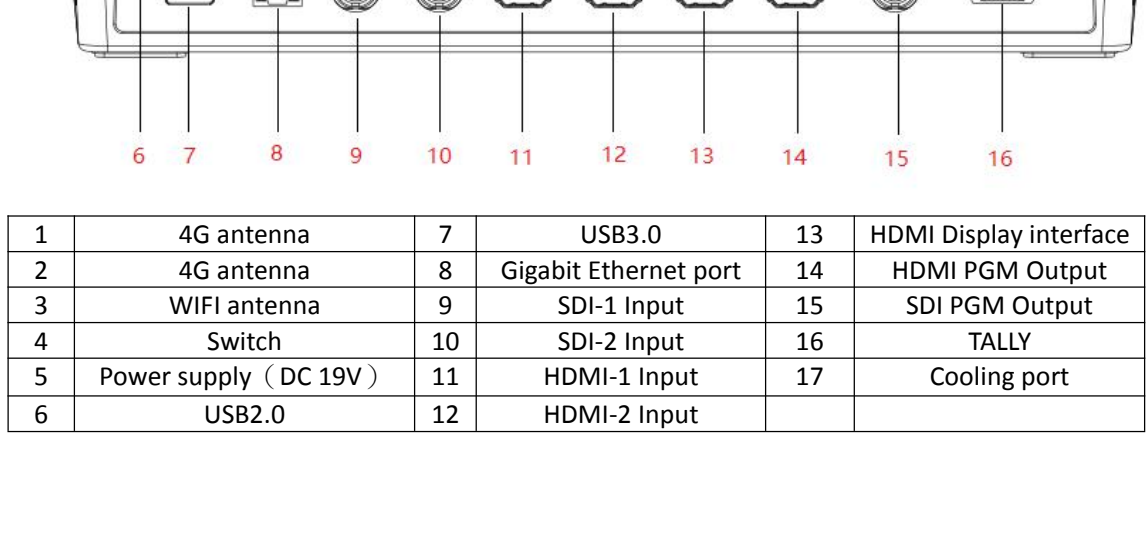

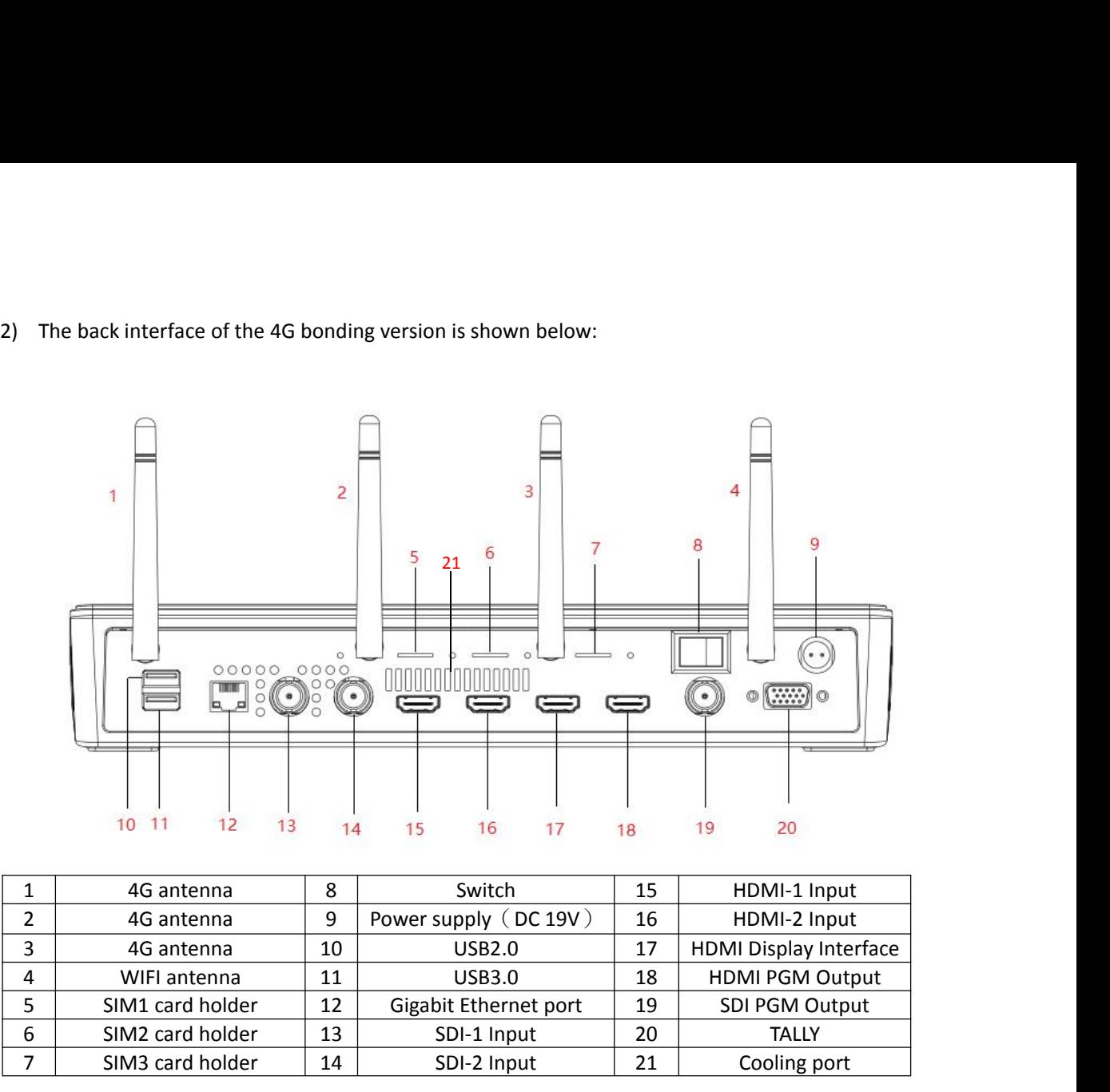

|                | 11<br>12<br>10<br>13                                                         | 14          | 15                    | 16 | 17 | 18           | 19                     | 20 |
|----------------|------------------------------------------------------------------------------|-------------|-----------------------|----|----|--------------|------------------------|----|
| 1              | 4G antenna                                                                   | 8           | Switch                |    |    | 15           | HDMI-1 Input           |    |
| $\overline{2}$ | 4G antenna                                                                   | 9           | Power supply (DC 19V) |    |    | 16           | HDMI-2 Input           |    |
| 3              | 4G antenna                                                                   | 10          | USB2.0                |    |    | 17           | HDMI Display Interface |    |
| 4              | WIFI antenna                                                                 | 11          | <b>USB3.0</b>         |    |    | 18           | <b>HDMI PGM Output</b> |    |
| 5              | SIM1 card holder                                                             | 12          | Gigabit Ethernet port |    |    | 19           | SDI PGM Output         |    |
| 6              | SIM2 card holder                                                             | 13          | SDI-1 Input           |    |    | 20           | <b>TALLY</b>           |    |
| 7              | SIM3 card holder                                                             | SDI-2 Input |                       |    | 21 | Cooling port |                        |    |
|                | The back interface of the Wireless Image Transmitter Version is shown below: | 16          |                       |    |    |              |                        |    |

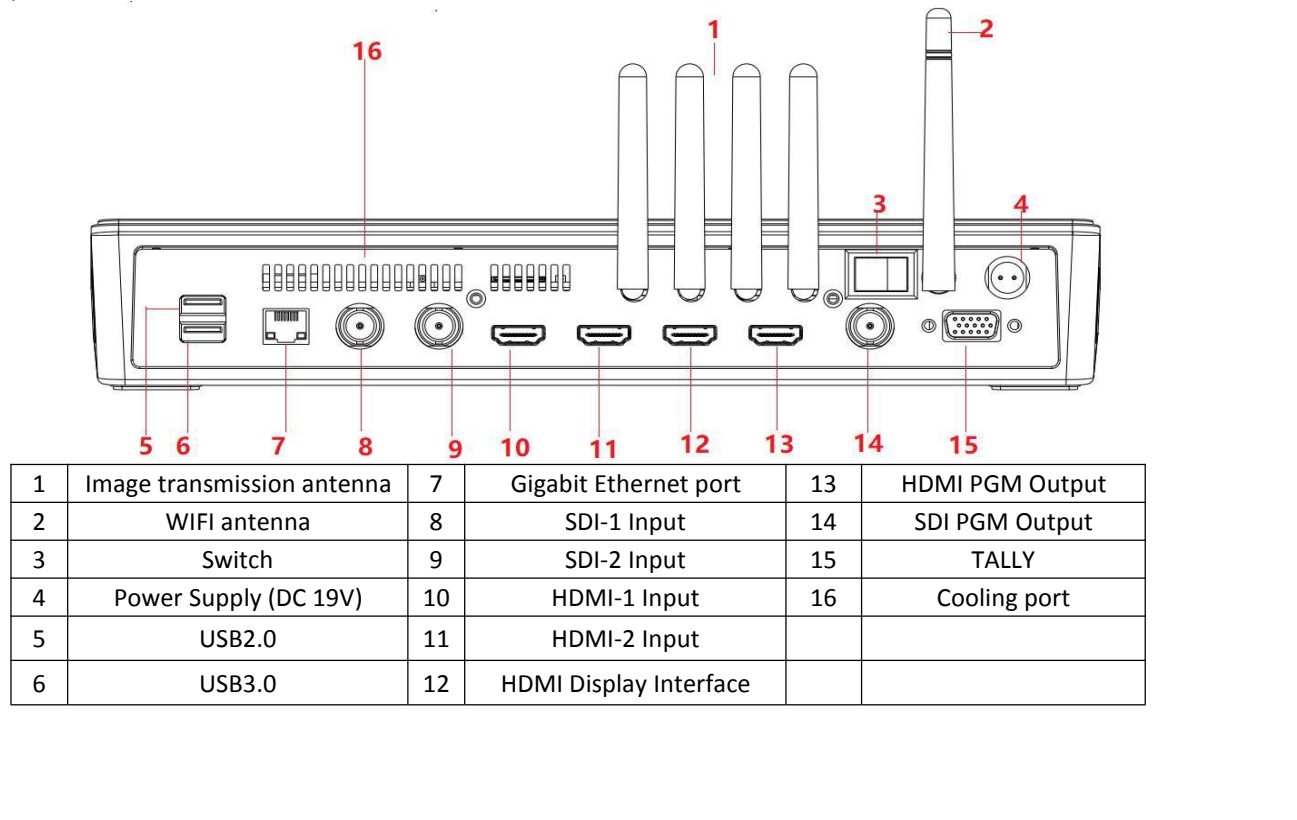

<span id="page-5-0"></span>

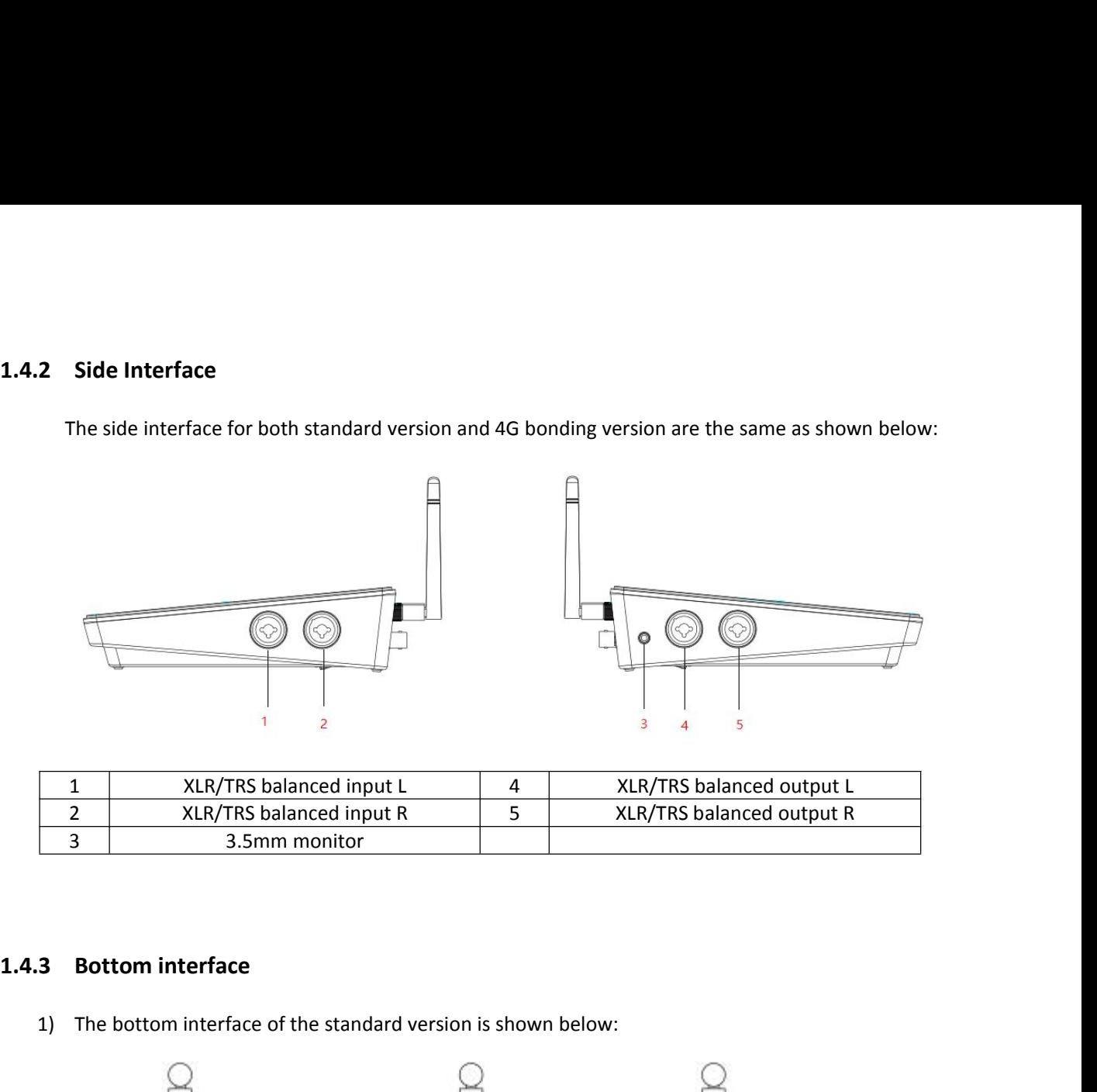

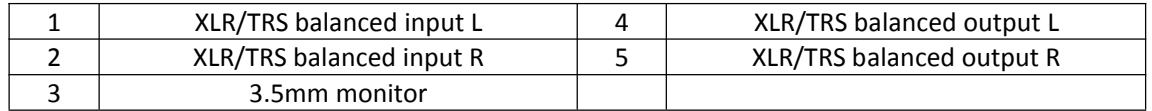

<span id="page-5-1"></span>

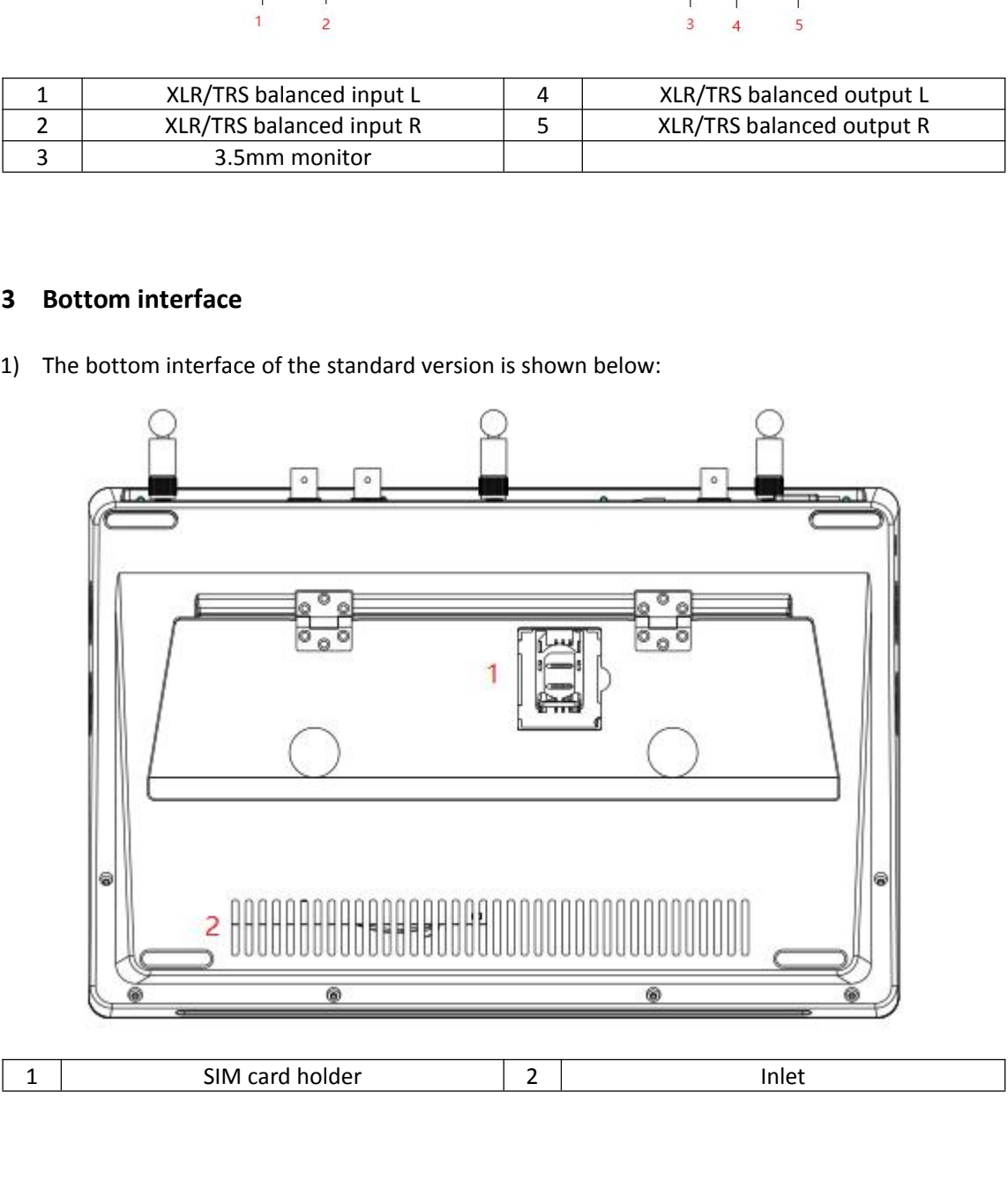

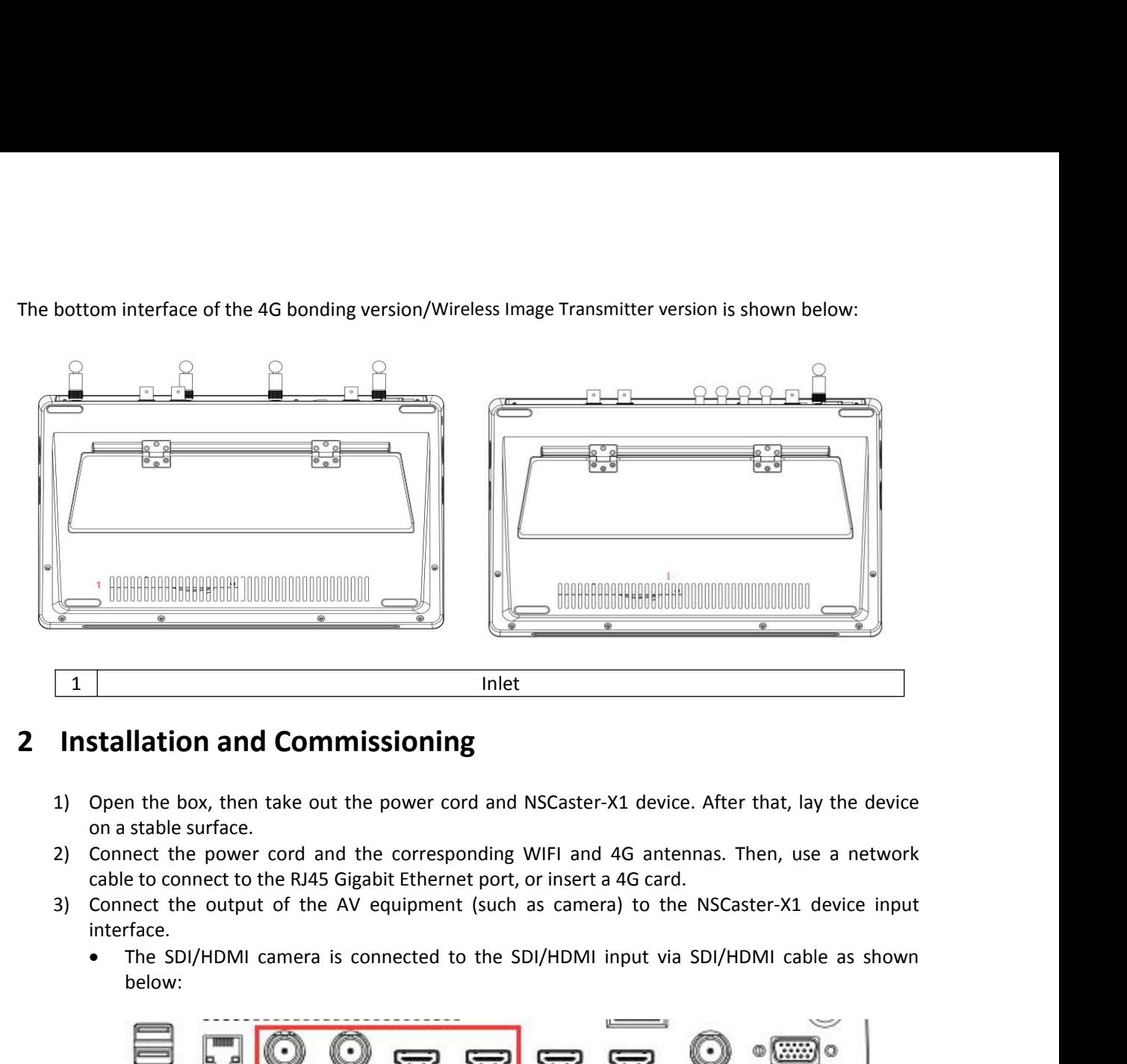

- <span id="page-6-0"></span>
- 
- interface.
	- below:

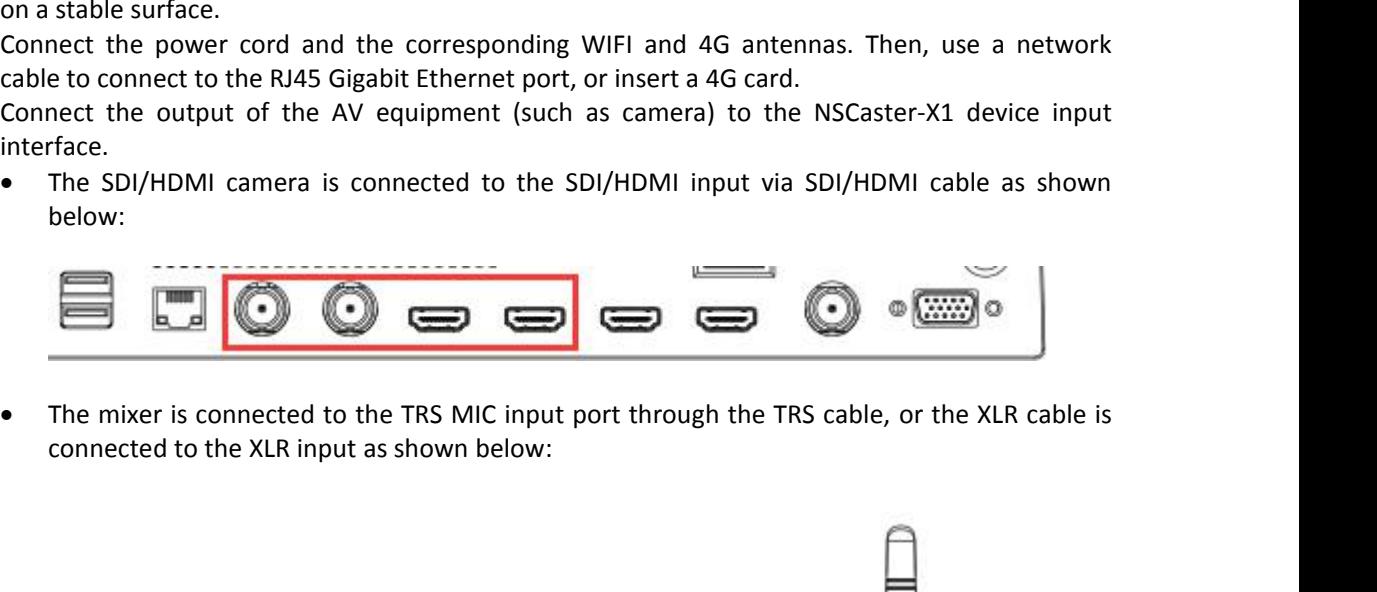

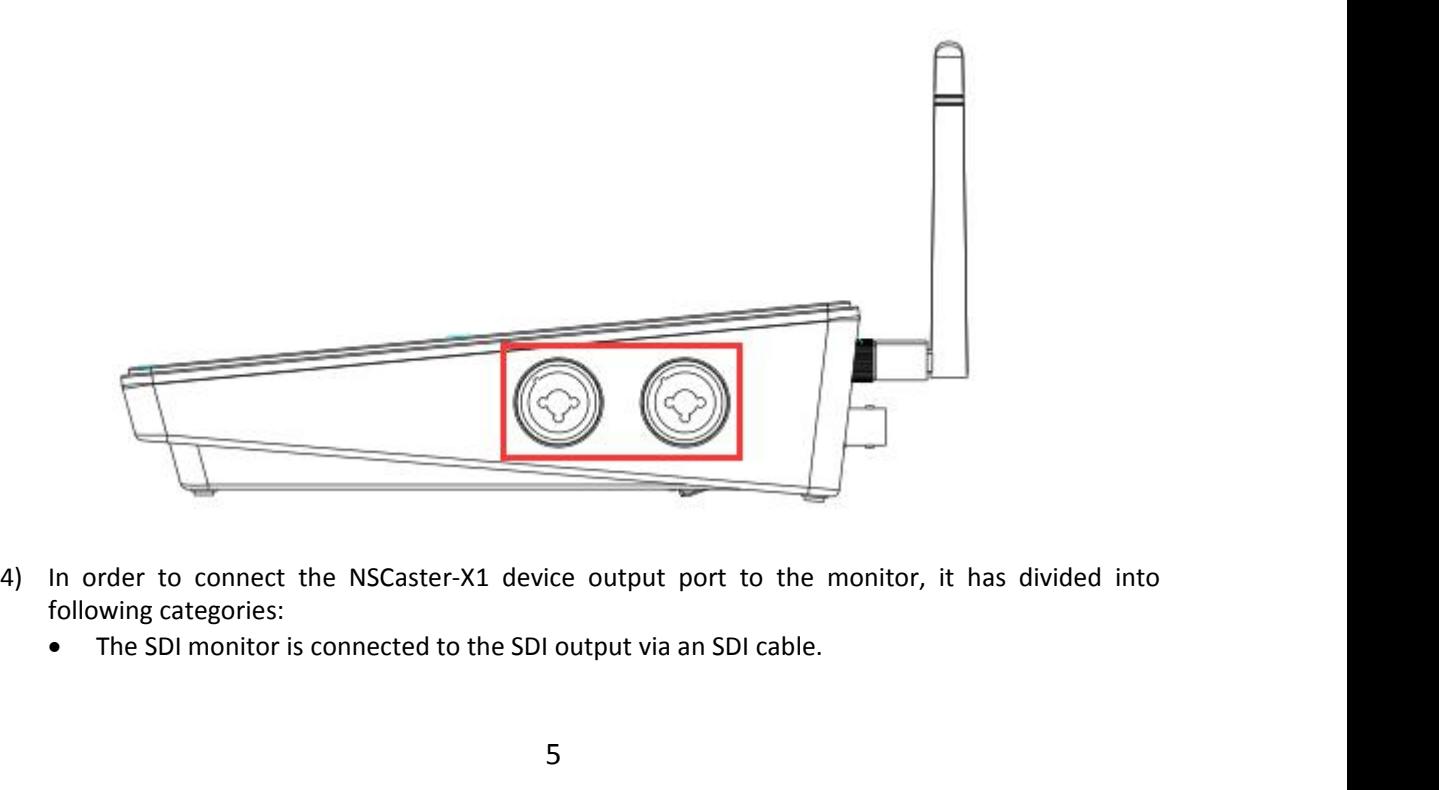

- -

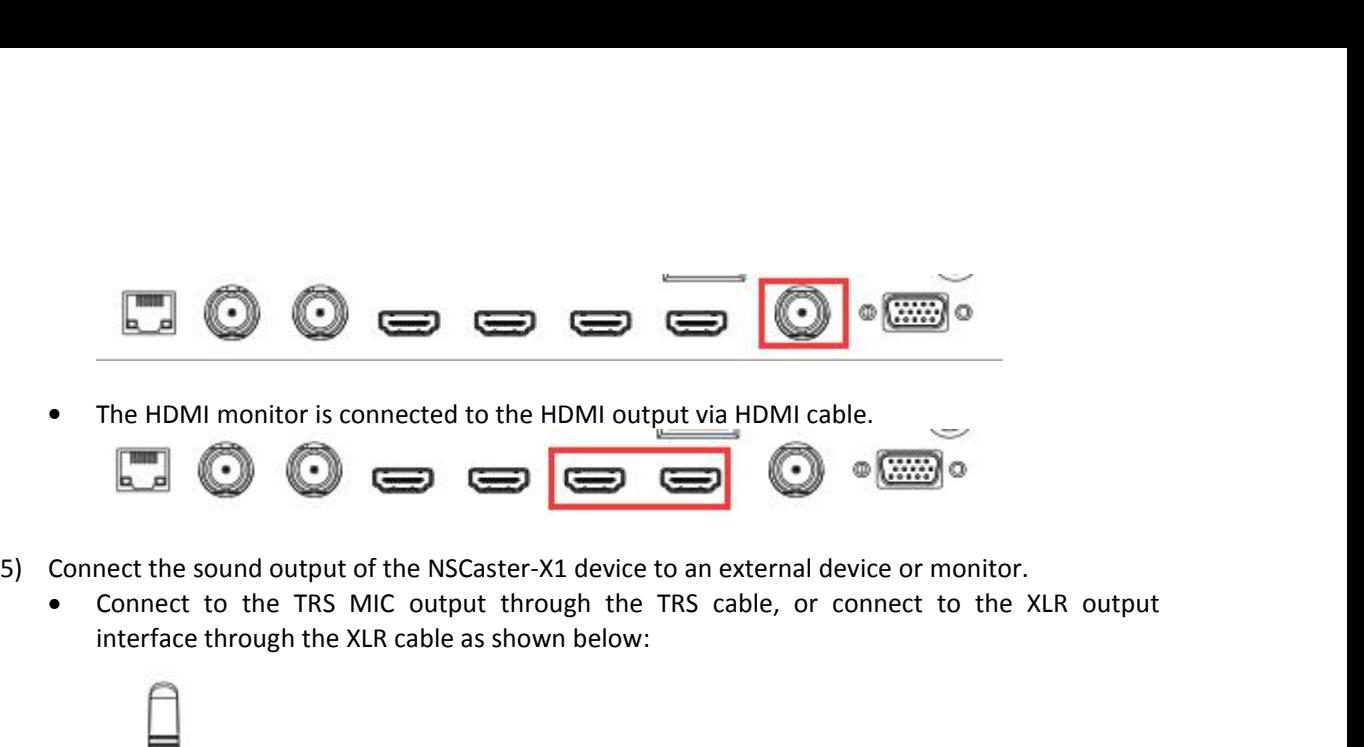

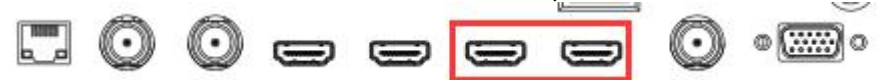

- -

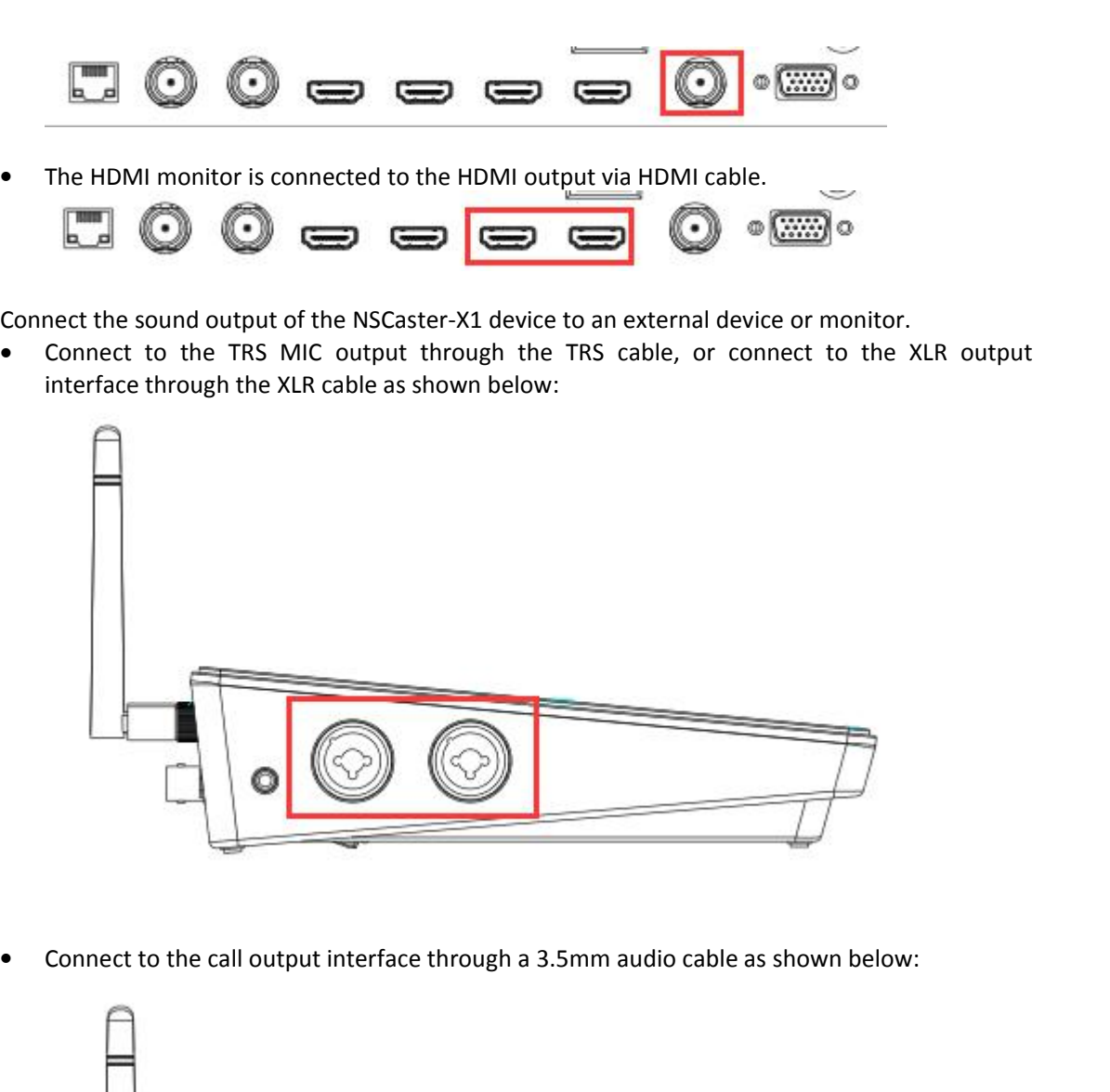

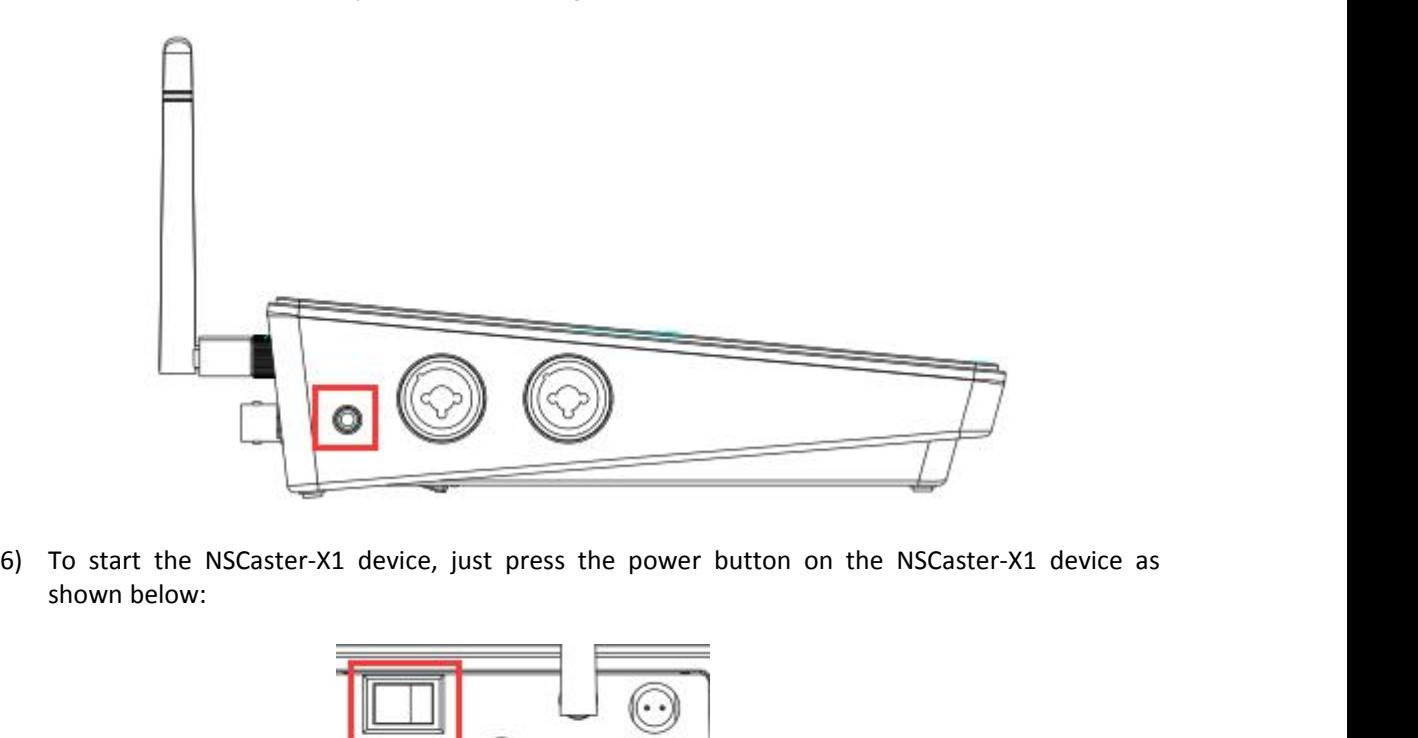

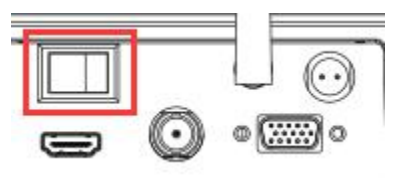

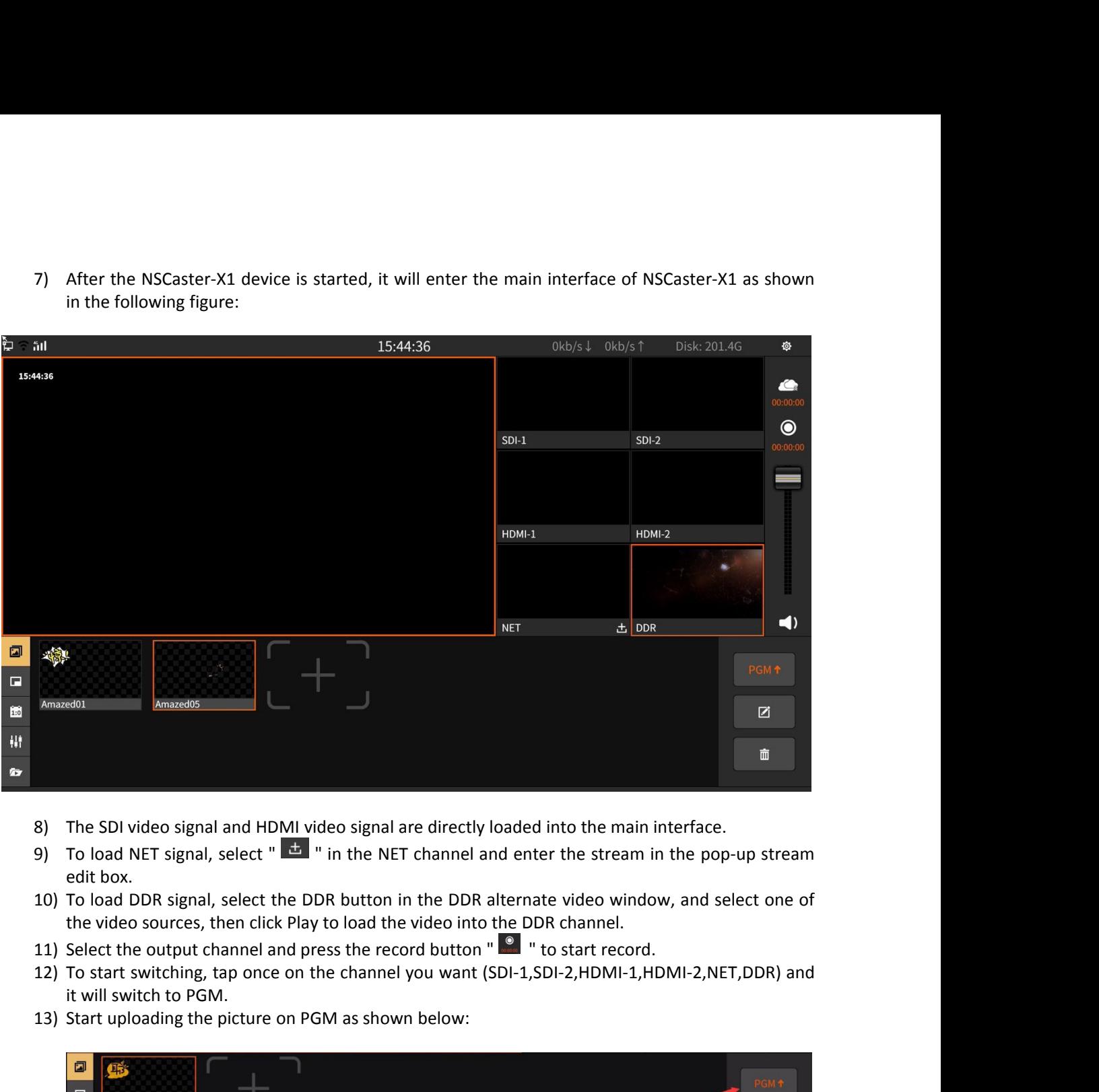

- 
- 
- 
- 
- 
- 

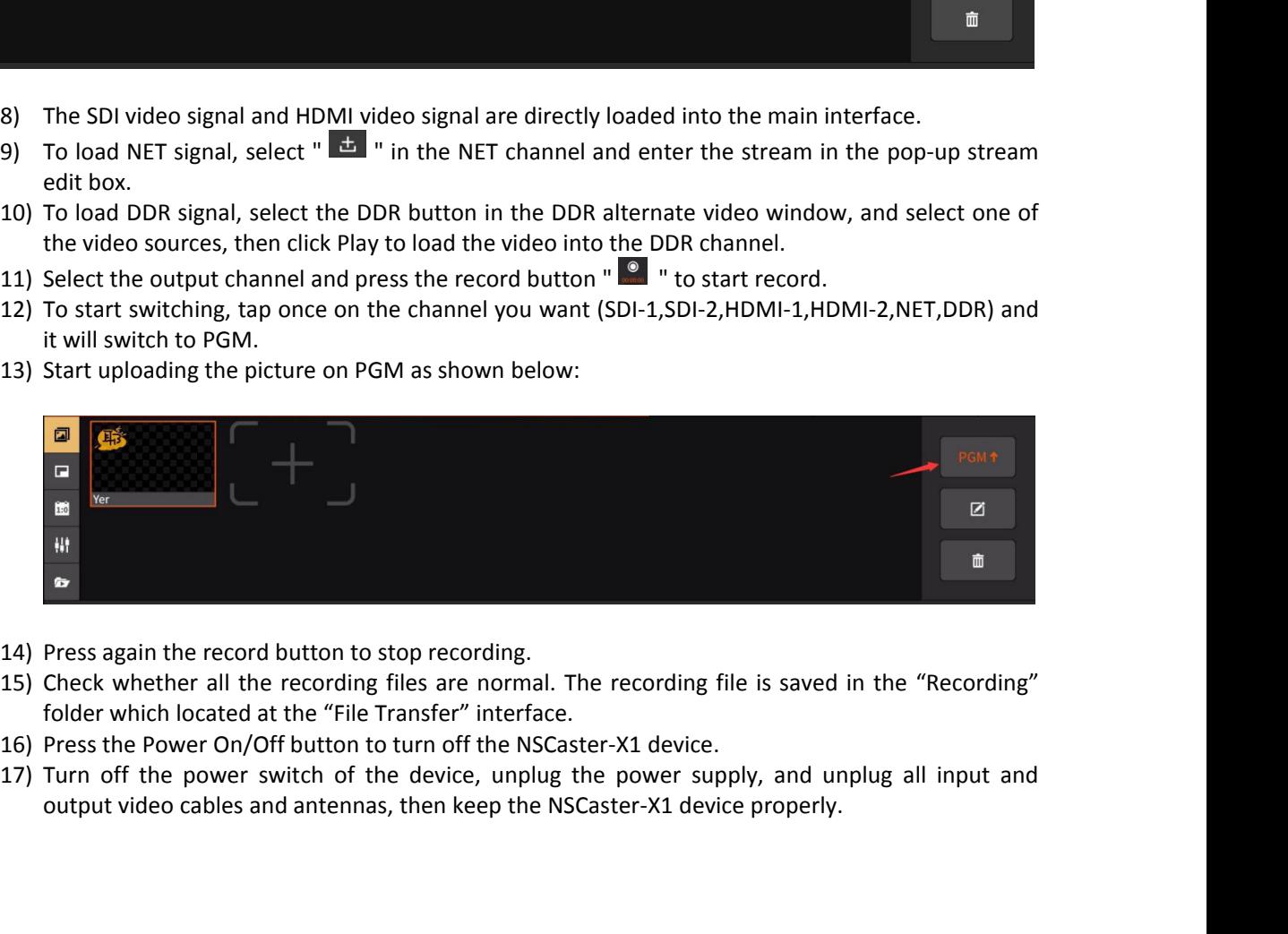

- 
- 
- 
- 

<span id="page-9-0"></span>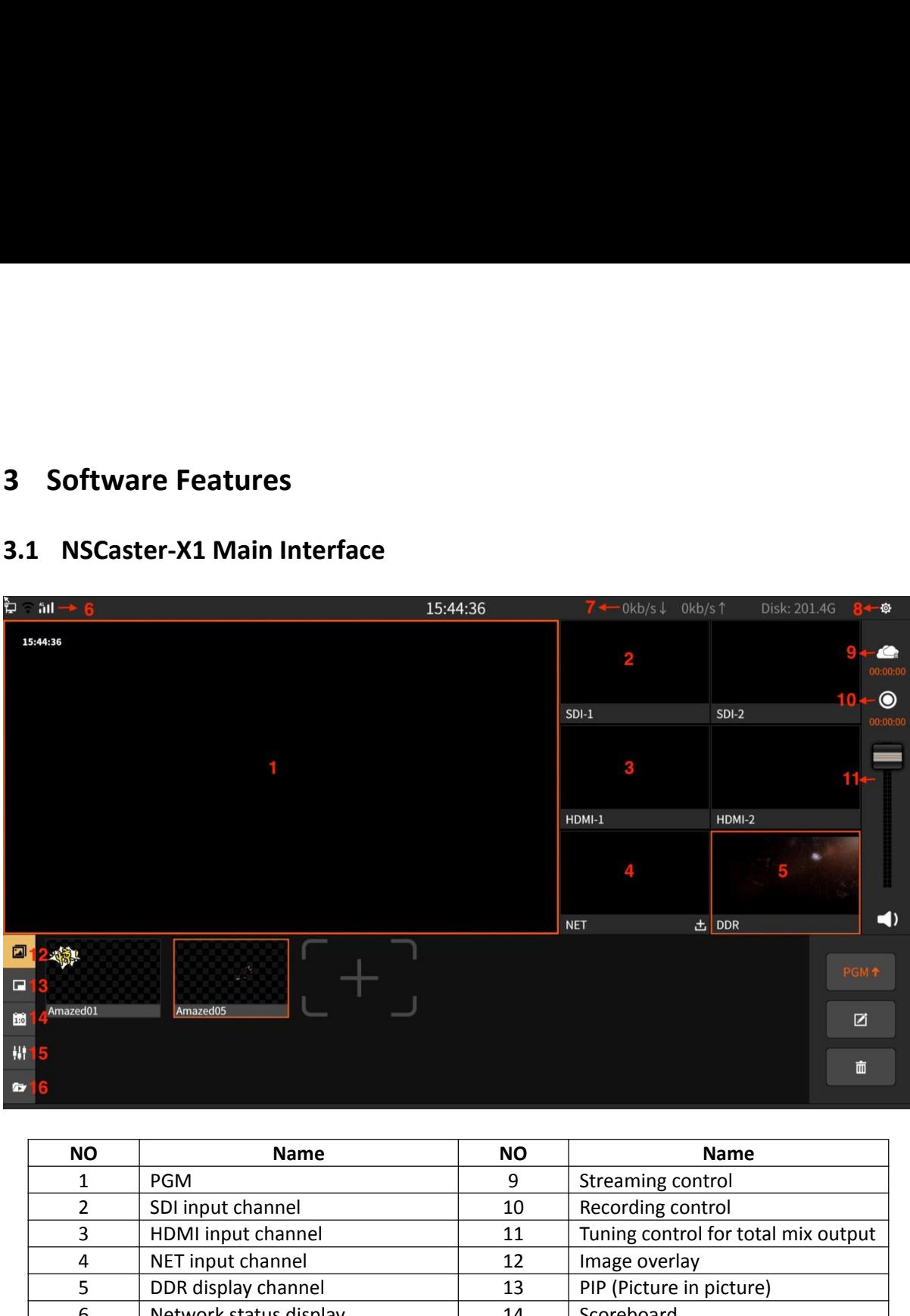

<span id="page-9-1"></span>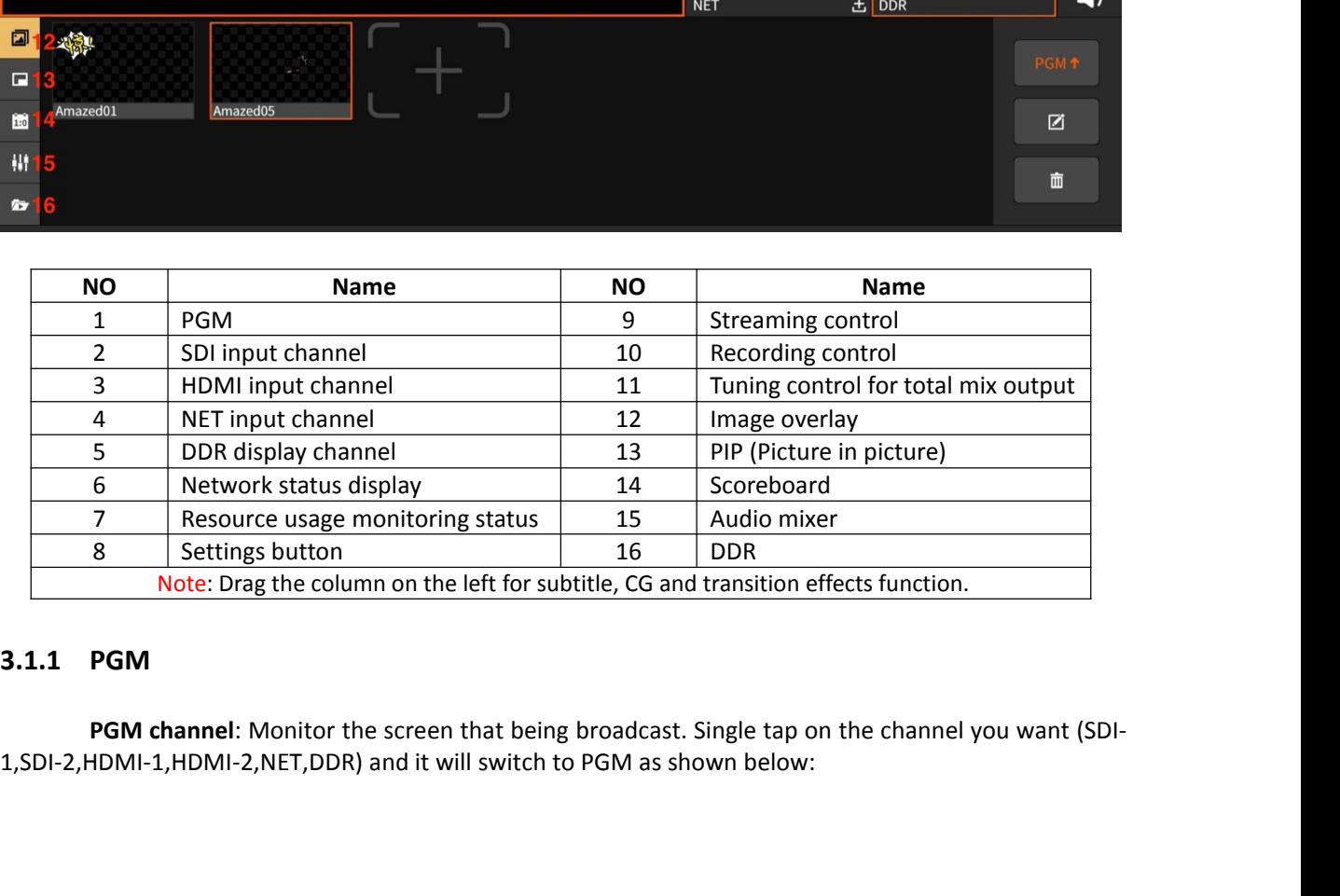

<span id="page-9-2"></span>

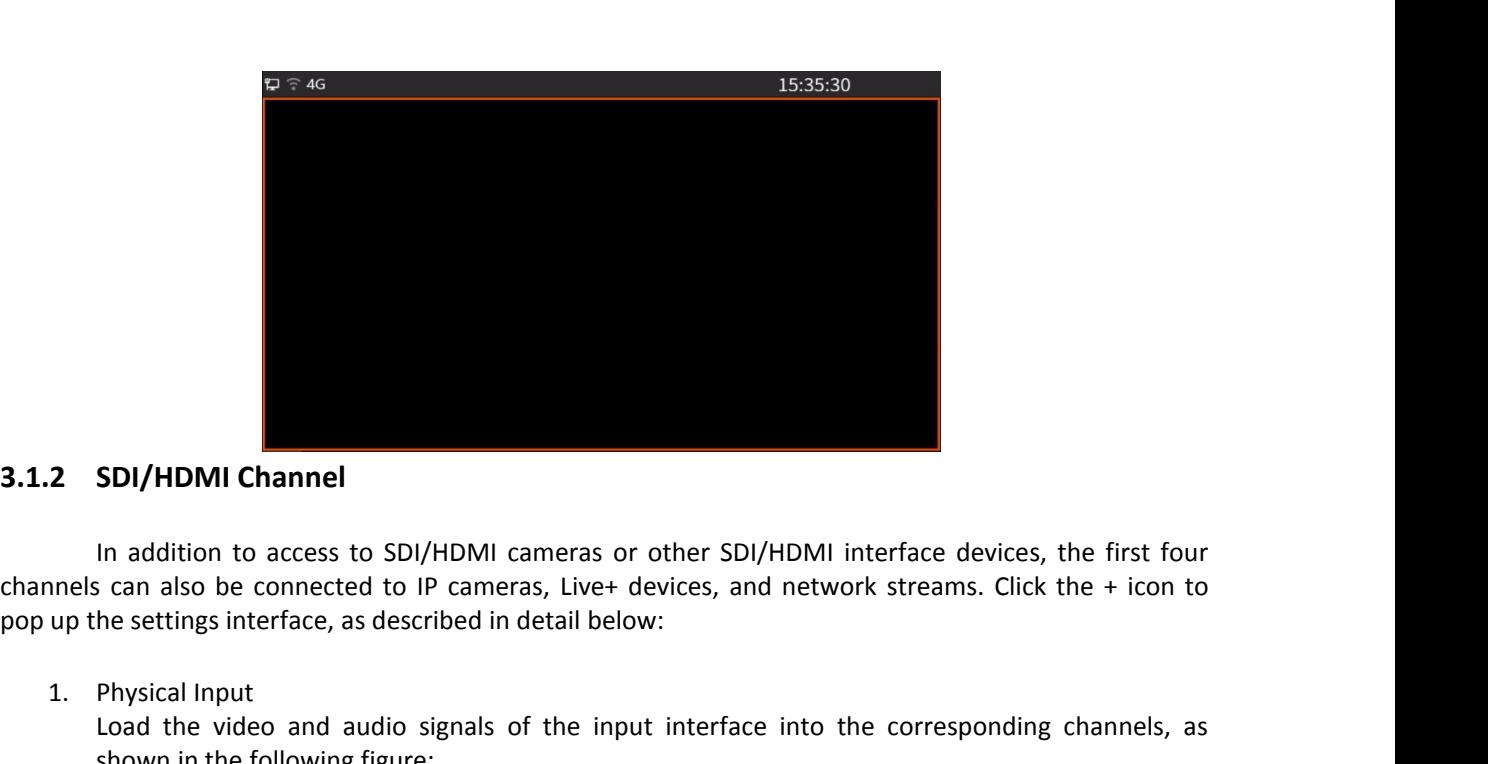

<span id="page-10-0"></span>**2. SDI/HDMI Channel**<br>
In addition to access to SDI/HDM<br>
In addition to access to SDI/HDM<br>
Innels can also be connected to IP ca<br>
up the settings interface, as described<br>
1. Physical Input<br>
Load the video and audio signa<br> SDI/HDMI Channel<br>
In addition to access to SDI/HDMI cameras or other SDI/HDMI interface devices, the first four<br>
signals of the corresponding channels, as<br>
Physical Input<br>
Devision in the following figure:<br>
Load the video **SDI/HDMI Channel**<br>
In addition to access to SDI/HDMI cameras or<br>
is can also be connected to IP cameras, Live+ d<br>
he settings interface, as described in detail belov<br>
Physical Input<br>
Load the video and audio signals of th

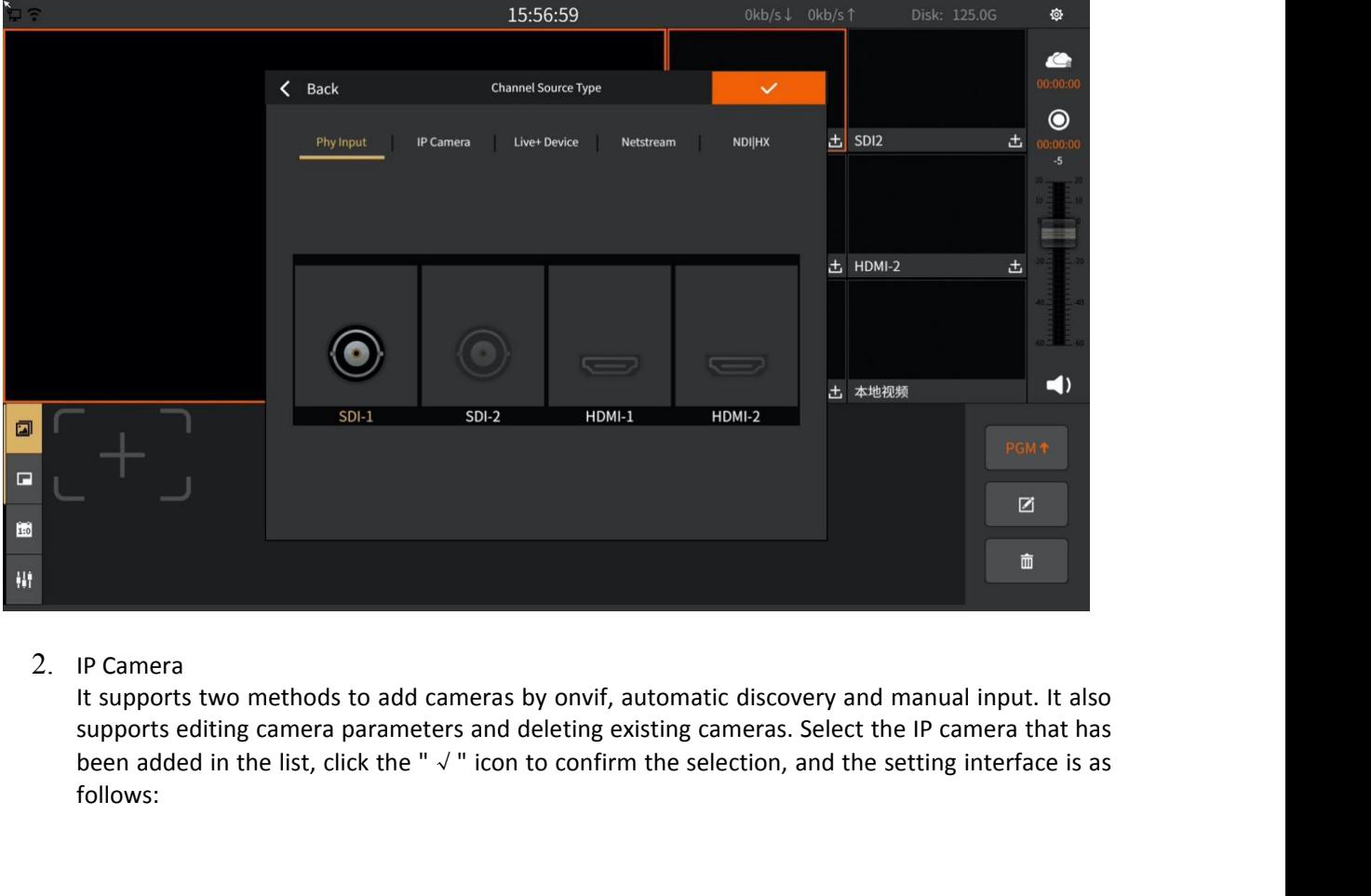

follows:

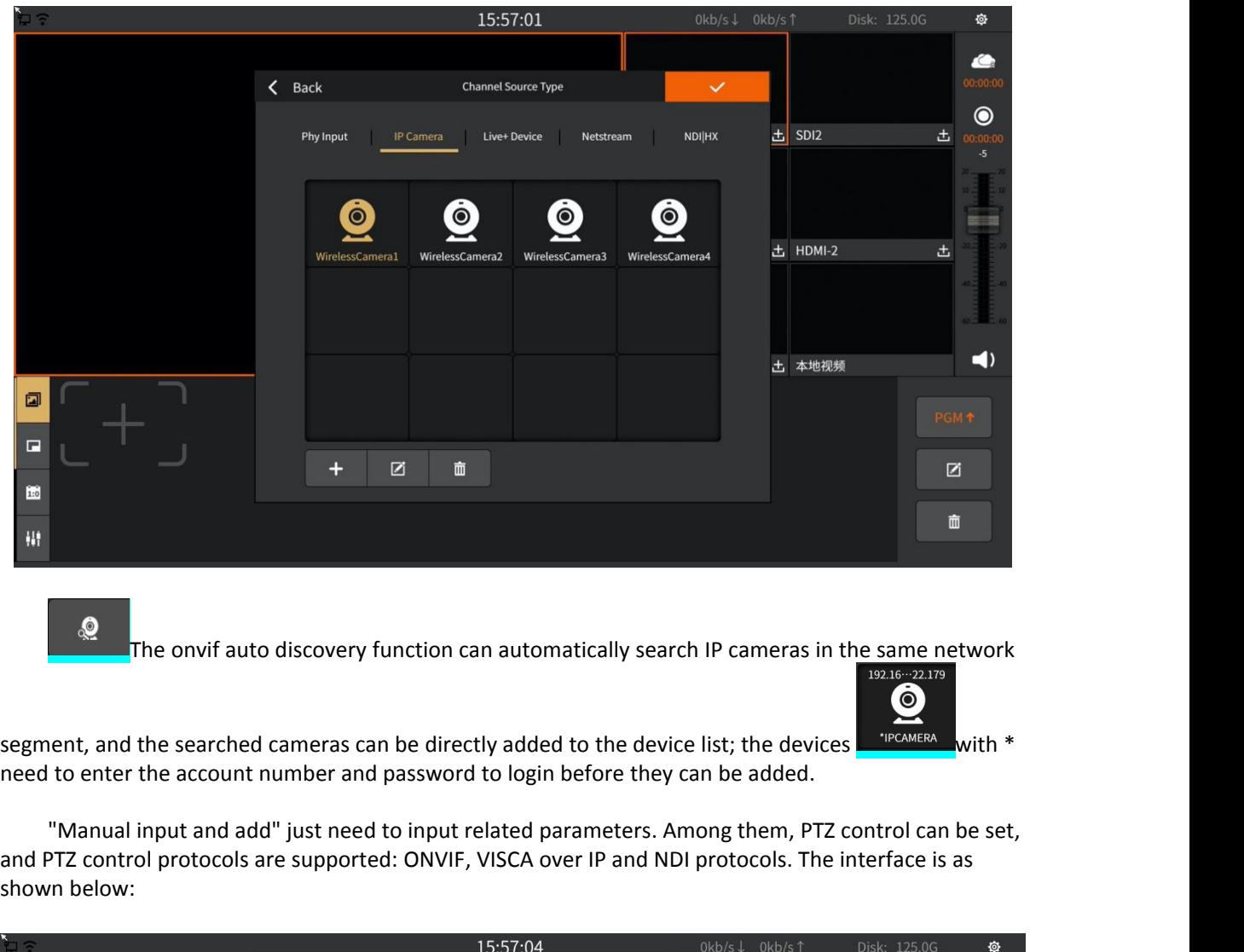

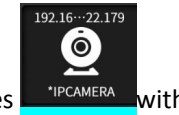

The onvif auto discovery function can automatically search IP cameras in the same network<br>
segment, and the searched cameras can be directly added to the device list; the devices<br>
"Manual input and add" just need to input **Example 2**<br>The onvif auto discovery of the searched camended to enter the account number "Manual input and add" just and PTZ control protocols are supposed to the search of the search of the search of the search of the se

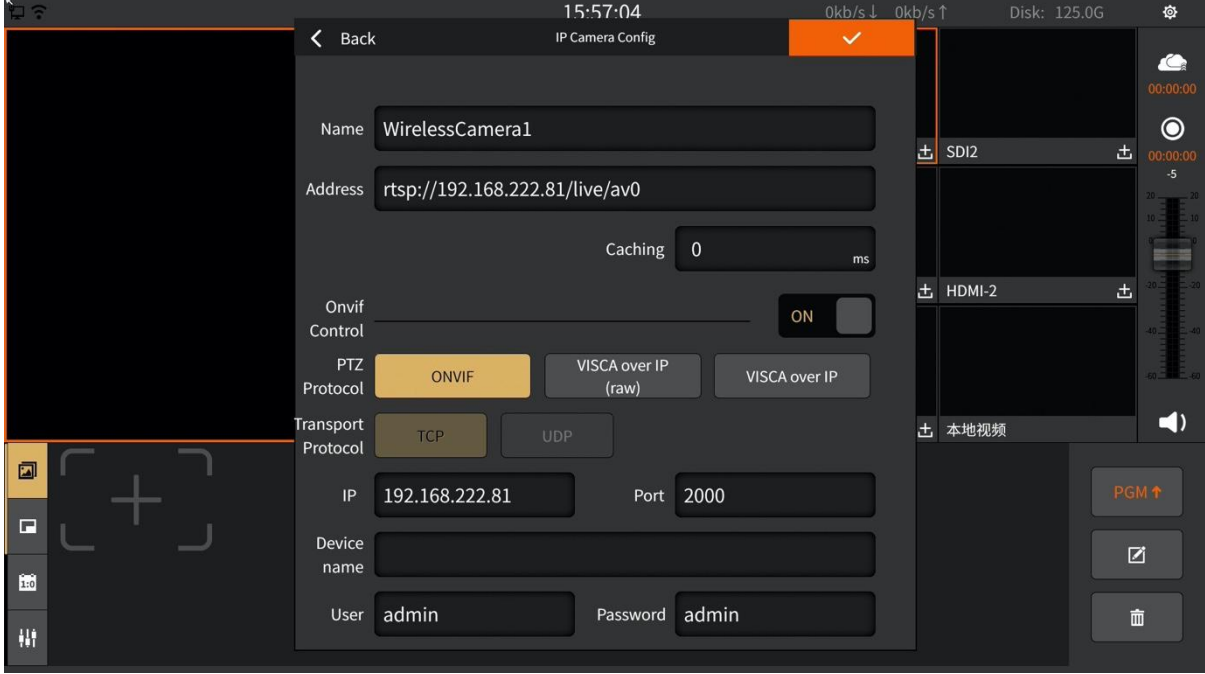

After loading successfully, click the PTZ control button **4** and the PTZ control interface will<br>
Supports control including rotation direction, zoom, pan/tilt speed, preset position setting<br>
the interface is as shown in t After loading successfully, click the PTZ control button<br>
pop up. Supports control including rotation direction, zoom, pan/tilt speed, preset position setting<br>
control, the interface is as shown in the figure below:<br> **14:0** 

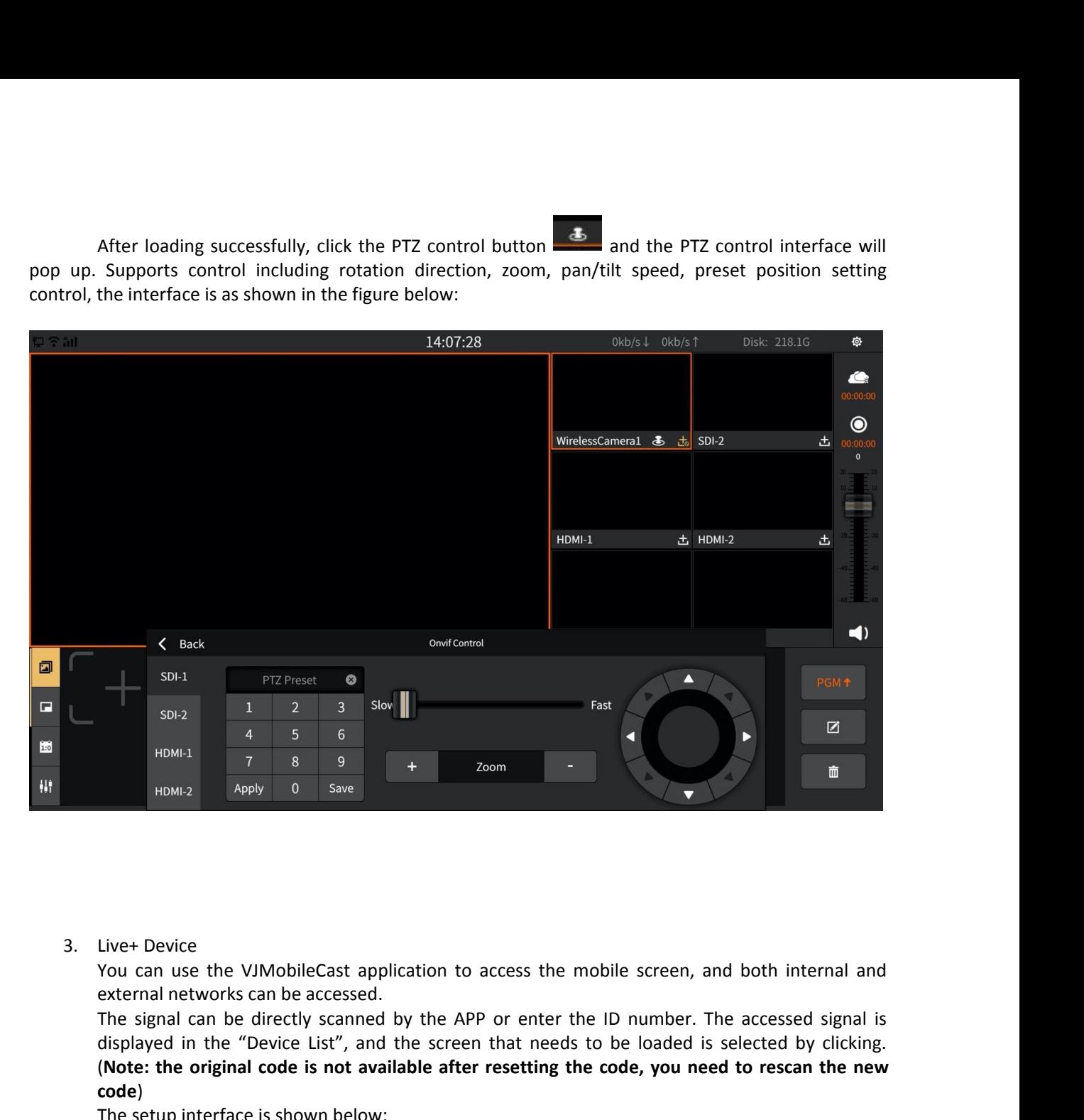

HDMH2 **Apply** 0 save **a**<br>HDMH2 **Apply** 0 save **a**<br>Now can use the VJMobileCast application to access the mobile screen, and both internal and<br>external networks can be accessed.<br>The signal can be directly scanned by the APP (**Note: 1998) (***Npply* **<b>a** Save **defined in the original code is not** an use the VJMobileCast application to access the mobile screen, and both internal and external networks can be accessed.<br>The signal can be directly s **code**) Live+ Device<br>You can use the VJMobileCast application to access<br>external networks can be accessed.<br>The signal can be directly scanned by the APP or er<br>displayed in the "Device List", and the screen that i<br>(Note: the origin

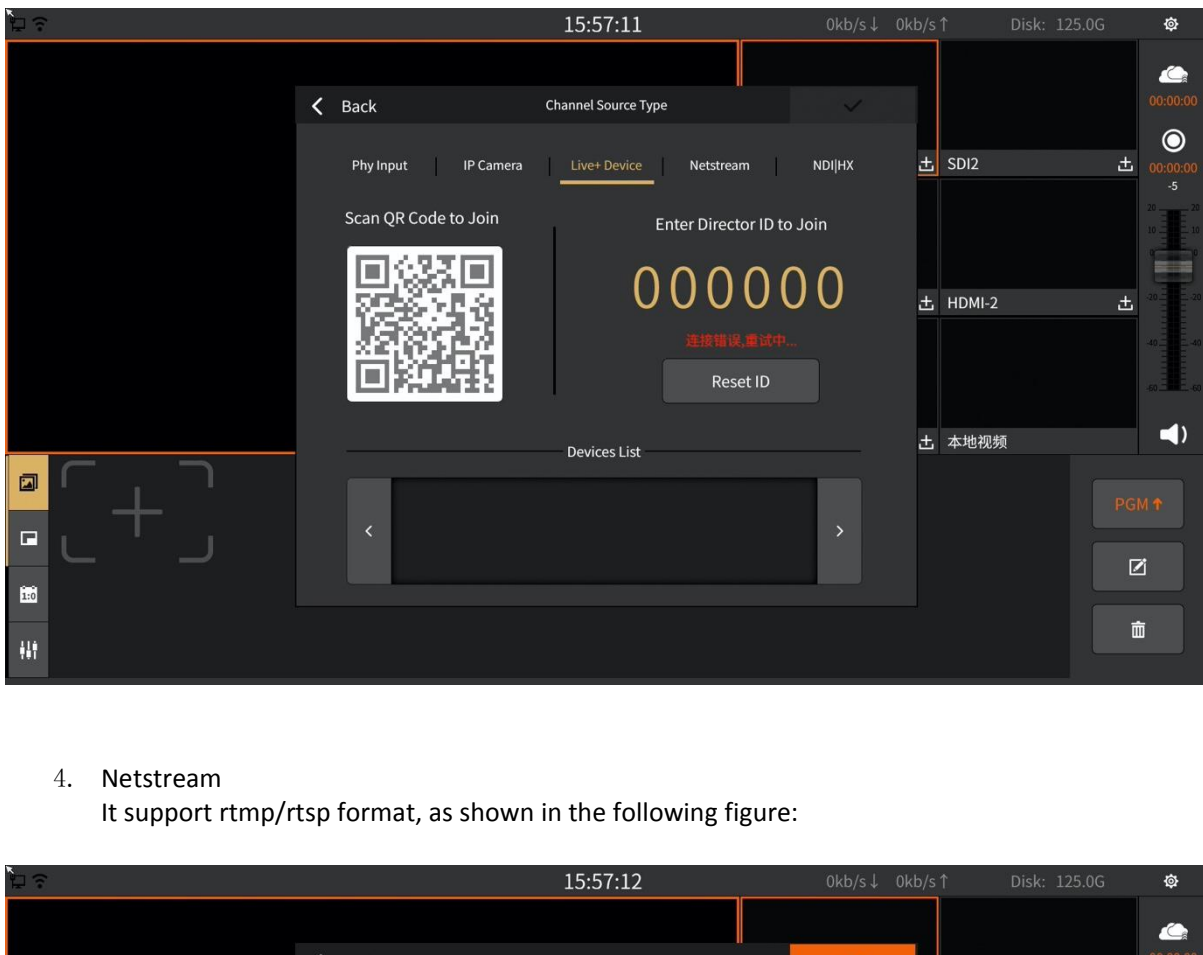

## 4. Netstream

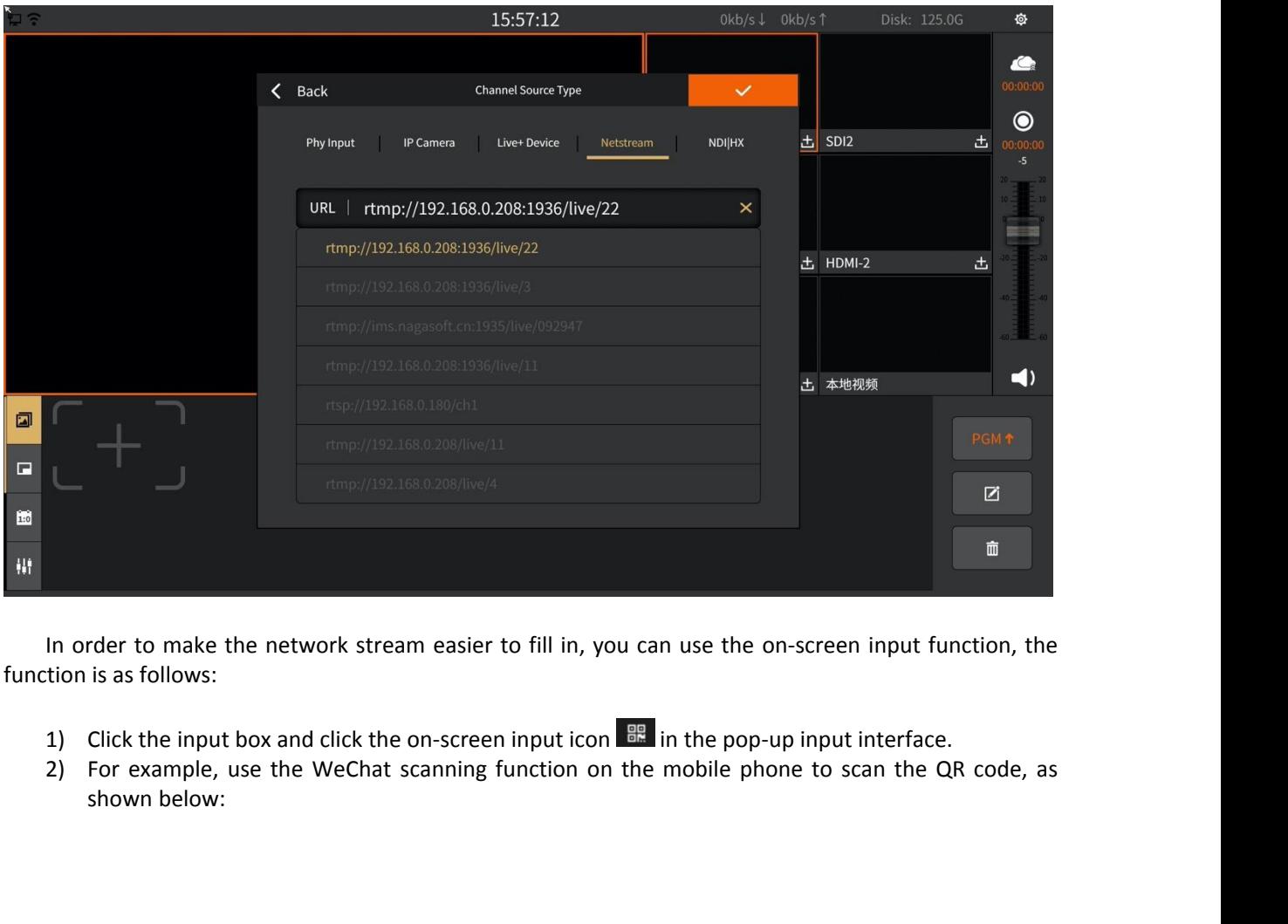

- 
- 

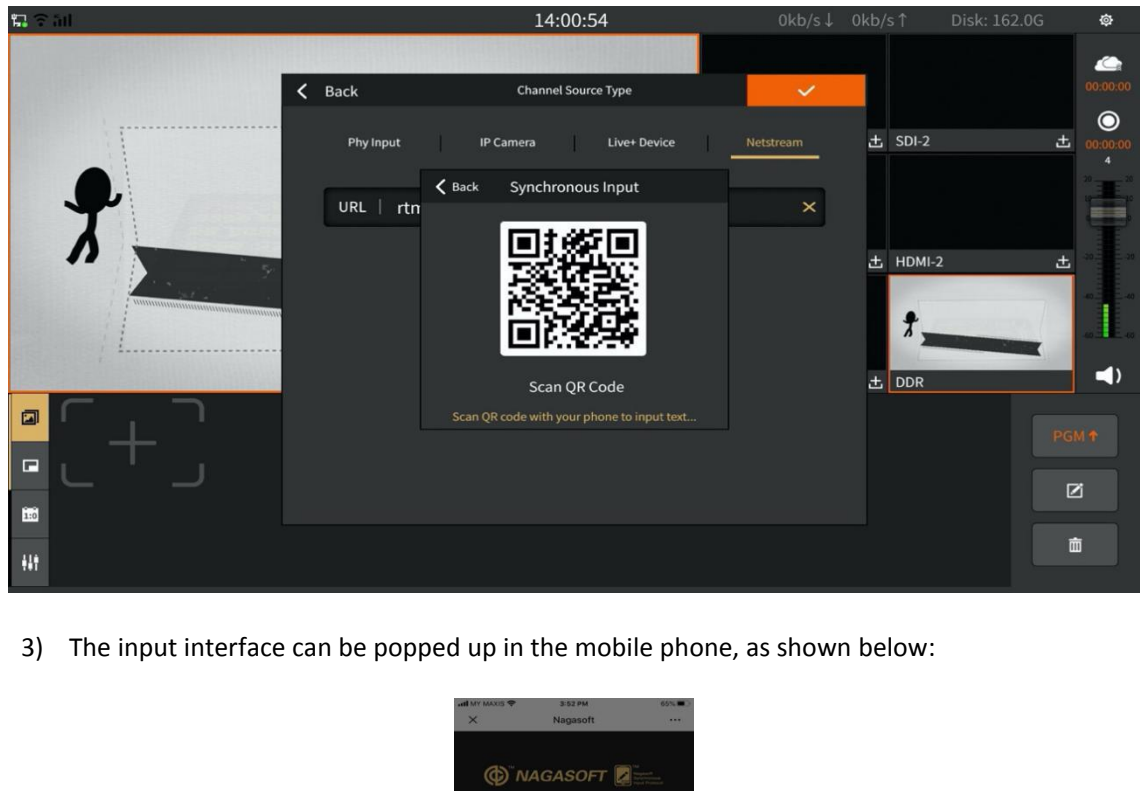

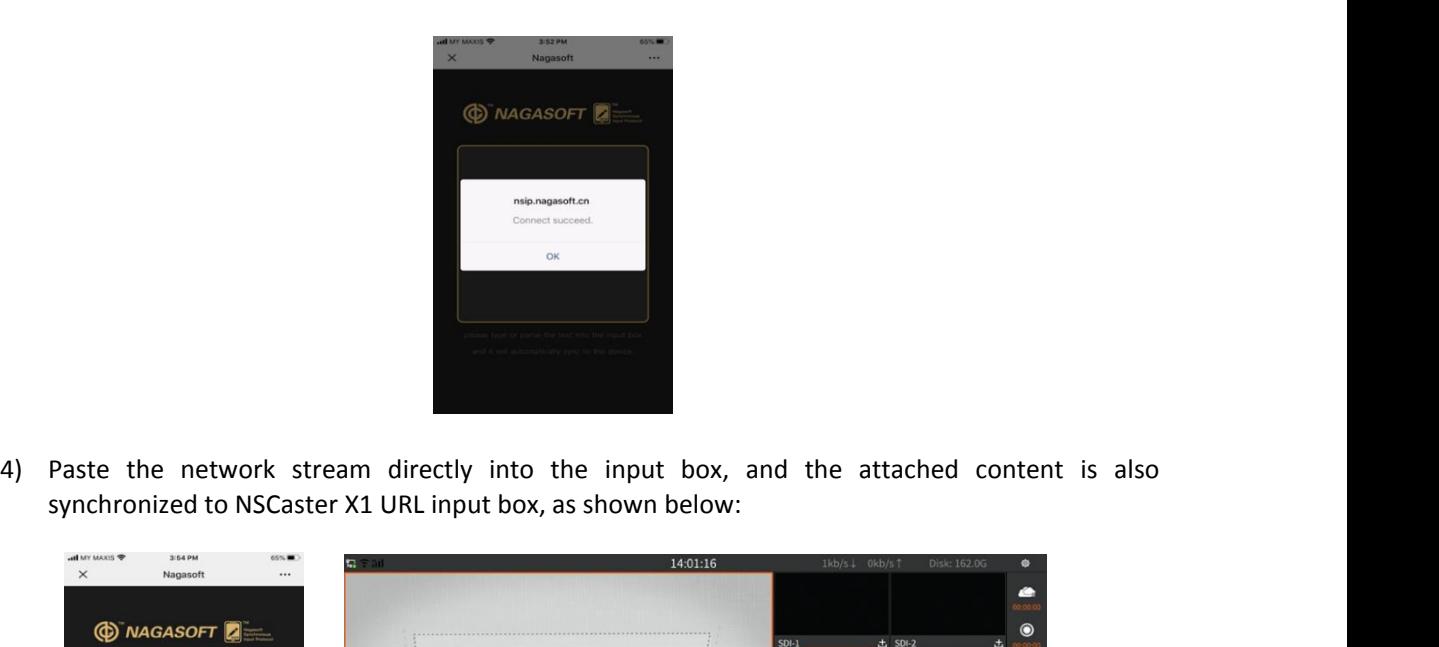

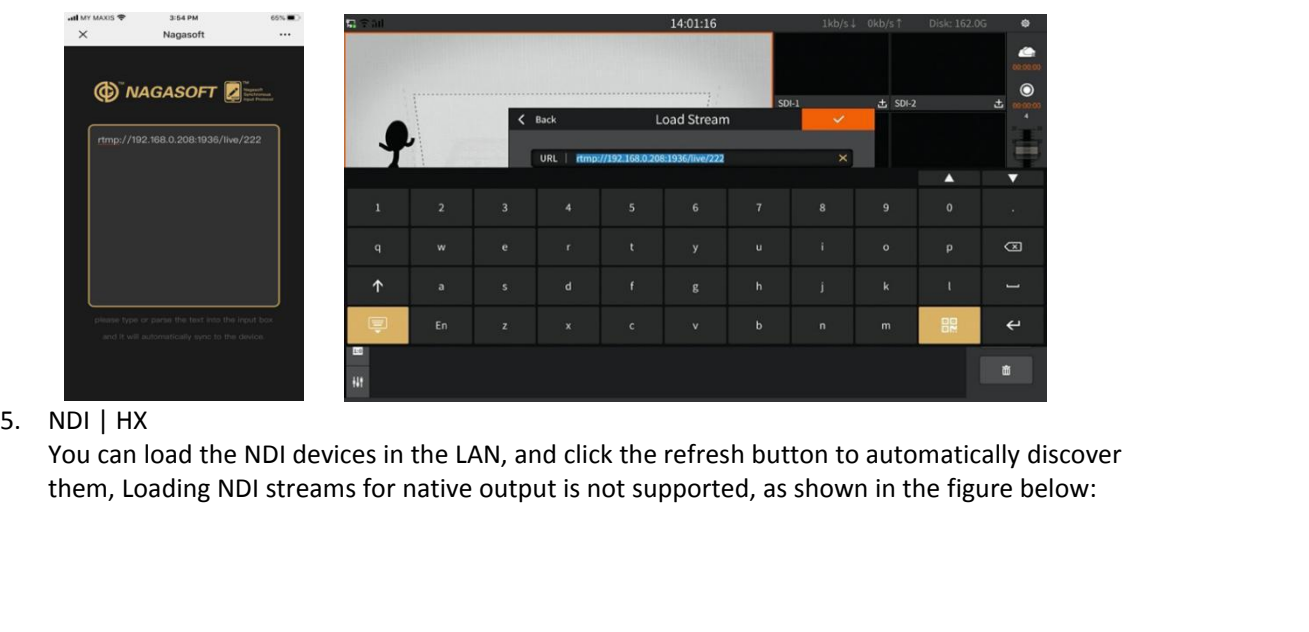

|                                                                                     |                  | 15:57:13                                     | Okb/s↓ 0kb/s↑ | Disk: 125.0G | 發                       |
|-------------------------------------------------------------------------------------|------------------|----------------------------------------------|---------------|--------------|-------------------------|
|                                                                                     |                  |                                              |               |              | G                       |
|                                                                                     | $\langle$ Back   | <b>Channel Source Type</b>                   |               |              | 00:00:0                 |
|                                                                                     | <b>Phy Input</b> | <b>IP Camera</b><br>Live+Device<br>Netstream | <b>NDIHX</b>  | 土 SDI2       | $\bullet$<br>出          |
|                                                                                     |                  |                                              |               |              |                         |
|                                                                                     |                  |                                              |               | 土 HDMI-2     | 出                       |
|                                                                                     |                  |                                              |               | 土 本地视频       | $\blacktriangleleft$    |
| 回                                                                                   |                  |                                              |               |              | <b>PGM</b> <sup>*</sup> |
| E                                                                                   | $\circ$          |                                              |               |              |                         |
| <b>i</b> s                                                                          |                  |                                              |               |              | Ø                       |
| 栅                                                                                   |                  |                                              |               |              | 面                       |
| 6. The channel name can be changed, as shown in the figure below:                   |                  |                                              |               |              |                         |
|                                                                                     |                  |                                              |               |              |                         |
| Double click the channel name to enter the channel name editing status, as shown in |                  |                                              |               |              |                         |
| the following figure:                                                               |                  |                                              |               |              |                         |
|                                                                                     |                  |                                              |               |              |                         |
|                                                                                     |                  |                                              |               |              |                         |
|                                                                                     |                  |                                              |               |              |                         |

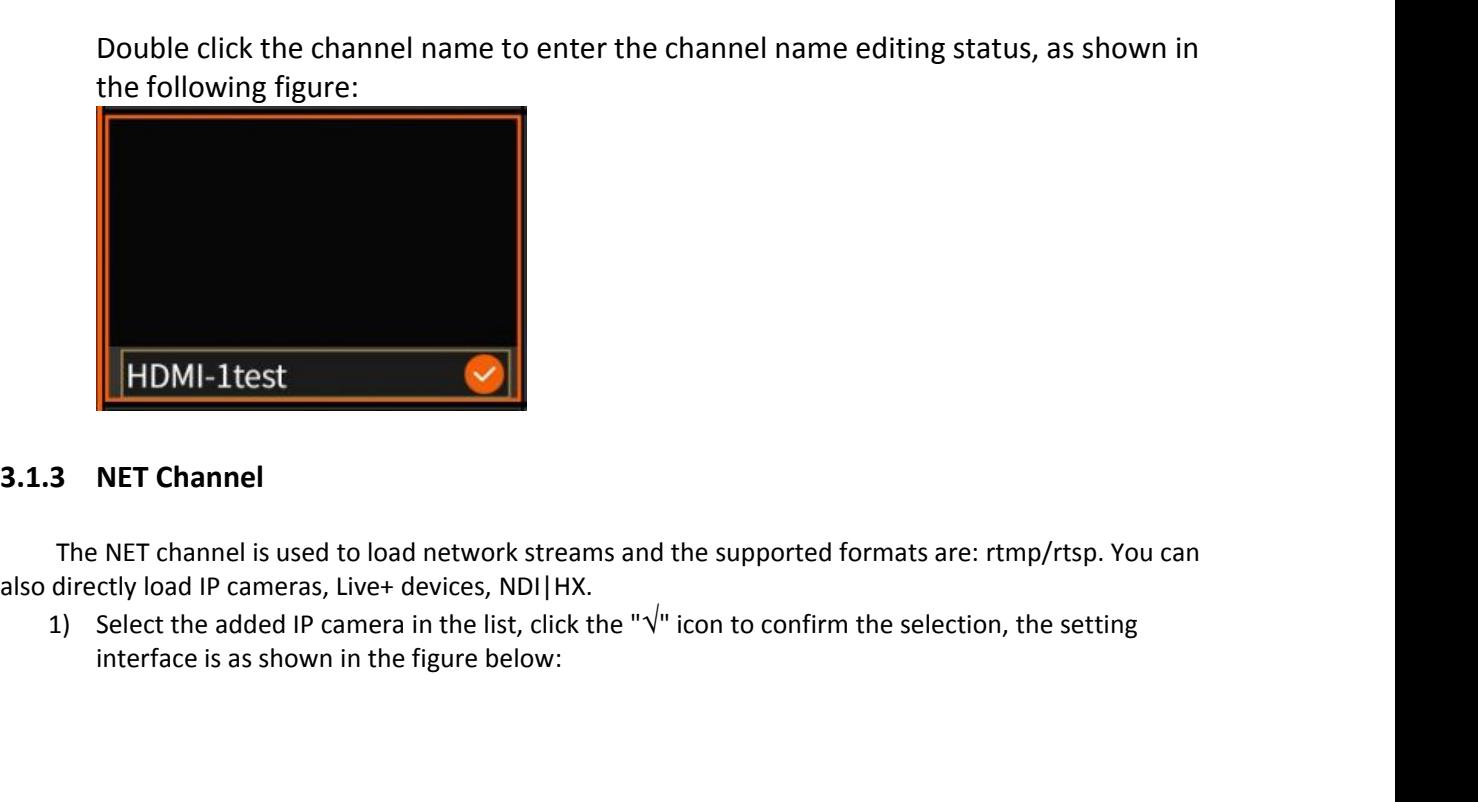

<span id="page-15-0"></span>

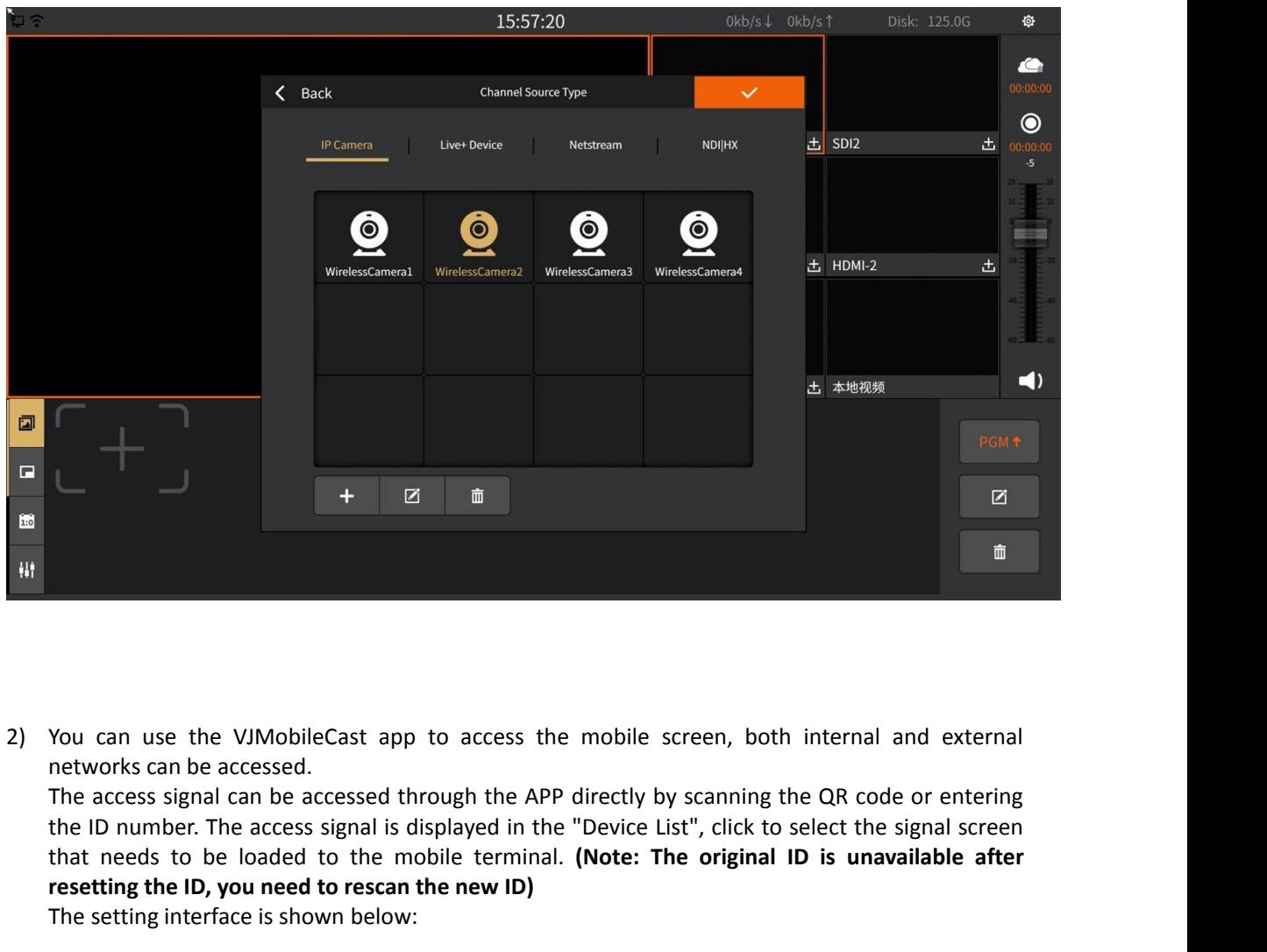

The accessed to the VJMobileCast app to access the mobile screen, both internal and external<br>networks can be accessed.<br>The access signal can be accessed through the APP directly by scanning the QR code or entering<br>the ID n **From the ID, Mobile Scale of the ID, Mobile Cast app to access the mobile screen, the new ID, and the accessed through the APP directly by scannithe ID number. The access signal is displayed in the "Device List", click th** You can use the VJMobileCast app to access the m<br>networks can be accessed.<br>The access signal can be accessed through the APP dir<br>the ID number. The access signal is displayed in the "D<br>that needs to be loaded to the mobile

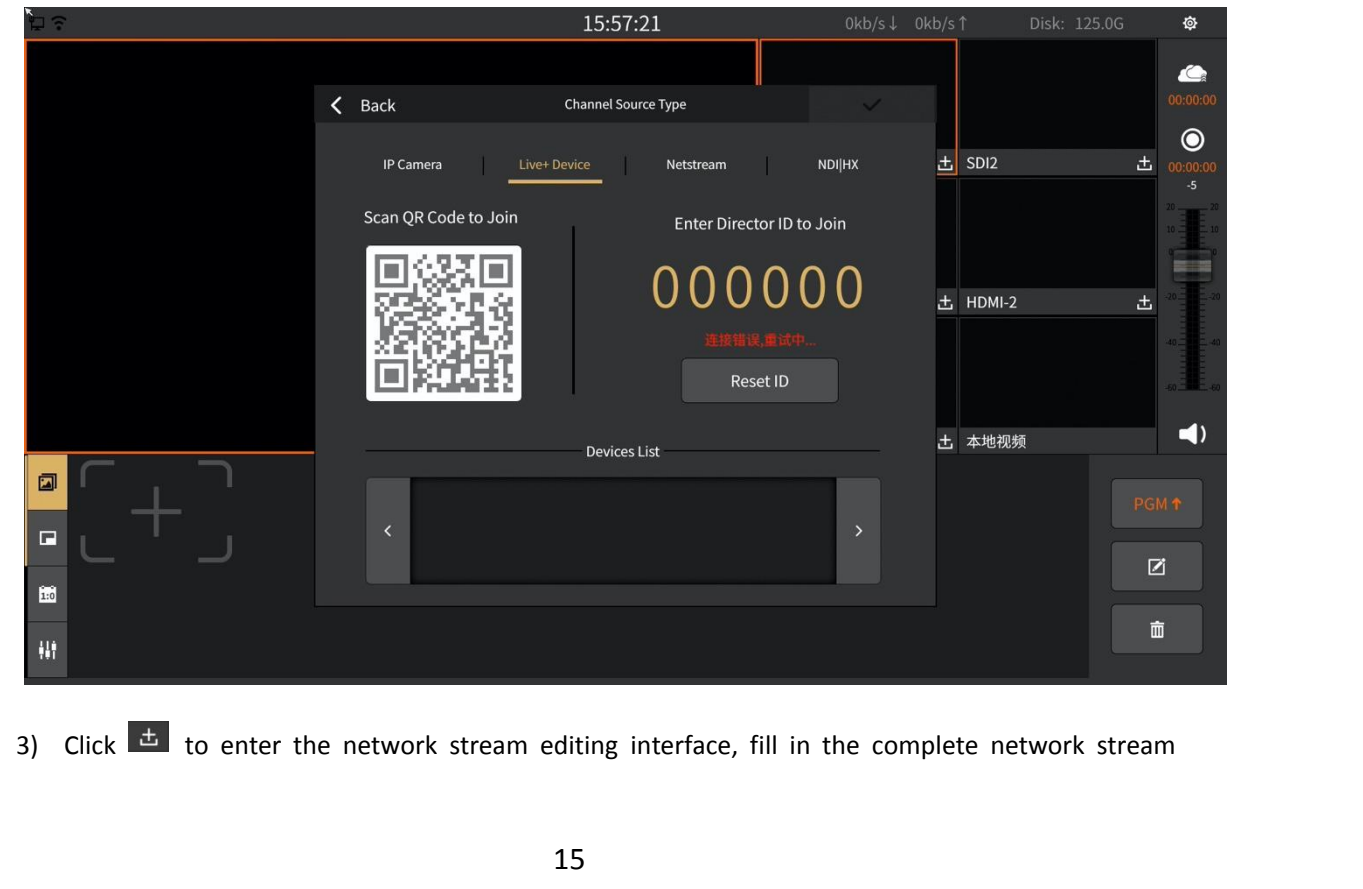

address in the URL, and use the same screen input function to quickly enter the stream address.<br>As shown below:<br>15.57:23 and the stream address of the stream address.

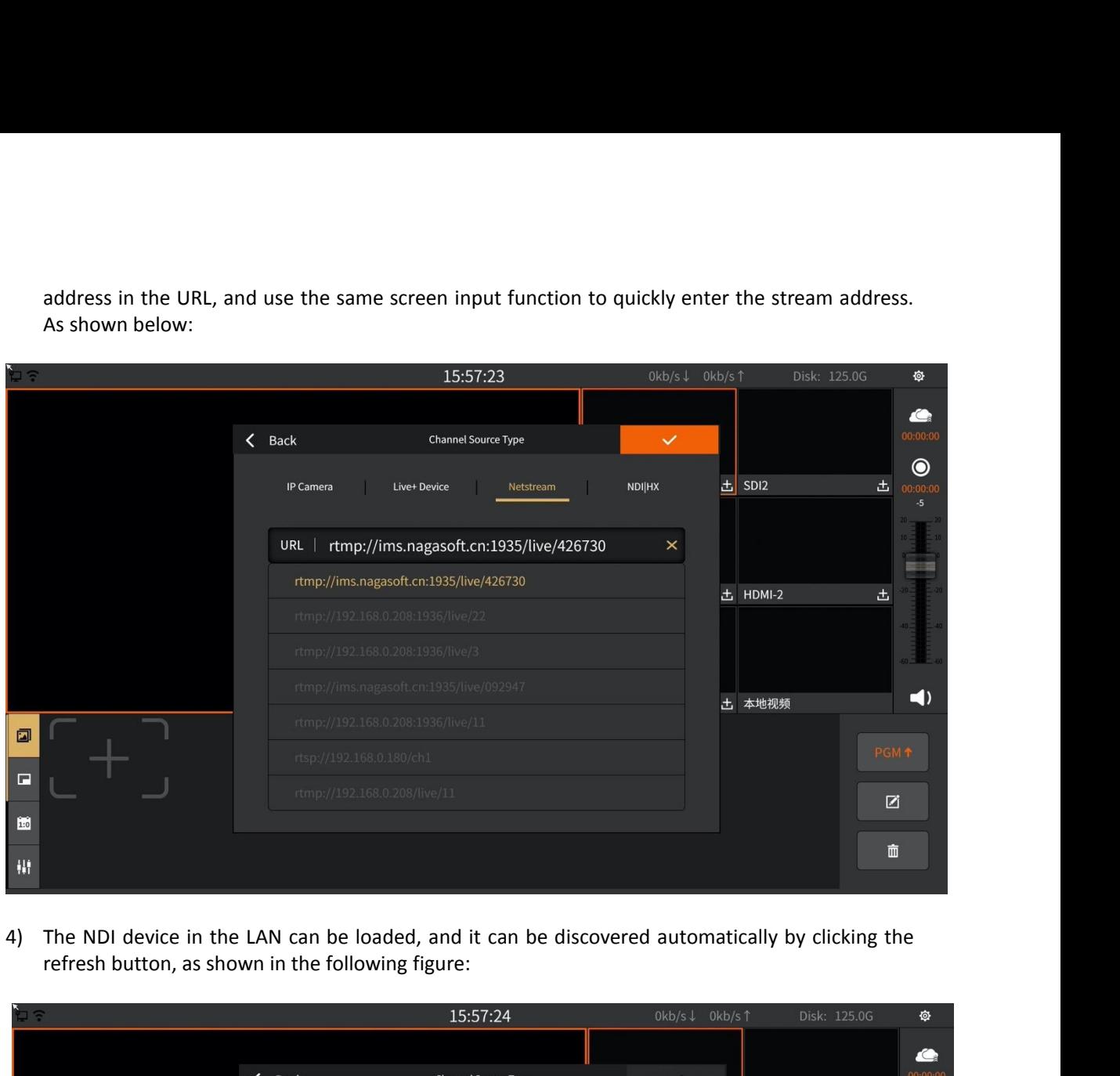

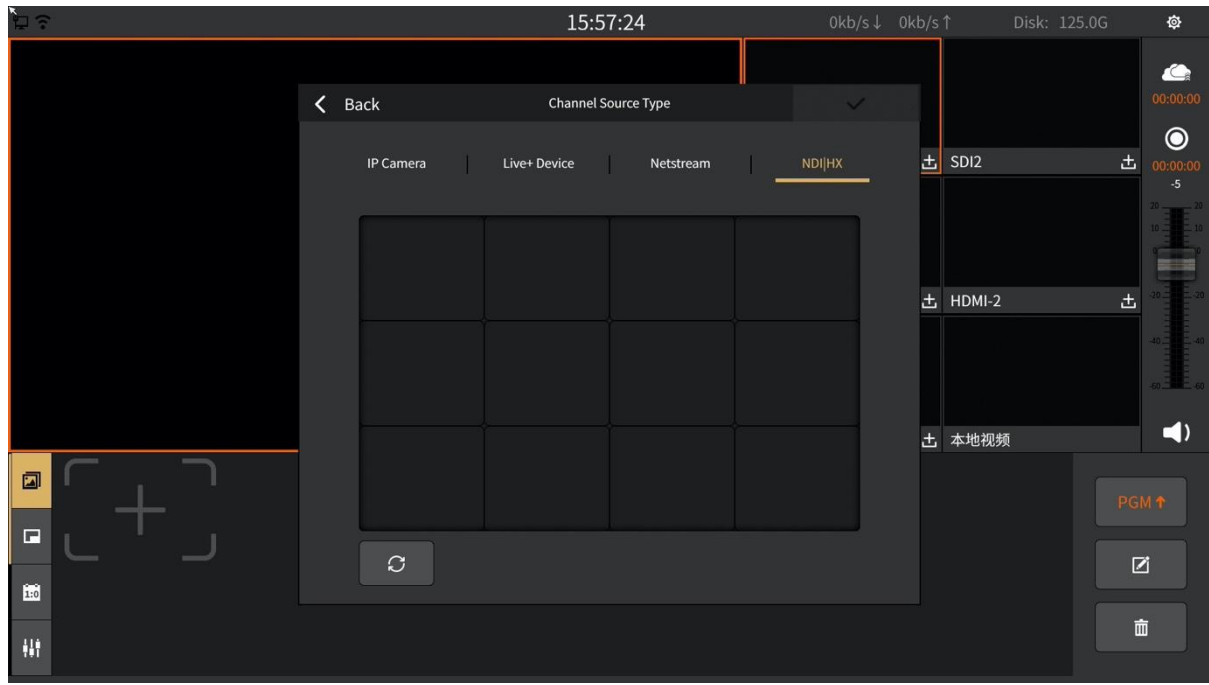

**3.1.4 DDR Channel**<br>The DDR channel is used to load vi

<span id="page-18-0"></span>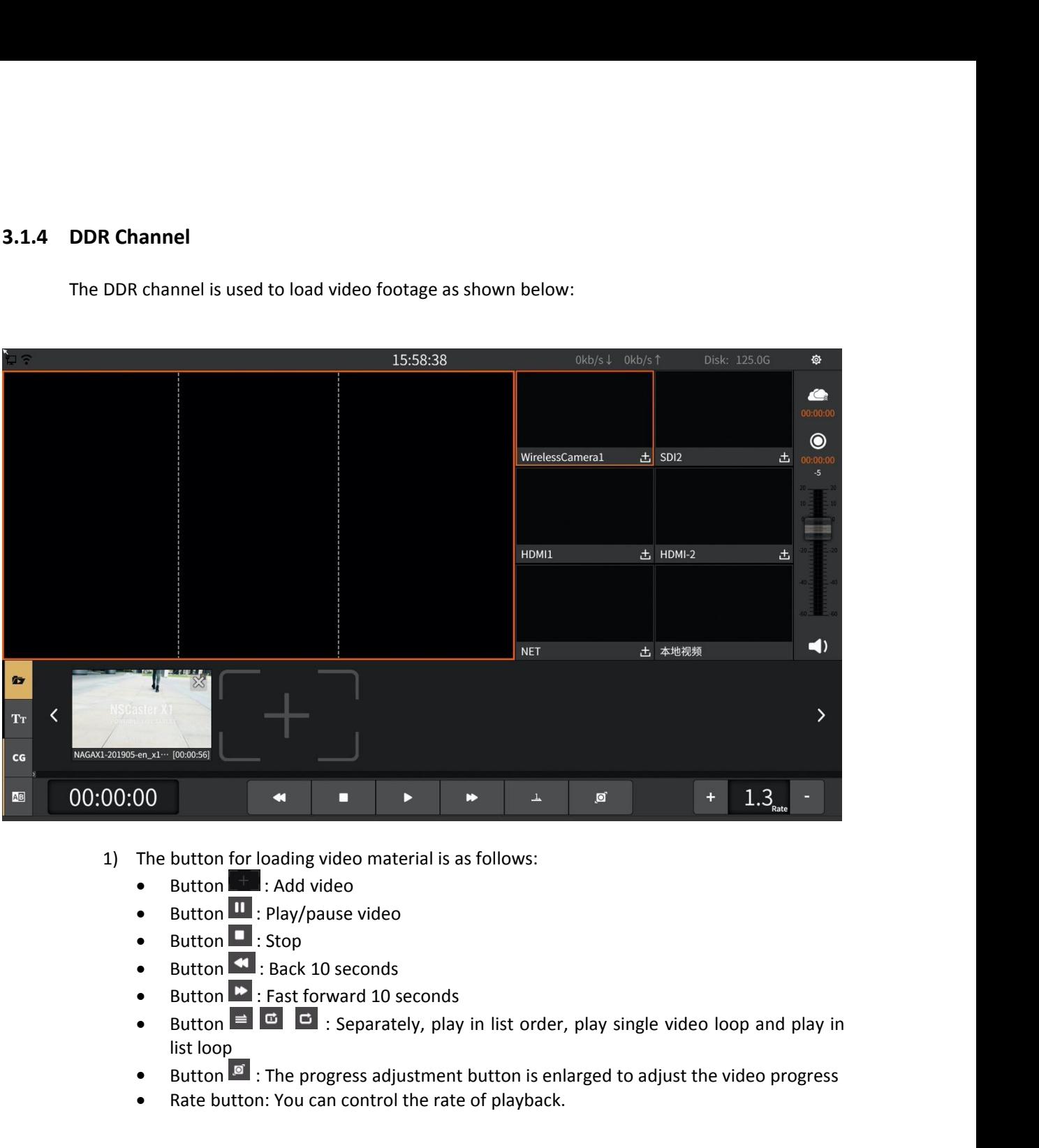

- 
- 
- 
- 
- 
- The button for loading video material is as follows:<br>
Button II: Play/pause video<br>
Button II: Play/pause video<br>
Button II: Play follows:<br>
Button II: Play follows:<br>
Button: You can control the rate of playback.<br> **Button: Y**
- 
- 

**3.1.5 Image Overlay**<br>Image overlay panel can publish image to<br>Iocation movement of images as shown below:

<span id="page-19-0"></span>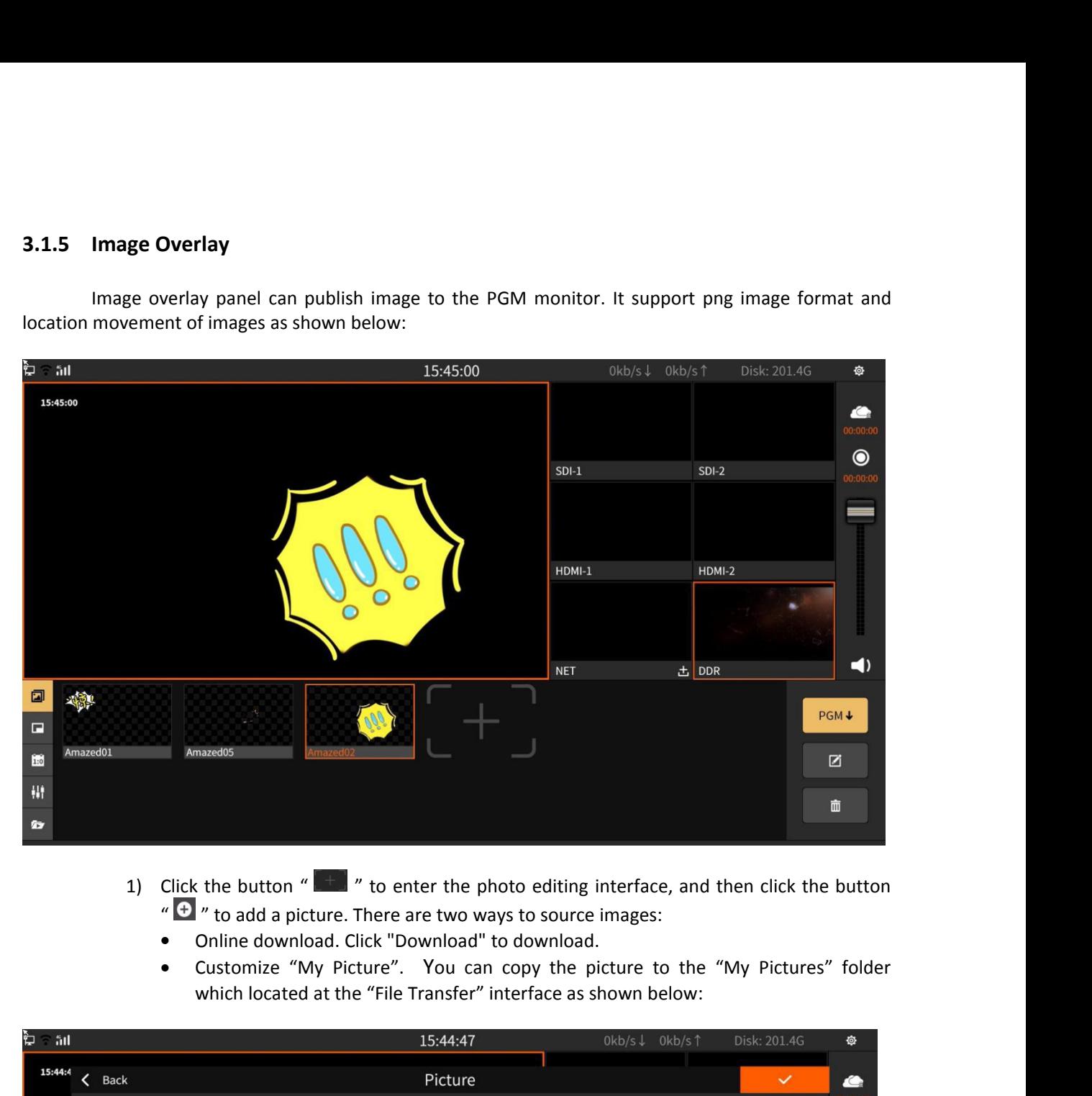

- -
	-

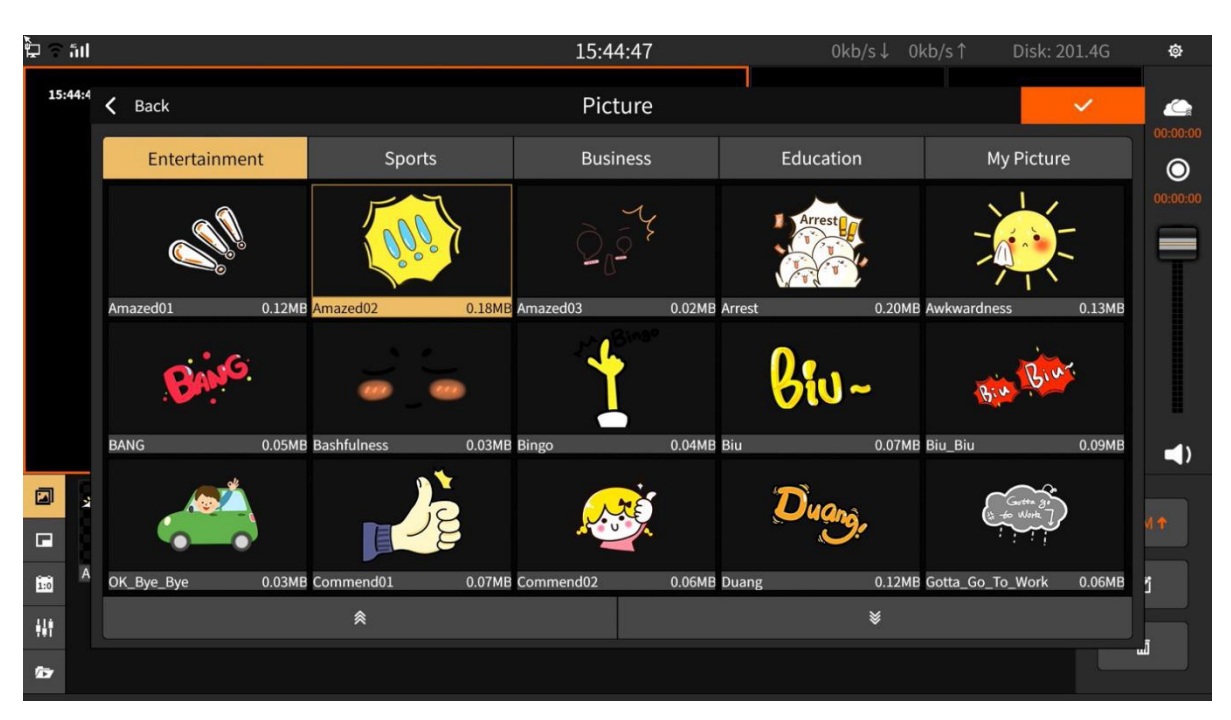

- 2) Click  $\frac{PGM \cdot \hat{F}}{T}$  to send it to the PGM, and click again to not display.
- $\overline{3}$ ) Click  $\overline{2}$  to enter the photo editing interface. In the picture editing, you can drag and drop the picture manually to adjust the position and size of the picture, as shown below:

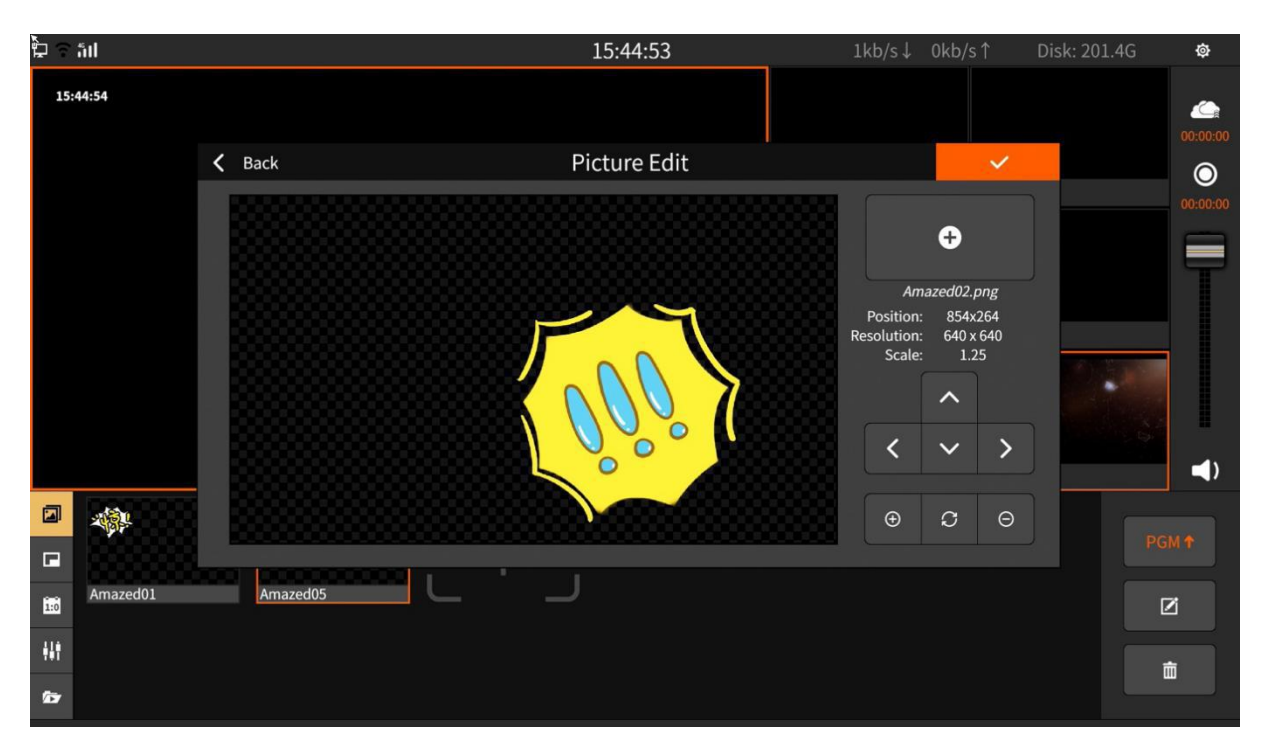

Button operation is as follows:

- Four button  $\mathbb{R}^3$  : Adjust the position of the picture in the up, down, left, and right directions
- Button  $\overset{\circ}{\bullet}$  : Zoom in
- Button  $\overline{\Theta}$  : Zoom out
- Button  $\boxed{C}$ : Restore image to initial state
- 4) Select the image and click  $\overline{\mathbb{D}}$  to delete the image.

**3.1.6 PIP (Picture in Picture)**<br>Picture-in-picture can display multiple channeled picture-in-picture mode in the PGM channel. For example, select A in SDI-1 channel and the **PIP (Picture in Picture)**<br>Picture-in-picture can display multiple channels on the PGM channel. Click **COM** to display the<br>picture-in-picture mode in the PGM channel, where  $A/B/C/D$  represent the screen of the<br>For example, **3.1.6 PIP (Picture in Picture)**<br>Picture-in-picture can display multiple channels on the PGM channel. Click **and** to display the<br>selected picture-in-picture mode in the PGM channel, where  $A/B/C/D$  represent the screen of th **3.1.6 PIP (Picture in Picture)**<br>
Picture-in-picture can display multiple channels on the PGM channel. Click and to display the<br>
selected picture-in-picture mode in the PGM channel, where  $A/B/C/D$  represent the screen of th **3.1.6 PIP (Picture in Picture)**<br>
Picture-in-picture can display multiple channels on the PGM channel. Click the condisplay the<br>
selected picture-in-picture mode in the PGM channel, where  $A/B/C/D$  represent the screen of th **3.1.6 PIP (Picture in Picture)**<br>
Picture-in-picture can display multiple channels on the PGM channel. Click<br>
selected picture-in-picture mode in the PGM channel, where A/B/C/D represen<br>
channel. For example, select A in (**Picture in Picture)**<br>
ure-in-picture can display multiple channels on the PGM channel. Cli<br>
ture-in-picture mode in the PGM channel, where  $A/B/C/D$  represe<br>
example, select A in SDI-1 channel and the A area of the PGM wil

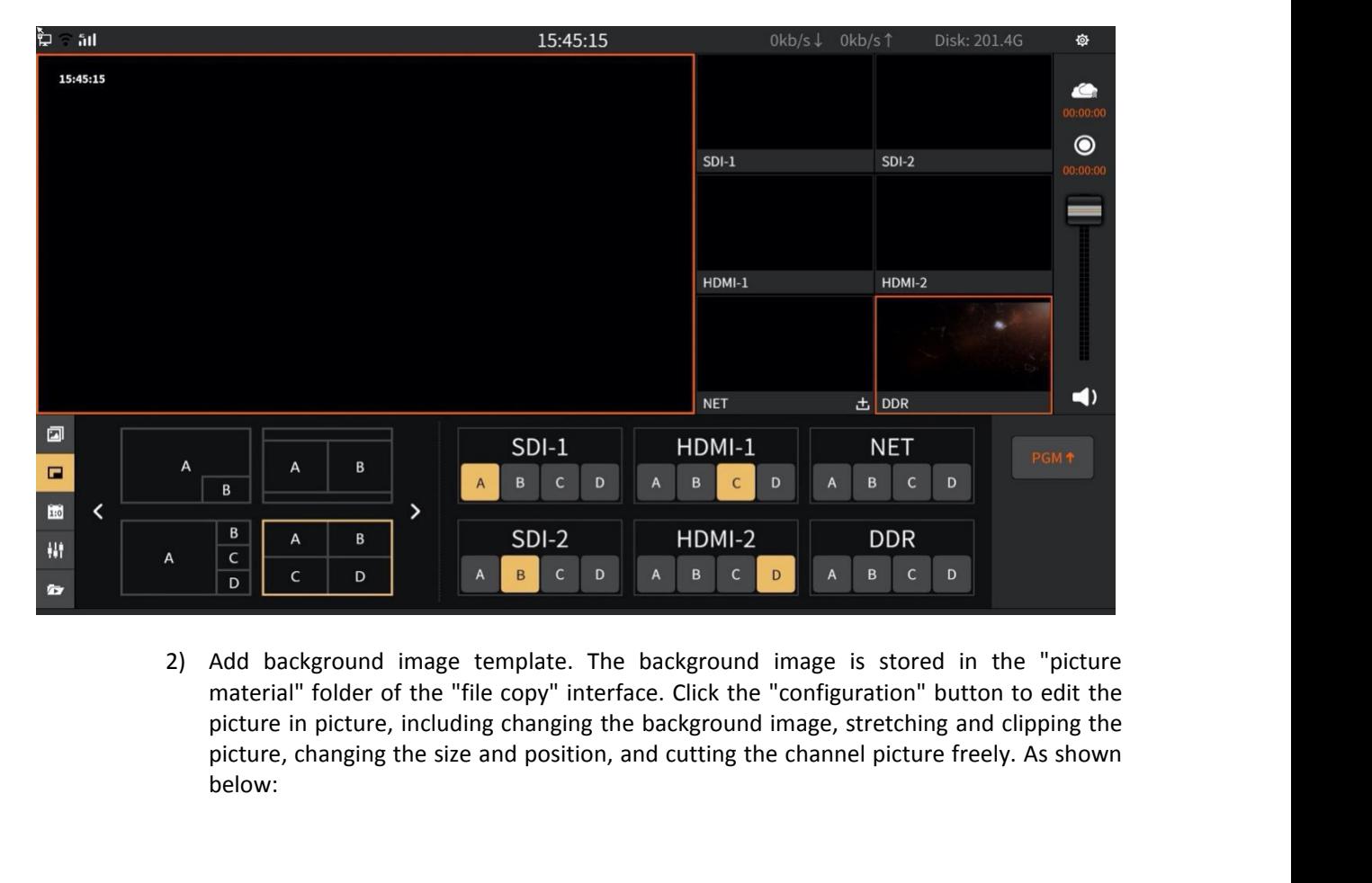

<span id="page-21-0"></span>

below:

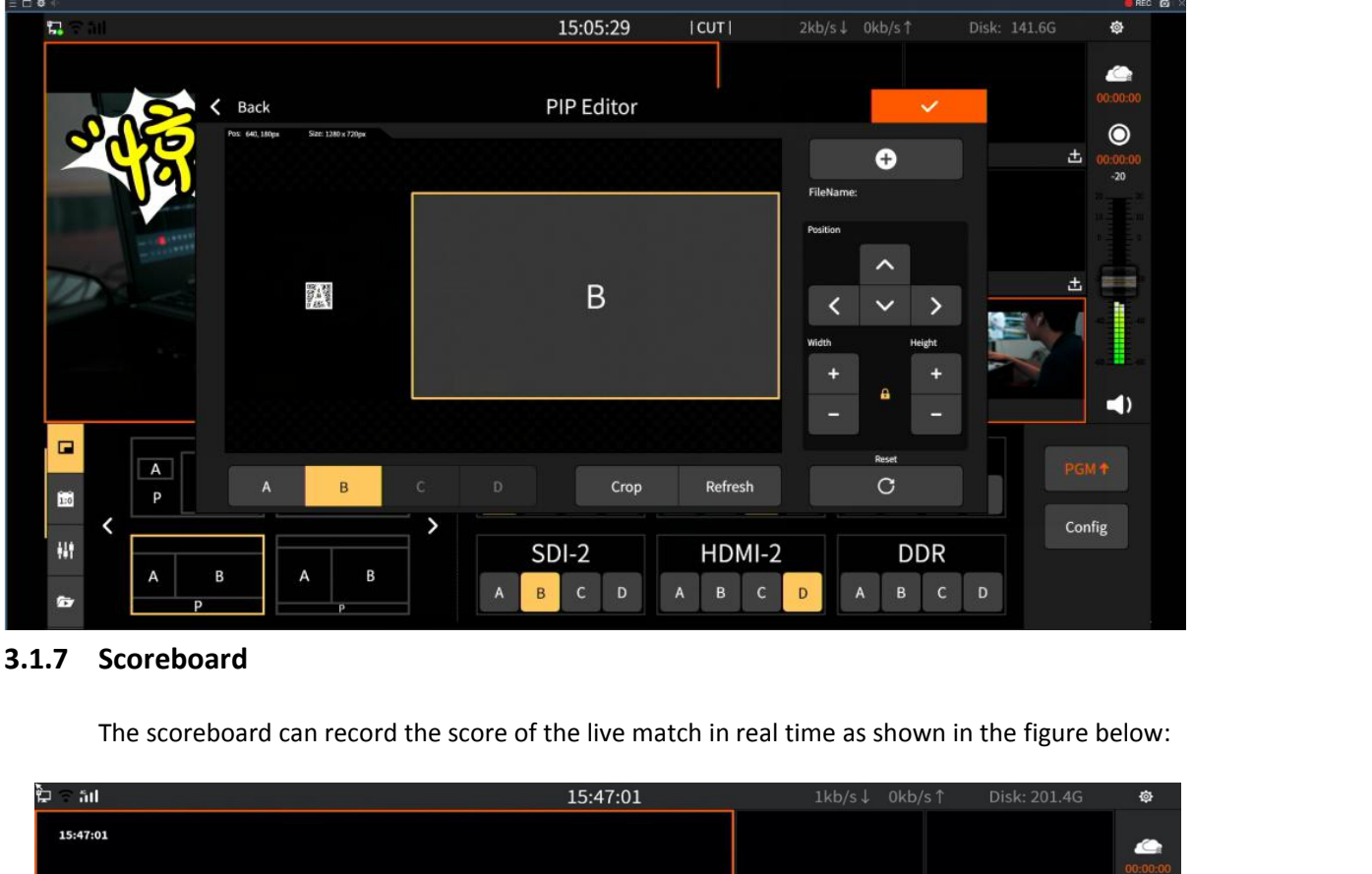

<span id="page-22-0"></span>

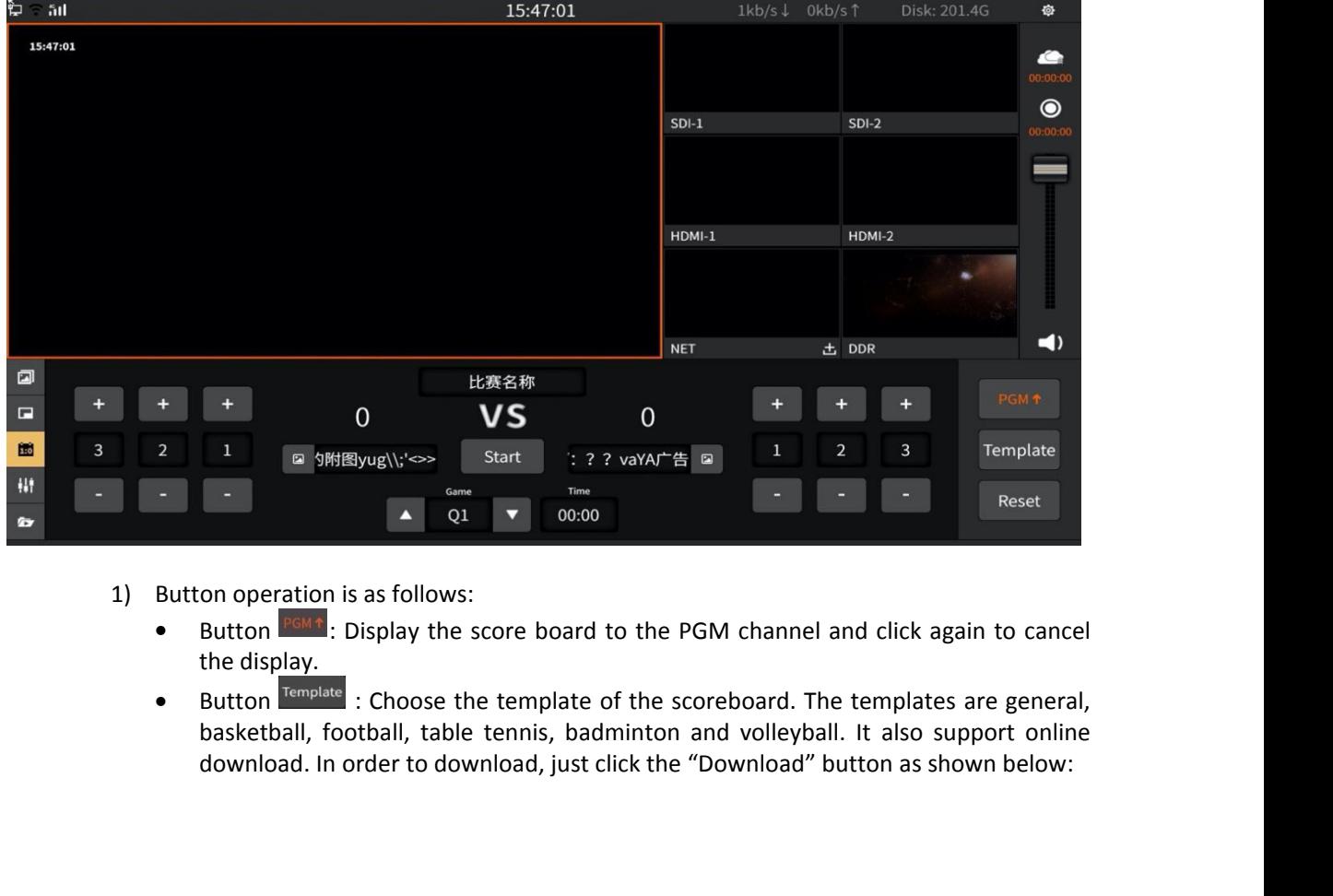

- 
- 

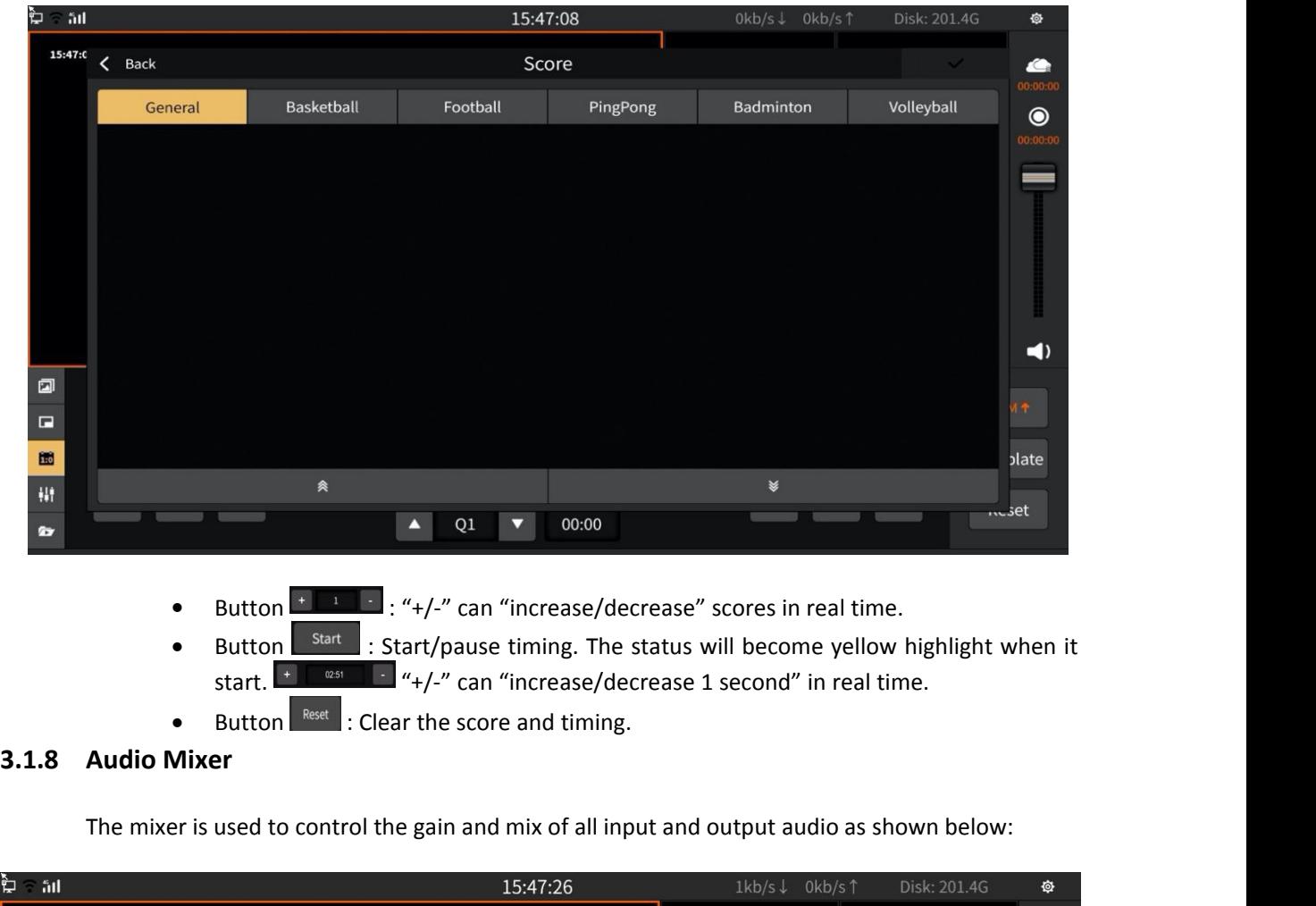

- 
- 
- 

<span id="page-23-0"></span>

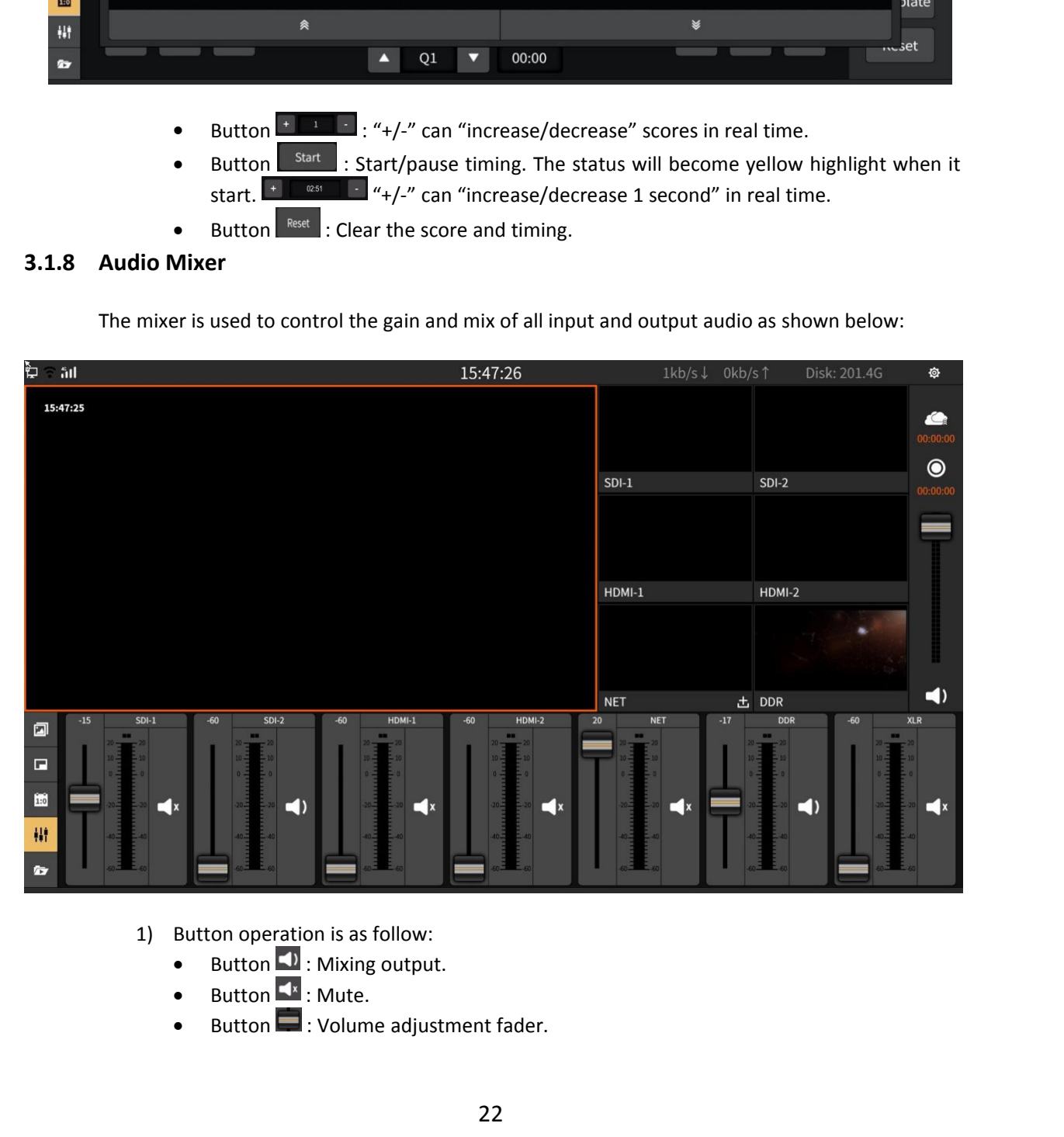

- -
	-
	-

**3.1.9 Subtitle**<br>You can upload simple subtitles to<br>The subtitle panel interface is as shown belo

<span id="page-24-0"></span>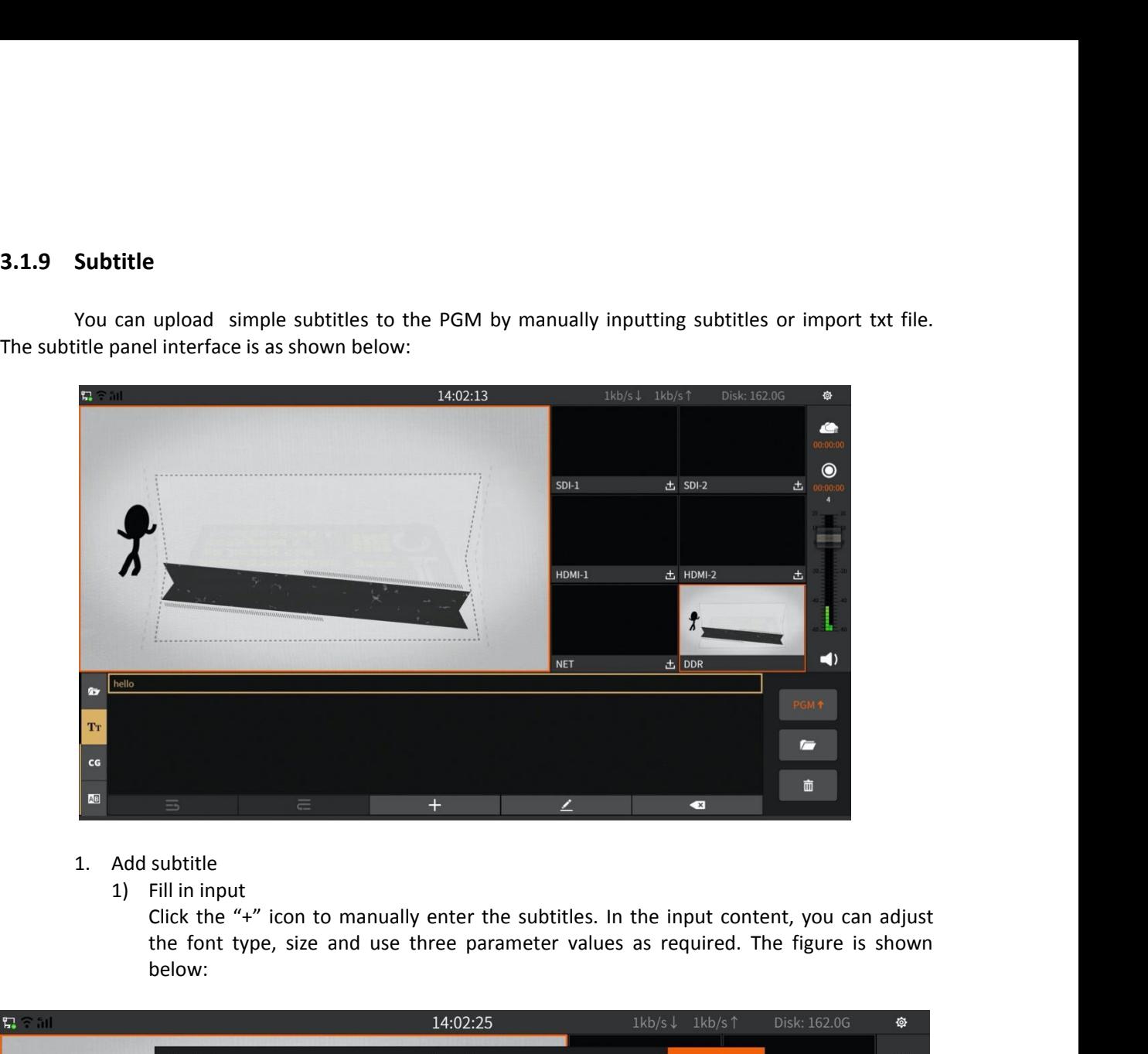

- -

below:

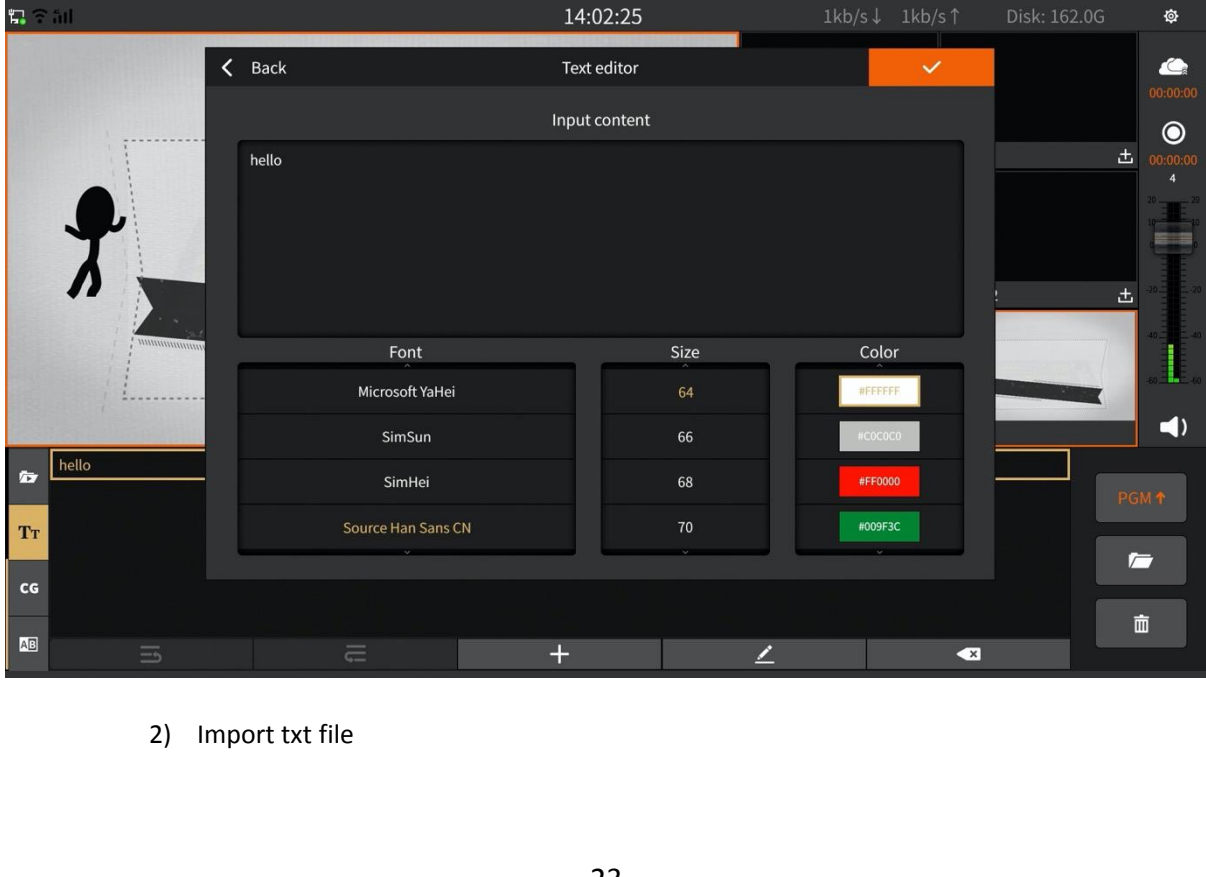

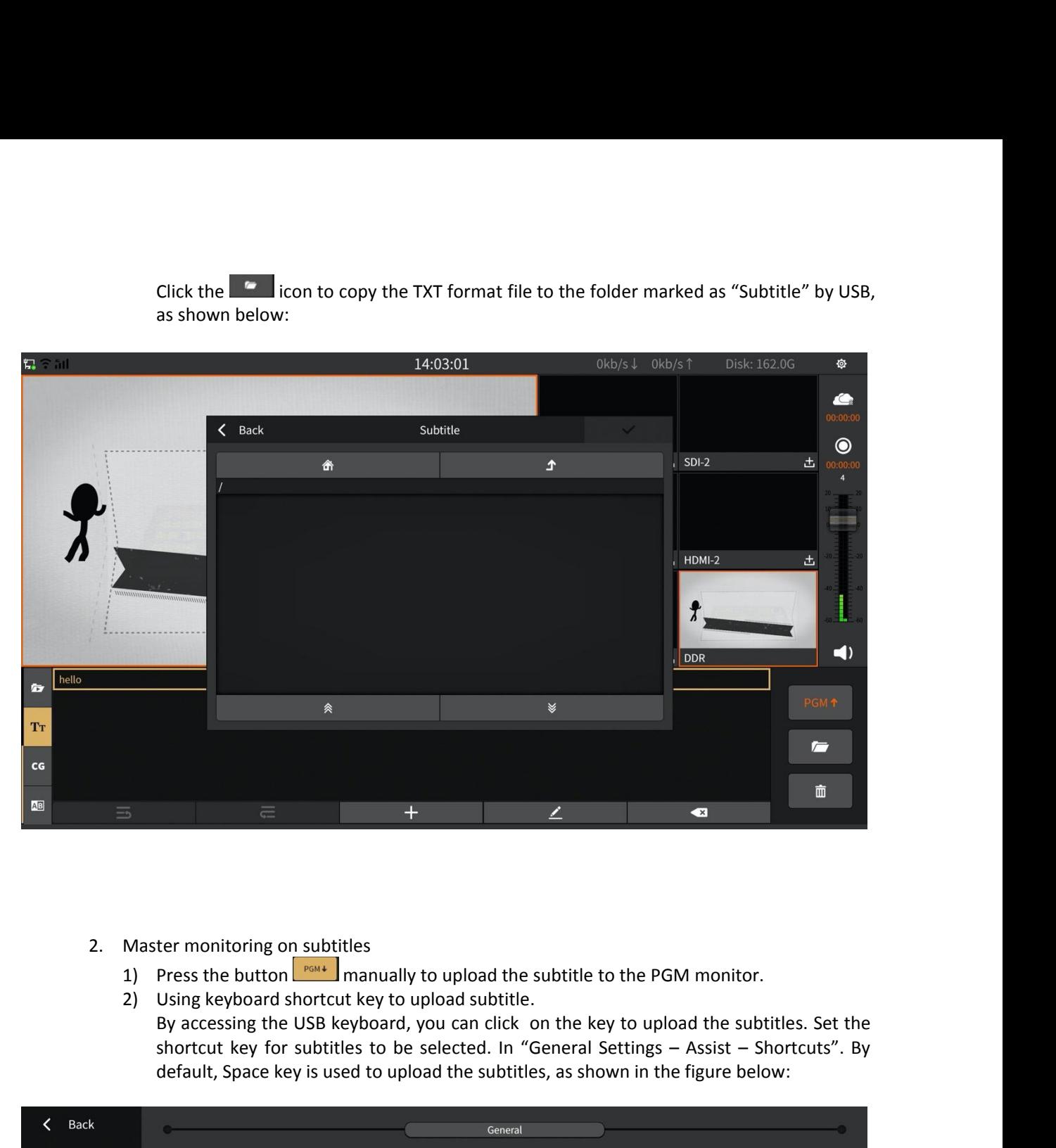

- -
- default, Space key is used to upload the subtitle to the PGM monitor.<br>
Using keyboard shortcut key to upload subtitle.<br>
By accessing the USB keyboard, you can click on the key to upload the subtitles. Set the<br>
shortcut key

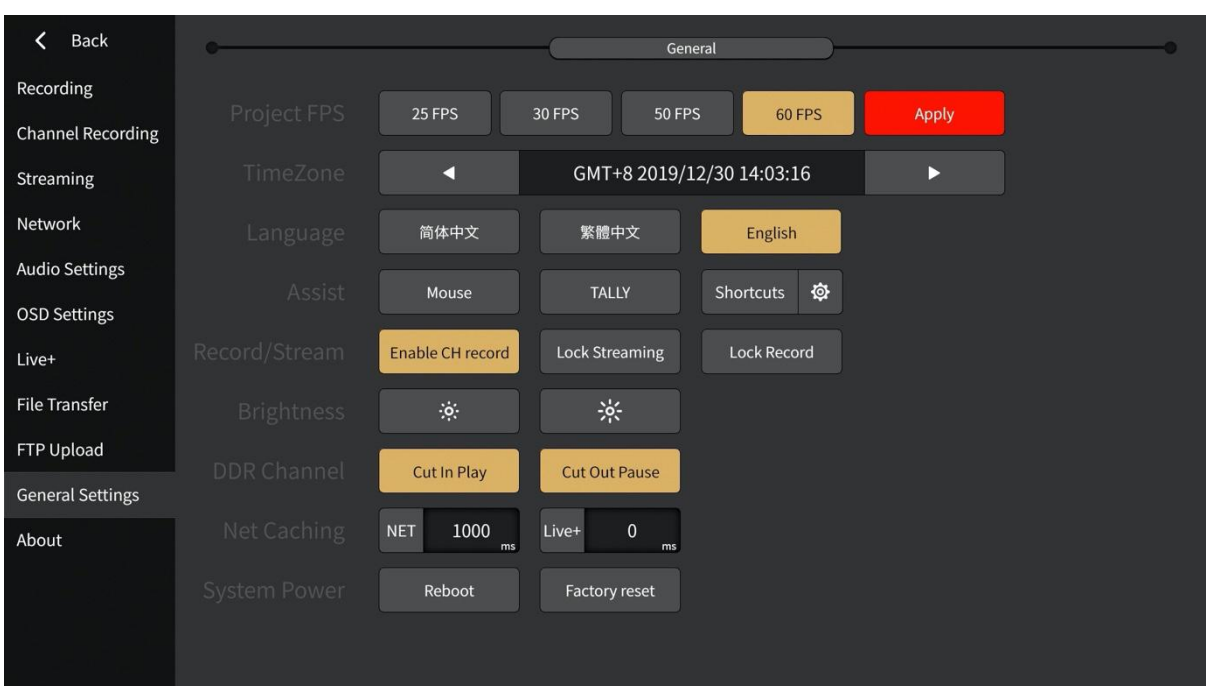

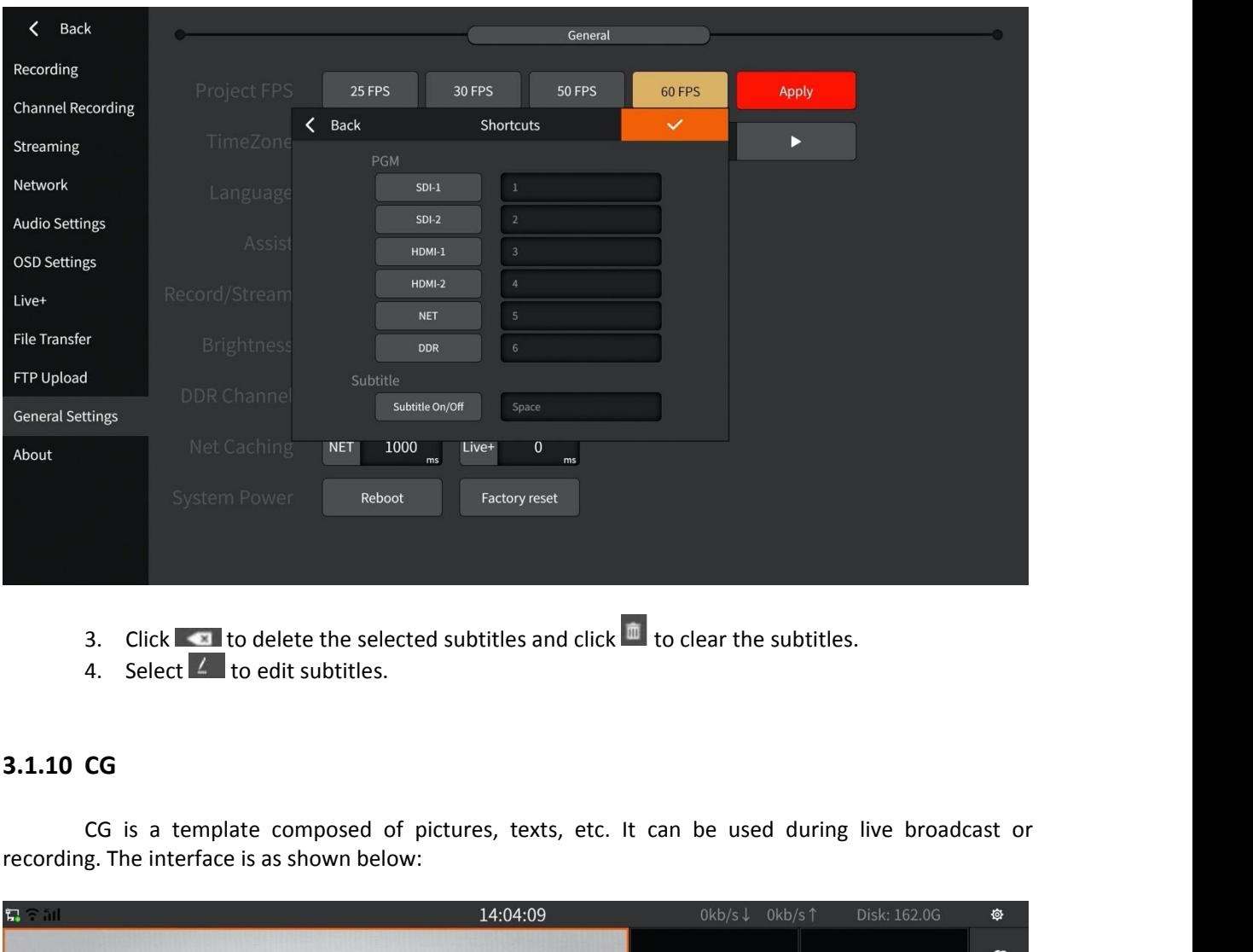

- 
- <span id="page-26-0"></span>

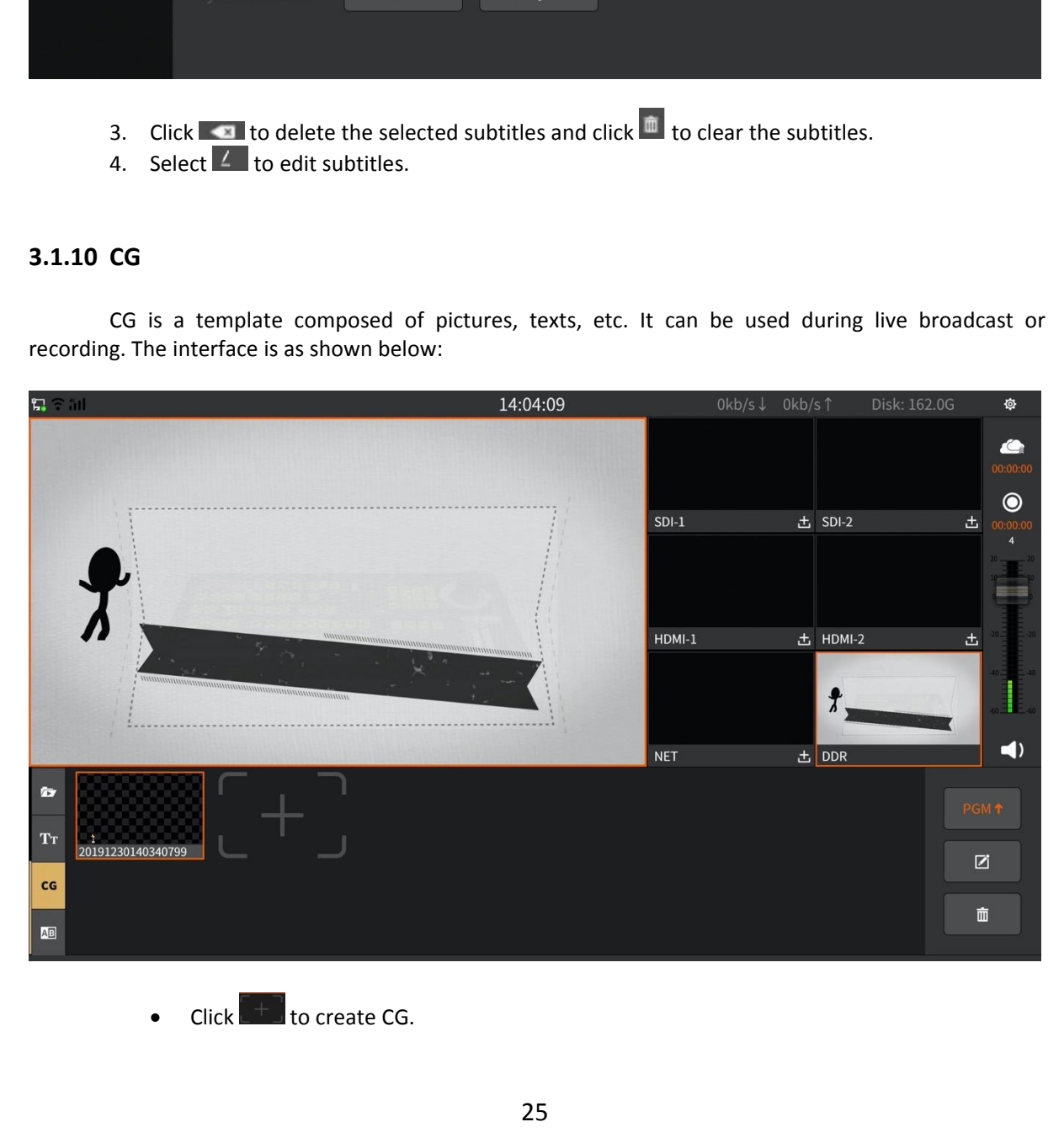

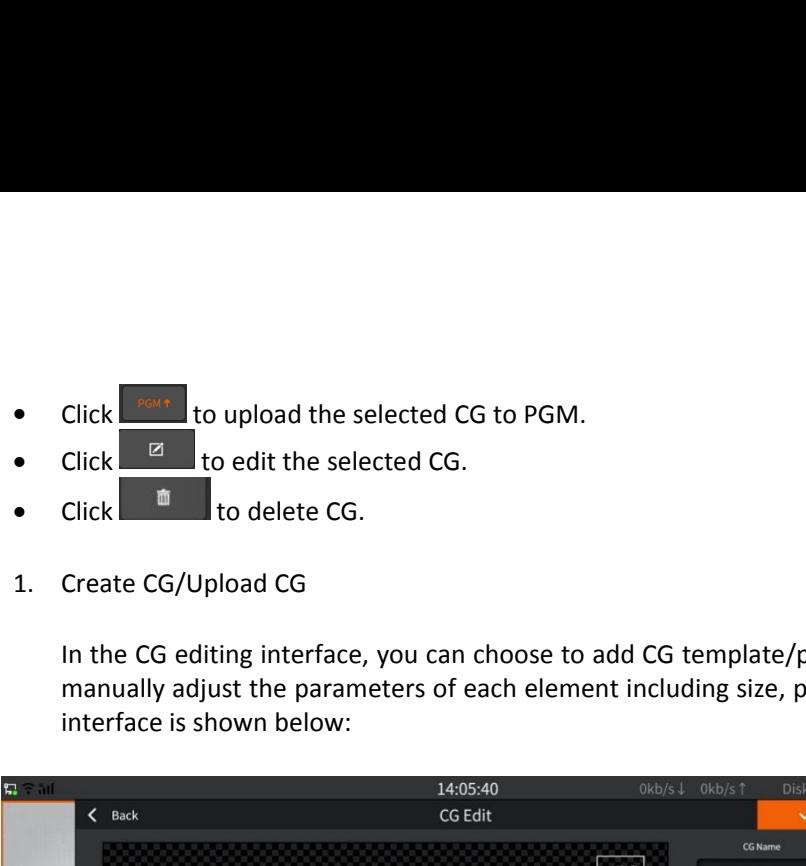

- 
- 

Click  $\frac{1}{2}$  to upload the selected CG to PGM.<br>
Click  $\frac{1}{2}$  to edit the selected CG.<br>
Create CG/Upload CG<br>
In the CG editing interface, you can choose to add CG template/picture/subtitle, you can<br>
manually adjust t Click  $\frac{Z}{Z}$  to upload the selected CG to PGM.<br>
Click  $\frac{Z}{Z}$  to edit the selected CG.<br>
Create CG/Upload CG<br>
In the CG editing interface, you can choose to add CG template/picture/subtitle, you can<br>
manually adjust t

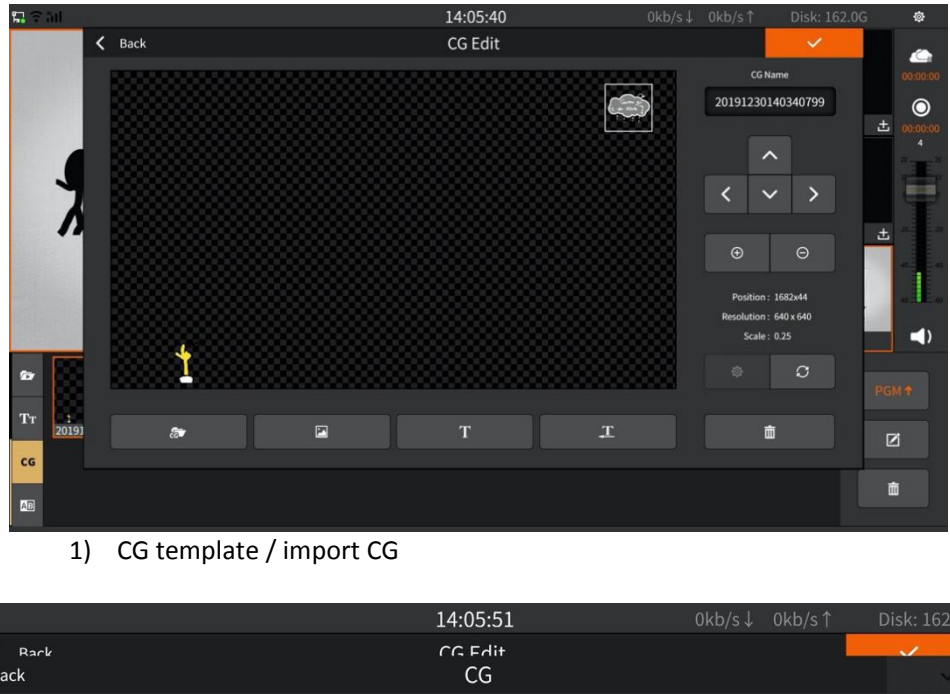

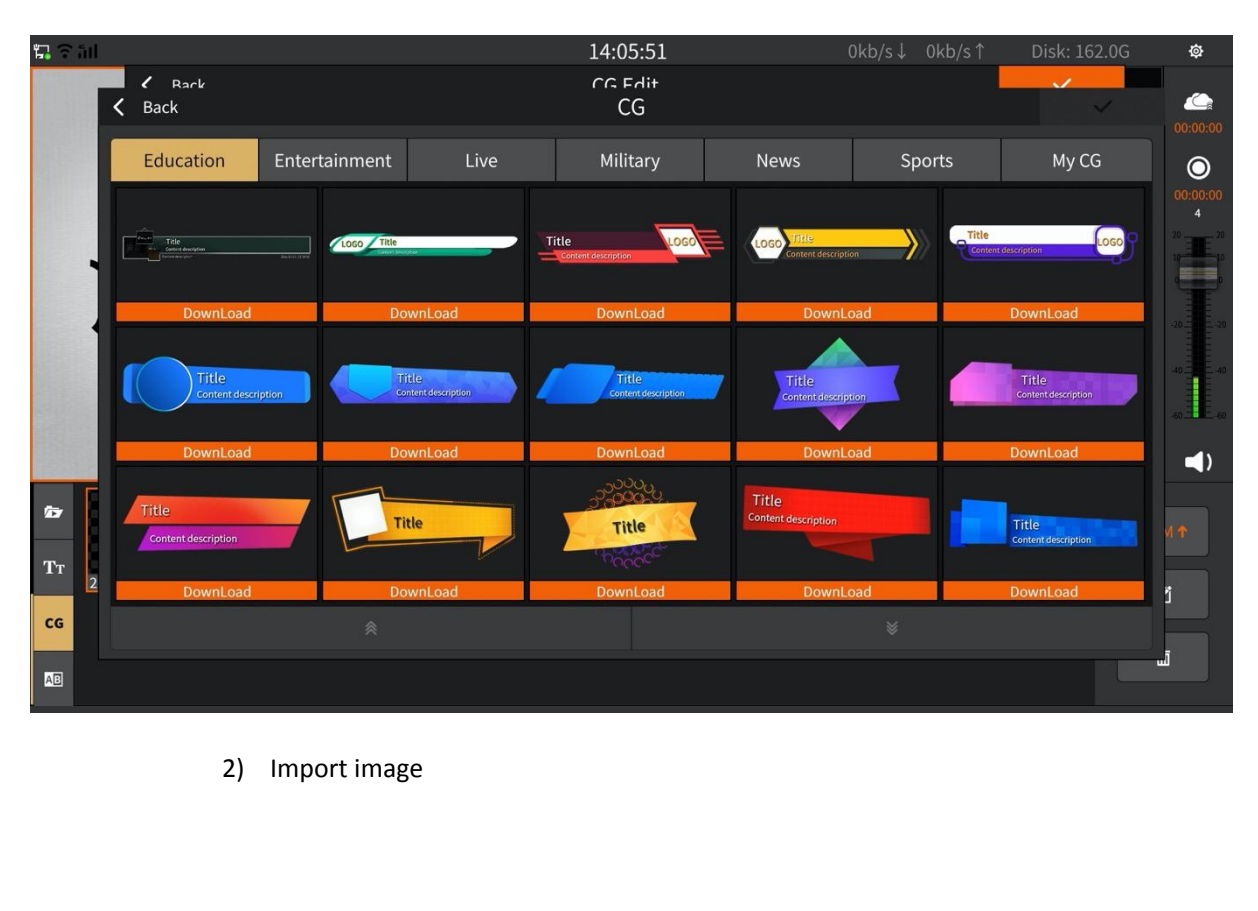

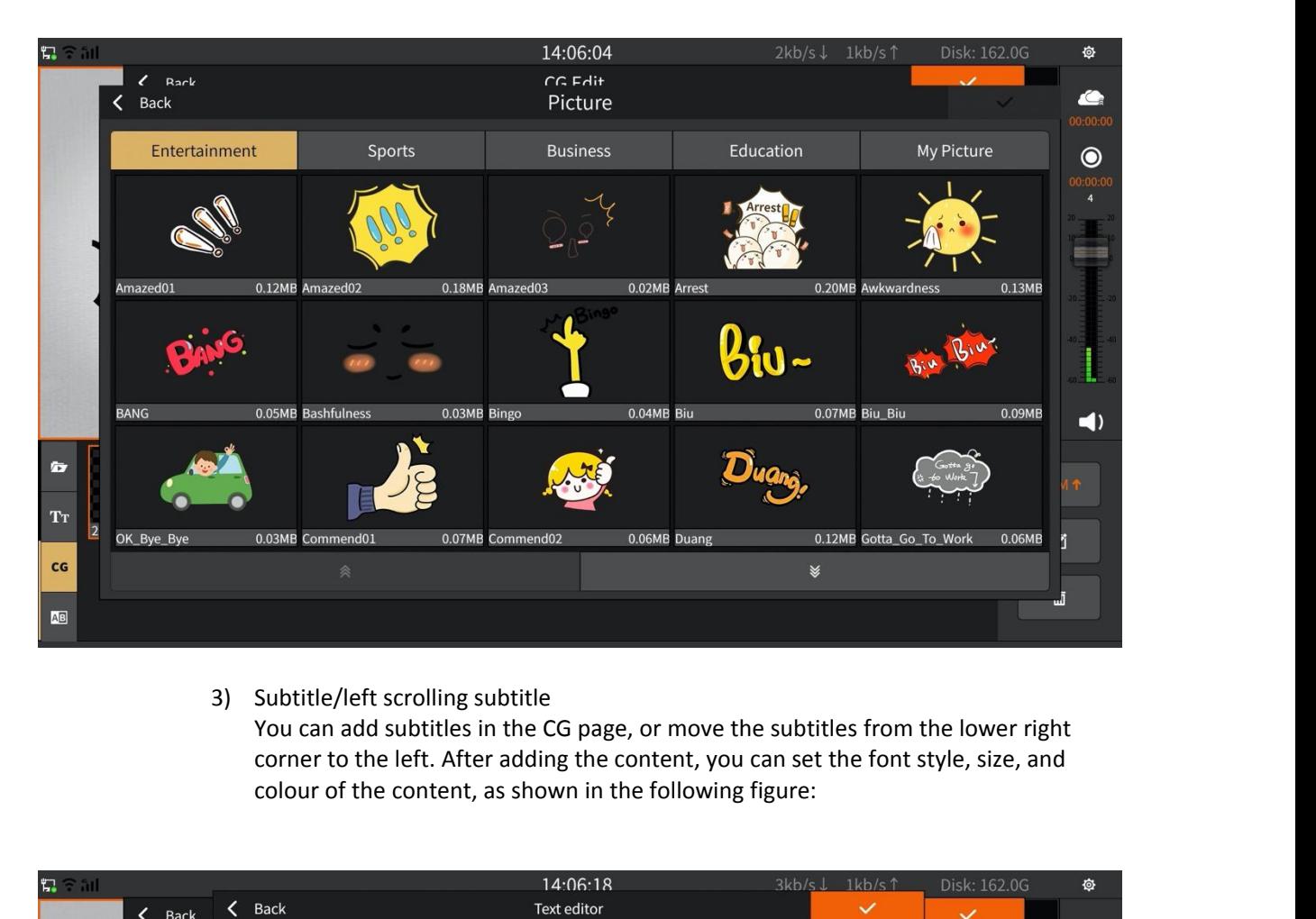

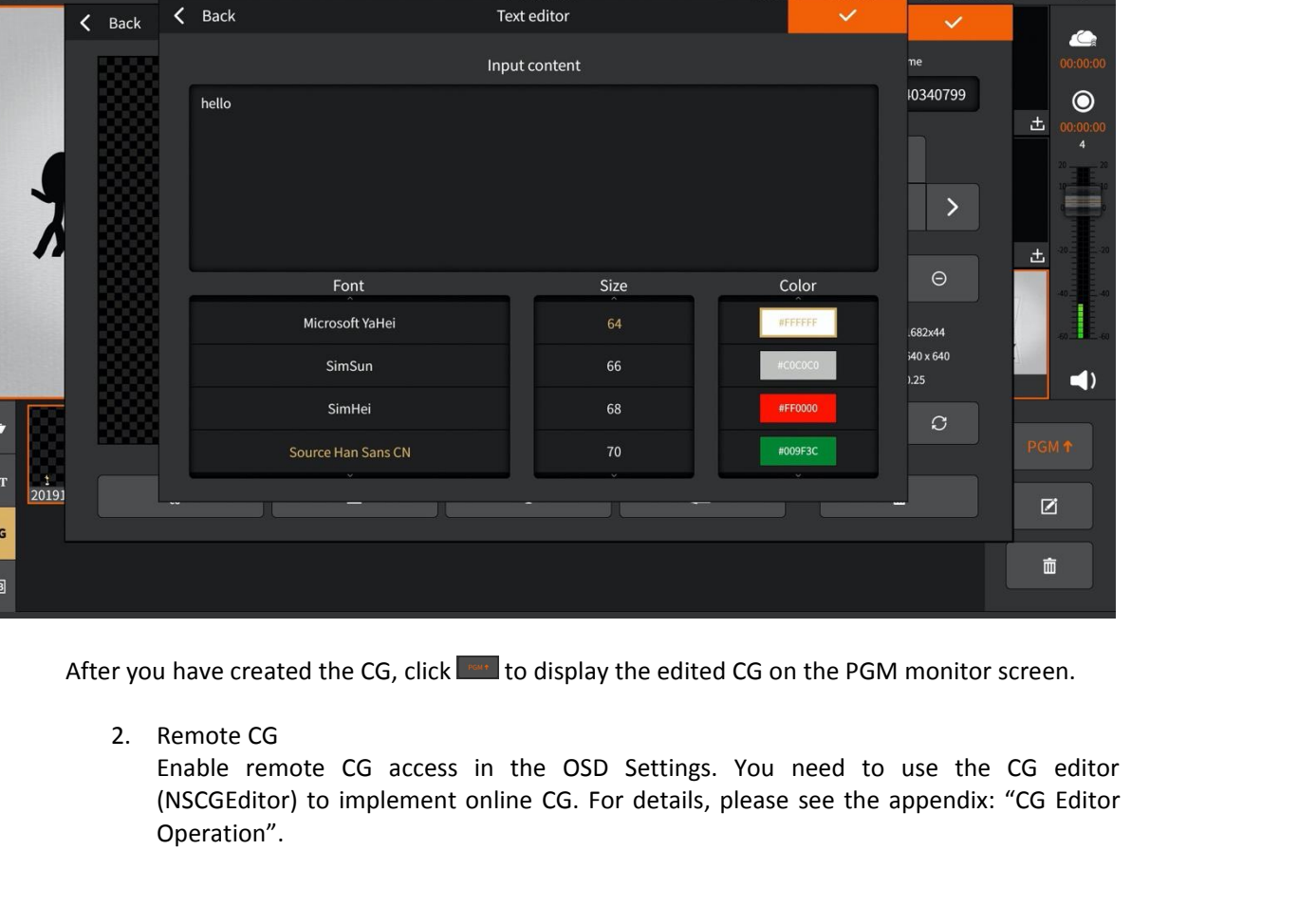

Operation".

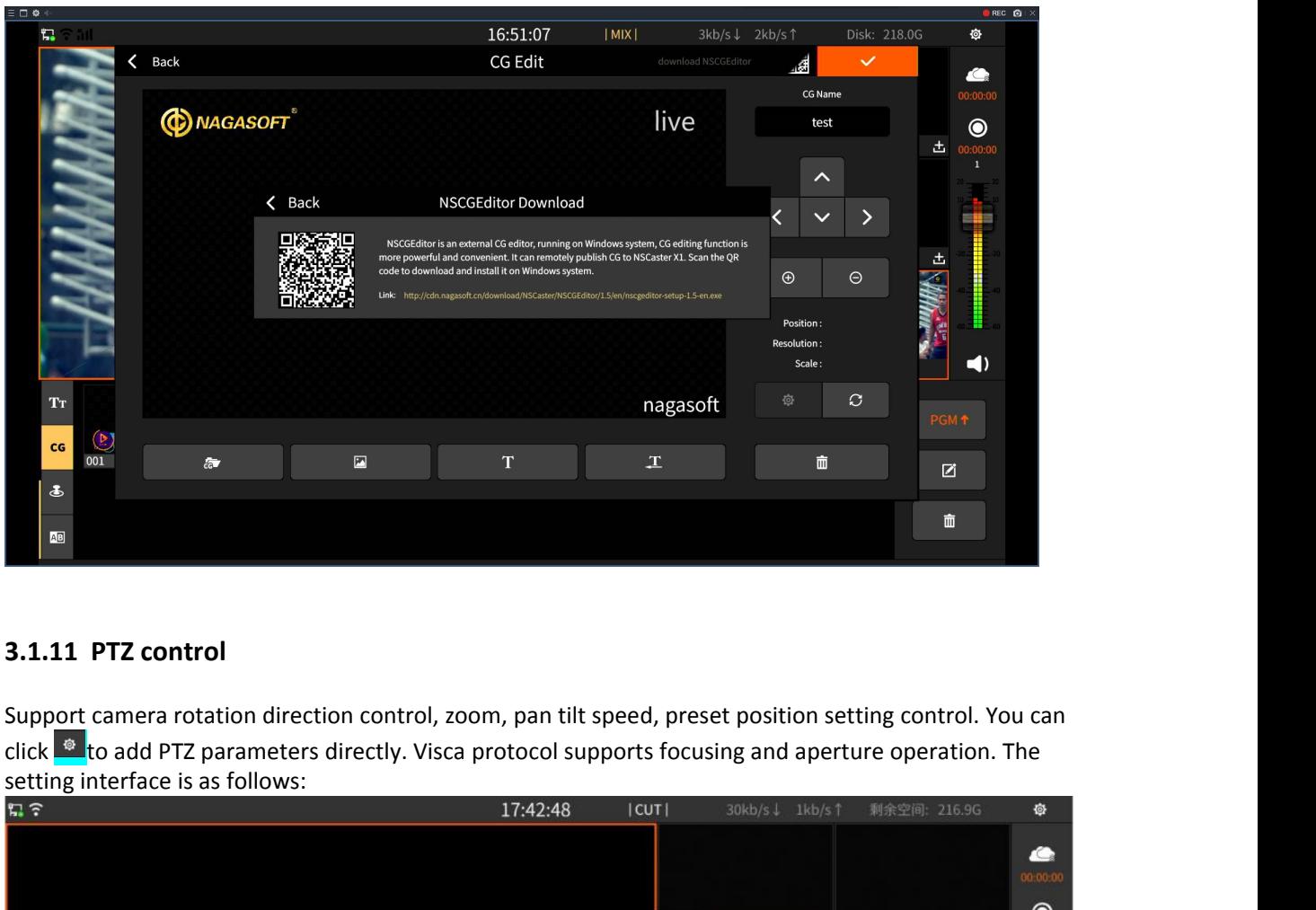

<span id="page-29-0"></span>

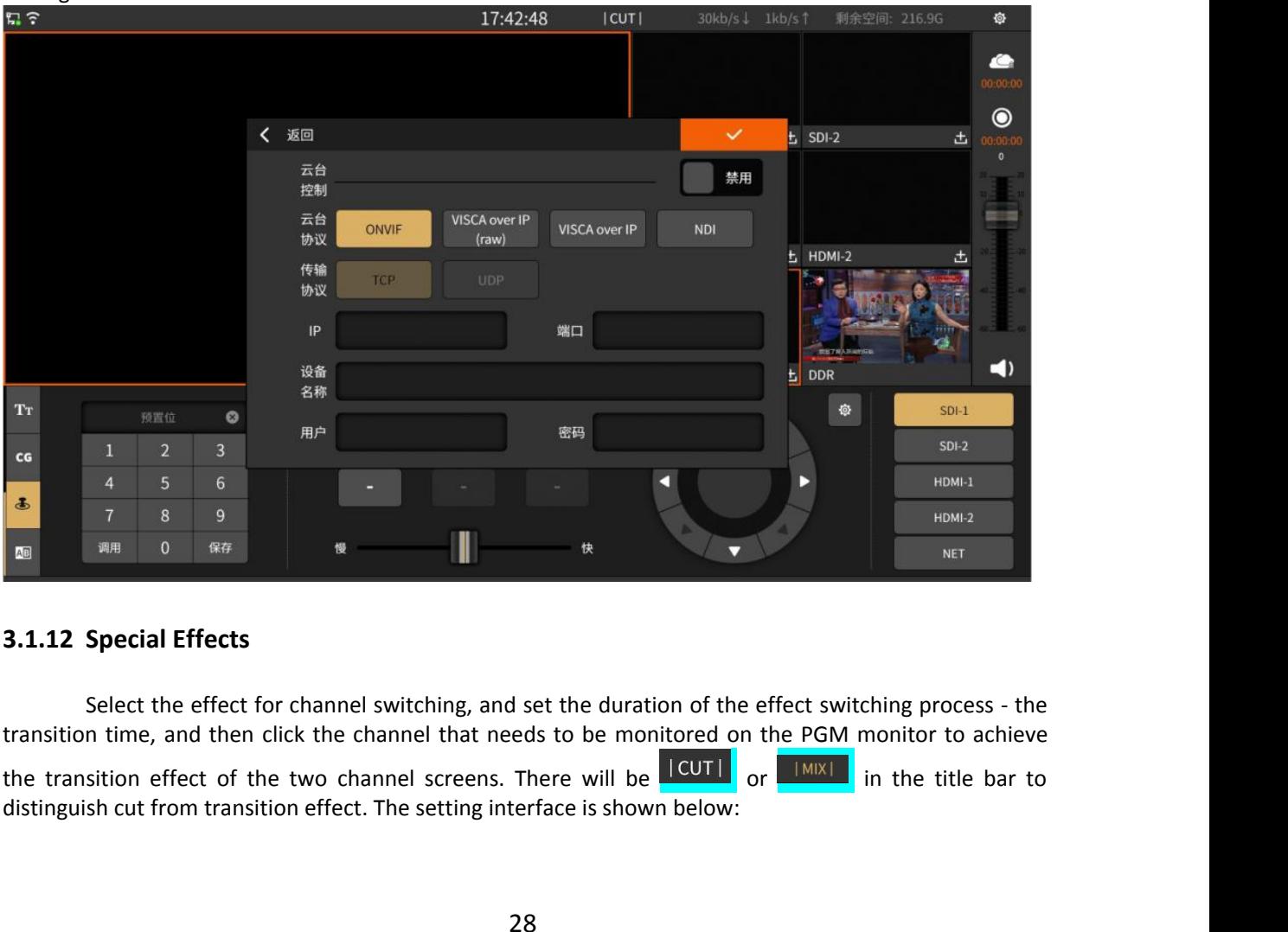

<span id="page-29-1"></span>

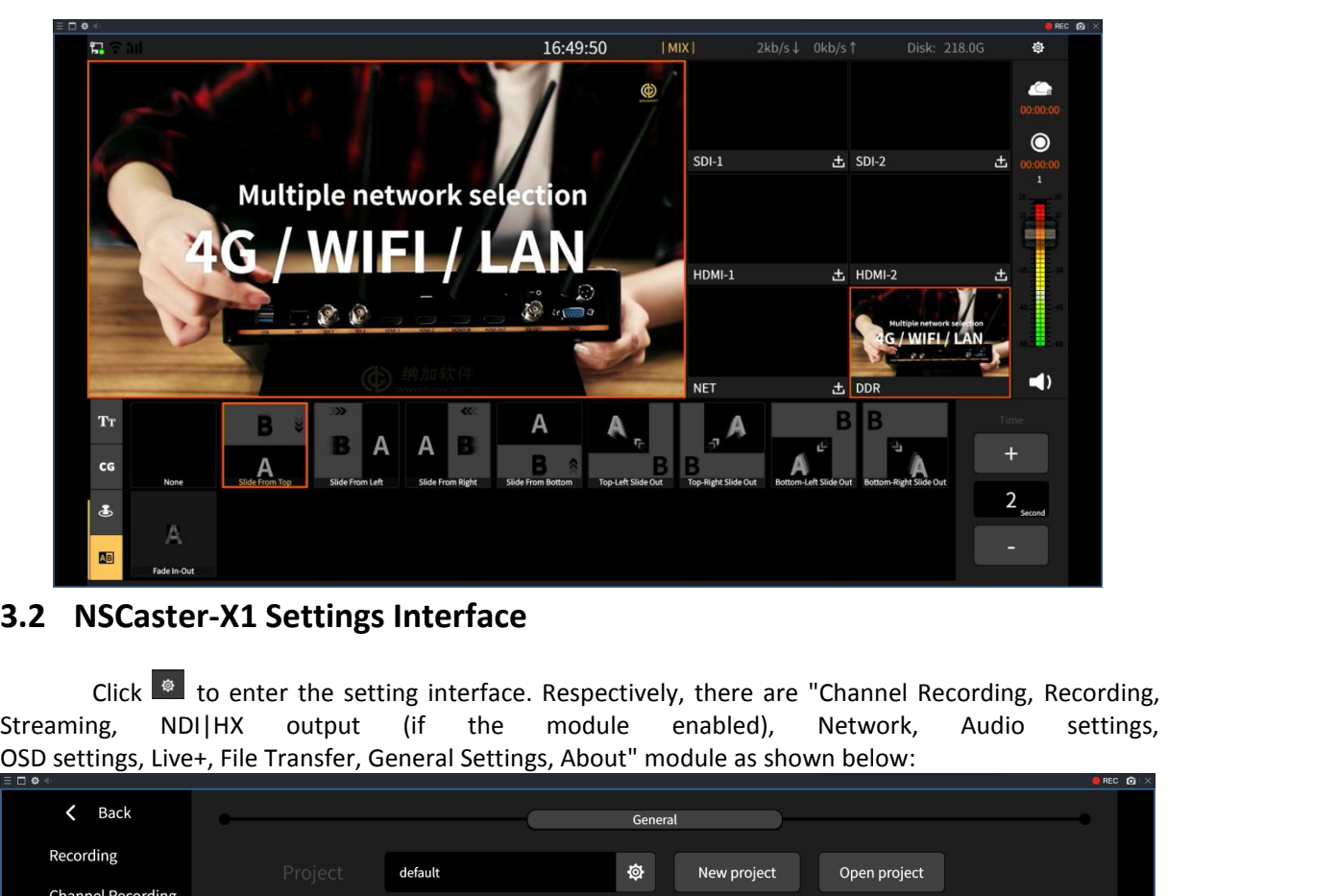

<span id="page-30-0"></span>

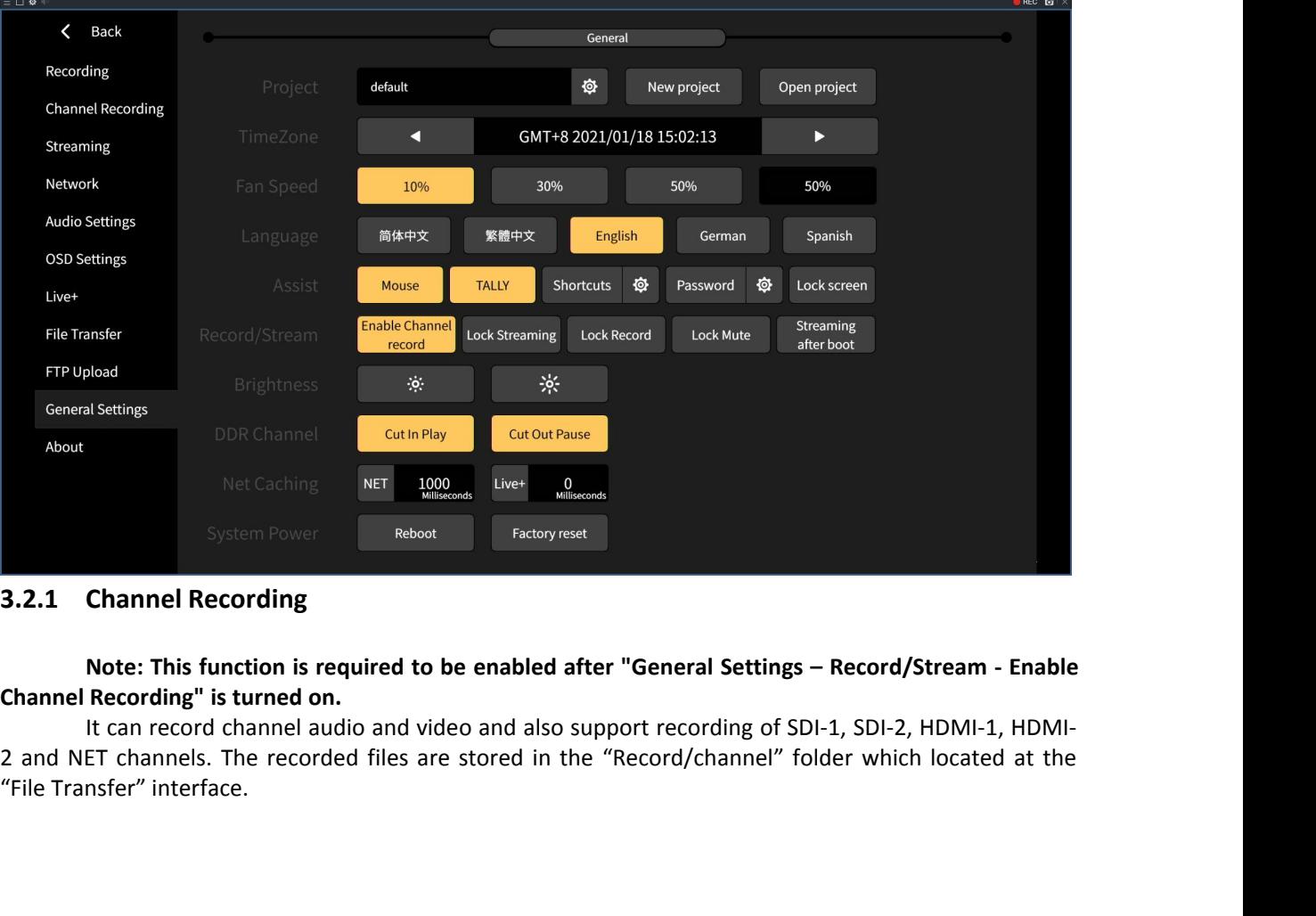

<span id="page-30-1"></span>

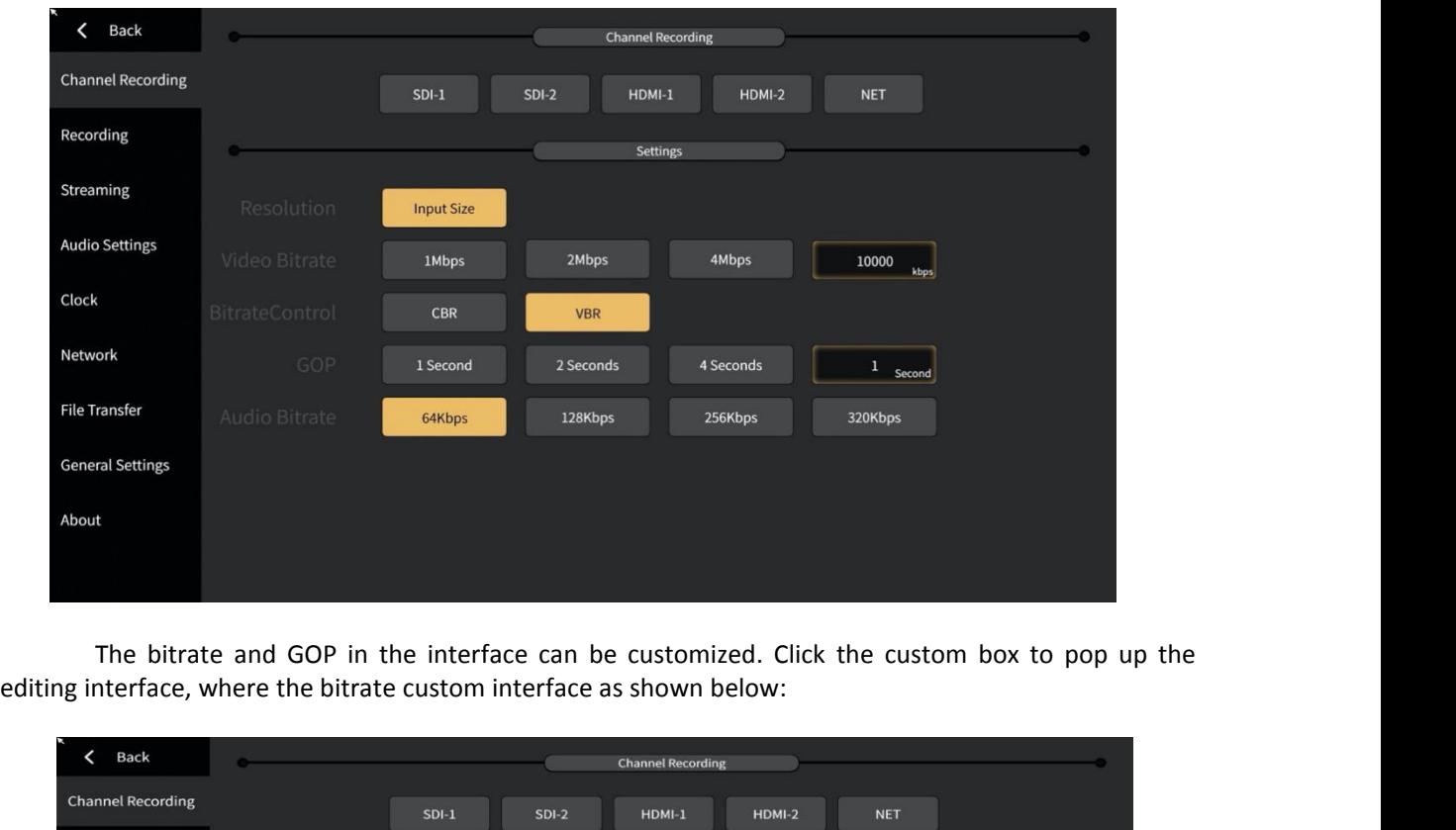

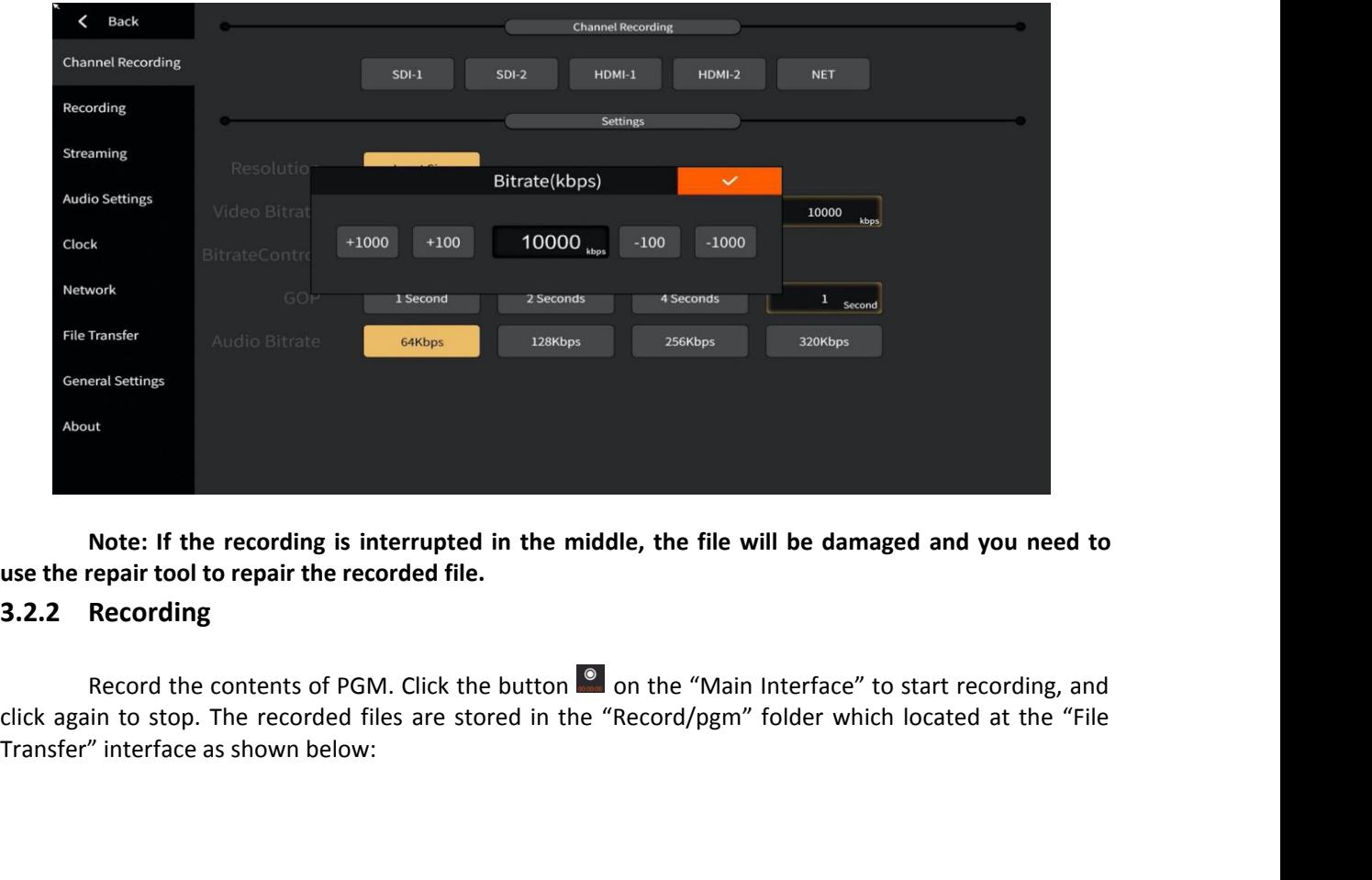

<span id="page-31-0"></span>

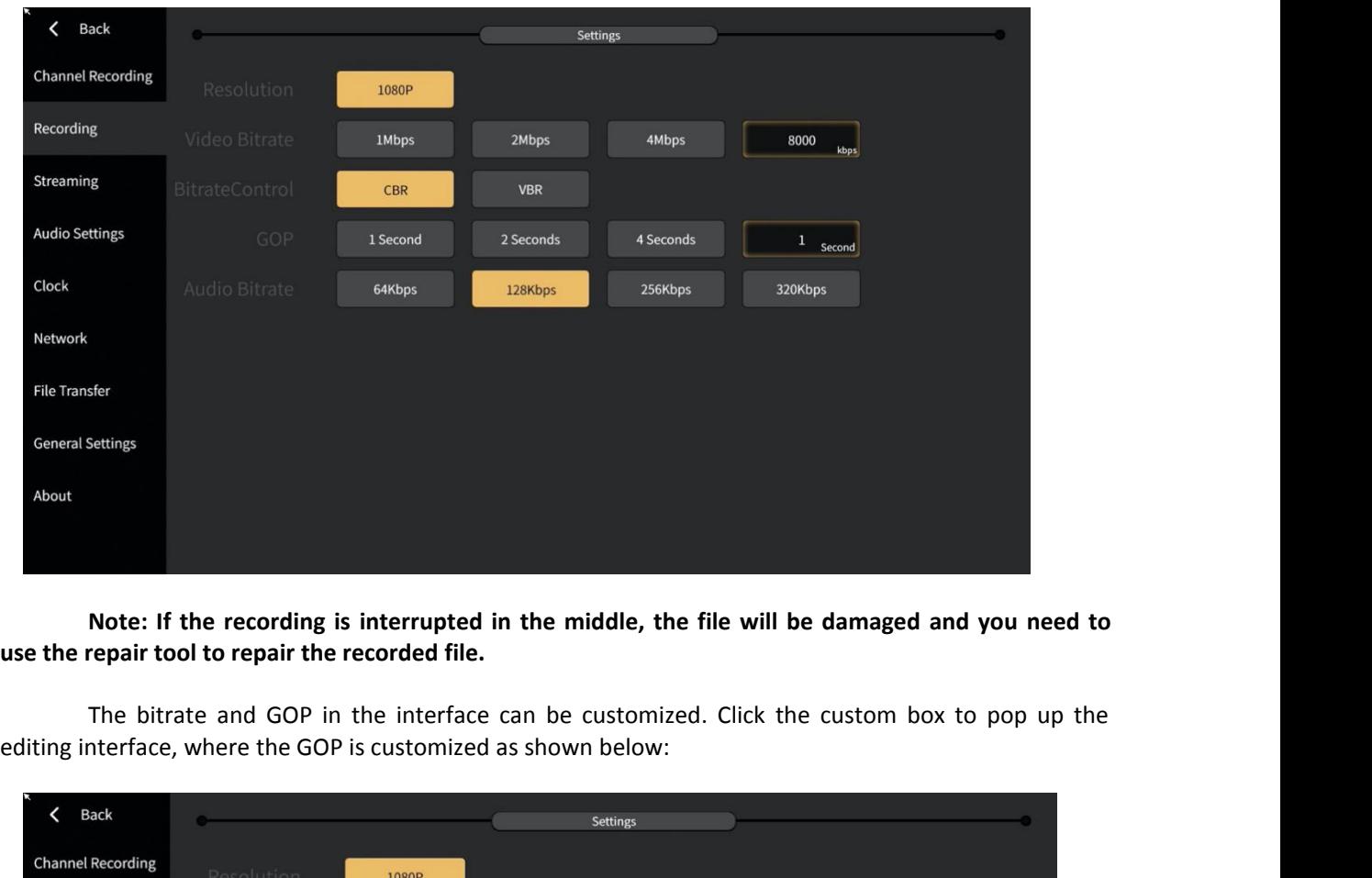

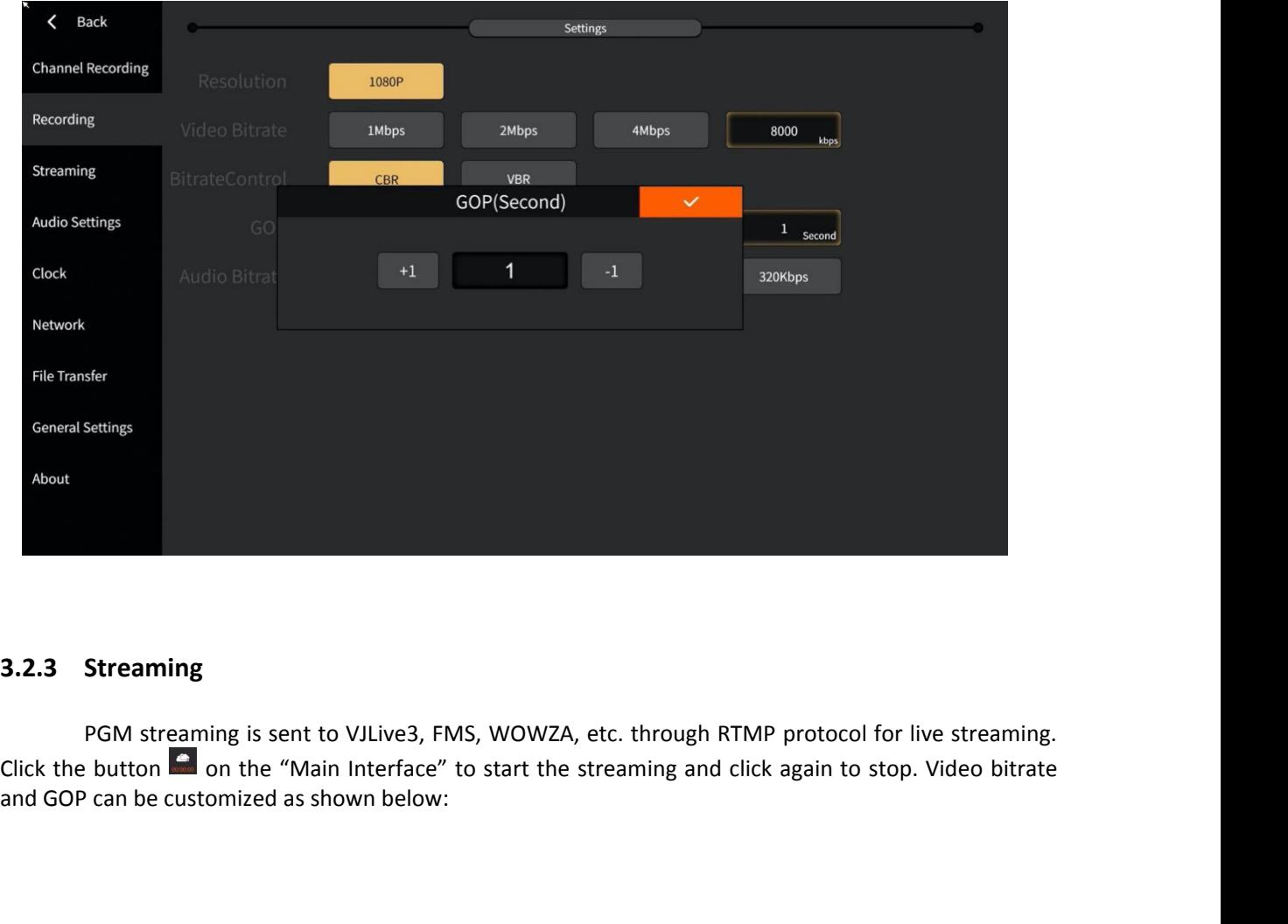

<span id="page-32-0"></span>

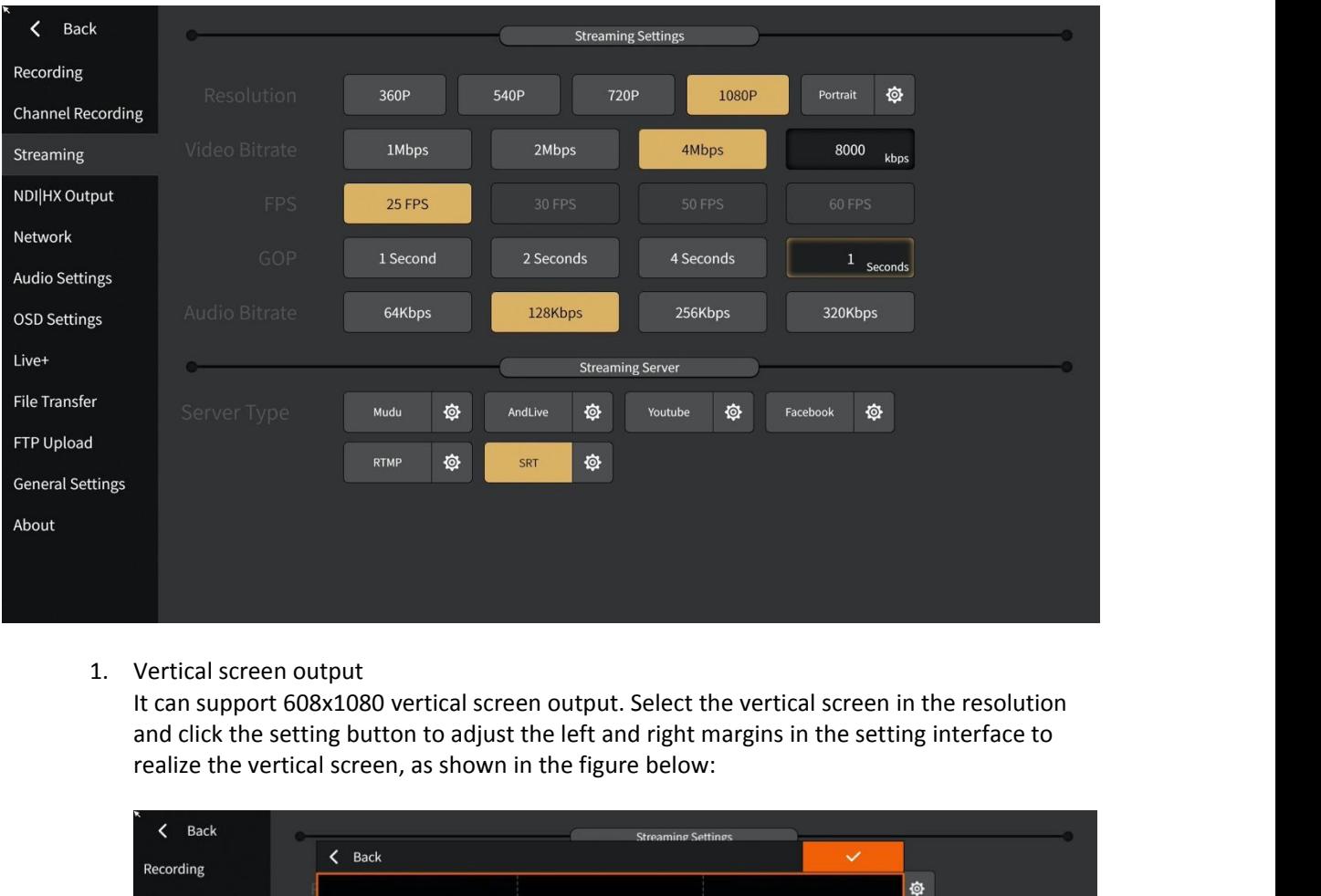

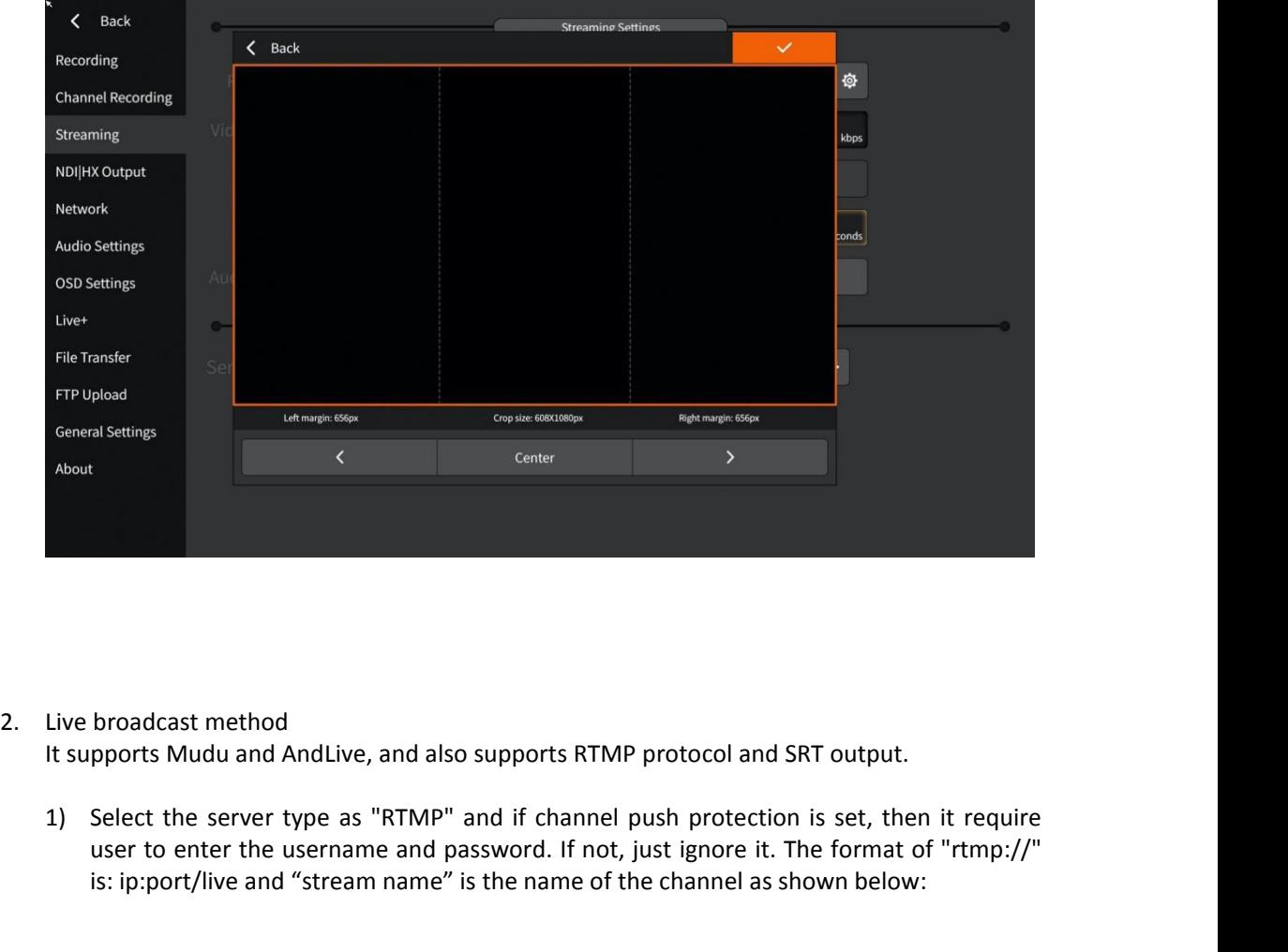

- 
- broadcast method<br>pports Mudu and AndLive, and also supports RTMP protocol and SRT output.<br>Select the server type as "RTMP" and if channel push protection is set, then it require<br>user to enter the username and password. If broadcast method<br>pports Mudu and AndLive, and also supports RTMP protocol and SRT output.<br>Select the server type as "RTMP" and if channel push protection is set, then it require<br>user to enter the username and password. If

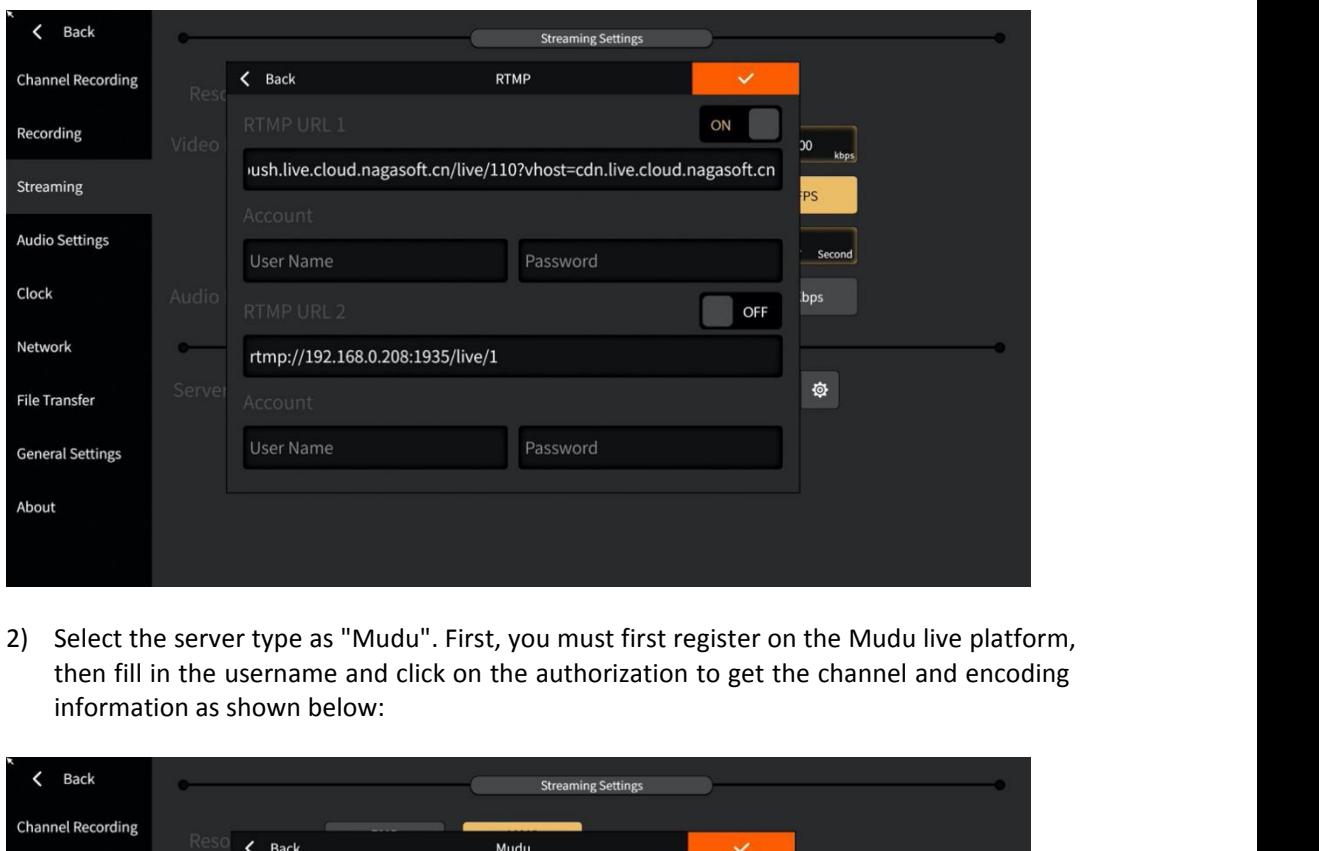

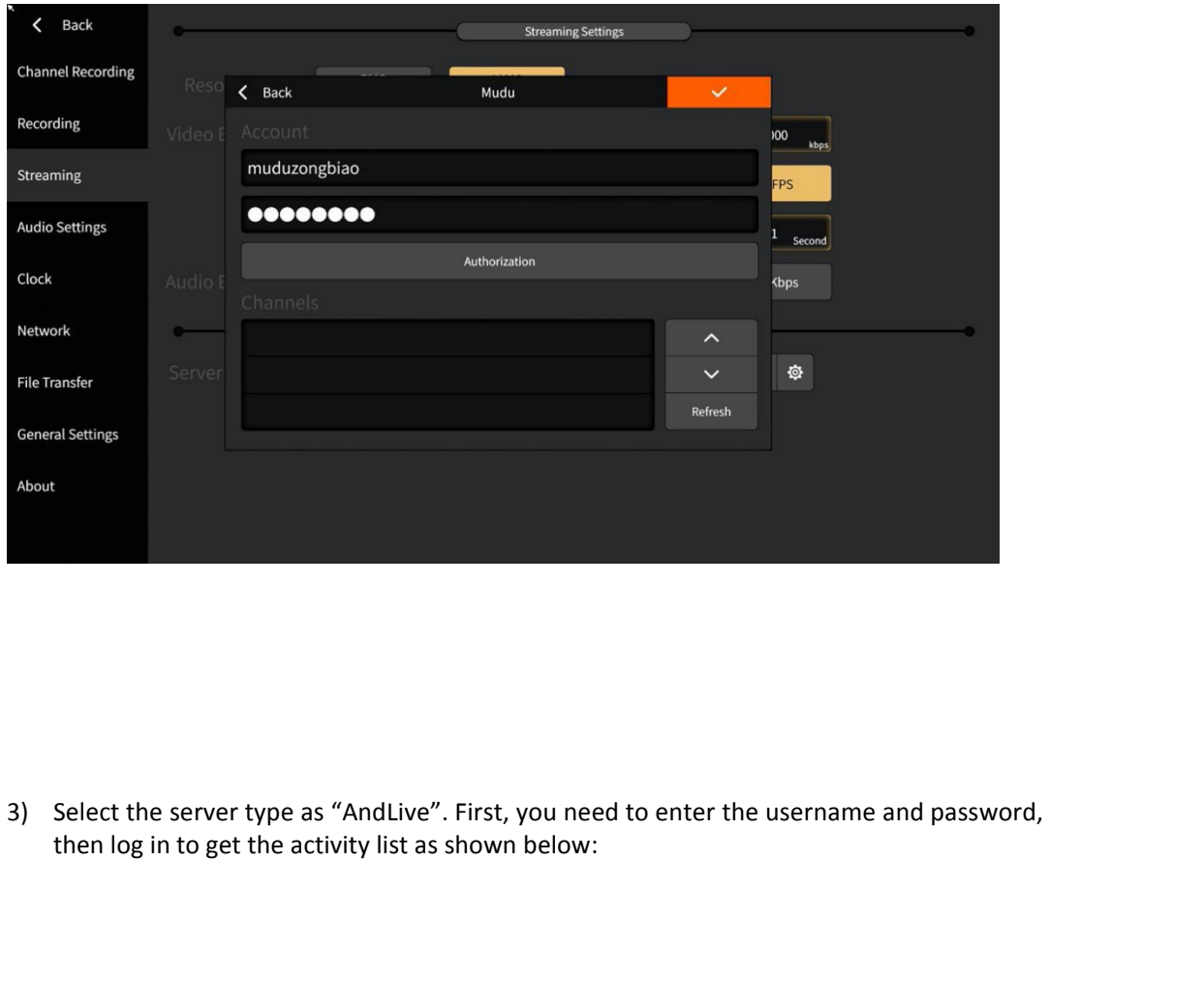

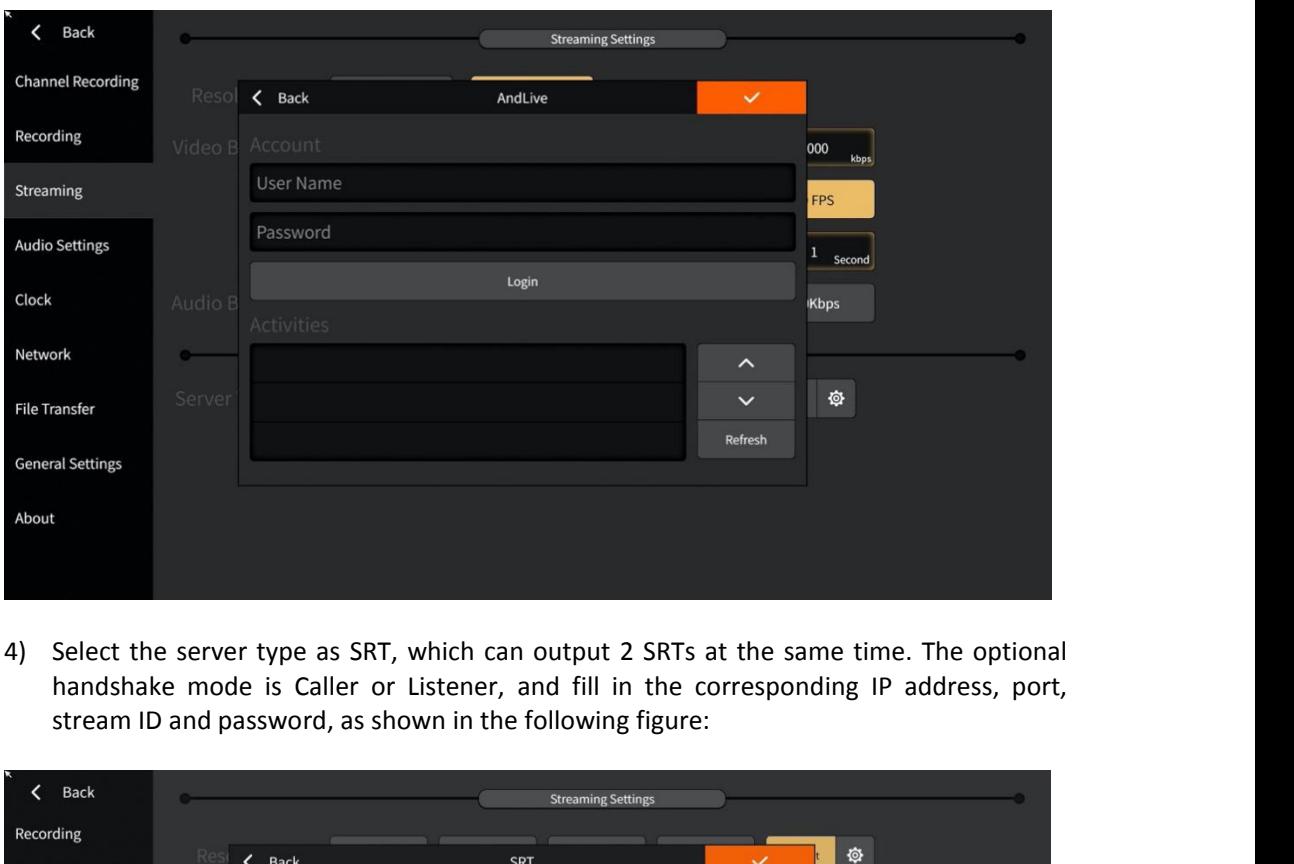

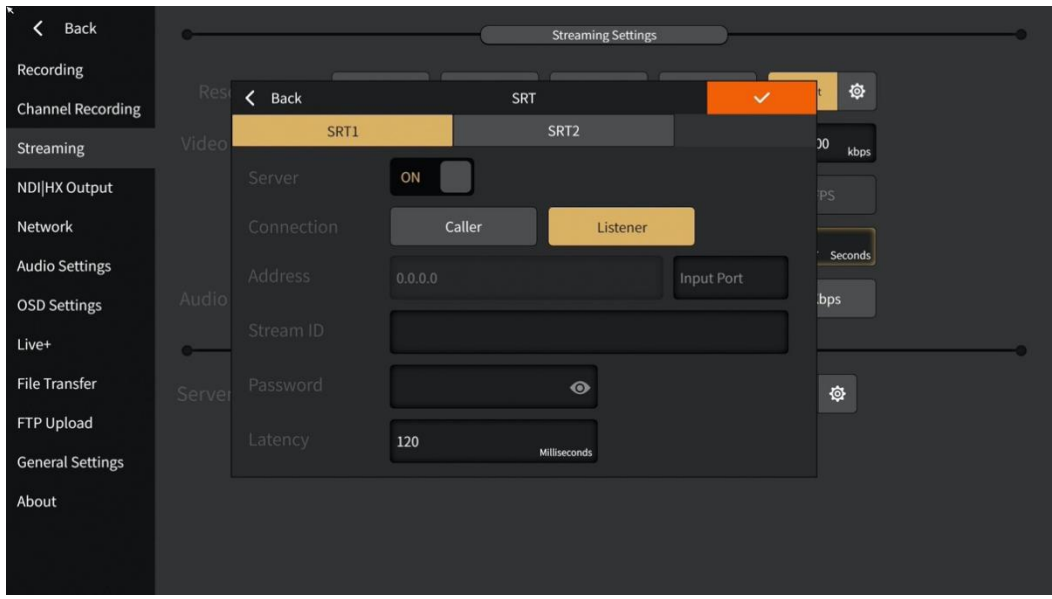

5) When you select Language for Chinese (Traditional)/English/German/Spanish, the server type can be selected from YouTube and Facebook, as shown below: When you select Language for Chinese (Traditional)/English/German/Spanish, the set<br>type can be selected from YouTube and Facebook, as shown below:<br>.
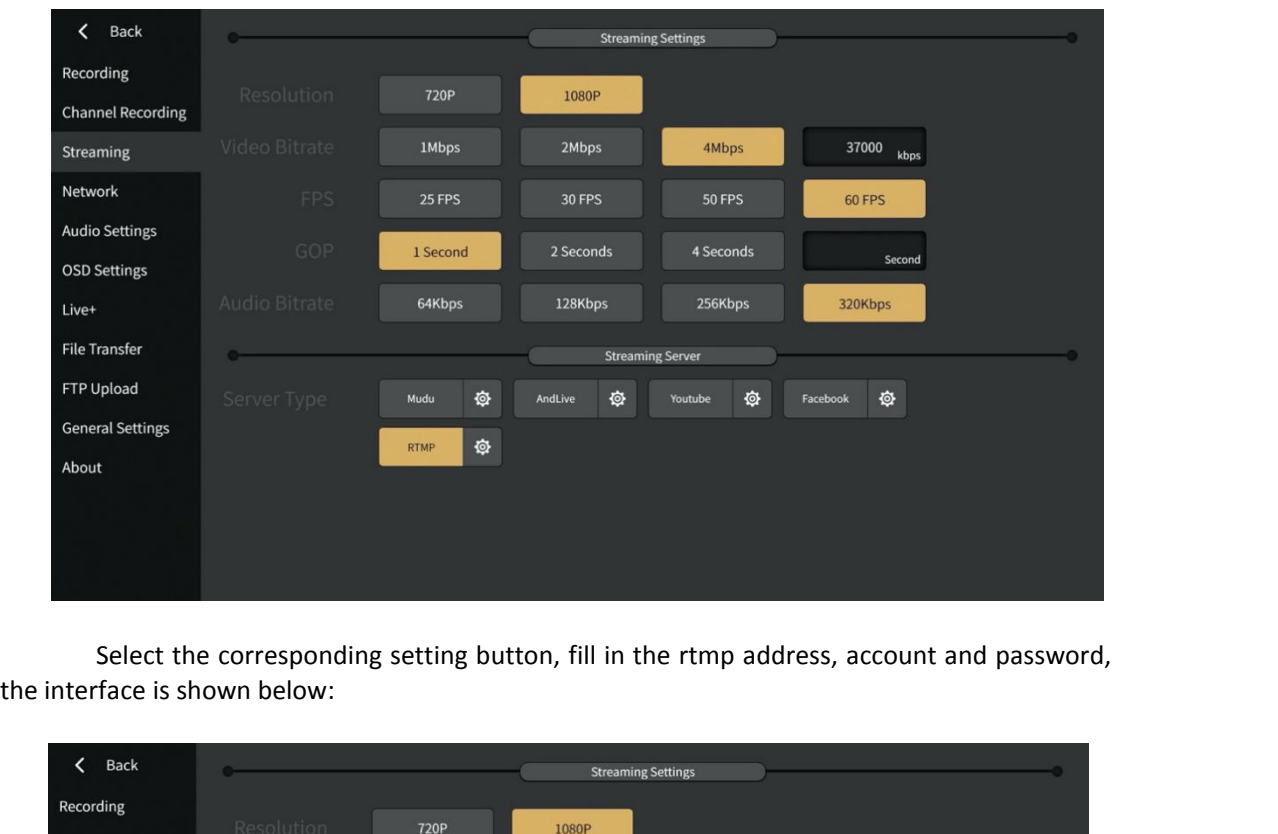

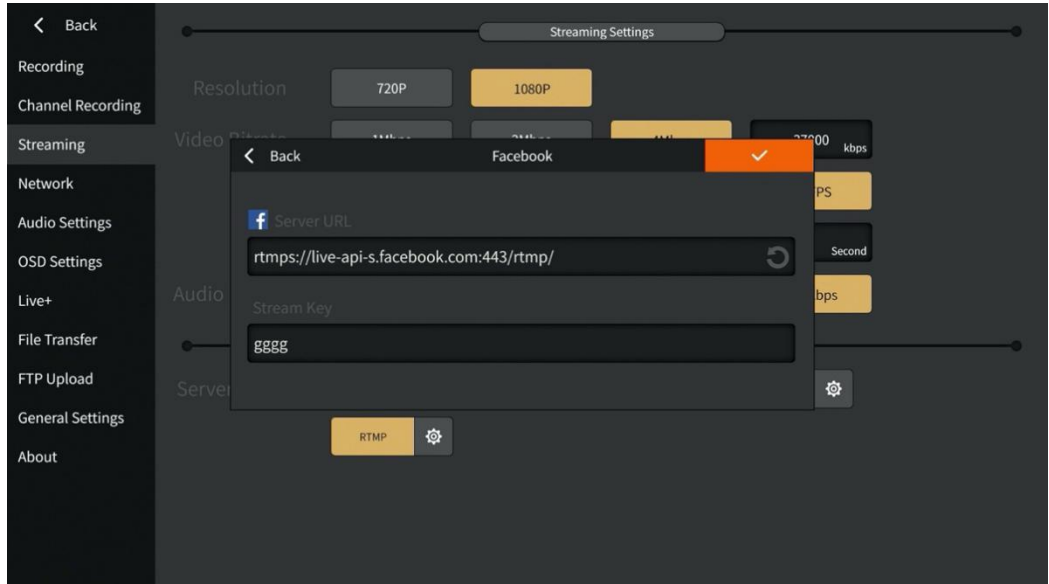

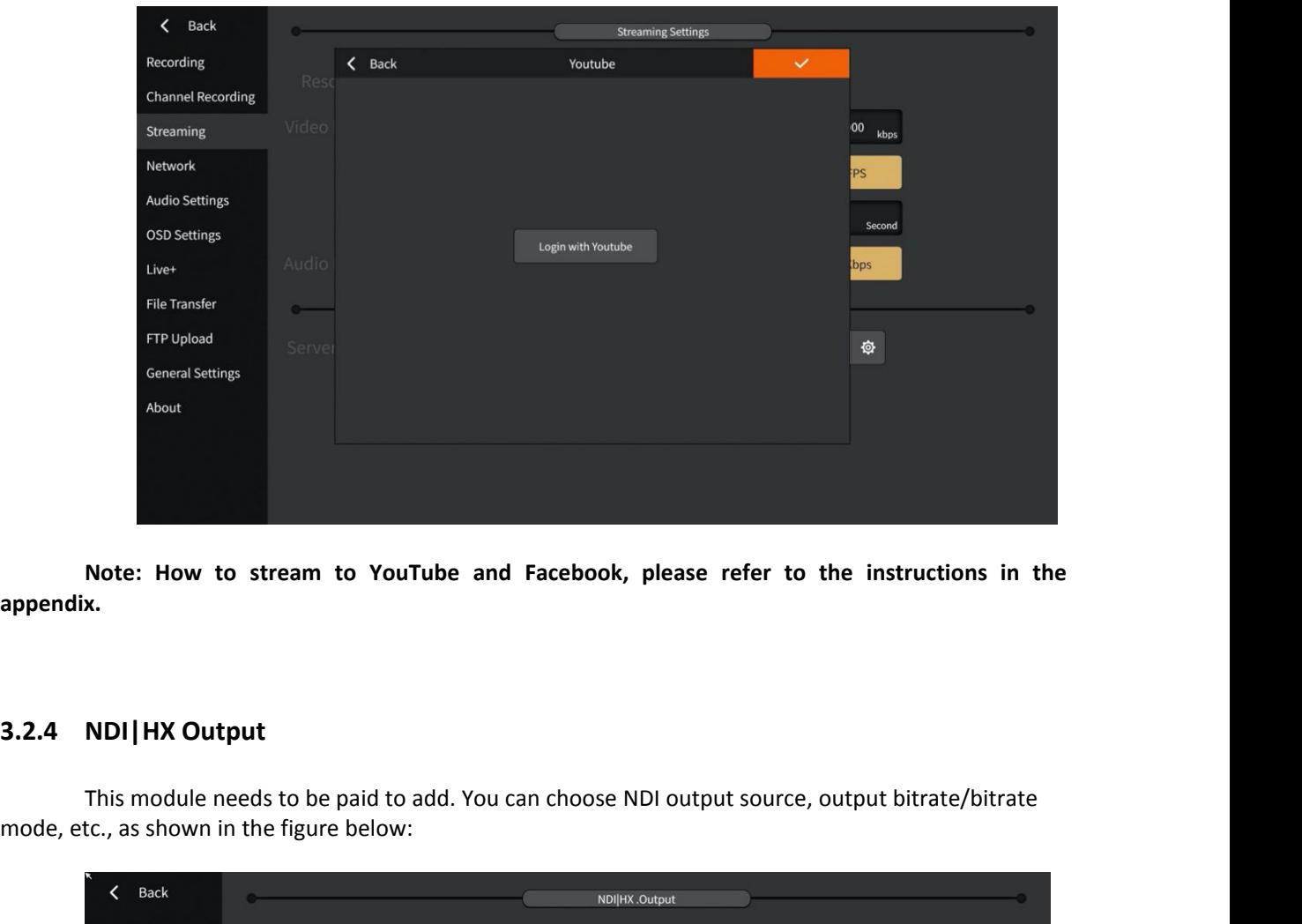

**appendix.**

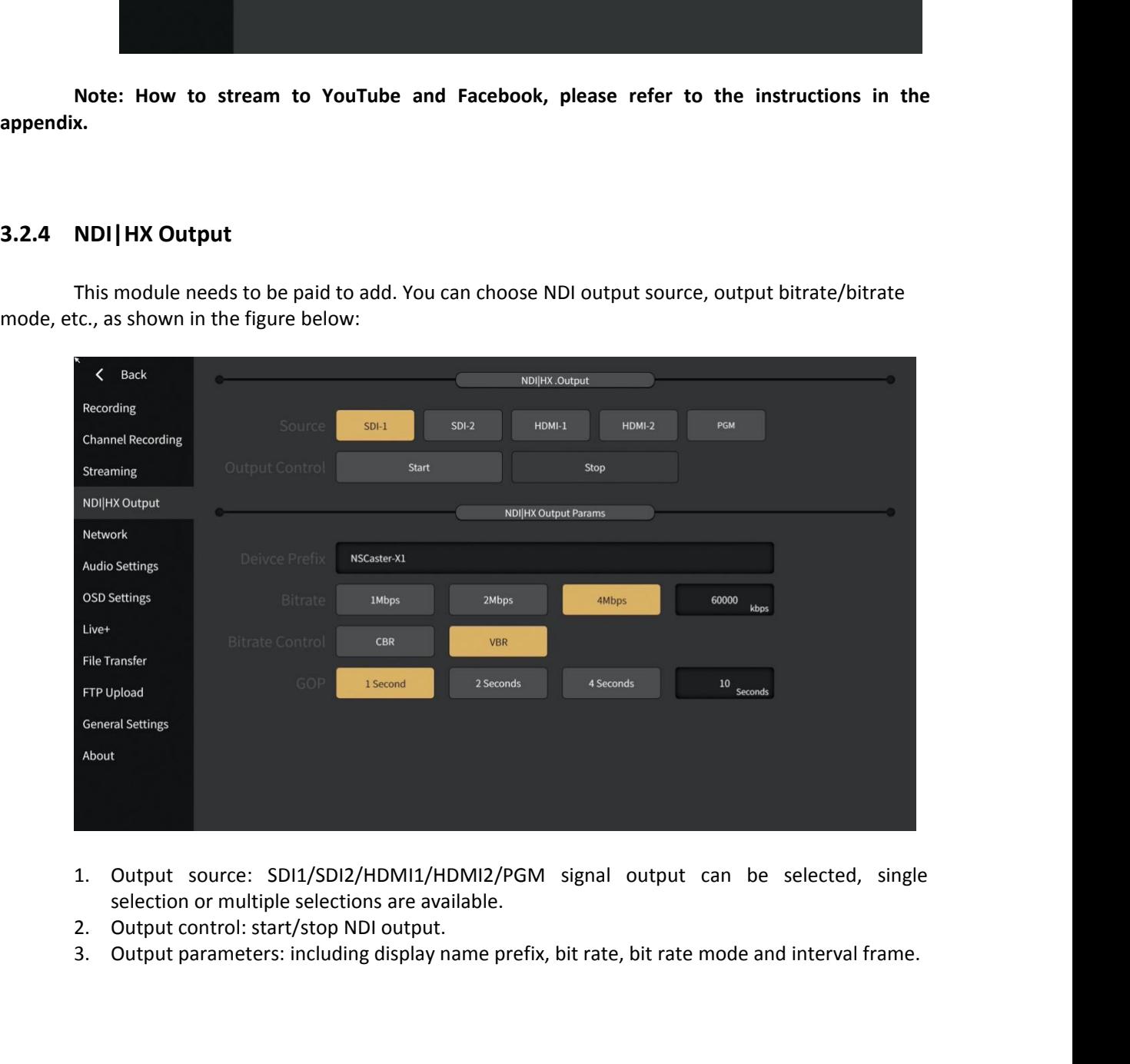

- 
- 
- 

- **3.2.5 Audio Settings**<br>The following settings can be made for<br>1. XLR input: Noise can be elimi<br>The larger the noise thresh Audio Settings<br>The following settings can be made for audio input and output:<br>1. XLR input: Noise can be eliminated, and the noise threshold can be m<br>The larger the noise threshold, the smaller the noise heard. Channel<br>per **1.** XLR input: Noise can be made for audio input and output:<br>
1. XLR input: Noise can be eliminated, and the noise threshold can be manually adjusted.<br>
1. XLR input: Noise can be eliminated, and the noise threshold can be **Community Example Settings**<br>The larger the noise threshold, and the noise threshold can be manually adjusted.<br>The larger the noise threshold, the smaller the noise heard. Channel copy can be<br>performed, and mono channels c **iettings**<br>wing settings can be made for audio input and output:<br>XLR input: Noise can be eliminated, and the noise threshold can be manually adjusted.<br>The larger the noise threshold, the smaller the noise heard. Channel co Solutings<br>
Solutings can be made for au<br>
XLR input: Noise can be eliminat<br>
The larger the noise threshold,<br>
performed, and mono channels<br>
channel copy.<br>
Analog output: control the volum<br>
Audio delay: The delay of physic<br>
a **io Settings**<br> **Exercise Solution**<br> **Example 10.** ALR input: Noise can be eliminated, and the noise threshold can be<br>
The larger the noise threshold, the smaller the noise heard. Chaperformed, and mono channels can be chan **3.** Submaryton and the delay of physical input and output:<br>
3. XLR input: Noise can be eliminated, and the noise threshold can be manually adjusted.<br>
3. Audio delay: The delay of physical input sound can be controlled to **Settings**<br>
Settings can be made for aud<br>
XLR input: Noise can be eliminate<br>
The larger the noise threshold,<br>
performed, and mono channels<br>
channel copy.<br>
Analog output: control the volume<br>
Audio delay: The delay of physic 1. XLR input: Noise can be made for audio input and output:<br>
1. XLR input: Noise can be eliminated, and the noise threshold can<br>
1. The larger the noise threshold, the smaller the noise heard.<br>
1. performed, and mono chann Audio Settings<br>The following settings can be made for audio input and output:<br>1. XLR input: Noise can be eliminated, and the noise threshor<br>The larger the noise threshold, the smaller the noise  $\frac{1}{2}$ <br>performed, and mon
	-
	-
	-

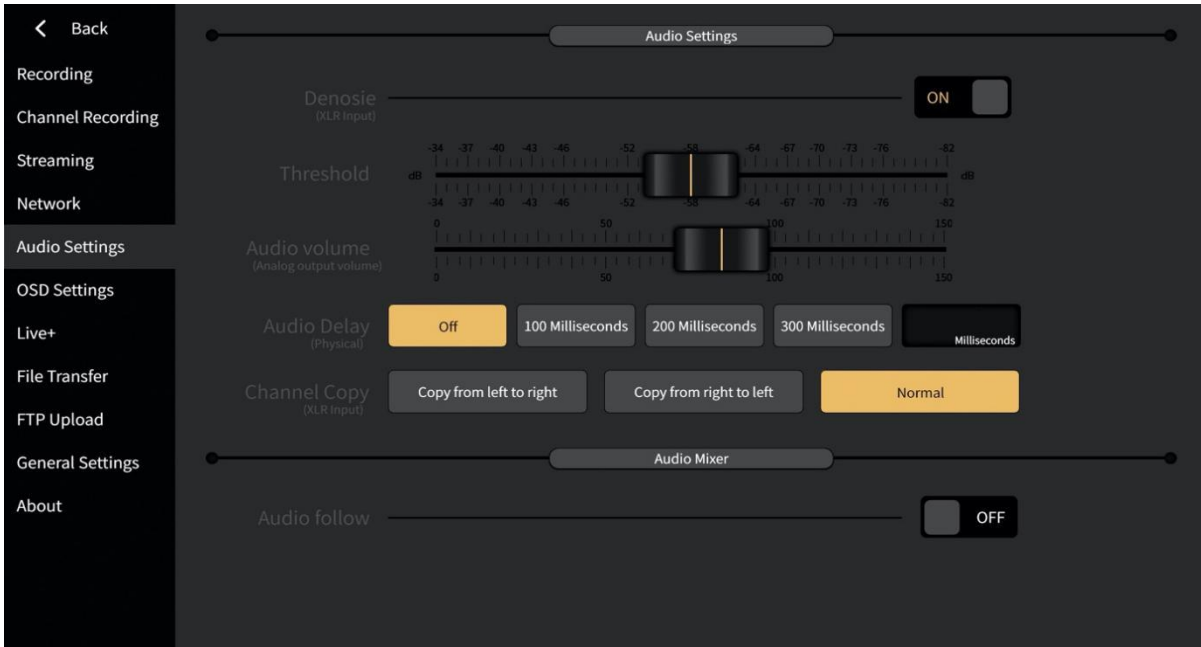

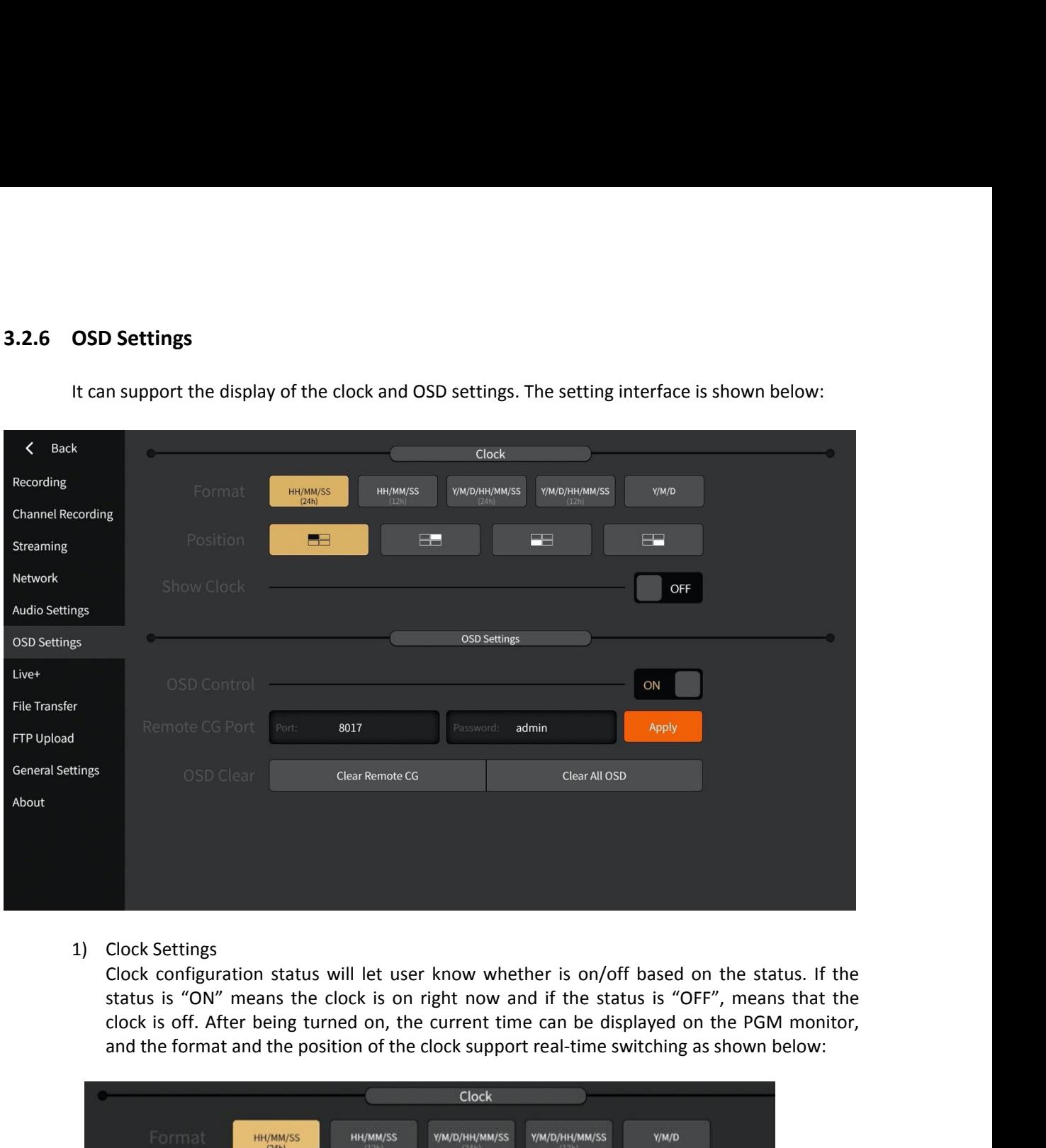

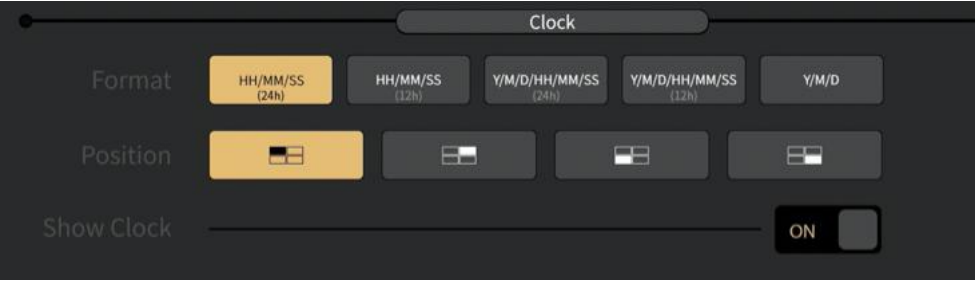

## 2) Remote CG

Since this function needs to be used with the CG editor, the operation of the CG editor can be found in the appendix. Start the overlay function and set the remote CG port (default port 8017 / default password is admin), click Apply, as shown below:

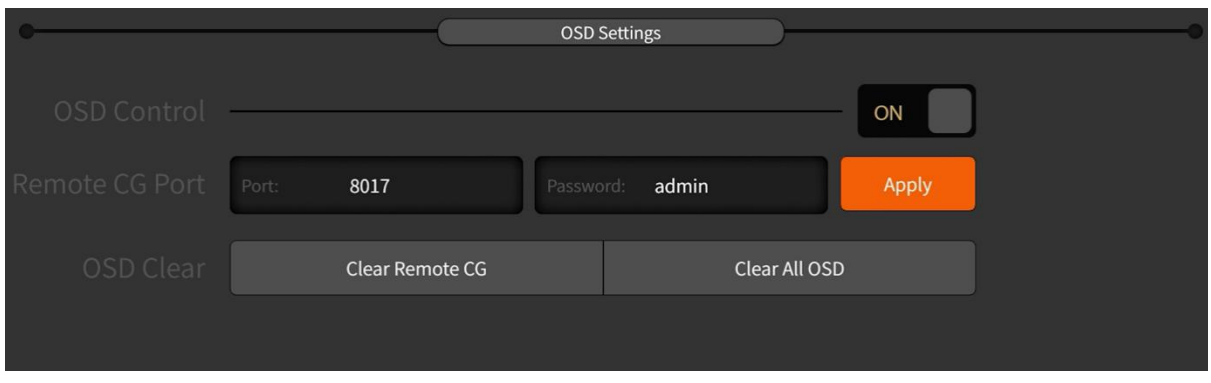

After connecting the NSCaster X1 and CG editor via the network, follow the operation buttons on the CG editor to overlay the CG content onto the PGM channel of NSCaster X1.

3) PGM OSD settings, the related operations are as follows:

Overlay control: when the switch is on, the picture / scoreboard / CG in PGM can be moved. Otherwise, it cannot be moved.

CG clear: clear the remote CG, clear the remote CG in the PGM; clear the PGM CG overlay, clear all OSD of the device itself.

### **3.2.7 Network**

NSCaster-X1 supports ethernet, WIFI and 4G. The status of the connection  $\mathbb{R}^{740}$  is displayed on the main interface, highlighted to indicate that it is connected.

> 1) **Ethernet**: The default boot and the access network cable will automatically obtain the IP. Open DHCP and click "Apply" to get the IP address automatically, or turn off DHCP to manually modify the IP address as shown below:

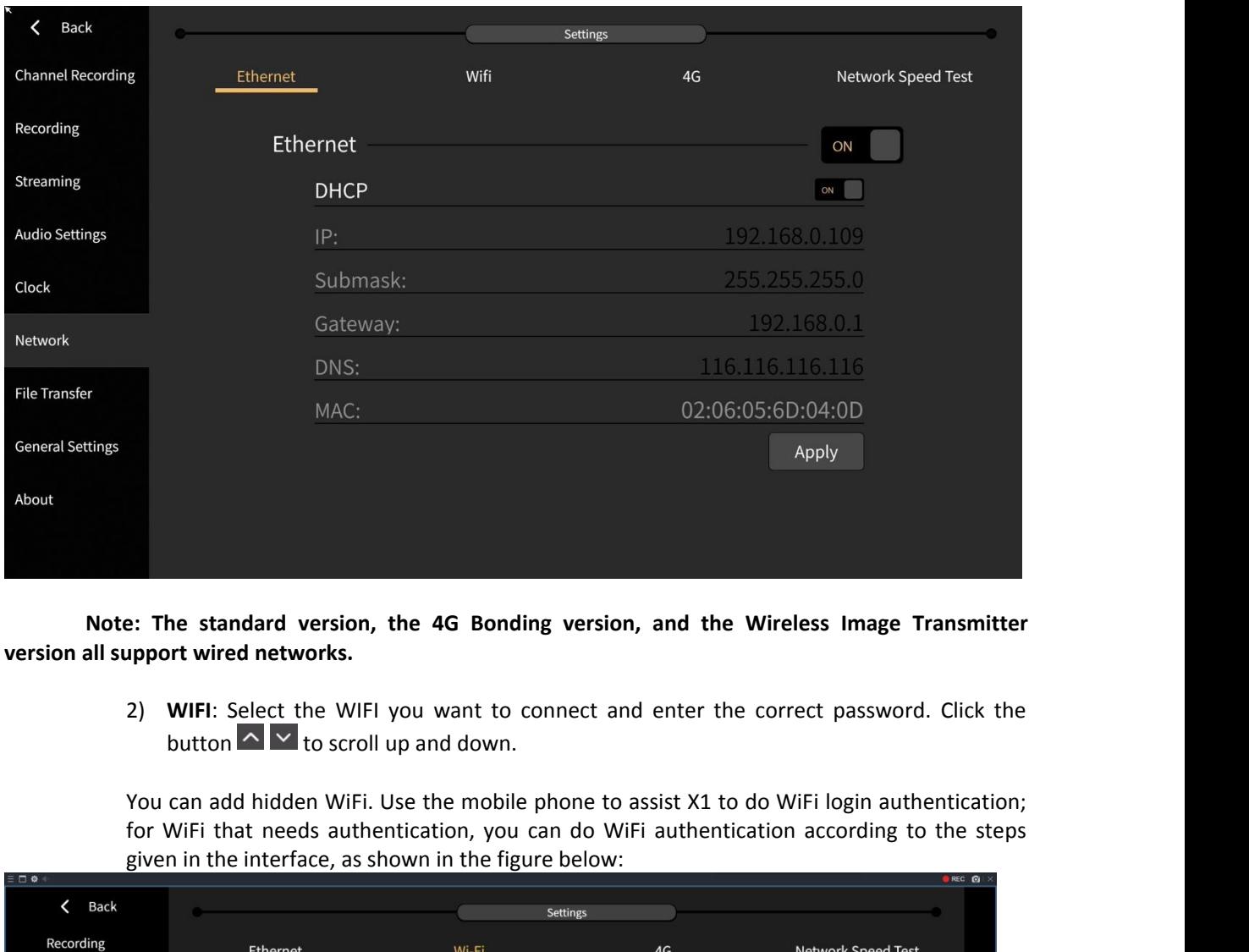

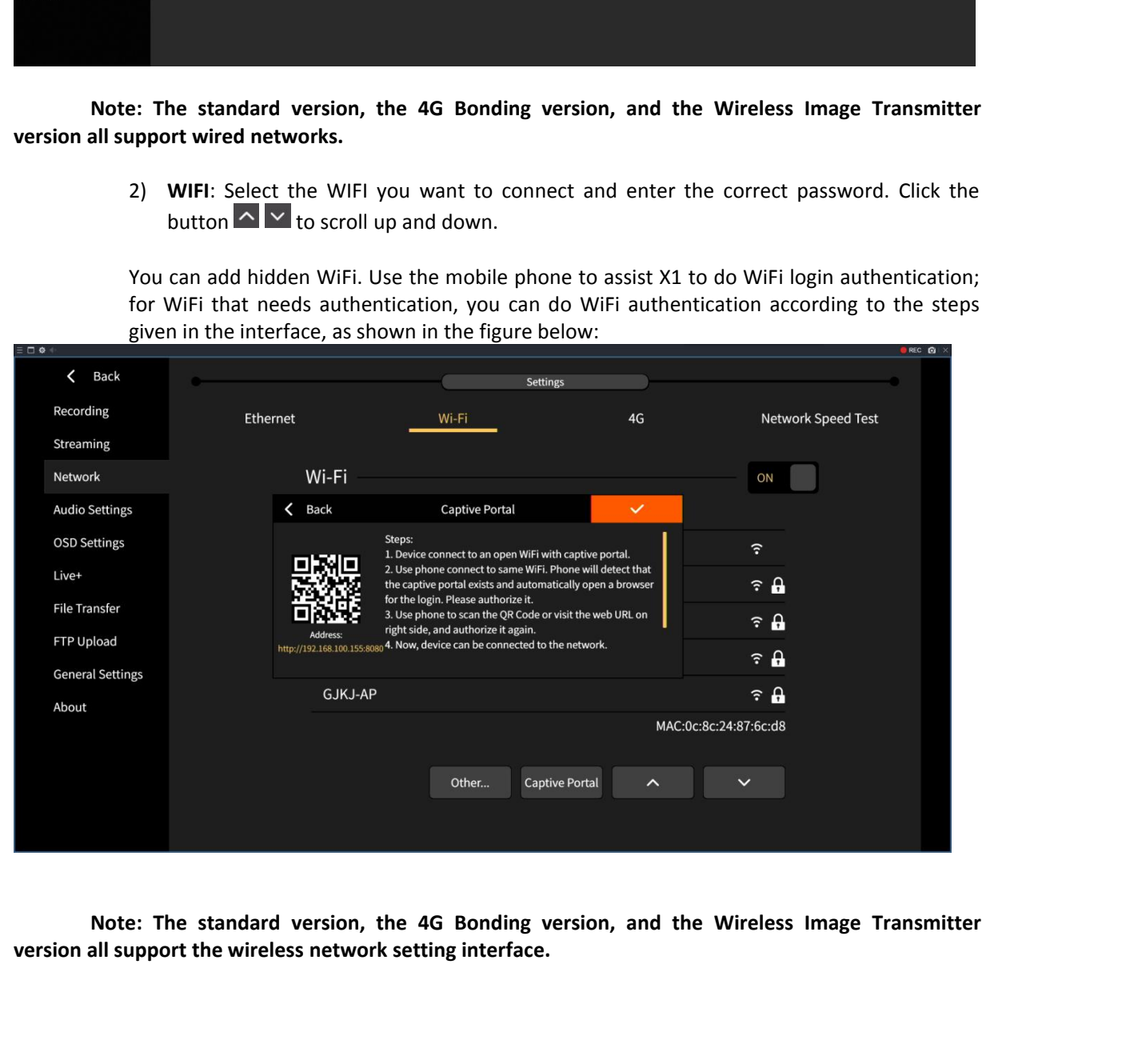

3) **4G**: Click the start button and the status will be displayed as "ON". (Note: This interface does not affect the switch of the 4G bonding device. The 4G bonding device will automatically start the 4G network when it is 4G: Click the start button and the status will be displayed as "ON". (Note: This interface does not affect the switch of the 4G bonding device. The 4G bonding device will automatically start the 4G network when it is inser **4G**: Click the start button and the status will be displayed as "ON". (Note: This interface does not affect the switch of the 4G bonding device. The 4G bonding device will automatically start the 4G network when it is ins **4G**: Click the start button and the status will be displayed as "ON". (Note: This does not affect the switch of the 4G bonding device. The 4G bonding devicuentically start the 4G network when it is inserted into the SIM c

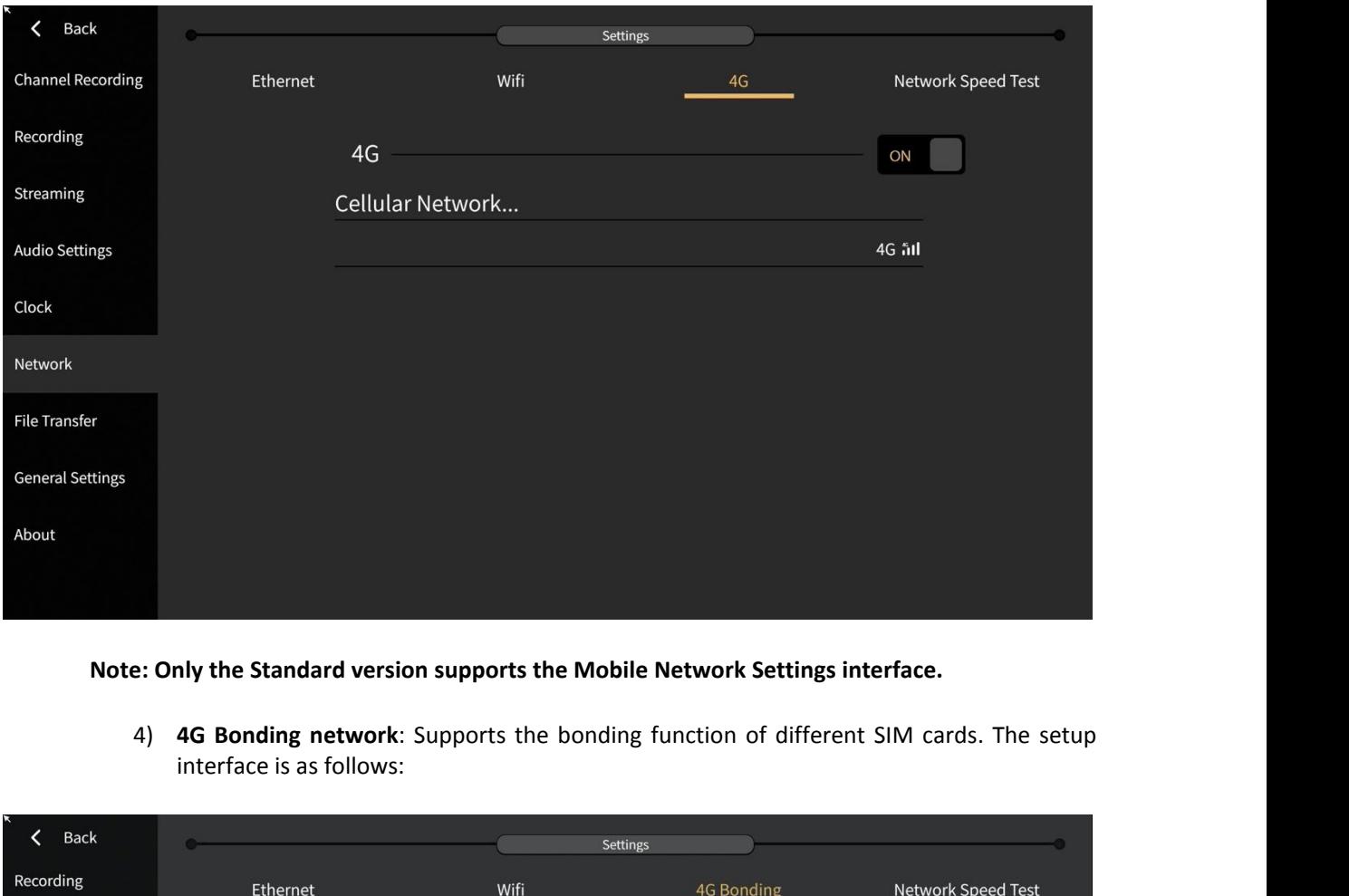

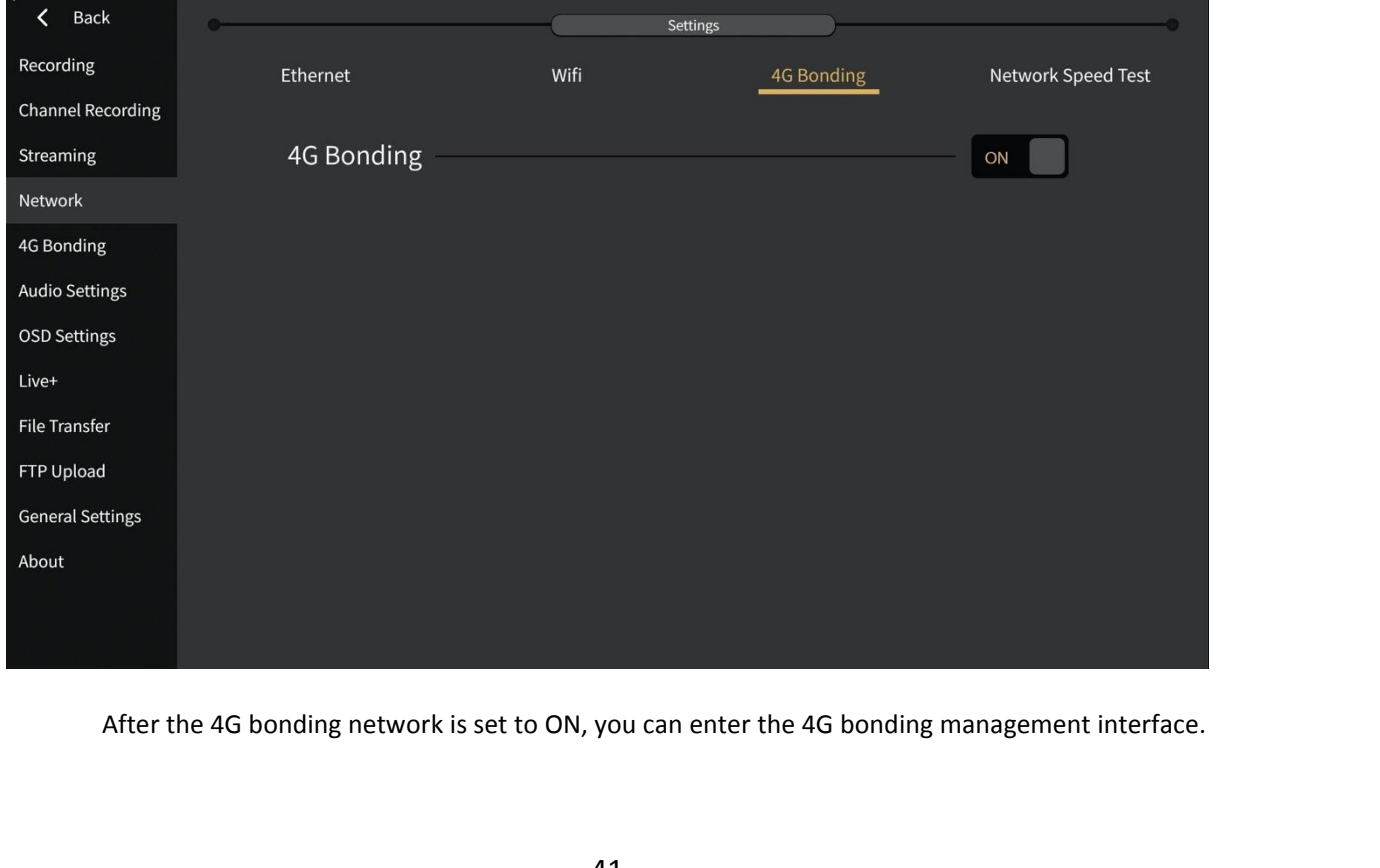

You can view the information such as uploading and downloading of the SIM card, as<br>shown in the following figure:<br>And the structure of the SIM card, as<br>And the structure of the SIM card, as

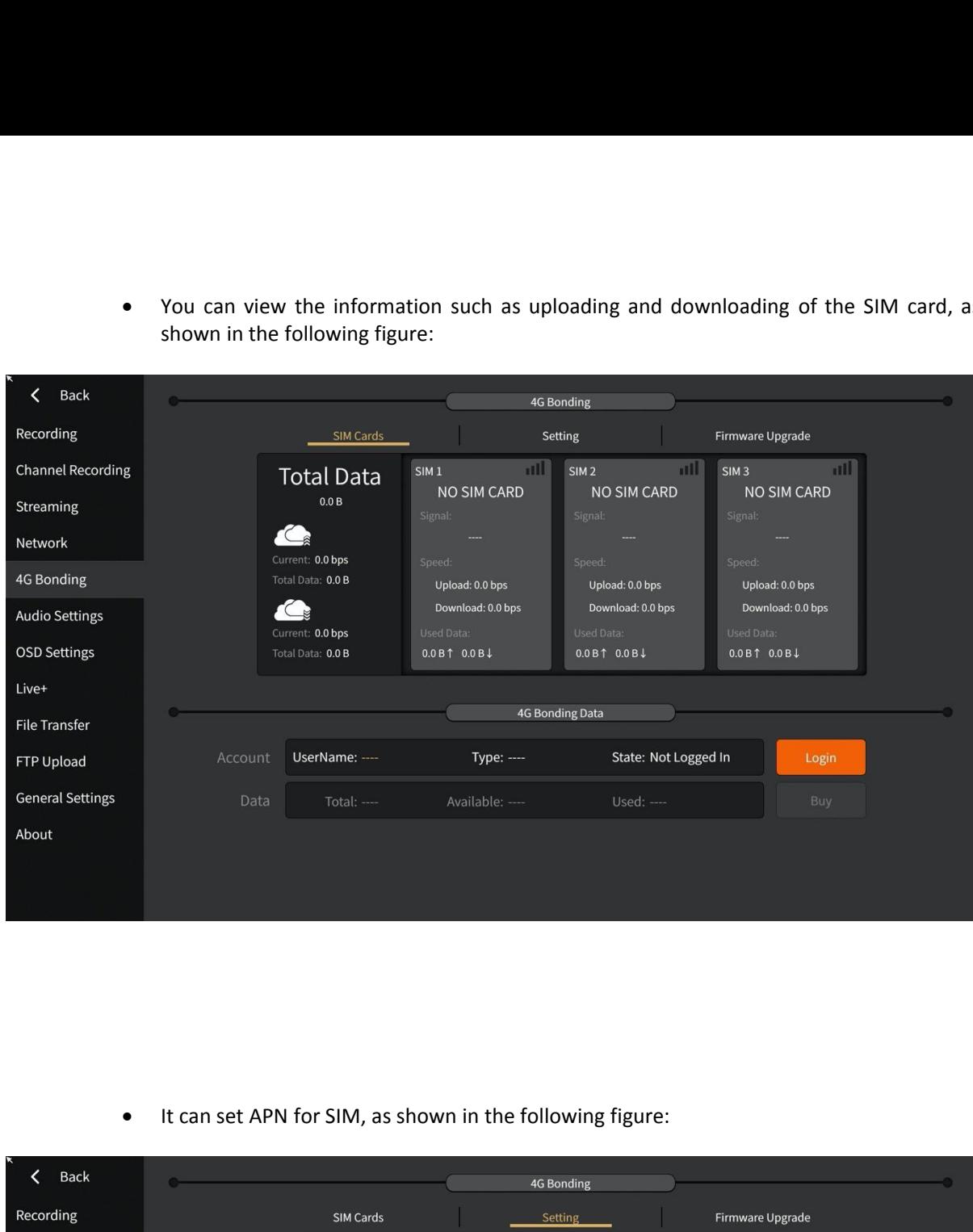

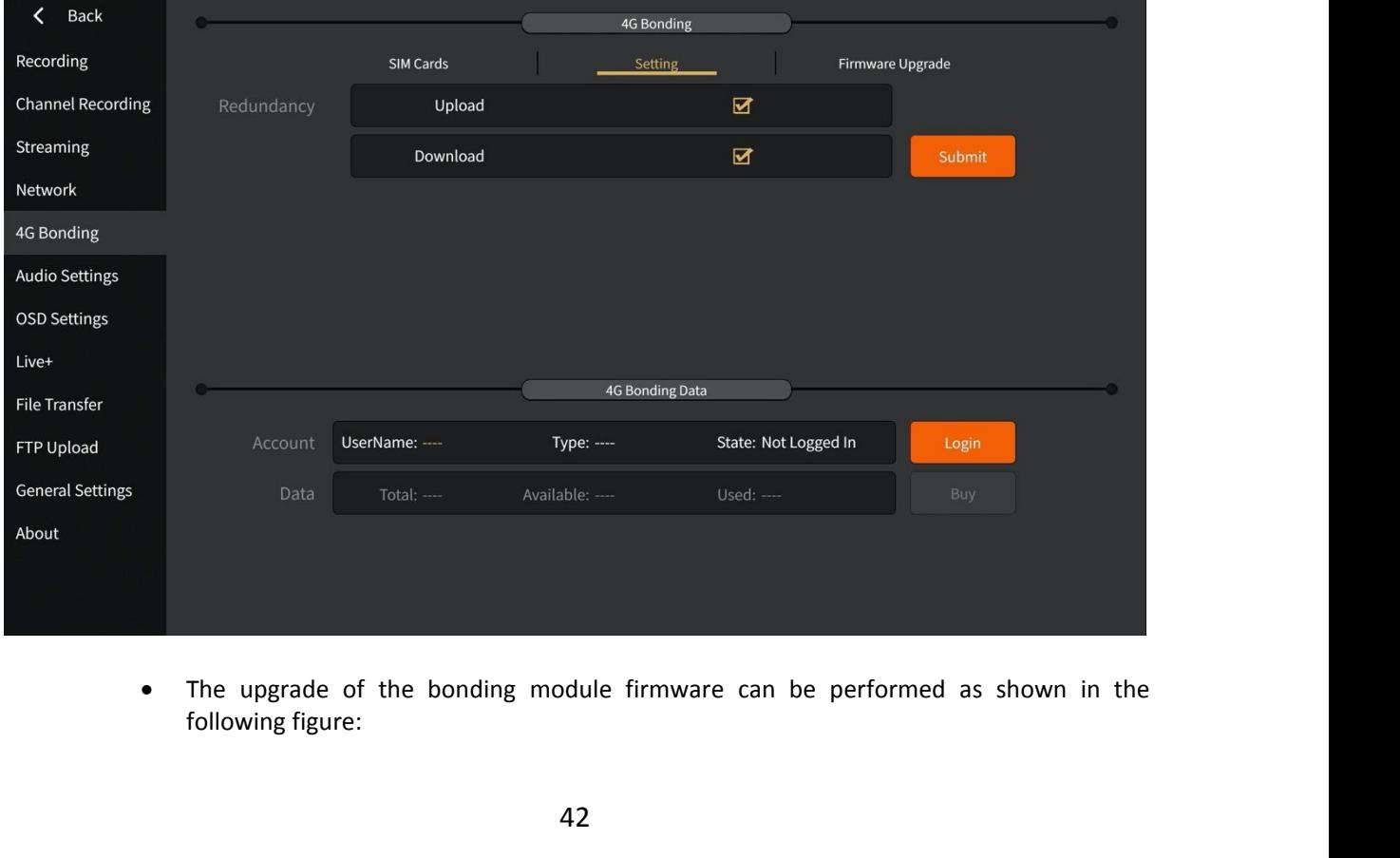

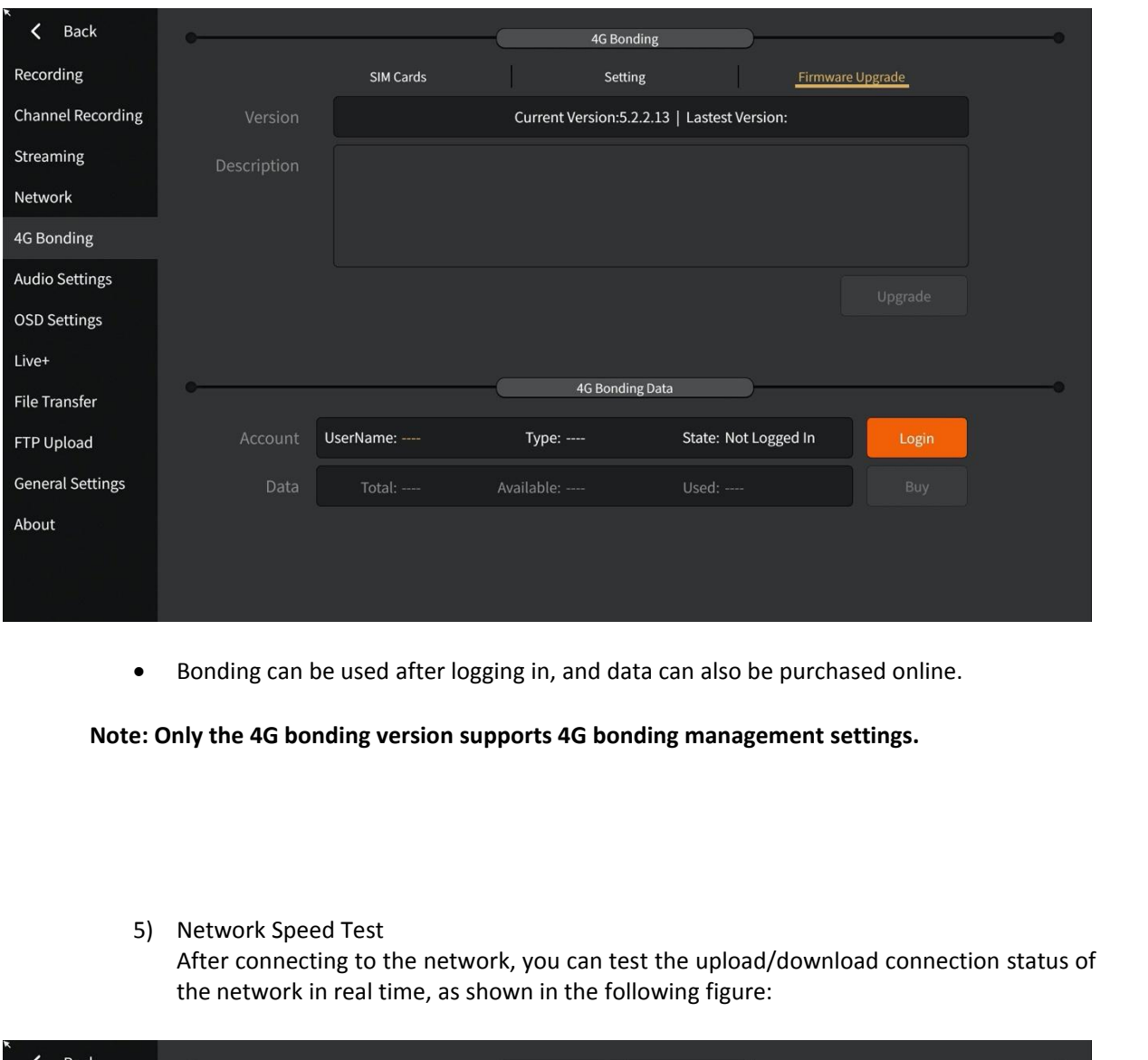

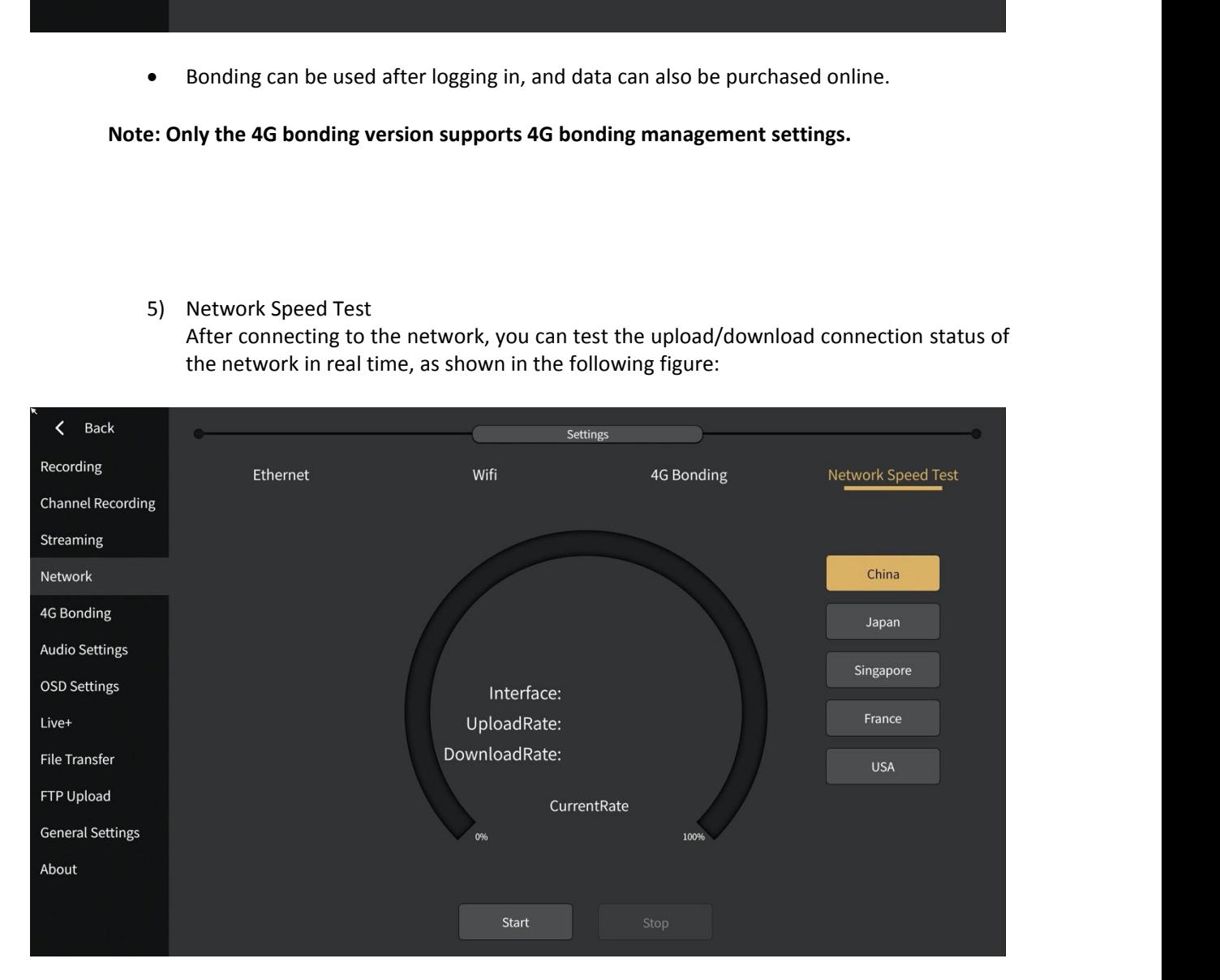

**Remarks: The standard version, 4G bonding version, and Wireless Image Transmitter version**<br>ort the speed test function.<br>Listed **Remarks: The standard version, 4G bond<br>all support the speed test function.<br>3.2.8 Live+ 3.2.8 Live+<br>
Use Live+**<br>
Use Live+<br> **3.2.8 Live+**<br>
Use Live+ to make connected d<br>
The setup interface is shown below:

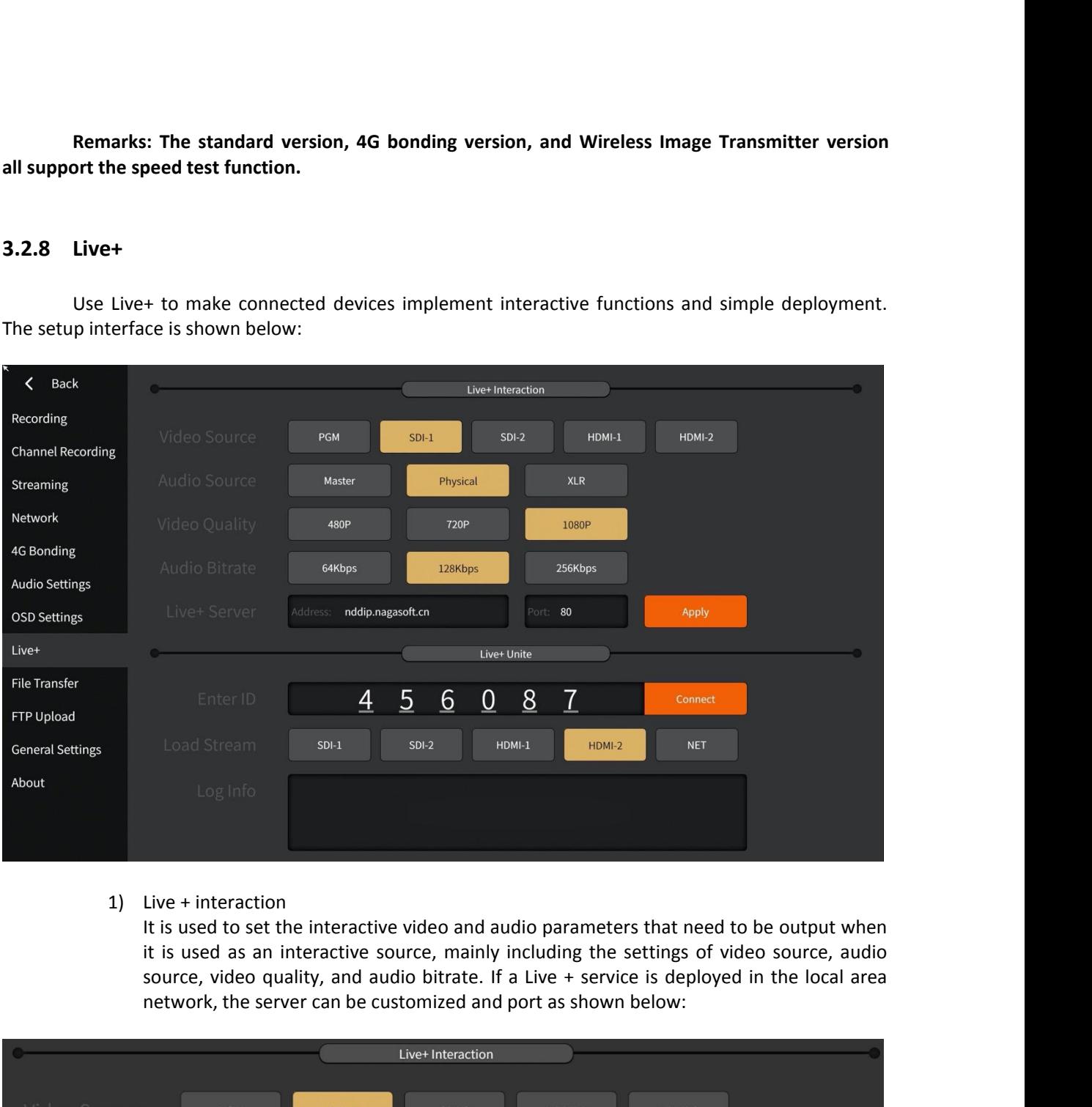

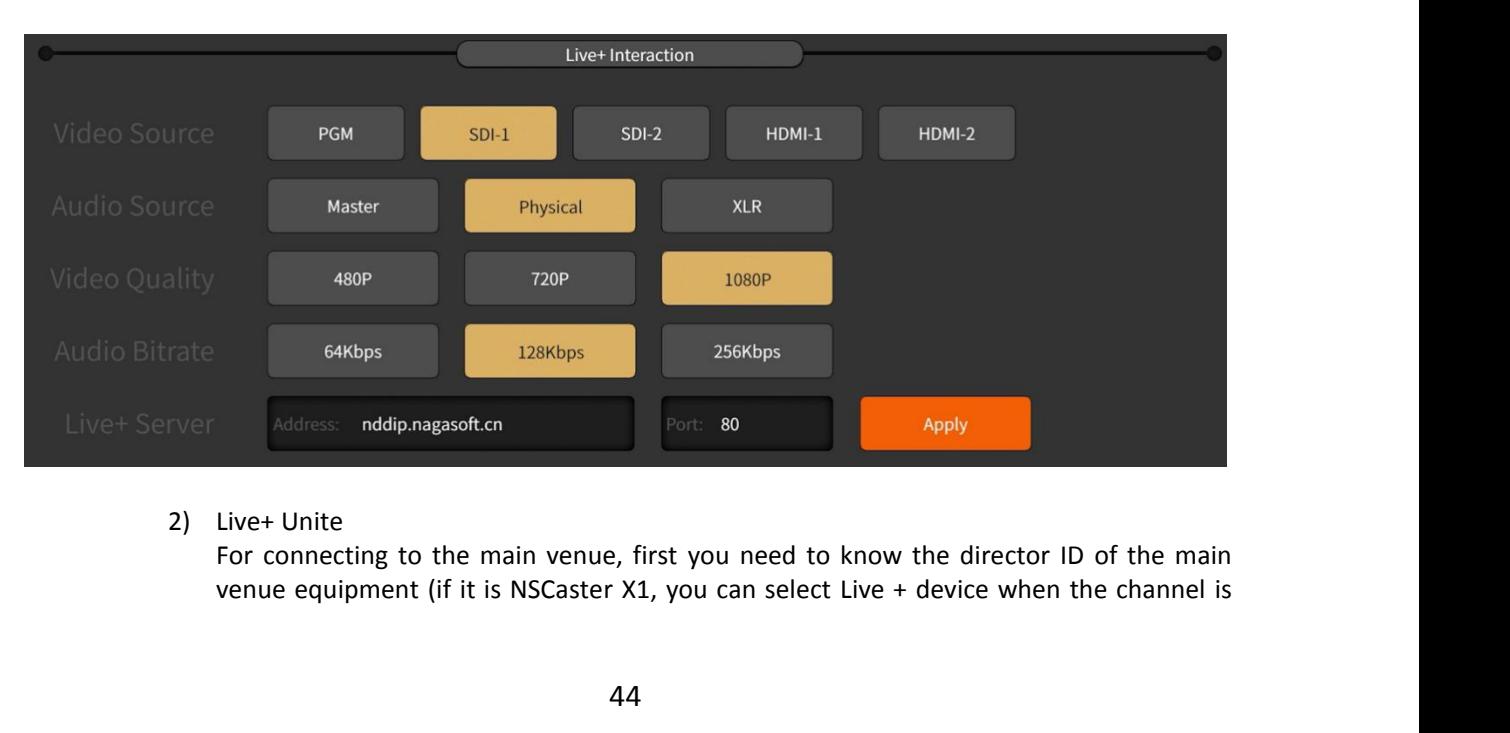

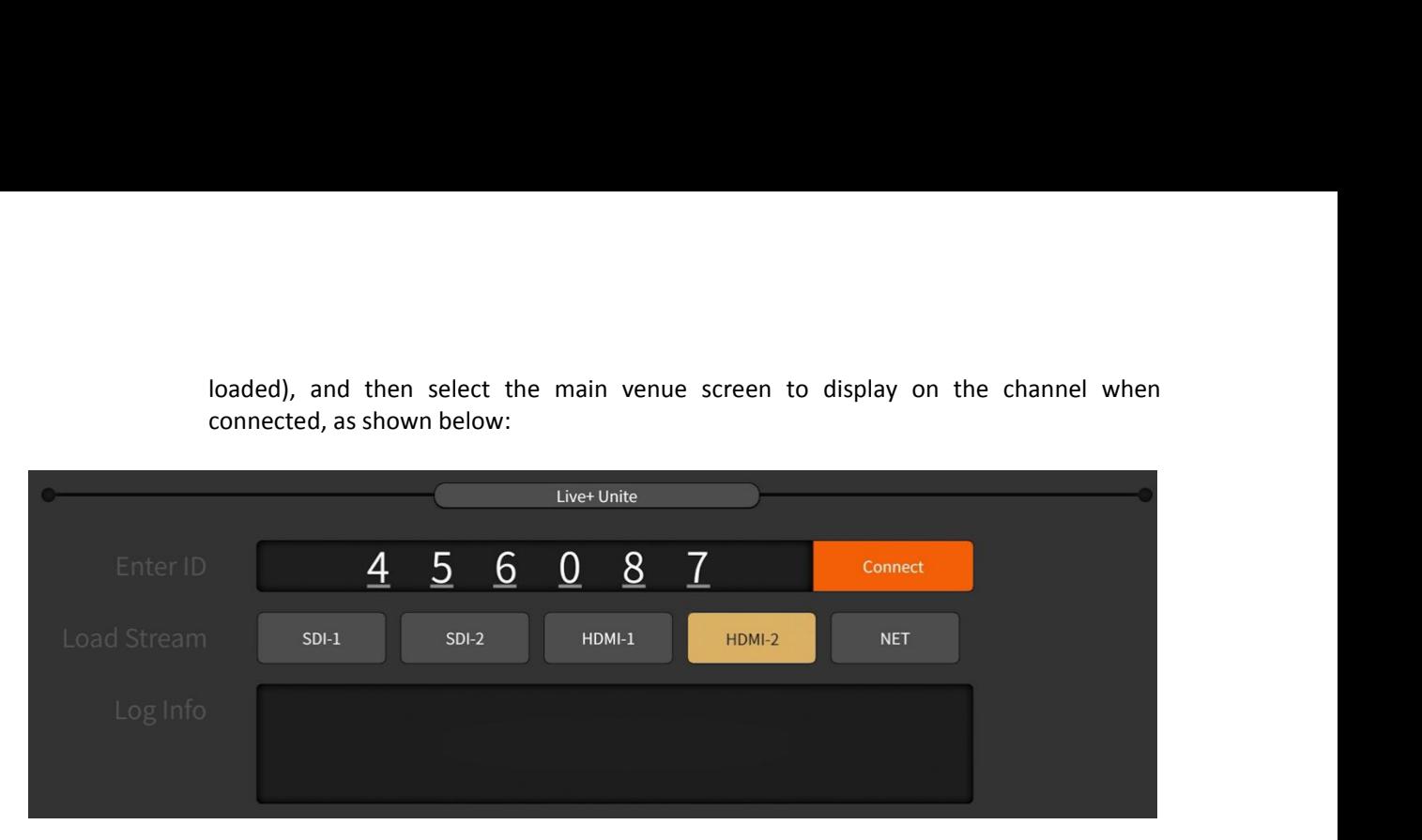

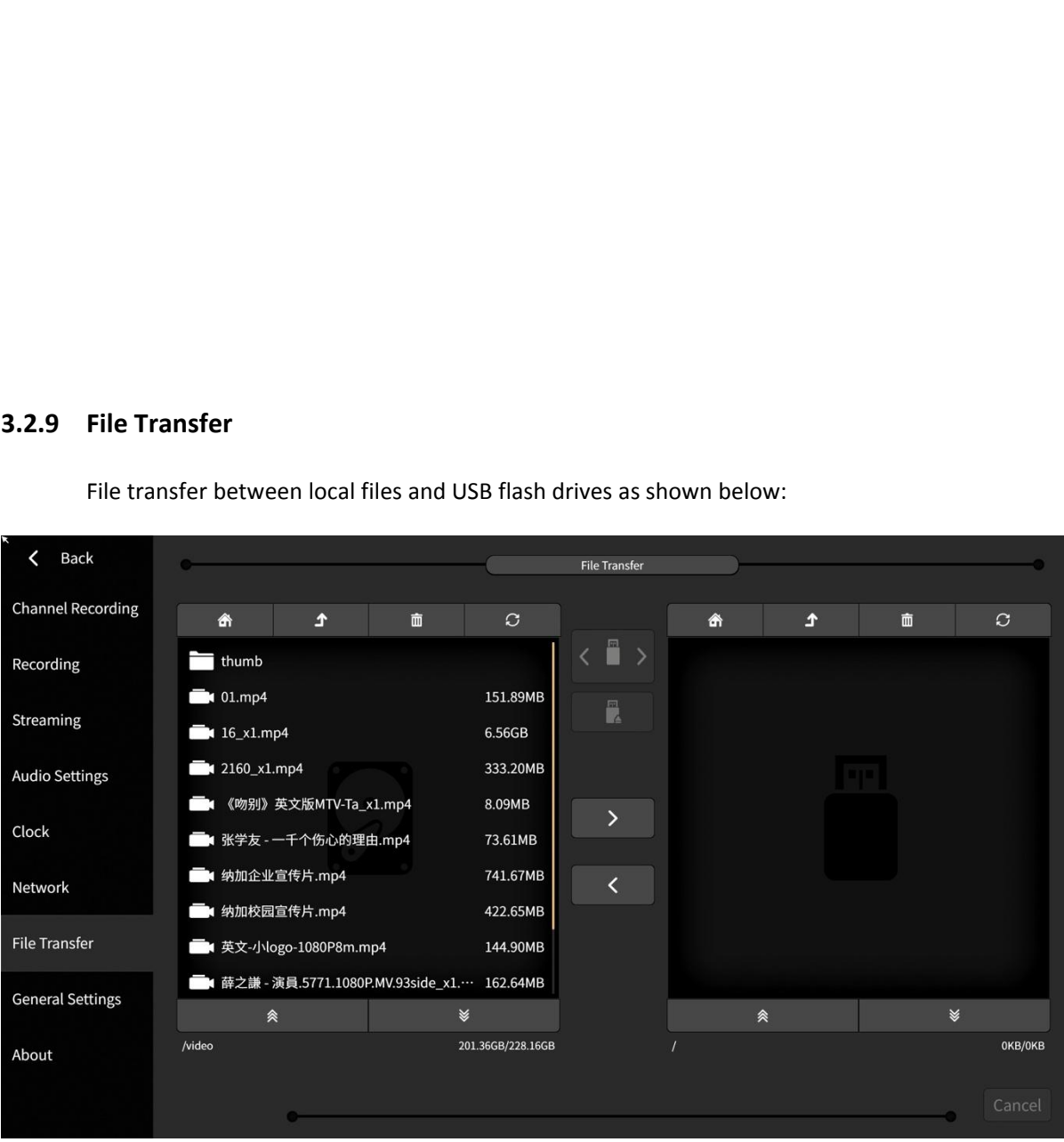

- -
- 1) Local folder directory description:<br>
 CG material: Store CG file<br>
 Picture material: Store custom images, which of<br>
function and picture-in-picture custom template<br>
 Recording: The "channel" folder stores channel r<br>
	- Local folder directory description:<br>
	 CG material: Store CG file<br>
	 Picture material: Store custom images, which can also be used for image overlay<br>
	 Recording: The "channel" folder stores channel recording files, "pgm"
	- Function and picture-in-picture-in-picture-in-picture-in-picture-in-picture-in-picture-in-picture-in-picture-in-picture-in-picture-in-picture-in-picture-in-picture-in-picture-in-picture-in-picture-in-picture-in-picture-inLocalfolder directory description:<br>
	• CG material: Store CG file<br>
	• Picture material: Store custom images, which can also be used for image overlay<br>
	function and picture-in-picture custom template background.<br>
	• Recording I folder directory description:<br>
	CG material: Store CG file<br>
	Picture material: Store custom images, which can also be used for image overlay<br>
	function and picture-in-picture custom template background.<br>
	Recording: The "cha I folder directory description:<br>CG material: Store CG file<br>Picture material: Store custom images, which can also be used for image overlay<br>function and picture-in-picture custom template background.<br>Recording: The "channel Fraction in the directory description:<br>
	CG material: Store CG file<br>
	Picture material: Store custom images, which can also be used for image overlay<br>
	function and picture-in-picture custom template background.<br>
	Recording fi

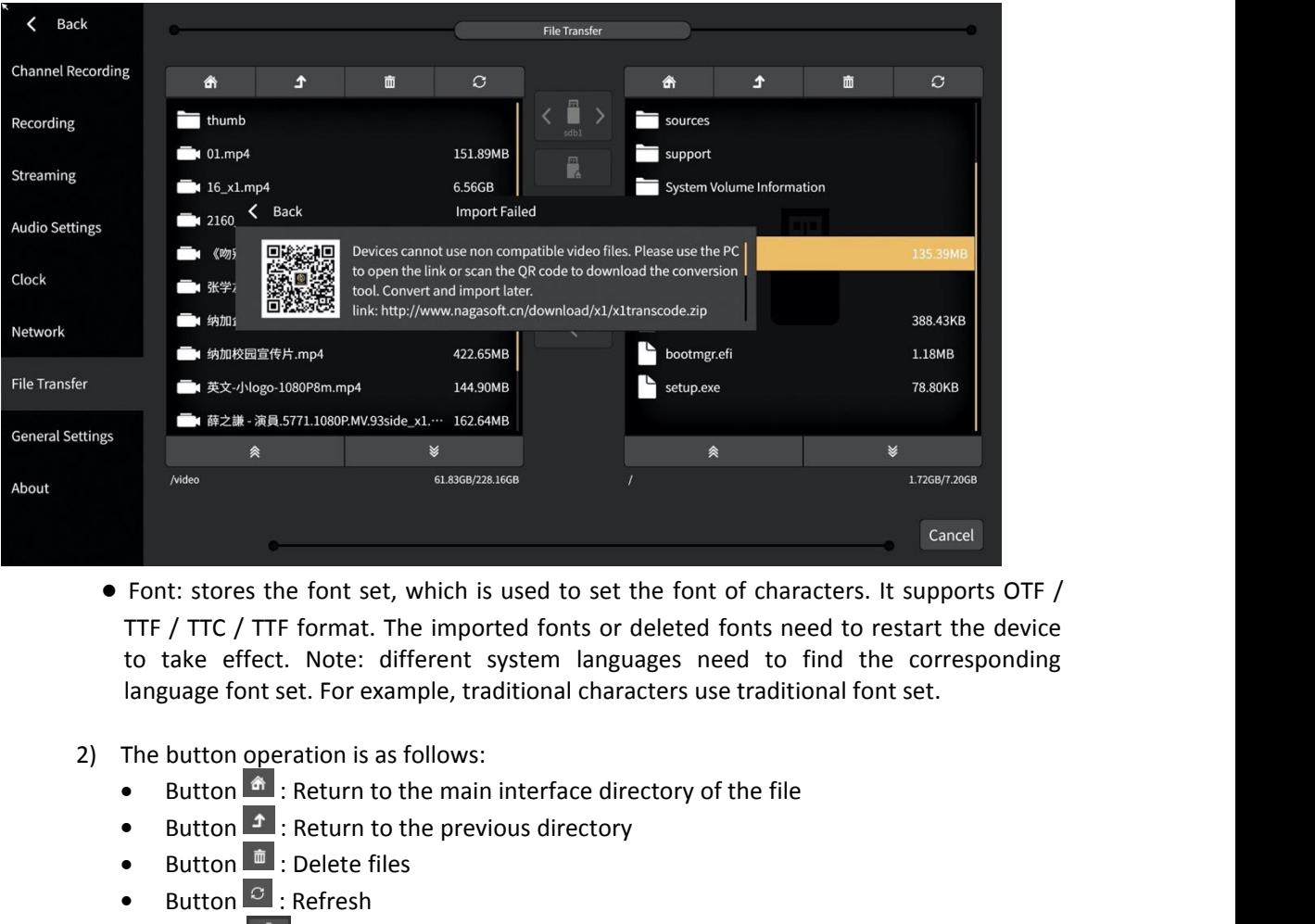

- **EXECTE FOR A SUBARATE SET ASSESSAGES**<br> **BUTHERE A** SUBARATE TIF / TTC / TTF format. The imported fonts or deleted fonts need to<br>
to take effect. Note: different system languages need to find<br>
language font set. For examp Font: stores the font set, which is used to set the font of characters. It supports OTF /<br>
TTF / TTC / TTF format. The imported fonts or deleted fonts need to restart the device<br>
to take effect. Note: different system lan It: stores the font set, which is used t<br>
/ TTC / TTF format. The imported for<br>
take effect. Note: different system<br>
uage font set. For example, traditiona<br>
button operation is as follows:<br>
Button  $\stackrel{\bigtriangleup}{=}$ : Return to t TTF / TTC / TTF format. The imported fonts or deleted fonts r<br>to take effect. Note: different system languages need to<br>language font set. For example, traditional characters use tradi<br>The button operation is as follows:<br><br>
- -
	-
	-
	-
- Button  $\frac{1}{\sqrt{2}}$ . Slide up and down<br>
Button  $\frac{1}{\sqrt{2}}$ . Extern to the main interface directory of the file<br>
Button  $\frac{1}{\sqrt{2}}$ . Return to the main interface directory of the file<br>
Button  $\frac{1}{\sqrt{2}}$ . Return to the
	-
	-
	-
	-
- The button  $\frac{1}{\omega}$ . Referred to the main interface directory of the file<br>
 Button  $\frac{1}{\omega}$ . Referred to the previous directory<br>
 Button  $\frac{1}{\omega}$ . Referred the previous directory<br>
 Button  $\frac{1}{\omega}$ . Referes file **Progress can refer to the percentage status of the file**<br> **Progress can referent of the percentage status of the same status of the same suspensions of the same<br>
USB flash drive<br>
USB flash drive<br>
USB flash drive<br>
USB fla** Button<br> **E** : Neturn to the previous directory<br>
Button<br> **E** : Refere files<br>
Button<br> **C** : Choose a different USB flash drive/ different partitions of the same<br>
USB flash drive<br>
Button<br>
<sup>2</sup> : Copy locally to a USB flash dri Button  $\blacksquare$ : Delete tiles<br>
Button  $\blacksquare$ : Chrose a different USB flash drive/ different partitions of the same<br>
USB flash drive<br>
USB flash drive<br>
Button  $\blacksquare$ : Copy locally to a USB flash drive<br>
Button  $\blacksquare$ : Copy loc Button **Example 1**: Refresh<br>Button **CEP** : Choose a different USB flash drive/ different partitions of the same<br>USB flash drive<br>Button **A Example 10** : Slide up and down<br>Button **A EXAMPLE 10** : Copy locally to a USB fl Button  $\frac{1}{2}$  : Choose a different USB flash drive<br>Button  $\frac{1}{2}$  : Slide up and dove<br>Button  $\frac{1}{2}$  : Copy locally to a L<br>Button  $\frac{1}{2}$  : Copy from USB fla<br>Button  $\frac{1}{2}$  : Copy from USB fla<br>Button  $\frac{1}{2}$

**3.2.10 FTP Upload**<br>FTP upload supports FTP / ftp / SFTP proto<br>default port of SFTP is 22. After filling in th<br>server, you can test whether the FTP conn FTP Upload<br>FTP upload supports FTP / ftp / SFTP protocol, in which the default port of FTP / FTP is 21 and the<br>default port of SFTP is 22. After filling in the host, port, user name and password of the FTP<br>server, you can FTP Upload<br>
FTP upload supports FTP / ftp / SFTP protocol, in which the default port of FTP / FTP is 21 and the<br>
default port of SFTP is 22. After filling in the host, port, user name and password of the FTP<br>
server, you c FTP Upload<br>FTP upload supports FTP / ftp / SFTP protocol, in which the default port of F<br>default port of SFTP is 22. After filling in the host, port, user name and passv<br>server, you can test whether the FTP connection is n FTP Upload<br>
FTP upload supports FTP / ftp / SFTP protocol, in which the default port of FTP / FTP is 21 and the<br>
default port of SFTP is 22. After filling in the host, port, user name and password of the FTP<br>
server, you **FTP Upload**<br> **FTP** upload supports FTP / ftp / SFTP protocol, in which the default port of FTP / FTP is 21 and the<br>
default port of SFTP is 22. After filling in the host, port, user name and password of the FTP<br>
server,

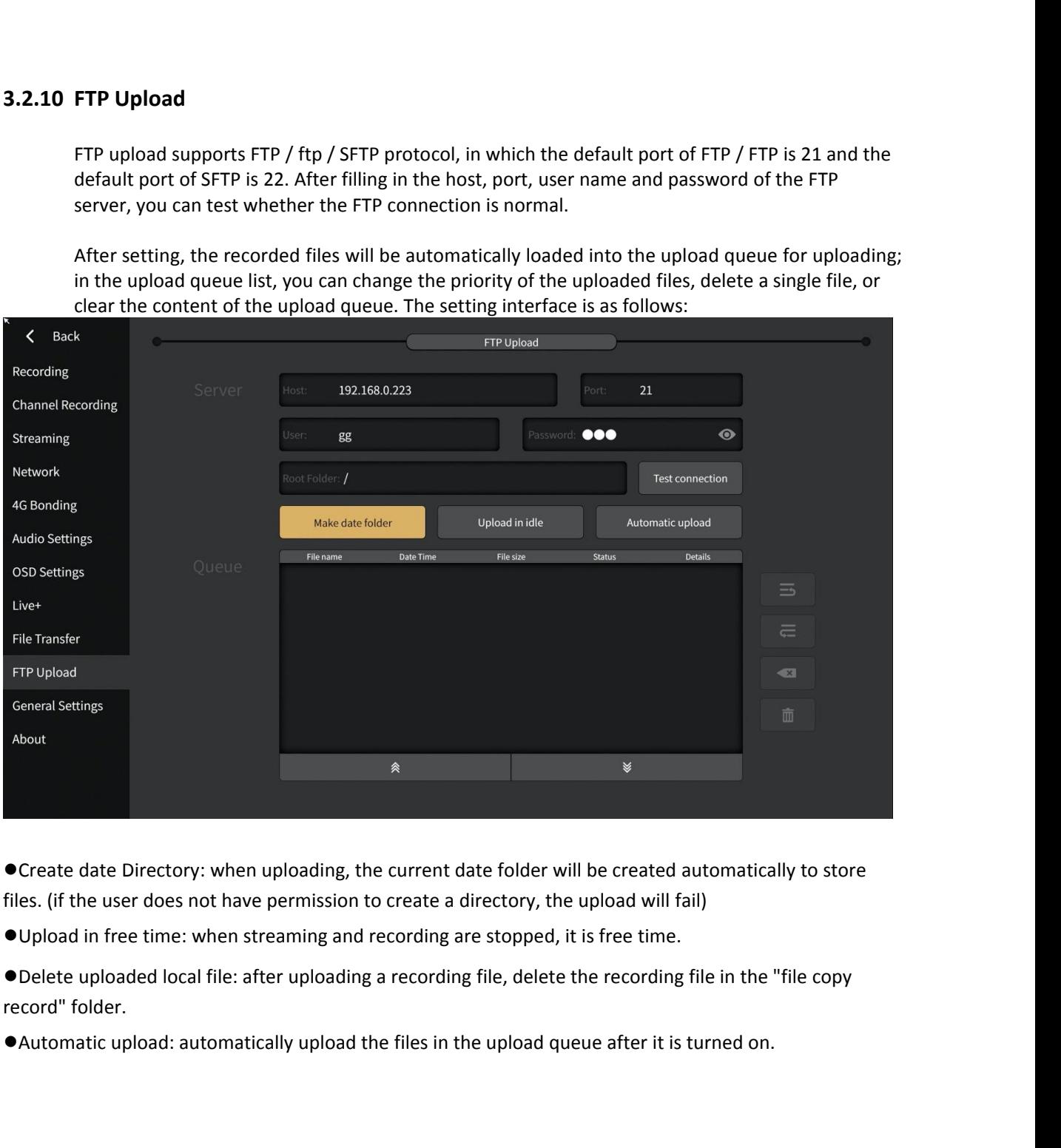

■ Create date Directory: when uploading, the curallends. (if the user does not have permission to crearillends.)<br>
■ 1999 Upload in free time: when streaming and recorder Uploaded local file: after uploading a recession of

The times when streaming and recording are stopped, it is free time.<br>
uploaded local file: after uploading a recording file, delete the recording file in the "file c<br>
folder.<br>
atic upload: automatically upload the files in

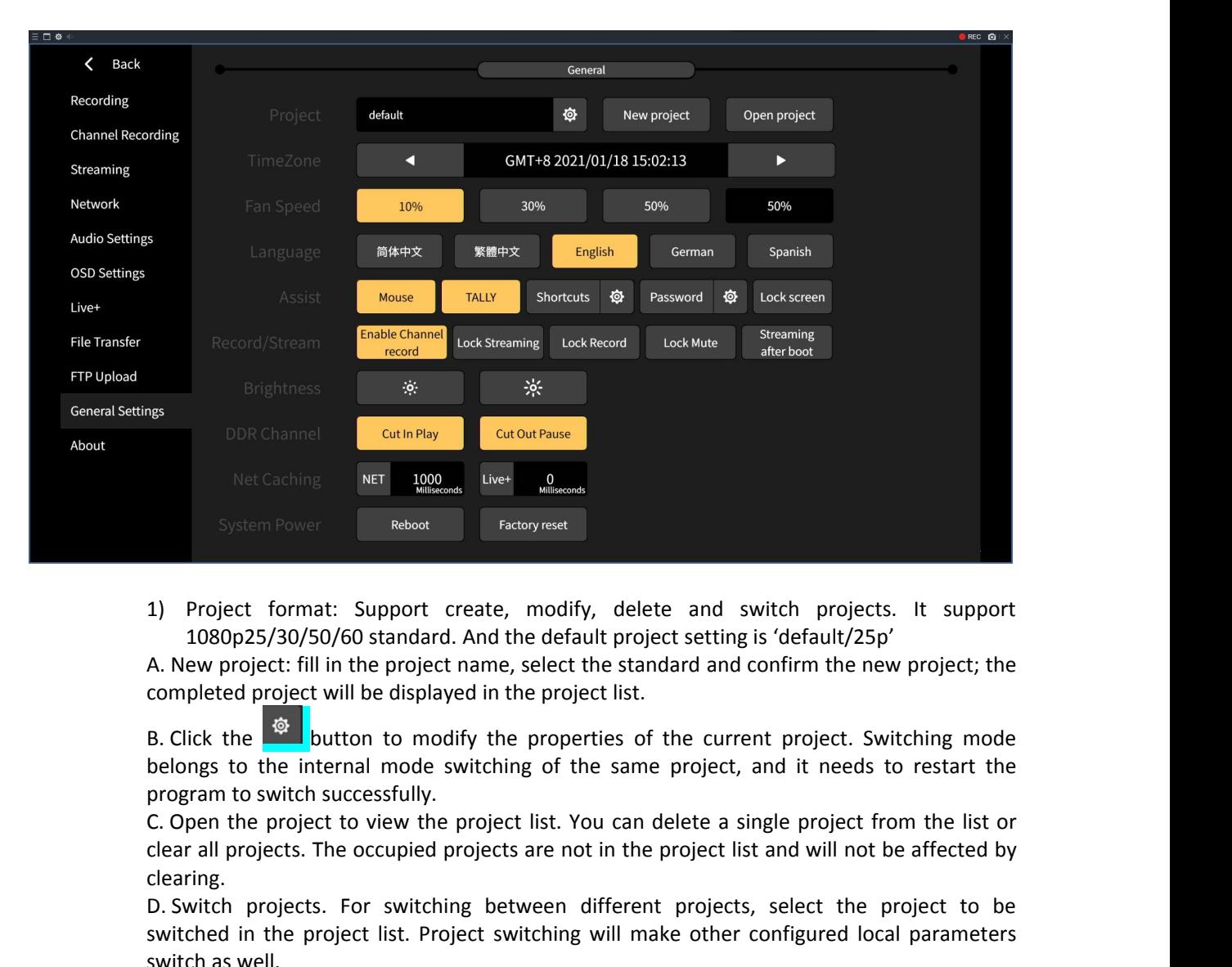

1) Project format: Support create, modify, delete and switch projects. It support<br>1080p25/30/50/60 standard. And the default project setting is 'default/25p'<br>A. New project: fill in the project name, select the standard an 1) Project format: Support create, modify, delete and switch projects. It support 1080p25/30/50/60 standard. And the default project setting is 'default/25p' completed project: fill in the project name, select the standar 1080p25/30/50/60 standard. A. New project: fill in the project nompleted project will be displayed B. Click the  $\frac{1}{2}$  button to modif belongs to the internal mode sweep program to switch successfully.<br>C. Open the proj A. New project: fill in the project name, select the standard and confirm the new project; the<br>
Bompleted project will be displayed in the project list.<br>
B. Click the<br>
Dutton to modify the properties of the current projec

clearing. 13. Luck the **and the default** of mode switching of the same project, and it needs to restart the belongs to the internal mode switching of the same project, and it needs to restart the program to switch successfully.<br>C. O ngs to the internal mode switching or the same proj<br>tram to switch successfully.<br>pen the project to view the project list. You can deletter all projects. The occupied projects are not in the projec<br>ring.<br>witch projects. Fo program to switch successfully.<br>
C. Open the project to view the project list. You can delete a<br>
clear all projects. The occupied projects are not in the project<br>
clearing.<br>
D. Switch projects. For switching between differ

C. Upen the project to view the project list. You can delete a single project from the list or<br>clear all projects. The occupied projects are not in the project list and will not be affected by<br>clearing.<br>D. Switch projects. r an projects. The occupied proje<br>
ring.<br>
witch projects. For switching b<br>
ched in the project list. Project<br>
ch as well.<br>
:: switching project and switch<br>
essfully.<br>
TimeZone: The default is GMT -<br>
increase 1) in the curr clearing.<br>
D. Switch projects. For switching between different projects, selec<br>
switched in the project list. Project switching will make other configu<br>
switch as well.<br>
Vote: switching project and switching mode need to r

successfully.

- 
- 
- 
- -

projects. For switching between different projects<br>
I the project list. Project switching will make other<br>
rell.<br>
Ching project and switching mode need to resta<br>
r.<br>
The default is GMT + 8. Clicking the left (or rig<br>
rel 1 The project ist. Project switching will make other configured local parameters<br>
Cell.<br>
Ching project and switching mode need to restart the program to switch<br>
...<br>
The current time zone.<br>
Cell in the current ime zone.<br>
Eed relining project and switching mode need to restart the program to switch ching<br>
r.<br>
The default is GMT + 8. Clicking the left (or right) key will decrease 1 (or<br>
e1) in the current time zone.<br>
ge: Control the fan speed (0 rume project and switching mode need to restart the program to switch<br>
v.<br>
The default is GMT + 8. Clicking the left (or right) key will decrease 1 (or<br>
eed: Control the fan speed (0-100%)<br>
ge: Support real-time language s France: The default is GMT + 8. Clicking the left (or right) key<br>set 2) in the current time zone.<br>eed: Control the fan speed (0-100%)<br>ge: Support real-time language switching (Simplified Chinese,<br>German).<br>A. Mouse: enable/ one: The default is GMT + 8. Clicking the left (or right) key will de<br>
ee 1) in the current time zone.<br>
E. Control the fan speed (0-100%)<br>
ge: Support real-time language switching (Simplified Chinese, Traditic<br>
German).<br>
A

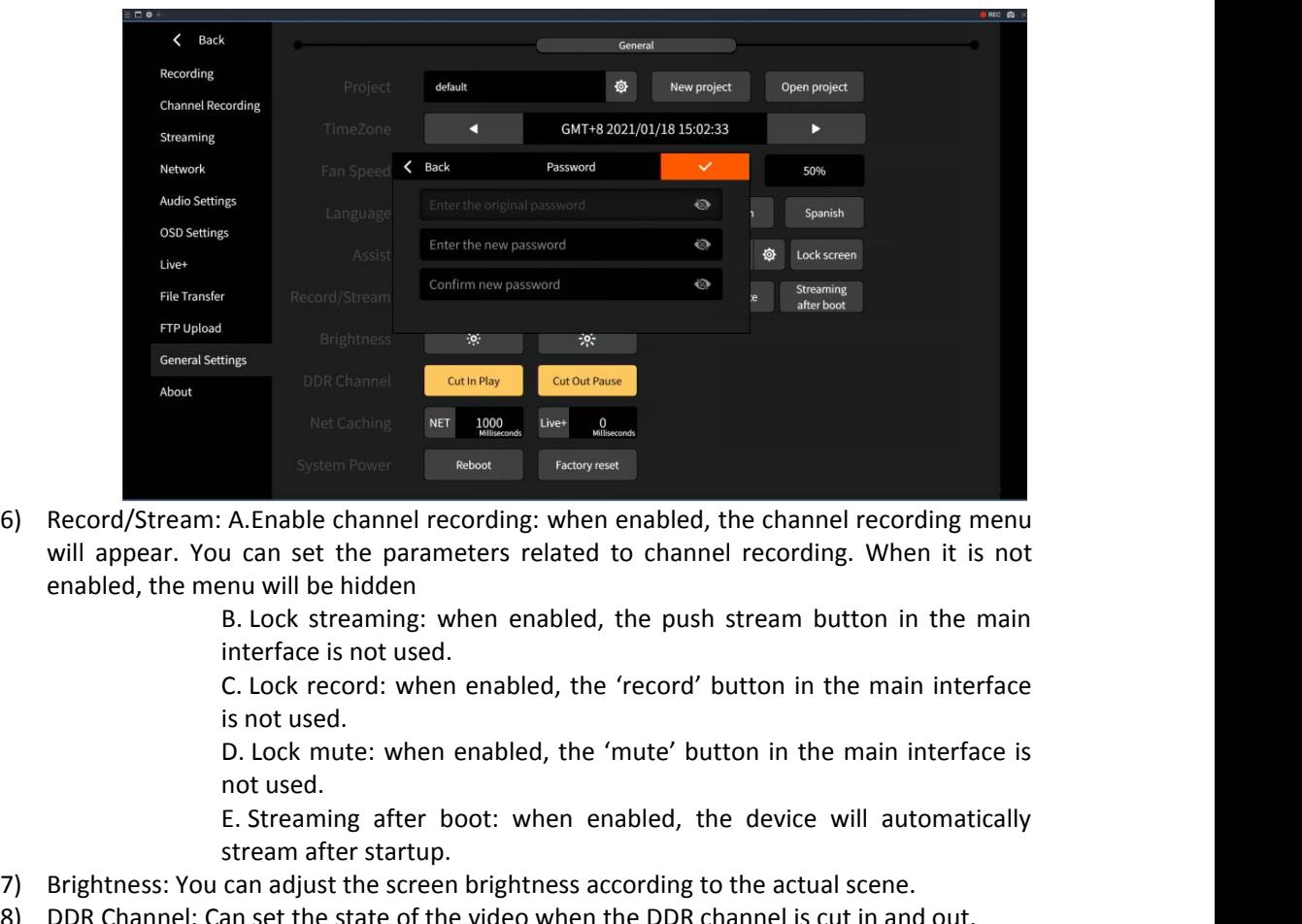

E. Streaming after the theorem and the main the theorem and the parameters related to channel recording. When it is not<br>the parameters related to channel recording. When it is not<br>enu will be hidden<br>B. Lock recenming: when System Power<br> **Example Channel recording:** when er<br>
u can set the parameters related to<br>
enu will be hidden<br>
B. Lock streaming: when enabled, the 're<br>
interface is not used.<br>
C. Lock record: when enabled, the 're<br>
is not u 9) Brightness: You can set the parameters related to channel recording menu will appear. You can set the parameters related to channel recording. When it is not enabled, the menu will be hidden<br>B. Lock streaming: when enab by Record/Stream: A. Enable channel recording: when enabled, the channel recording. When it is not<br>enabled, the menu will be hidden<br>B. Lock streaming: when enabled, the push stream button in the main<br>interface is not used.

- 
- 
- 
- Will appear. You can set the placemeters related to channel recording. When it is not<br>
enabled, the menu will be hidden<br>
B. Lock streaming: when enabled, the 'record' button in the main interface<br>
is not used.<br>
D. Lock mut enabled, the menu will be hidden<br>
B. Lock streaming: when enabled, the push stream button in the ma<br>
interface is not used.<br>
C. Lock record: when enabled, the 'record' button in the main interface<br>
is not used.<br>
D. Lock mu 10) B. Lock streaming: when enabled, the push stream button in the main interface<br>
10. Lock record: when enabled, the 'record' button in the main interface<br>
10. Lock mute: when enabled, the 'mute' button in the main interf Interace is not used.<br>
C. Lock record: when enabled, the 'record' button in the main interface<br>
is not used.<br>
D. Lock mute: when enabled, the 'mute' button in the main interface is<br>
not used.<br>
E. Streaming after boot: when C. Lock record: Whe<br>is not used.<br>D. Lock mute: when<br>not used.<br>E. Streaming after<br>stream after startup<br>Brightness: You can adjust the scree<br>DDR Channel: Can set the state of th<br>Net Caching: Buffer time can be set<br>ms. The de **3.2.12 About**

About<br>The device information interface displays the details of the current device. In that interface, user<br>do the software update and firmware update when there is available as shown below: **3.2.12 About**<br>The device information interface displays the details of the current device. In that interface, user<br>can also do the software update and firmware update when there is available as shown below:

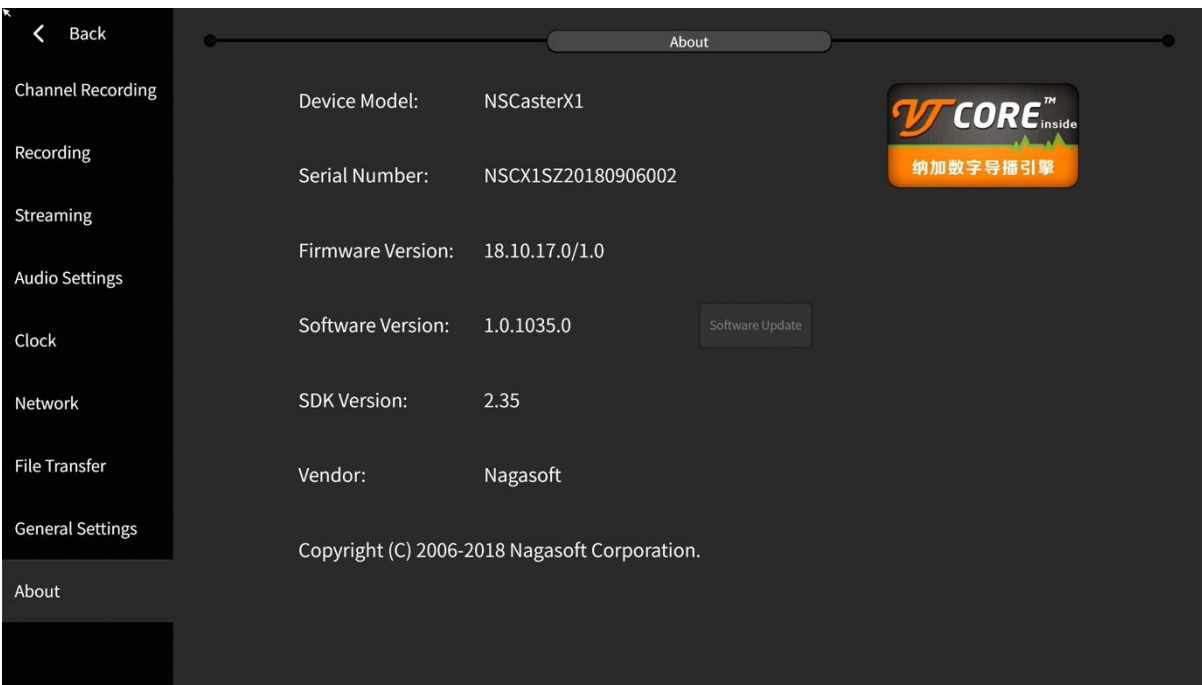

**4 Questions and Answers**<br>**Q1.** What should I do if the camera signal is not displayed?<br>Ans: NSCaster-X1 is automatically identify the input signal. H<br>formats but for the SDI input, it only supports HD all-standard w<br>SD. I **Questions and Answers**<br>**Q1. What should I do if the camera signal is not displayed?**<br>Ans: NSCaster-X1 is automatically identify the input signal. HDMI input supp<br>formats but for the SDI input, it only supports HD all-stan **Questions and Answers**<br>**Q1. What should I do if the camera signal is not displayed?**<br>Ans: NSCaster-X1 is automatically identify the input signal. HDMI input supports SD and HD all<br>formats but for the SDI input, it only su Questions and Answers<br>Q1. What should I do if the camera signal is not displayed?<br>Ans: NSCaster-X1 is automatically identify the input signal. HDMI input supports SD and HD all<br>formats but for the SDI input, it only suppor **Questions and Answers**<br> **Q1.** What should I do if the camera signal is not displayed?<br>
Ans: NSCaster-X1 is automatically identify the input signal. HDMI input supports SD and HD all<br>
formats but for the SDI input, it only **Questions and Answers**<br> **Q1. What should I do if the camera signal is not displayed?**<br>
Ans: NSCaster-X1 is automatically identify the input signal. HDMI input supports SD and HD all<br>
formats but for the SDI input, it only

sure that it is not SD. If all of the above are normal, you can connect the camera to the monitor to check whether there is a signal or not. If all of the above are normal, please call us at 400-086-0078 for technical supp sure that it is not SD. If all of the above are normal, you can connect the camera to the monitor to<br>check whether there is a signal or not. If all of the above are normal, please call us at 400-086-0078<br>for technical supp Sure that it is not SD. If all of the abocheck whether there is a signal or not for technical support.<br> **Q2. What should I do if the live webcate.**<br> **Q2. What should I do if the live webcate.**<br>
Ans: First, use the network

Sure that it is not SD. If all of the above are normal, you can connect the cacheck whether there is a signal or not. If all of the above are normal, please for technical support.<br>**Q2. What should I do if the live webcast** sure that it is not SD. If all of the above are normal, you can connect the camera to the monitor to<br>check whether there is a signal or not. If all of the above are normal, please call us at 400-086-0078<br>for technical supp sure that it is not SD. If all of the above are normal, you can connect the camera to the monitor to<br>check whether there is a signal or not. If all of the above are normal, please call us at 400-086-0078<br>for technical supp sure that it is not SD. If all of the above are normal, you can connect the camera to<br>check whether there is a signal or not. If all of the above are normal, please call us at<br>for technical support.<br>**Q2. What should I do i** sure that it is not SD. If all of the above are normal, you can co<br>check whether there is a signal or not. If all of the above are no<br>for technical support.<br>**Q2. What should I do if the live webcast is not stream?**<br>Ans: Fi sure that it is not SD. If all of the above are normal, you can connect the camera to the monitor to<br>check whether there is a signal or not. If all of the above are normal, please call us at 400-086-0078<br>for technical supp sure that it is not SD. If all of the above are normal, you can connect<br>check whether there is a signal or not. If all of the above are normal,<br>for technical support.<br>**Q2. What should I do if the live webcast is not stream** 

check whether there is a signal or not. It all of the above are if<br>for technical support.<br>**Q2. What should I do if the live webcast is not stream?**<br>Ans: First, use the network test function to test and make sure<br>After that Q2. What should I do if the live webcast is not stream?<br>Ans: First, use the network test function to test and make sure that the device is properly connected.<br>After that, check the upload and download speed whether is norm **Q2. What should I do if the live webcast is not stream?**<br>Ans: First, use the network test function to test and make sure that the device is properly connected.<br>After that, check the upload and download speed whether is no Q. What should I do if the live webcast is not stream?<br>
Ans: First, use the network test function to test and make sure that the device is properly connected.<br>
After that, check the upload and download speed whether is nor card. the server address, port, and publishing point/flow name are correct.<br> **Q3. What can I do if WIFI cannot connect?**<br>
Ans: First, check if the WIFI antenna is connected properly, then chec<br>
After that, check if the WIFI is e **Q3. What can I do if WIFI cannot connect?**<br>Ans: First, check if the WIFI antenna is connected properly, then check if the 4G antenna is misused.<br>After that, check if the WIFI is enabled in the software.<br>**Q4. What can I do** Q. S. What can I do If WIFI cannot connect?<br>Ans: First, check if the WIFI antenna is connected properly, then check if the 4G antenna is misused.<br>After that, check if the WIFI is enabled in the software.<br>Q4. What can I do

# **5 Appendix**<br>**5.1 YouTube Live Settings**<br>Step 1: Create a live event on YouTube.<br>1. Enter (http://www.youtube.com) in youTube.com

**5.1YouTube Live Settings**<br> **5.1 YouTube Live Settings**<br> **5.1 Create a live event on YouTube.**<br> **1.** Enter (http://www.youtube.com) in your brows<br>
right corner of the page, and enter your account and **ppendix<br>
YouTube Live Settings**<br>
Step 1: Create a live event on YouTube.<br>
1. Enter ( http://www.youtube.com ) in your brow:<br>
right corner of the page, and enter your account and **1. Example 1. Enter (** http://www.youtube.com ) in your browser, click the "Sign In" button in the upper<br>
1. Enter ( http://www.youtube.com ) in your browser, click the "Sign In" button in the upper<br>
right corner of

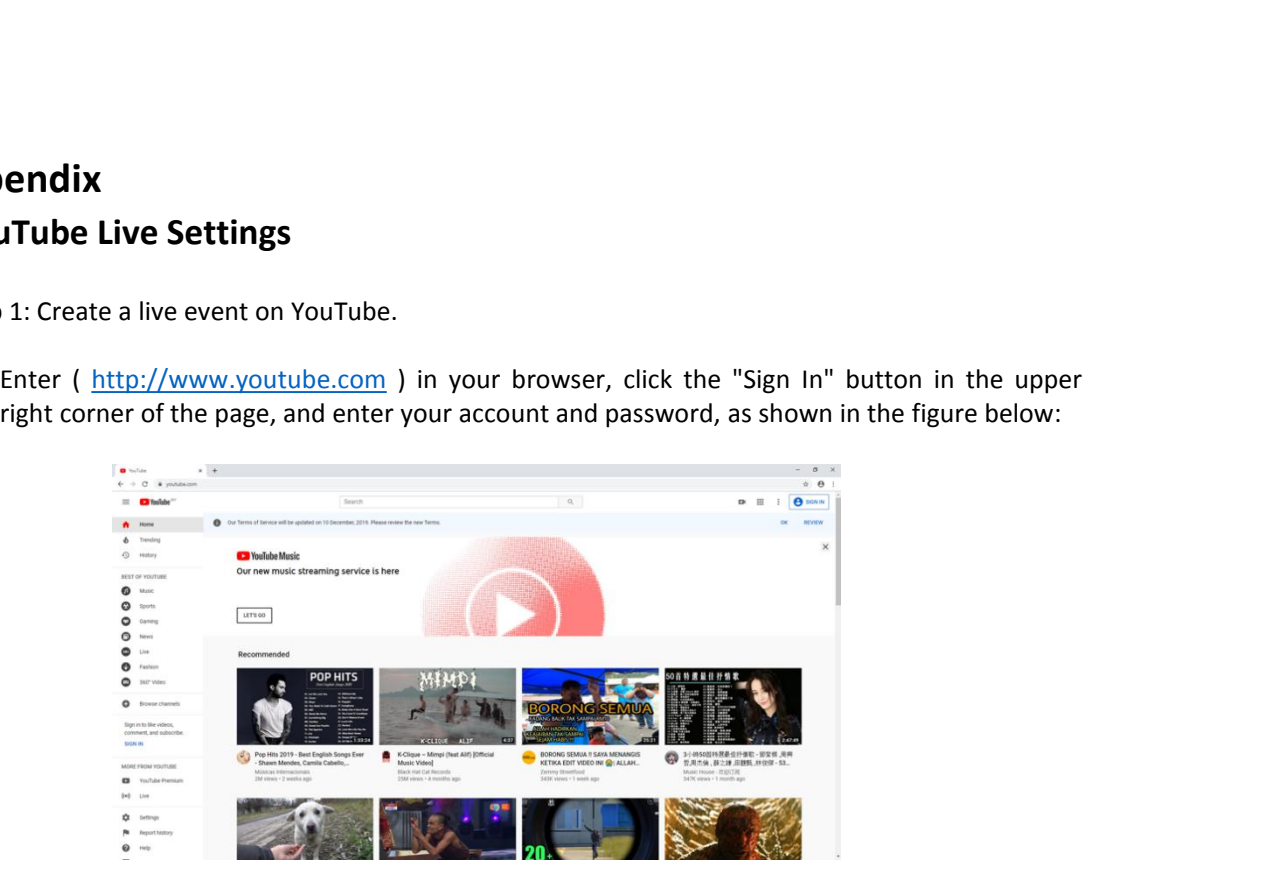

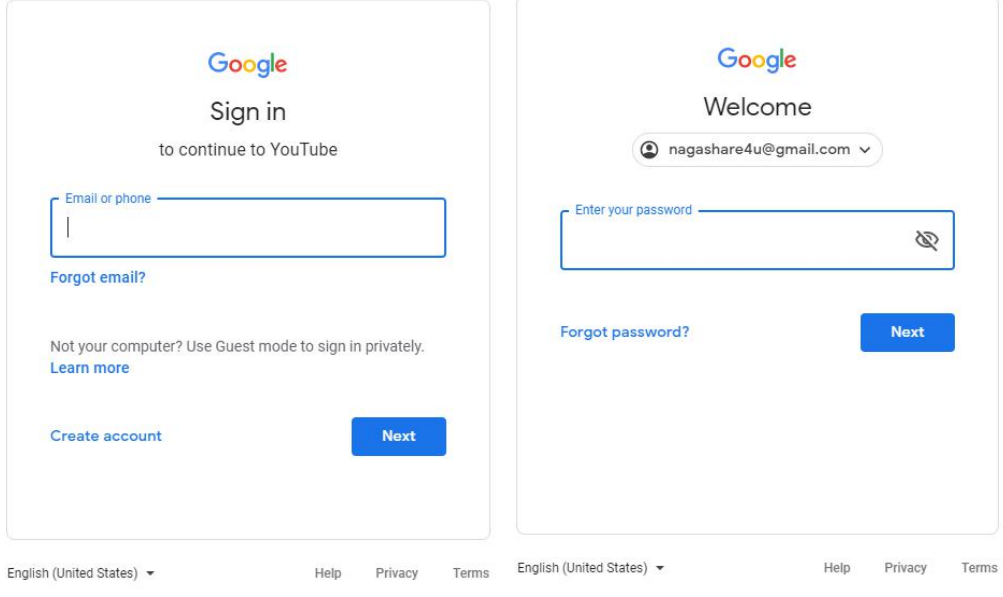

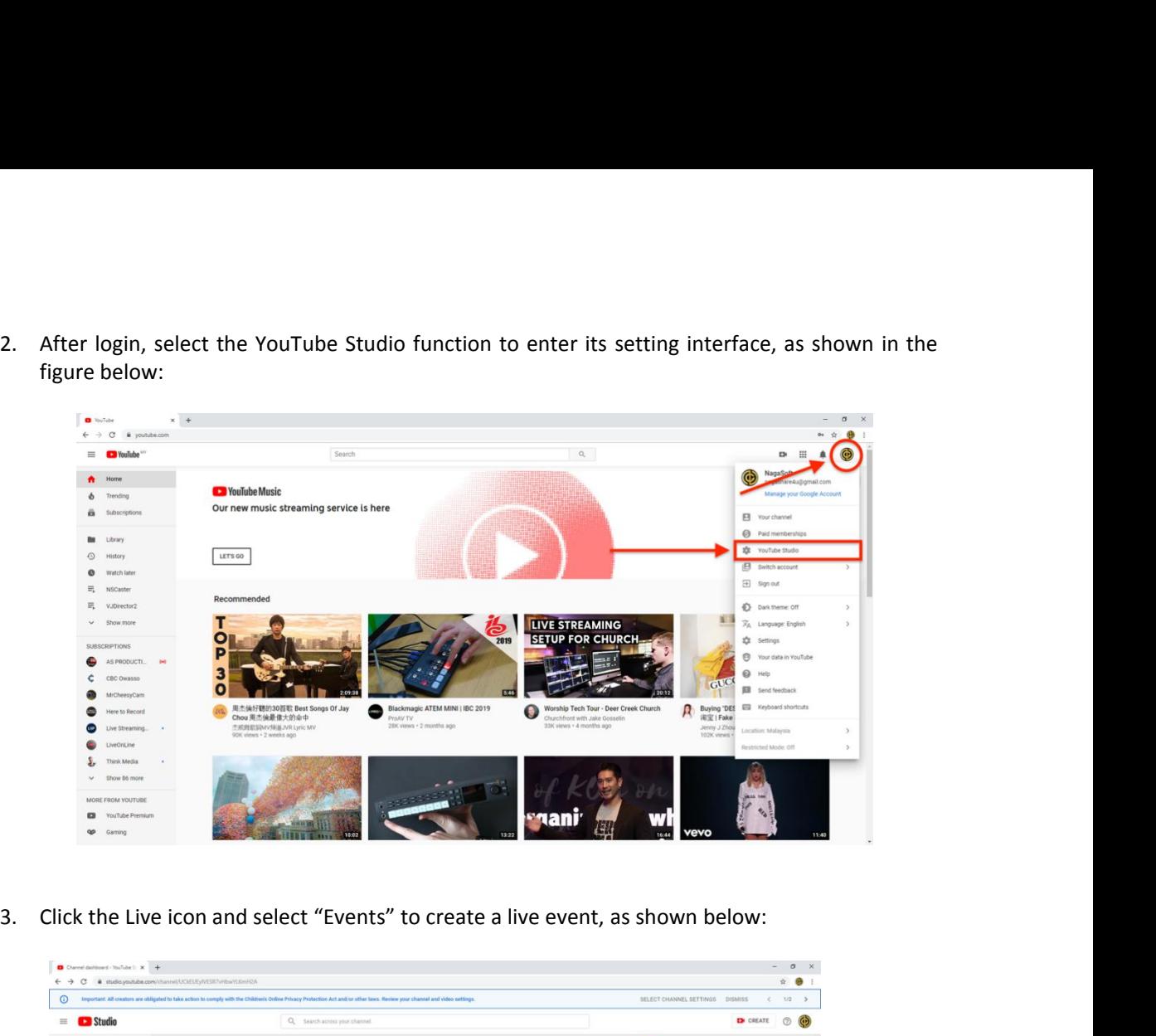

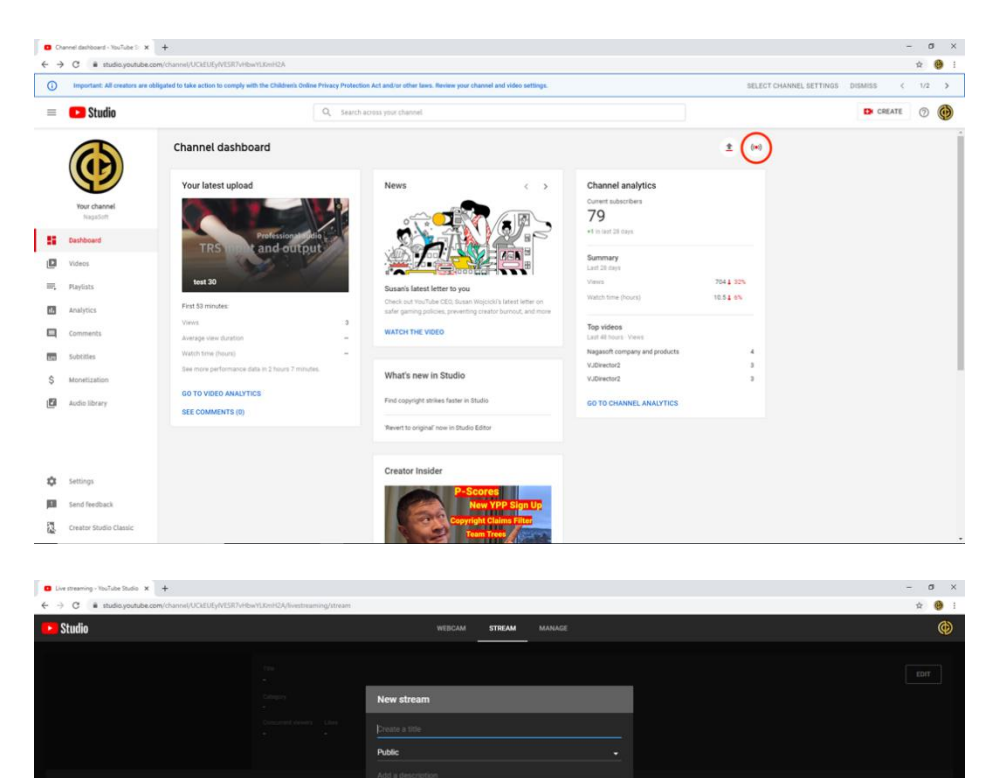

e.c. .<br>Ca B. Tachanko  $\bullet$  s

◯ Yes, It's mad<br>◯ No, It's not n Age

в

 $\bullet$ 

 $\overline{\bigoplus}$  stream now  $\overline{\bigoplus}$  events

4. In the setting interface, click "New Live Event" to start creating a new live event, as shown in the figure below:

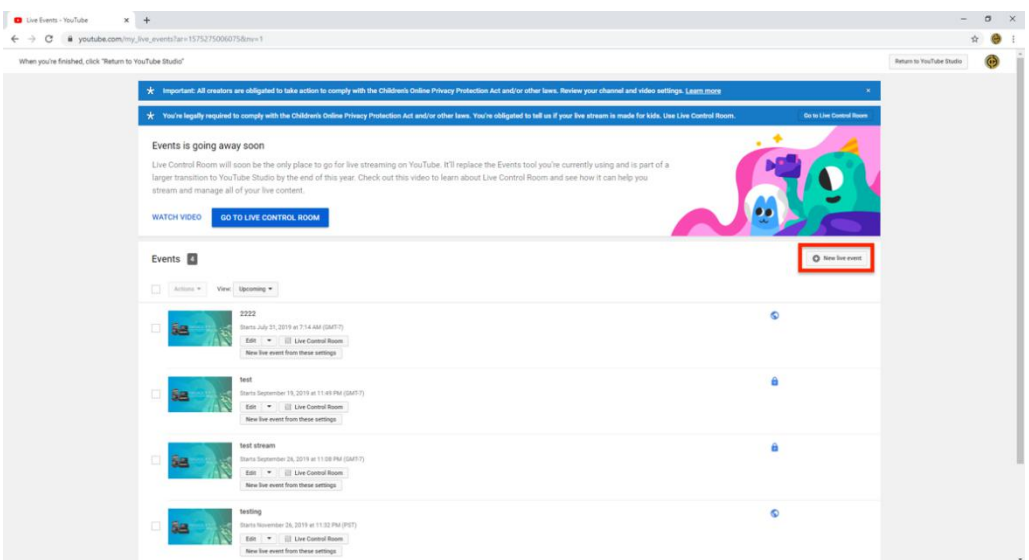

5. Write the name of the live event and the start time. Keep the other settings as default. Once you done, click "Create event" to create a new live event, as shown in the figure below:

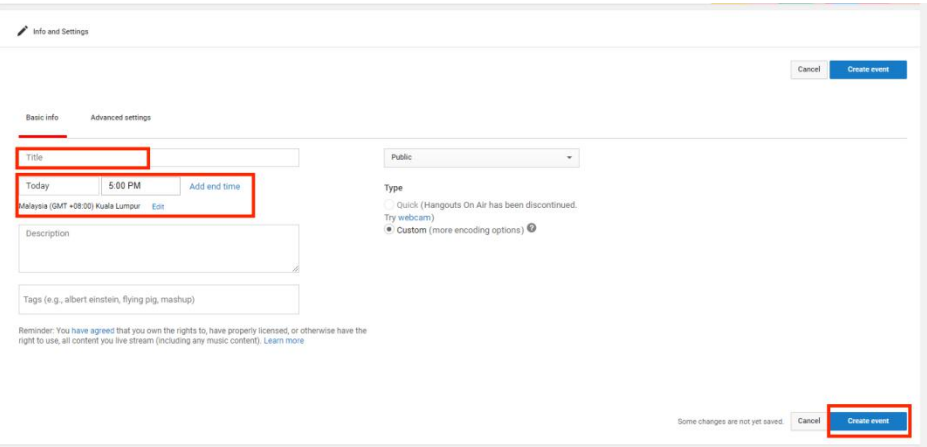

6. After creating the event, set the resolution and frame rate for the event. Select "Reusable<br>Stream Key" in "Main Camera", and click "Create New Stream", as shown below:<br>A mis and settings **D** ingestion Settings **D** Car

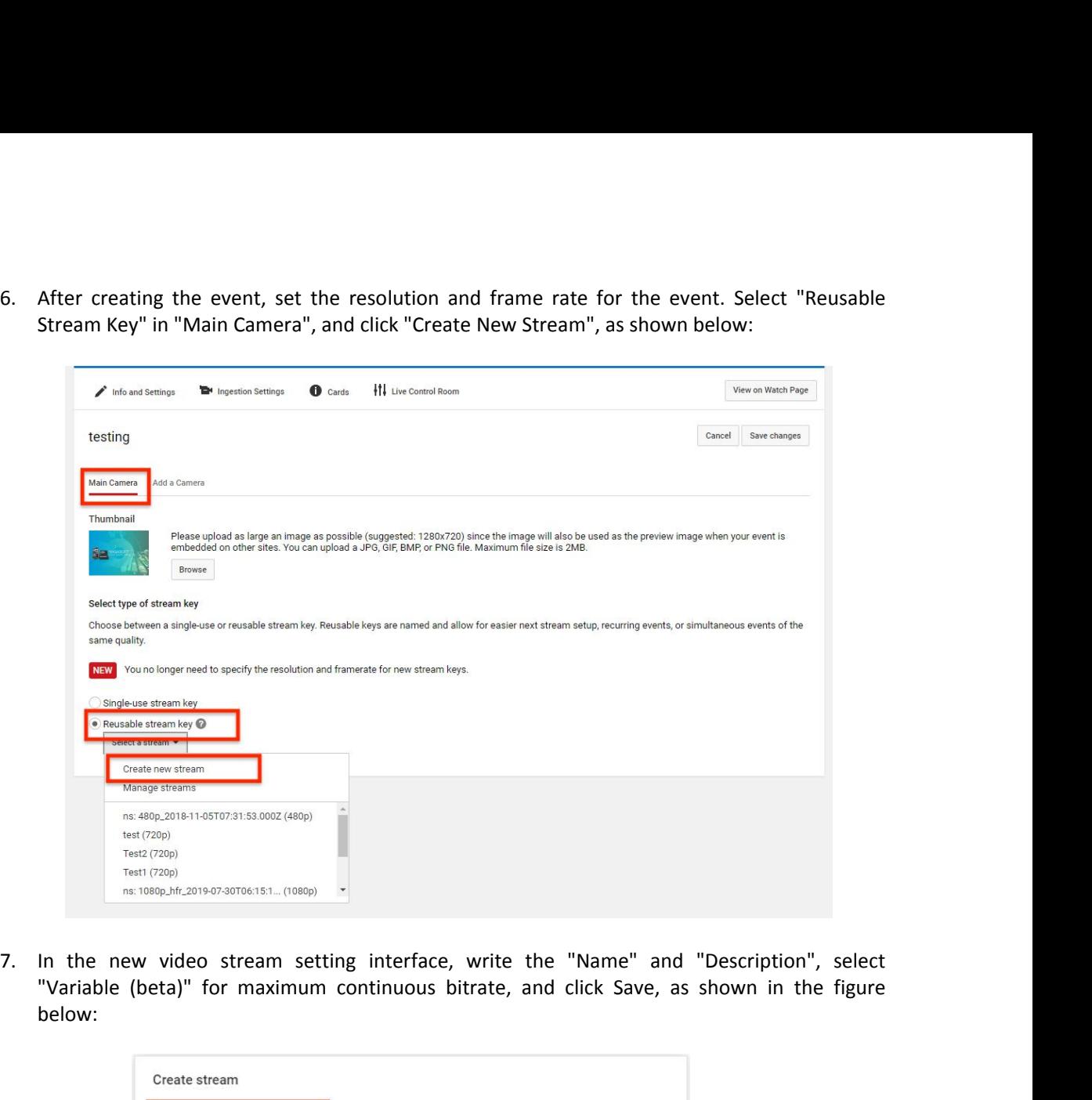

below:

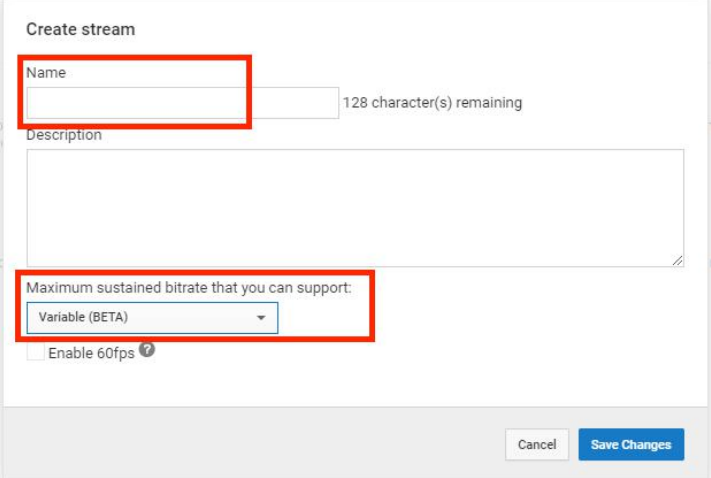

8. Select the "Video Stream Key" set in the previous step and other parameters are default. Click<br>"Save Changes" to create a live event.<br>A New stream created.

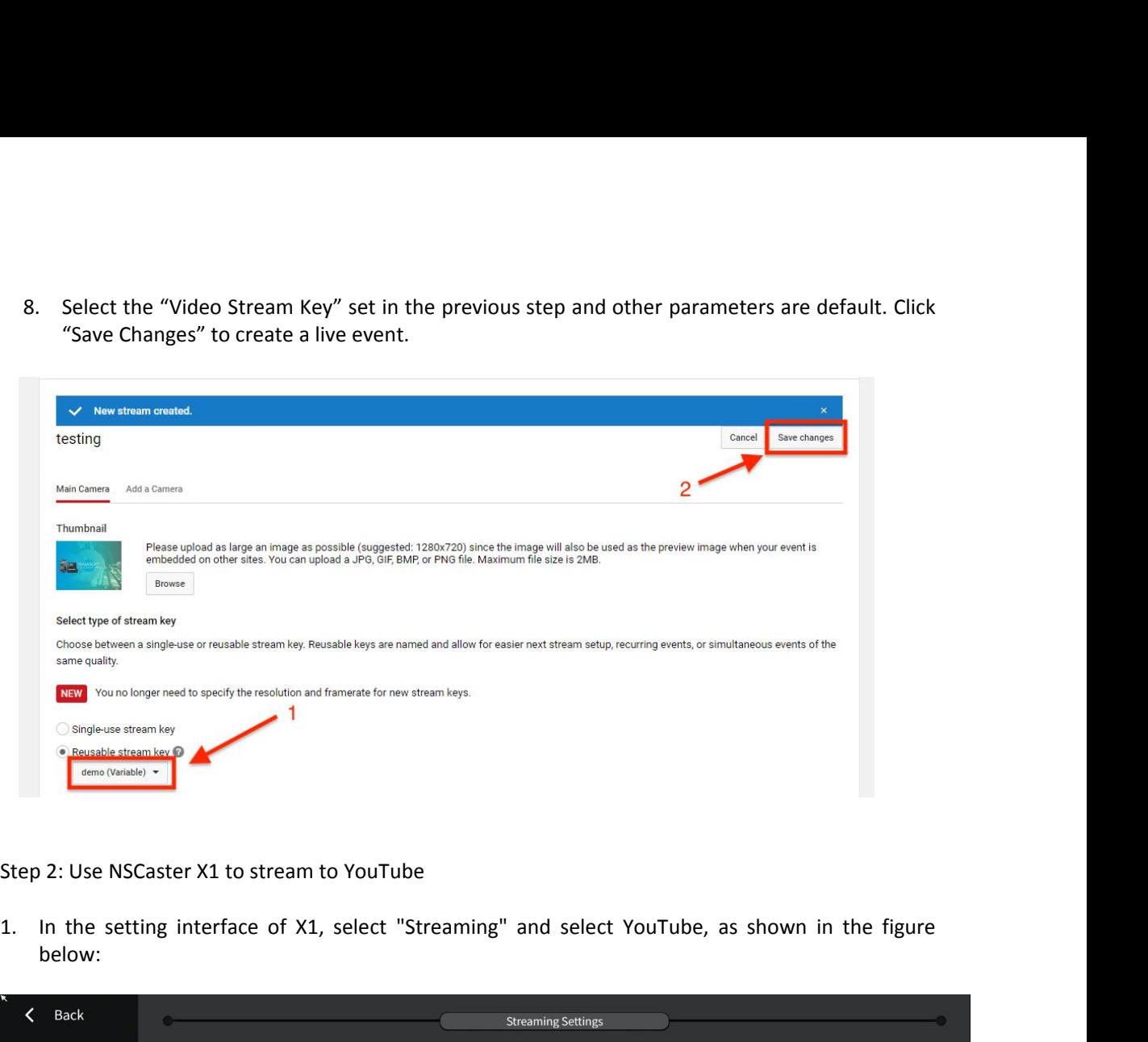

below:

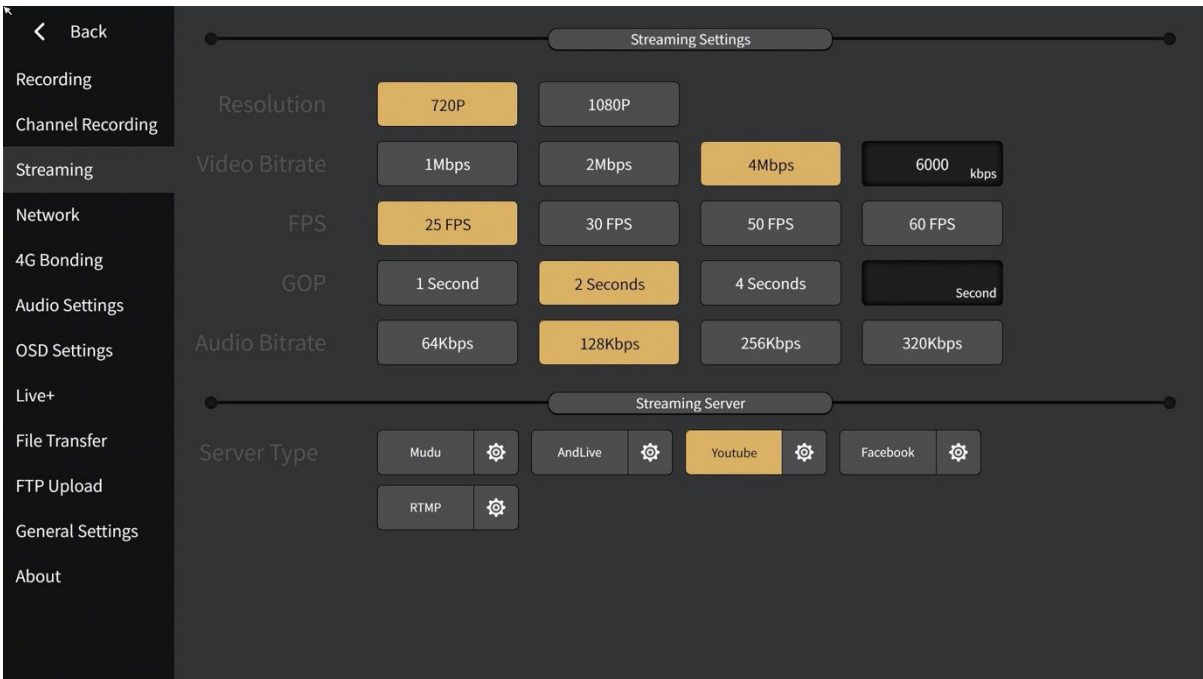

2. Click the settings button of YouTube to enter the YouTube login interface, as shown in the figure below: below:

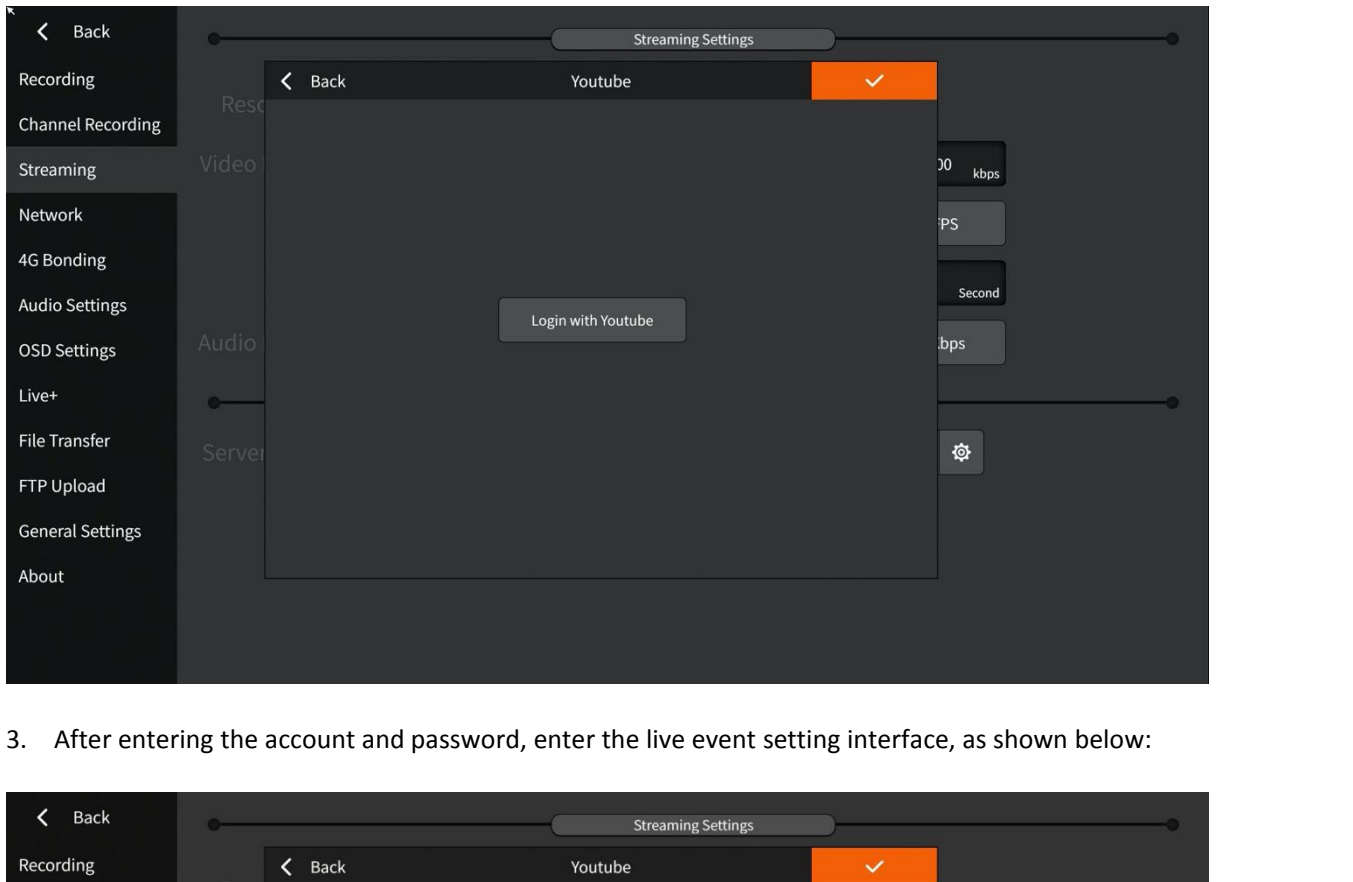

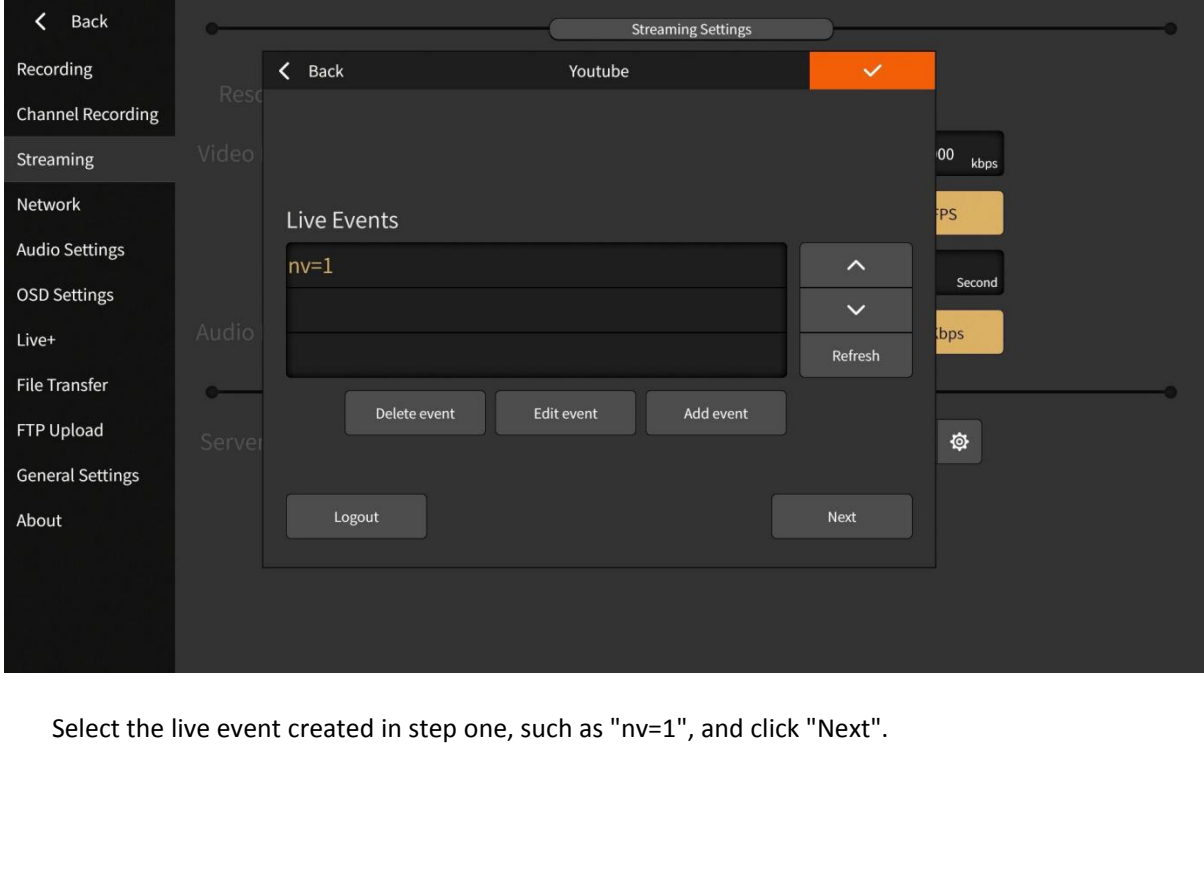

4. Select the video stream parameters corresponding to the live event. For example, the TEMP set<br>in step 1 is the "TEMP-variable", and click Next after selection as shown below:<br>Back

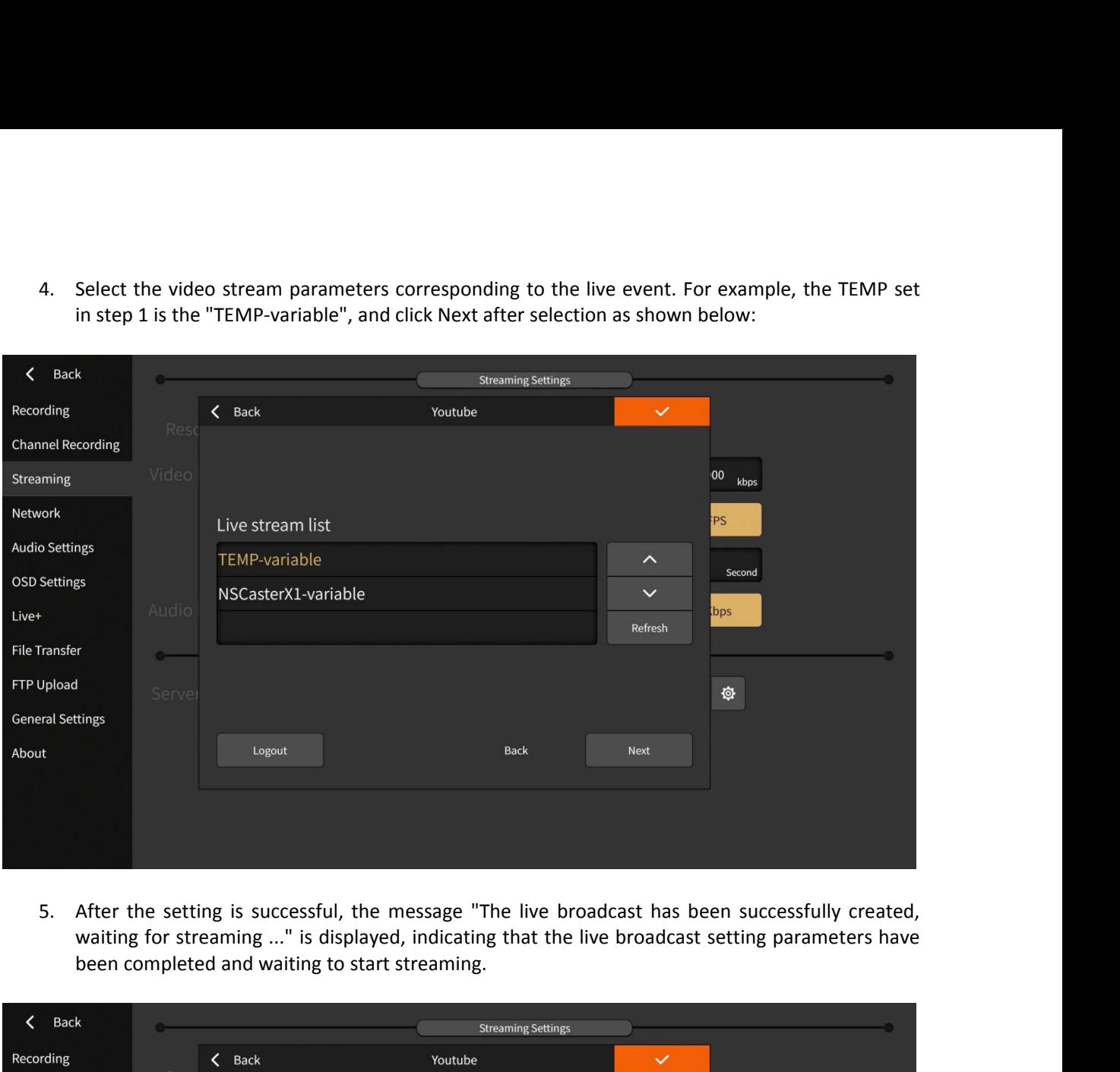

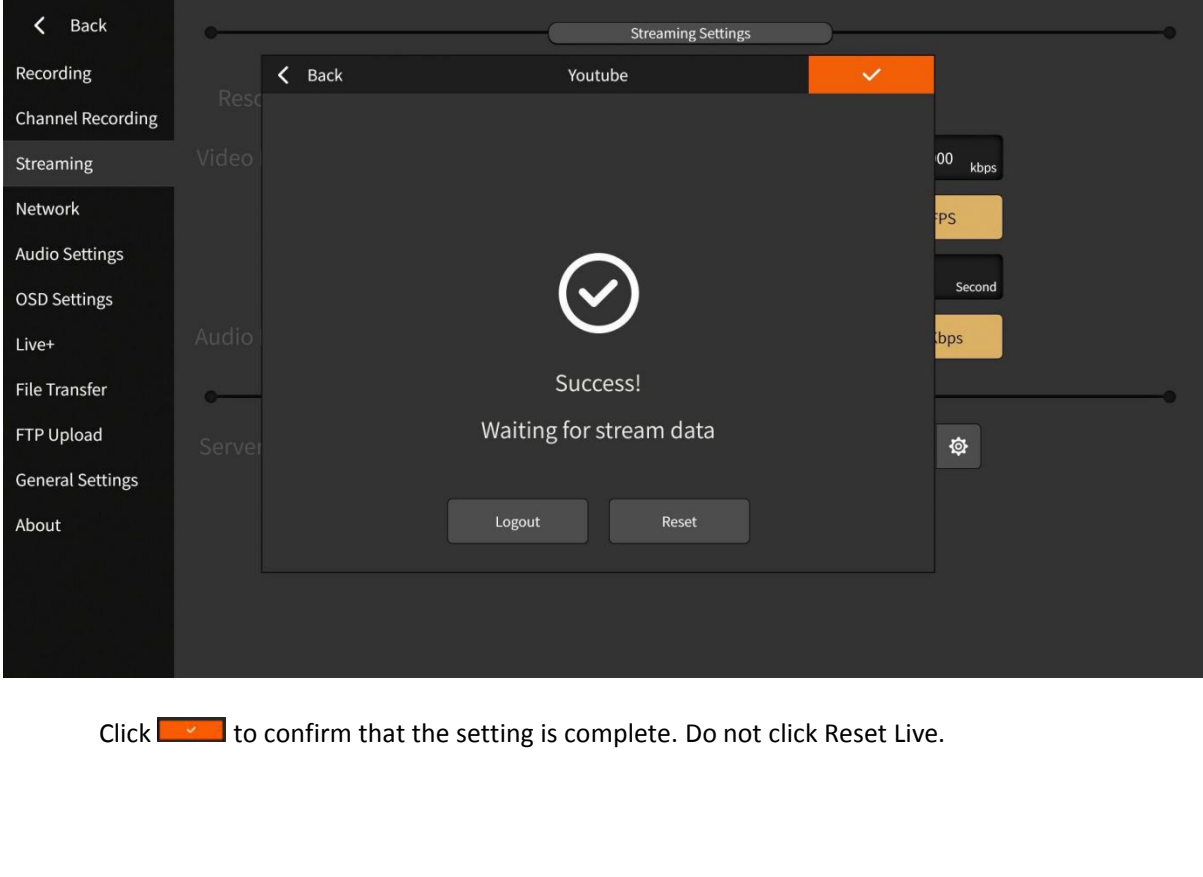

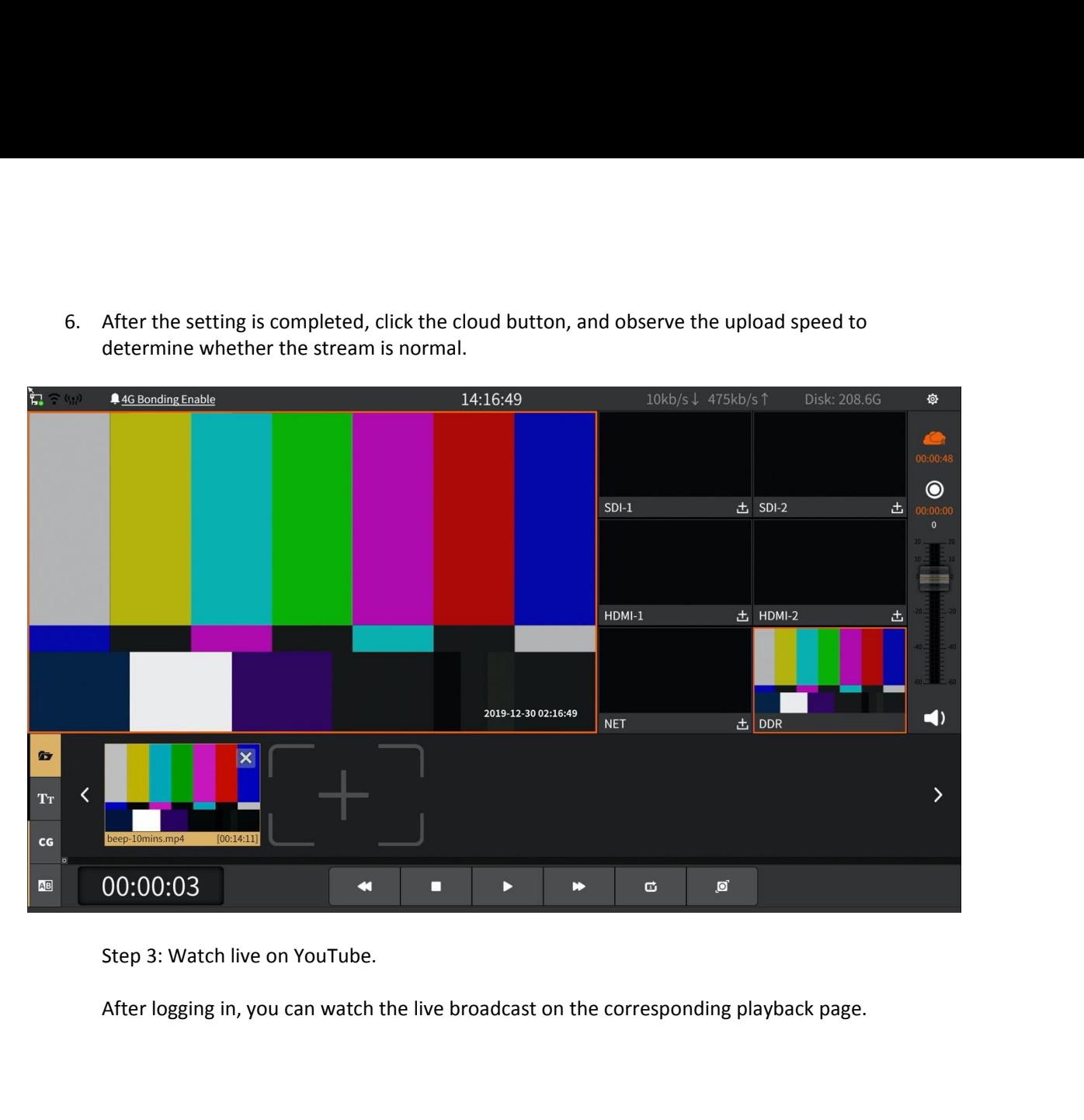

**5.2 Facebook Live Settings**<br>
Step 1: Use NSCaster X1 to stream to Facebook<br>
1. In the setting interface of X1, select "Streaming" a<br>
below: **Facebook Live Settings**<br>Step 1: Use NSCaster X1 to stream to Facebook<br>1. In the setting interface of X1, select "Streaming" and select Family<br>below: below:

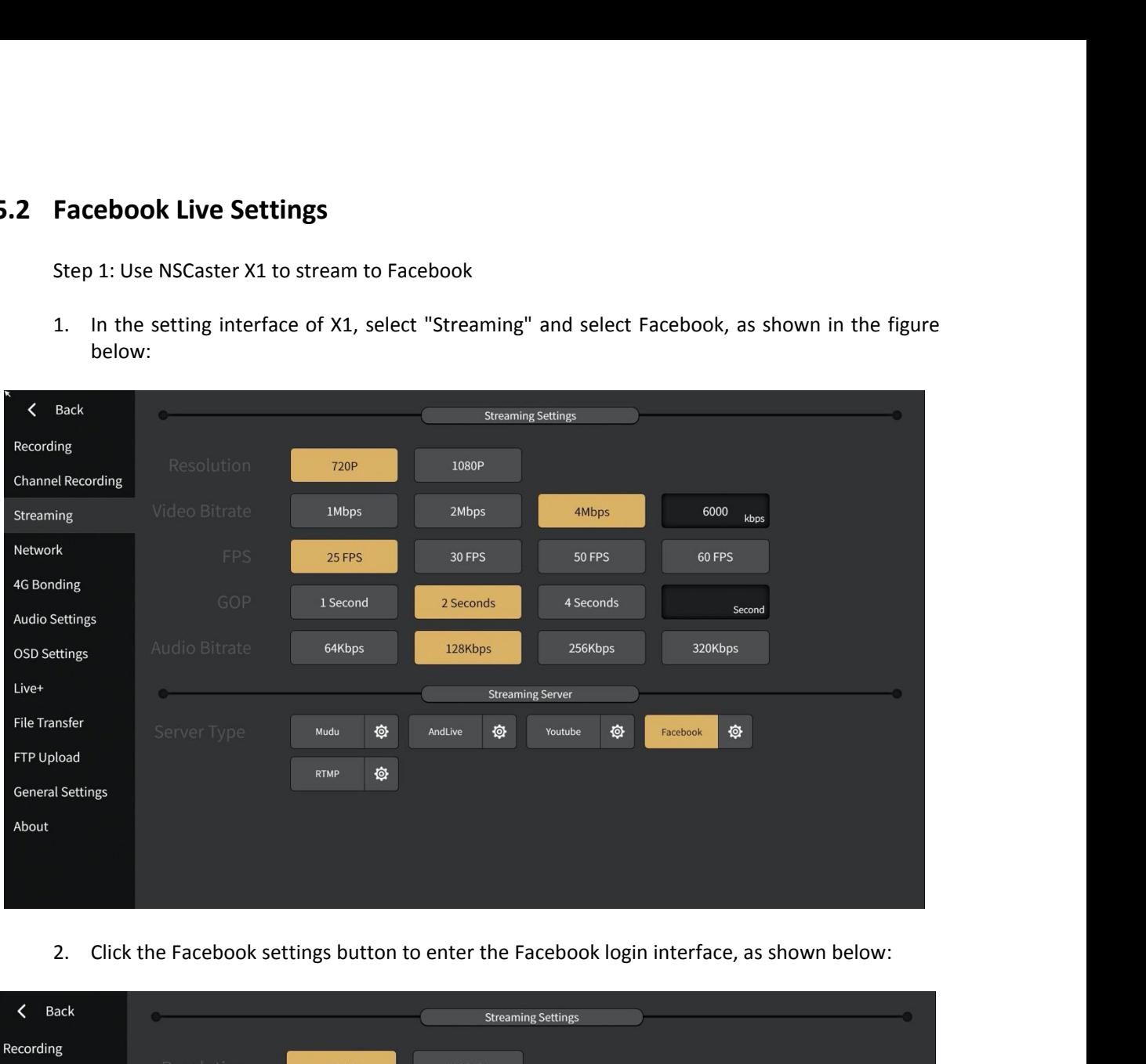

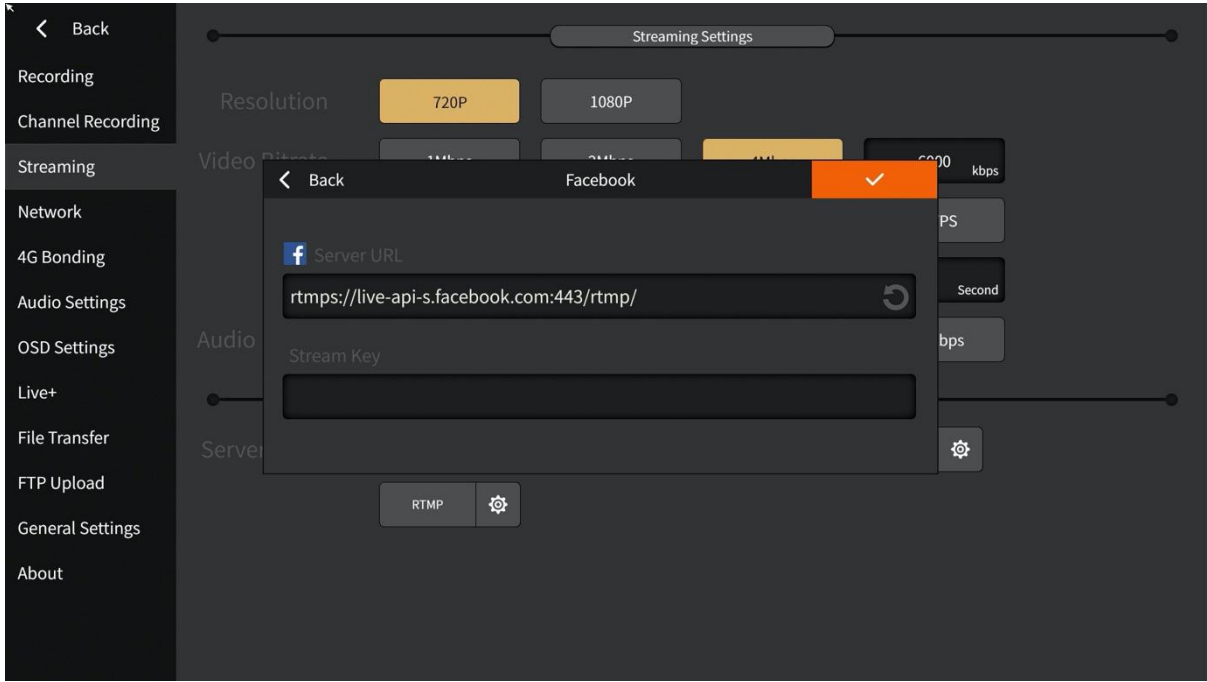

- 
- 3. Enter your Facebook Server URL and Stream Key from Facebook.<br>4. After the setting is completed, click the cloud button, and observe the undetermine whether the stream is normal, as shown in the figure:<br>14.46 Bonding En

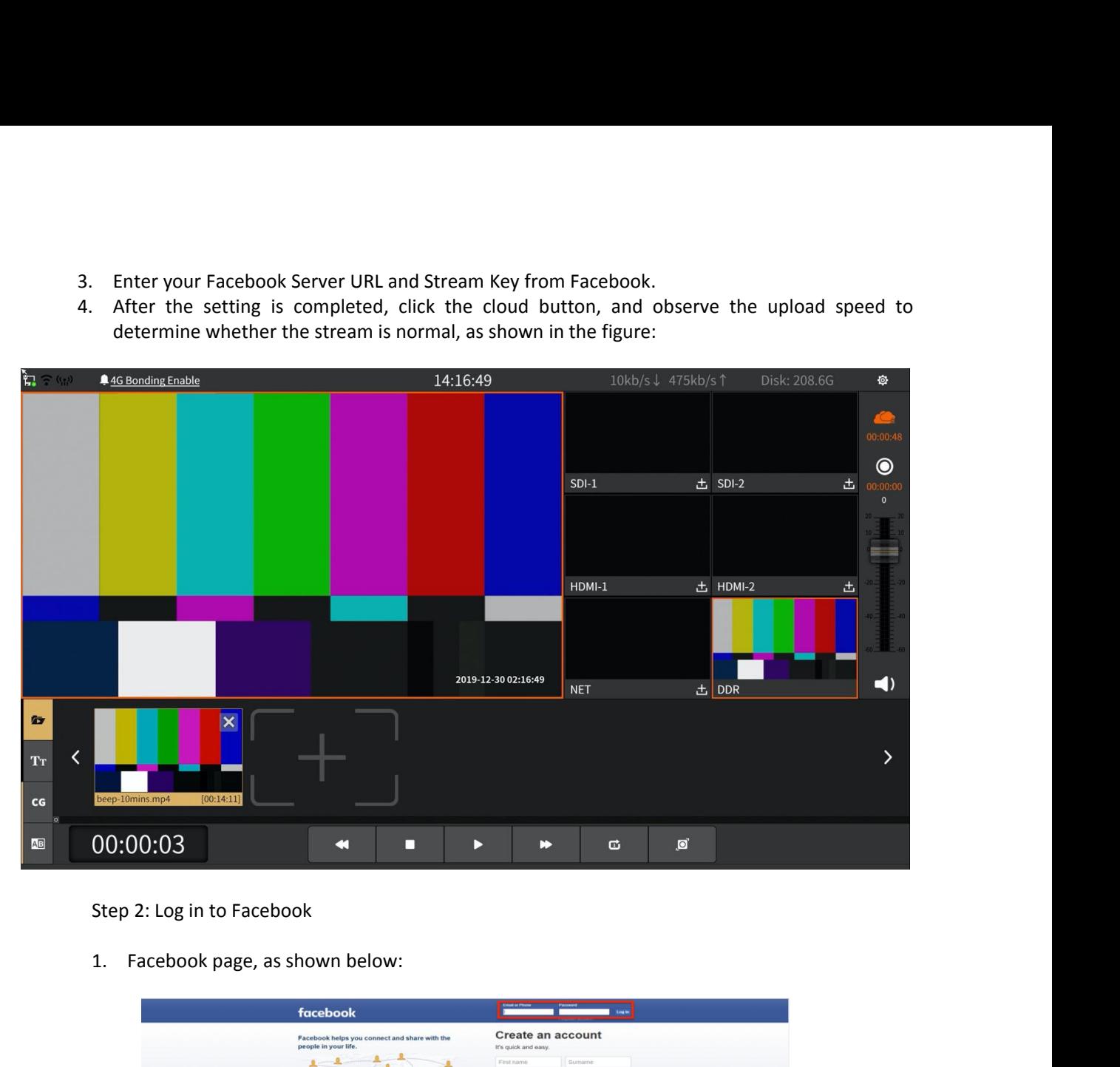

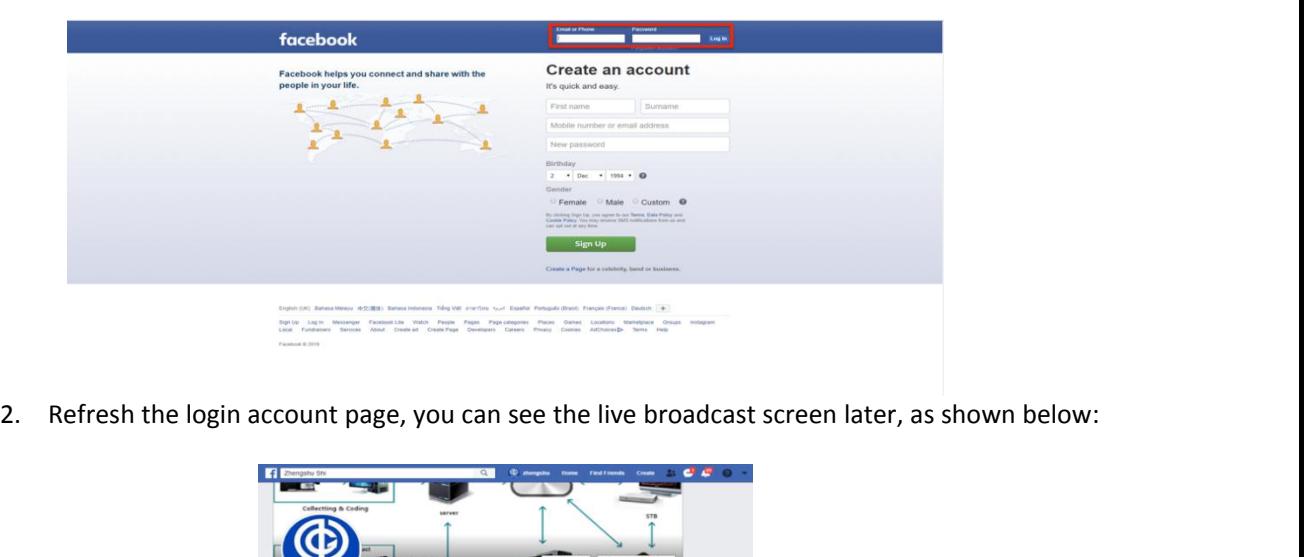

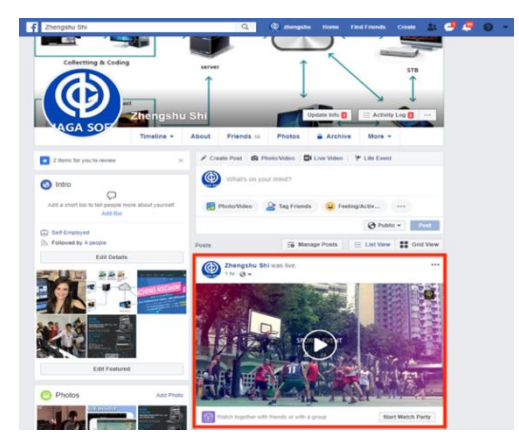

### **5.3 CG Editor Operation**<br>**5.3.1 Interface**<br>1. Project setting interface **5.3 CG Editor Operation**<br>**5.3.1 Interface**<br>1. Project setting interface

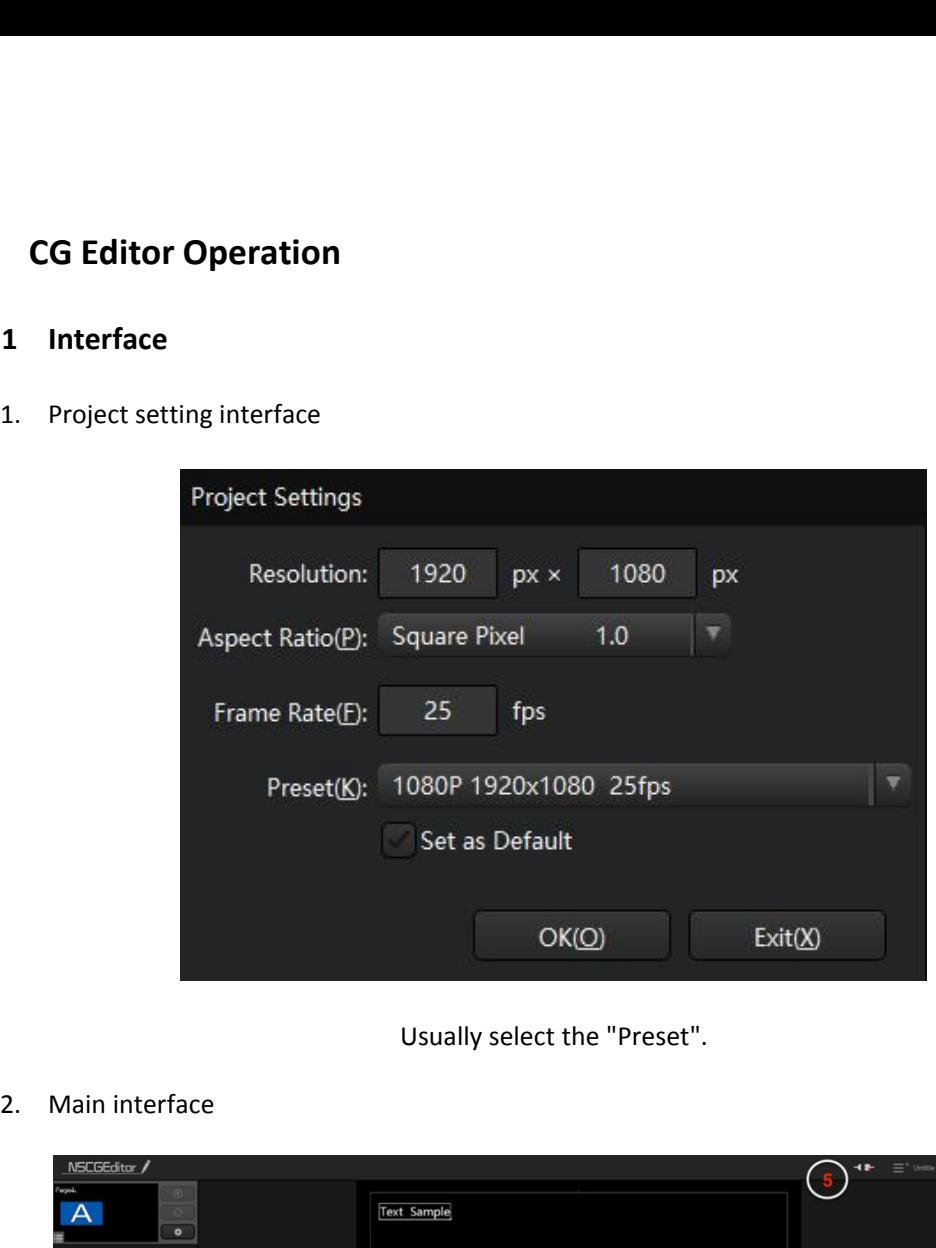

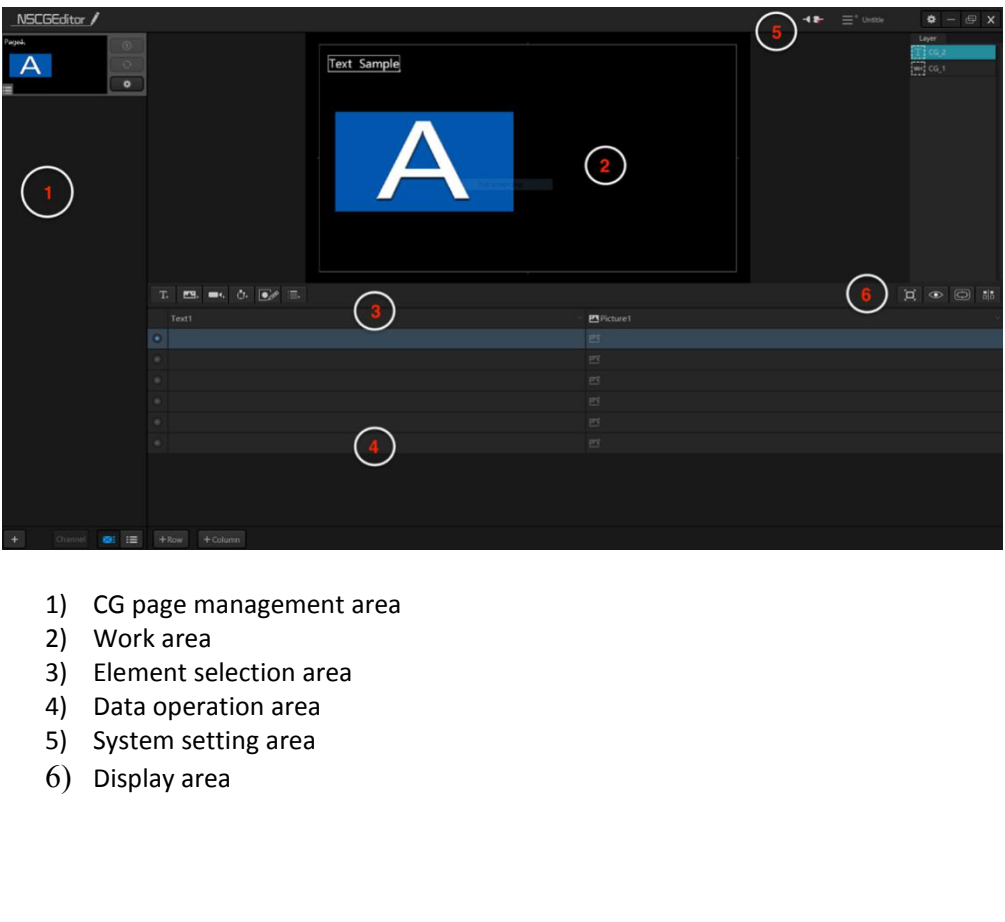

- 
- 
- 
- 
- 
- 

**5.3.2 Remote Publishing<br>Before remote publishing, you need to connection CG remotely. In the system settings area, click** Remote Publishing<br>Before remote publishing, you need to connect the CG editor and NSCaster together to publish<br>CG remotely. In the system settings area, click  $\overline{42}$  to configure, as shown below:<br>NSCaster List

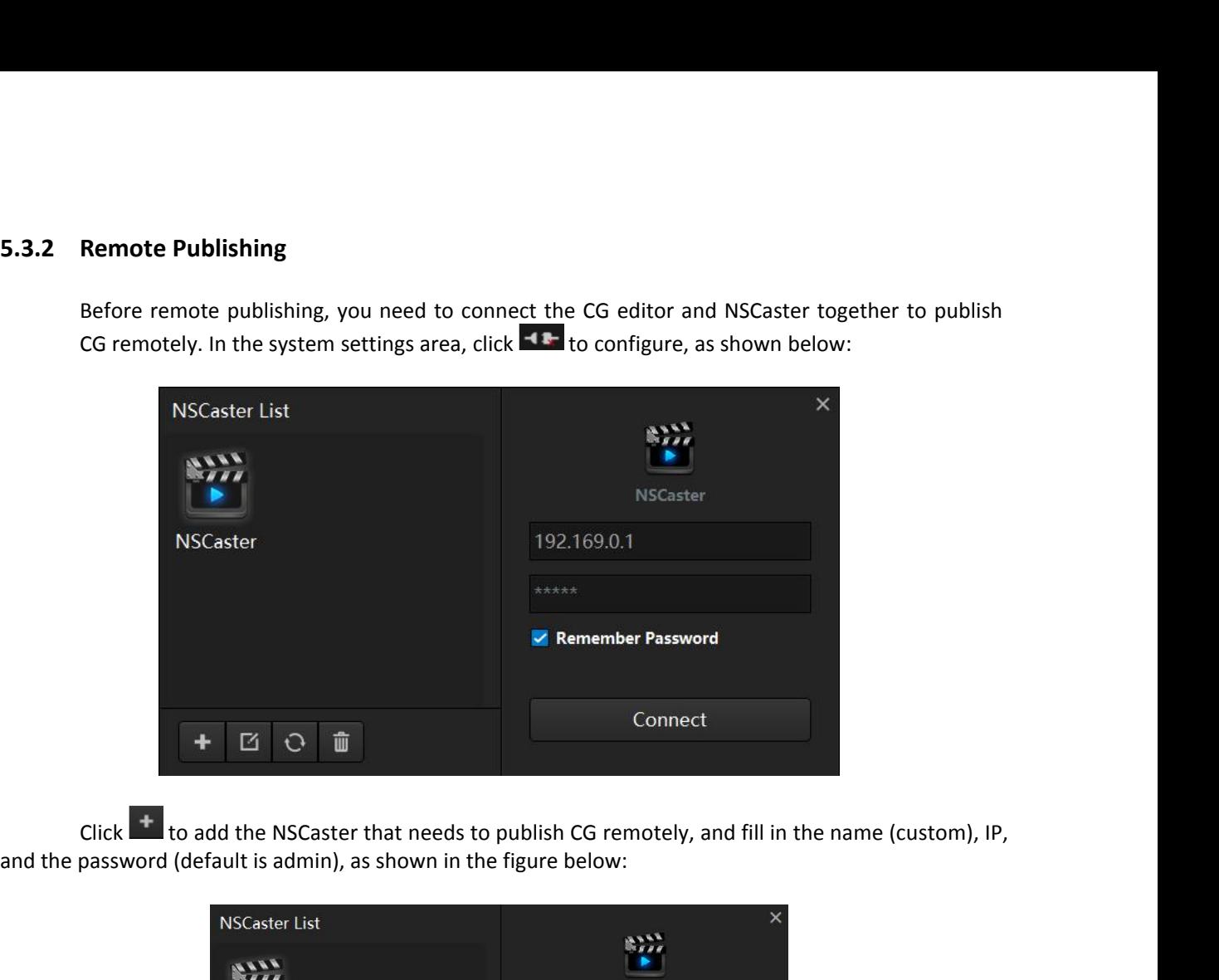

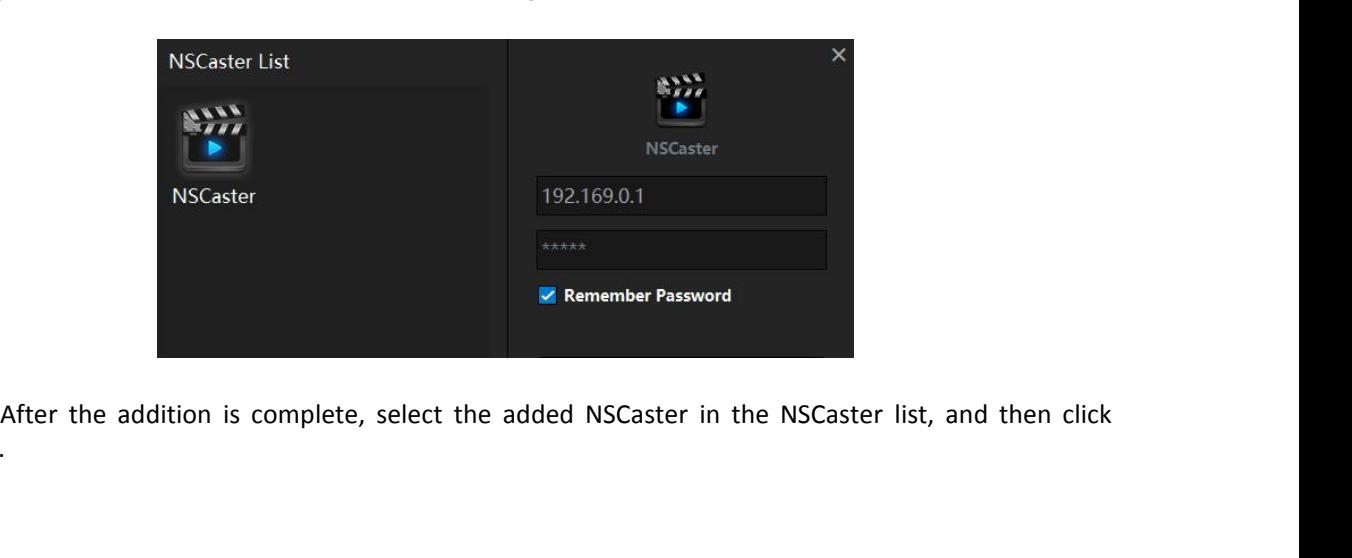

Connect.

**5.3.3 CG Page**<br>In the CG page management area, cl<br>file can contain one or more CG pag<br>same time, the CG page can be disple CG Page<br>In the CG page management area, click <sup>1</sup> to create a new CG page or open existing CG file (a CG<br>file can contain one or more CG pages). The data source can support EXCEL table or RRS. At the<br>same time, the CG page **CG Page**<br>In the CG page management area, click  $\overline{I}$  to create a new CG page or open existing CG file (a CG<br>file can contain one or more CG pages). The data source can support EXCEL table or RRS. At the<br>same time, the **CG Page**<br>
In the CG page management area, click  $\frac{1}{\cdot}$  to create a new CG page or open existing CG<br>
file can contain one or more CG pages). The data source can support EXCEL table or R<br>
same time, the CG page can be d **CG Page**<br>
In the CG page management area, click  $\overline{+}$  to cr<br>
file can contain one or more CG pages). The das<br>
same time, the CG page can be displayed in the<br>
1. CG Page Operation<br>
Click the  $[\overline{+}]$  icon in the CG pag Page<br>
e CG page management area, click **C** to create a new CG page or open existing CG file (a CG<br>
can contain one or more CG pages). The data source can support EXCEL table or RRS. At the<br>
e time, the CG page can be displ **Page**<br>
e CG page management area, click  $\cdot \cdot$  to create a new CG page or open existing CG f<br>
can contain one or more CG pages). The data source can support EXCEL table or RR:<br>
e time, the CG page can be displayed in the

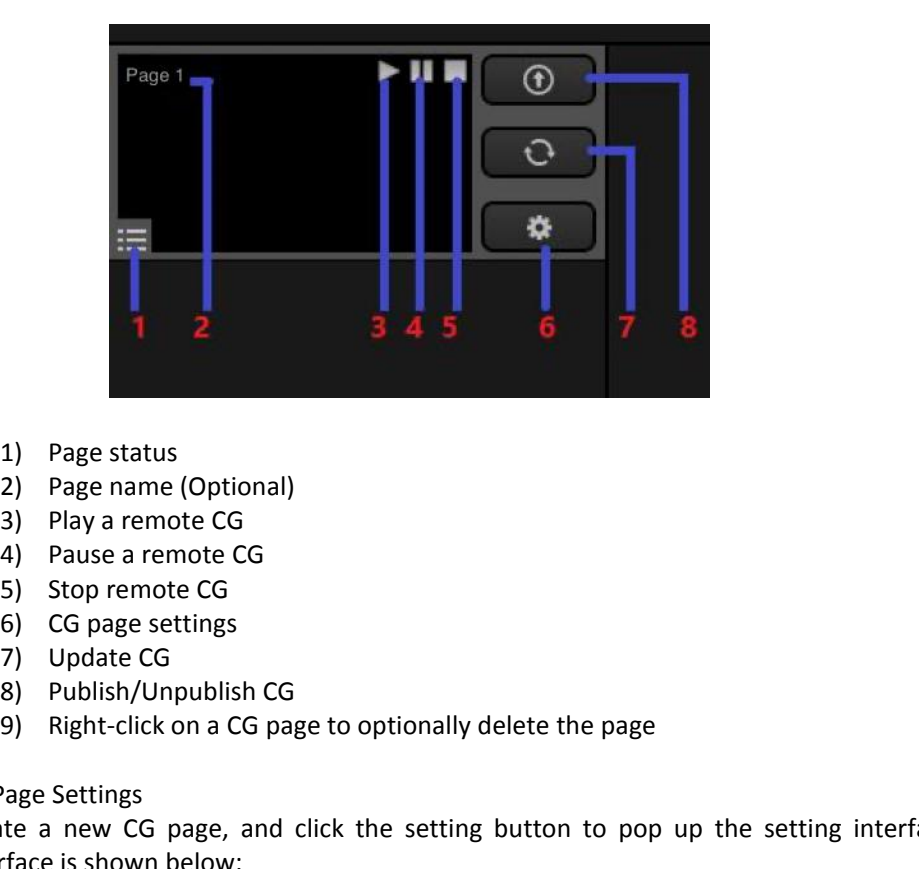

- 
- 
- 
- 
- 
- 
- 
- 
- 
- 

1) Page status<br>
2) Page name (Optional)<br>
3) Play a remote CG<br>
4) Pause a remote CG<br>
5) Stop remote CG<br>
6) CG page settings<br>
7) Update CG<br>
8) Publish/Unpublish CG<br>
9) Right-click on a CG page to<br>
2. CG Page Settings<br>
Create 1) Page status<br>
2) Page name (Optional)<br>
3) Play a remote CG<br>
4) Pause a remote CG<br>
5) Stop remote CG<br>
6) CG page settings<br>
7) Update CG<br>
8) Publish/Unpublish CG<br>
9) Right-click on a CG page to optionally delete the page<br> 1) Page status<br>
2) Page name (Optional)<br>
3) Play a remote CG<br>
4) Pause a remote CG<br>
5) Stop remote CG<br>
6) CG page settings<br>
7) Update CG<br>
8) Publish/Unpublish CG<br>
9) Right-click on a CG page to optiona<br>
CG Page Settings<br>
C

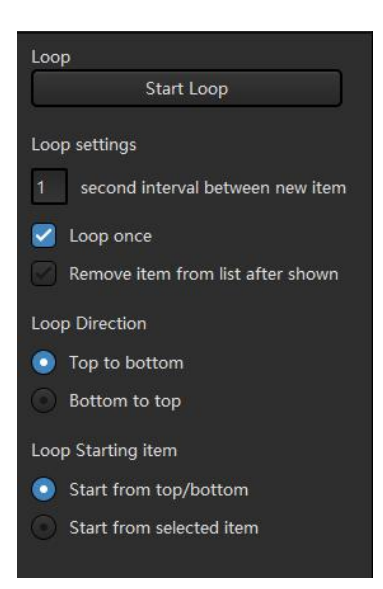

- 
- 
- 1) Loop Settings: Loop once and loop based on timing.<br>2) Loop Direction: Top to bottom and Bottom to top.<br>3) Loop Starting Item: Start from top, start from bottom, start from selee<br>4) After the loop parameter setting is co 1) Loop Settings: Loop once and loop based on timing.<br>2) Loop Direction: Top to bottom and Bottom to top.<br>3) Loop Starting Item: Start from top, start from bottom, start from select<br>4) After the loop parameter setting is c
- 3) Loop Settings: Loop once and loop based on timing.<br>3) Loop Direction: Top to bottom and Bottom to top.<br>3) Loop Starting Item: Start from top, start from bottom, start from selected item.<br>4) After the loop parameter sett 1) Loop Settings: Loop once and loop based on timing.<br>
2) Loop Direction: Top to bottom and Bottom to top.<br>
3) Loop Starting Item: Start from top, start from bottom, start from selected item.<br>
4) After the loop parameter s
- 

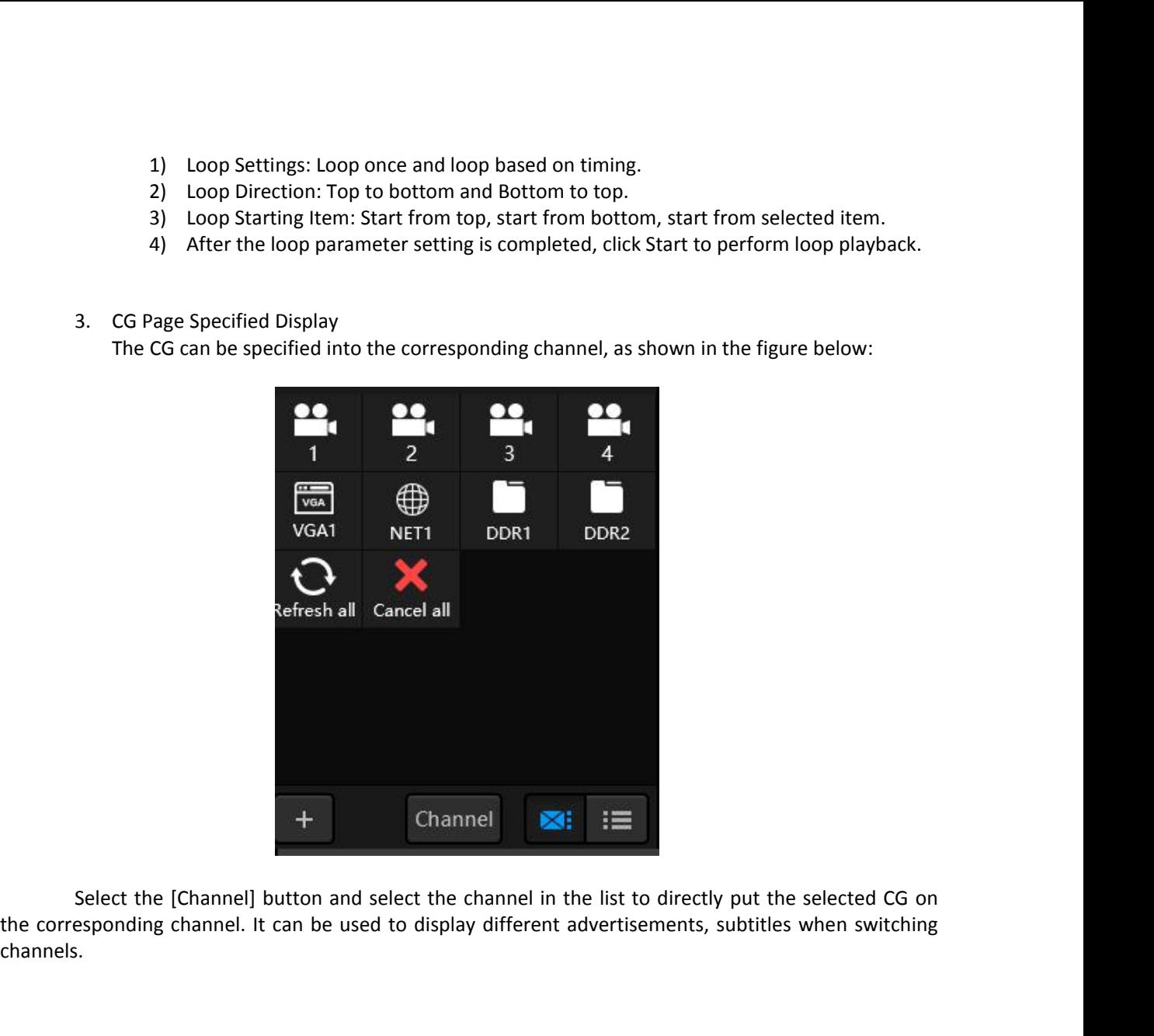

channels.

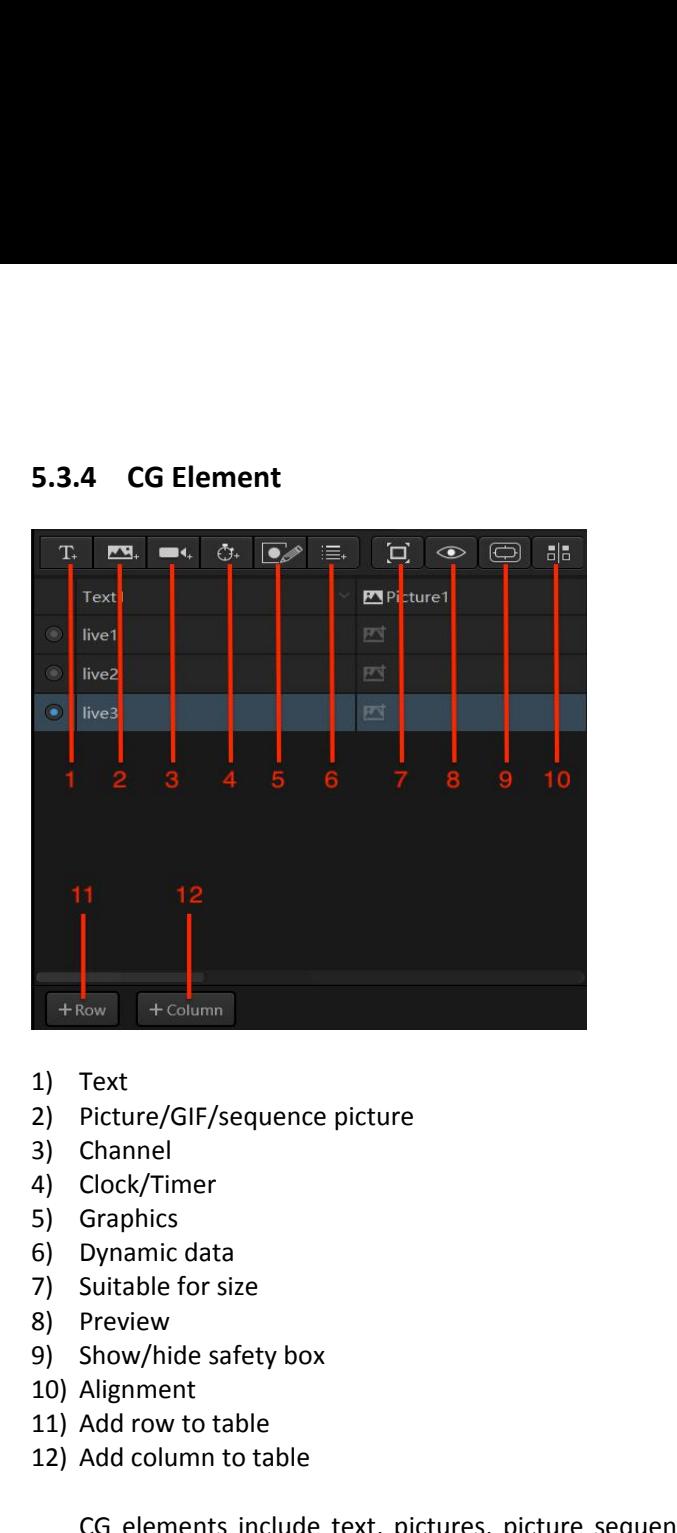

- 
- 
- 
- 
- 
- 
- 
- 
- 
- 
- 
- 

1) Text<br>
2) Picture/GIF/sequence picture<br>
3) Channel<br>
4) Clock/Timer<br>
5) Graphics<br>
6) Dynamic data<br>
7) Suitable for size<br>
8) Preview<br>
9) Show/hide safety box<br>
10) Alignment<br>
11) Add row to table<br>
12) Add column to table<br>
C 1) Text<br>
2) Picture/GIF/sequence picture<br>
3) Channel<br>
4) Clock/Timer<br>
5) Graphics<br>
6) Dynamic data<br>
7) Suitable for size<br>
8) Preview<br>
9) Show/hide safety box<br>
10) Alignment<br>
11) Add row to table<br>
12) Add column to table<br>
C Picture/Gil-/Sequence picture<br>Channel<br>Cock/Timer<br>Straphics<br>Straphic data<br>Suitable for size<br>Preview<br>Add row to table<br>Add row to table<br>Add row to table<br>CG elements include text, pictures, picture sequences, clock, timer, cus 3) Channel<br>
4) Clock/Timer<br>
5) Graphics<br>
6) Dynamic data<br>
7) Suitable for size<br>
8) Preview<br>
9) Show/hide safety box<br>
10) Alignment<br>
11) Add row to table<br>
12) Add column to table<br>
CG elements include text, pictures, pictur<br> Graphics<br>
Dynamic data<br>
Suitable for size<br>
Preview<br>
Show/hide safety box<br>
Alignment<br>
Add row to table<br>
Add column to table<br>
CG elements include text, p<br>
I. It is described as follow:<br>
1. Text<br>
Click the text button in<br>
wor mment aata<br>whide safety box<br>row to table<br>column to table<br>elements include text, pictures, picture sequences, clock, timer, custom pictures, and dynamic<br>s described as follow:<br>Text<br>Text<br>Click the text button in the CG eleme

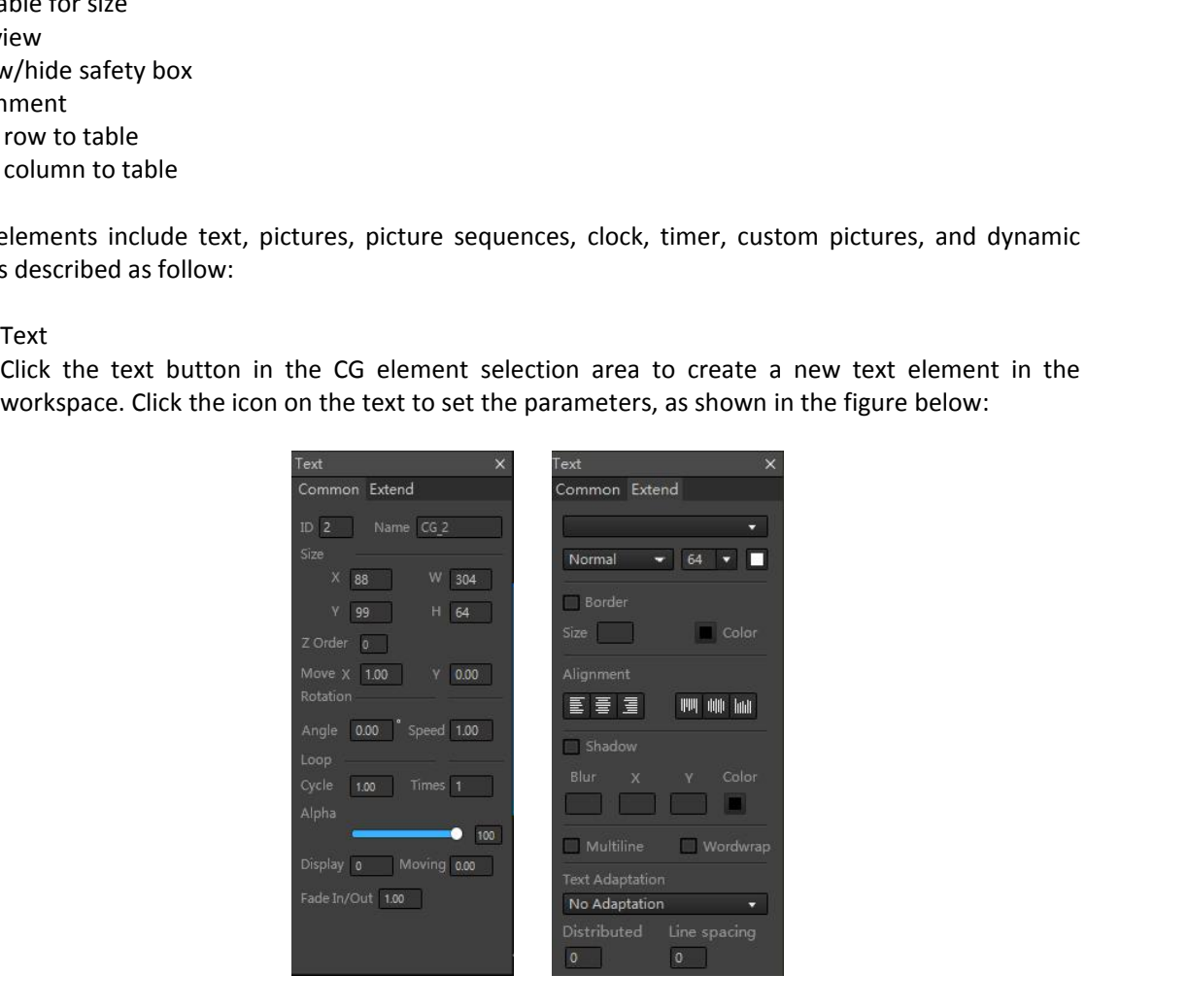

• Basic Parameters<br>
Move X and Y represent pixels monumbers indicate moving to the left<br>
The larger the value, the faster<br>
moving duration. loop cycle and nu Basic Parameters<br>Move X and Y represent pixels moving in the X or Y direction every second. Negative<br>numbers indicate moving to the left and positive numbers indicate moving to the right.<br>The larger the value, the faster t Basic Parameters<br>Move X and Y represent pixels moving in the X or Y direction every second. Negative<br>numbers indicate moving to the left and positive numbers indicate moving to the right.<br>The larger the value, the faster t Basic Parameters<br>Move X and Y represent pixels moving in the X or Y direction every second. Negative<br>numbers indicate moving to the left and positive numbers indicate moving to the right.<br>The larger the value, the faster t Basic Parameters<br>Move X and Y represent pixels moving in the X or Y direction every second. Negative<br>numbers indicate moving to the left and positive numbers indicate moving to the right.<br>The larger the value, the faster t Basic Parameters<br>
Move X and Y represent pixels moving in the X or Y direction every second. Negative<br>
numbers indicate moving to the left and positive numbers indicate moving to the right.<br>
The larger the value, the faste Basic Parameters<br>Move X and Y represent pixels moving in the X or Y direction every second. Negative<br>numbers indicate moving to the left and positive numbers indicate moving to the right.<br>The larger the value, the faster t Basic Parameters<br>
Move X and Y represent pixels moving in the X or Y direction every second. Negative<br>
numbers indicate moving to the left and positive numbers indicate moving to the right.<br>
The larger the value, the faste Basic Parameters<br>
Move X and Y represent pixels moving in the X or Y direction every second. Negative<br>
numbers indicate moving to the left and positive numbers indicate moving to the right.<br>
The larger the value, the faste Basic Parameters<br>
Move X and Y represent pixels mov<br>
numbers indicate moving to the left<br>
The larger the value, the faster th<br>
moving duration, loop cycle and num<br>
Set "Angle" and "Speed" in the rota<br>
angle.<br>
The unit of t

angle.

numbers indicate moving to the left and positive numbers indicate moving to the right.<br>The larger the value, the faster the movement speed. Combining display duration,<br>moving duration, loop cycle and number of loops can ac Ine larger the value, the raster the movement speed. Combining display duration,<br>moving duration, loop cycle and number of loops can achieve a marquee effect.<br>Set "Angle" and "Speed" in the rotation parameters to rotate at moving duration, loop cycle and number or loops can achieve a marquee errect.<br>Set "Angle" and "Speed" in the rotation parameters to rotate at a certain speed and<br>angle.<br>The unit of the loop cycle is second. For example, if Set "Angle" and "Speed" in the rotation parameters to rotate at a certain speed and<br>angle.<br>The unit of the loop cycle is second. For example, if the cycle is set to 3 and the number<br>of times is 3, it means that 3 seconds i element. The unit of the loop cycle is second. For example, if the cycle is set to 3 and the number<br>of times is 3, it means that 3 seconds is a movement cycle and a total of 3 cycles are<br>performed. Cycle is set to 0 or Number of ti

The unit of the loop cycle is second. For example, if the cycle is set to 3 and the number<br>of times is 3, it means that 3 seconds is a movement cycle and a total of 3 cycles are<br>performed. Cycle is set to 0 or Number of ti or times is 3, it means that 3 seconds is a movement cycle and a total or 3 cycles are<br>performed. Cycle is set to 0 or Number of times is set to 0 or 1 to indicate that no loop<br>poeration is performed.<br>The "Z-Order" paramet performed. Cycle is set to 0 or Number or times is set to 0 or 1 to indicate that no loop<br>operation is performed.<br>The "Z-Order" parameter is similar to the cascade concept, and can set the cascade<br>effect of multiple elemen operation is performed.<br>
The "Z-Order" parameter is similar to the cascade concept, and can set the casca<br>
effect of multiple elements. A larger value corresponds to the bottom layer, and<br>
smaller value corresponds to the enect or minuple elements. A larger value corresponds to the bottom layer, and a<br>smaller value corresponds to the upper layer. The "Alpha" parameter refers to the<br>degree of light transmission, which can affect its effect o sinalier value corresponds to the upper layer. The Alpha parameter refers to the degree of light transmission, which can affect its effect of overlapping with another delement.<br>
"Moving" refers to the length of moving. "Di degree or light transmission, which can arect its errect or overlapping with another<br>
"Moving" refers to the length of moving. "Display" refers to the length of time displayed<br>
during the moving duration, and "fade in/out" element.<br>"Moving" refers to the length of moving. "Display" refers to the length of time displayed<br>during the moving duration, and "fade in/out" refers to the effect of the element when<br>it is displayed and disappears, and Moving Telers to the length of moduring the moving duration, and "fall it is displayed and disappears, and the seconds and displayed as 3 seconds, three seconds, and no elements are <br>
• Extend Parameter<br>
• Extend Parameter

dit is displayed and disappears, and have injout relievant of the entert of the entert when the disappears, and the unit is second. If the moving duration is set to 10 seconds and displayed as 3 seconds, it means that elem File supplementation and applements and the unit is sectoral. The moving duration is set to 10<br>seconds and displayed an 3 seconds, it means that elements can be displayed in the first<br>three seconds, and no elements are di seconds and otsplayed as 3 seconds, it means that elements can be displayed in the first<br>three seconds, and no elements are displayed in the next two seconds.<br>
• Extend Parameter<br>
"You can set font style, size, bold, ital **FREE SET ISSUE THE SET ISSUES AND SET ISSUES AND SET ISSUES AND SOMALLY AND SET ISSUES AND SOMALLY AND SET ISSUES AND SET ISSUES AND SET ISSUES AND SET ISSUES AND SPIN BY THE WORK AREA. Picture button in the CG element s** 

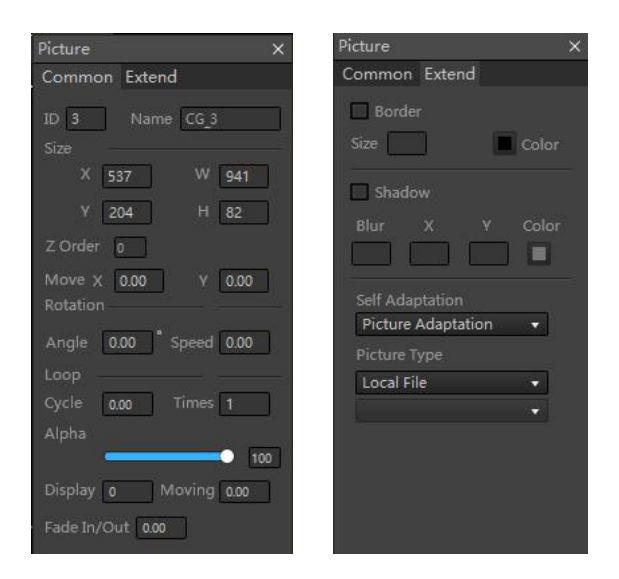

Basic parameters: Please refer to "Text - Basic Parameters" description.<br>Extend parameters: You can activate the border settings, including its size and co<br>also activate the shadow settings, including blur values, x and y Basic parameters: Please refer to "Text - Basic Parameters" description.<br>Extend parameters: You can activate the border settings, including its size and colour. You can<br>also activate the shadow settings, including blur val Basic parameters: Please refer to "Text - Basic Parameters" description.<br>Extend parameters: You can activate the border settings, including its size and colour. You can<br>also activate the shadow settings, including blur val Basic parameters: Please refer to "Text - Basic Parameters" description.<br>Extend parameters: You can activate the border settings, including its size<br>also activate the shadow settings, including blur values, x and y directi Basic parameters: Please refer to<br>Extend parameters: You can act<br>also activate the shadow setting<br>colours. Last, select picture adap<br>3. Clock / Timer<br>Click the clock/timer button in<br>the Basic parameters: Please refer to "Text - Basic Parameters" description.<br>
Extend parameters: You can activate the border settings, including its size and colour. You can<br>
colours. Last, select picture adaptation and pictu Basic parameters: Please refer to "Text - Basic Parameters" description.<br>
Extend parameters: You can activate the border settings, including its size and colour<br>
slows activate the shadow settings, including blur values,

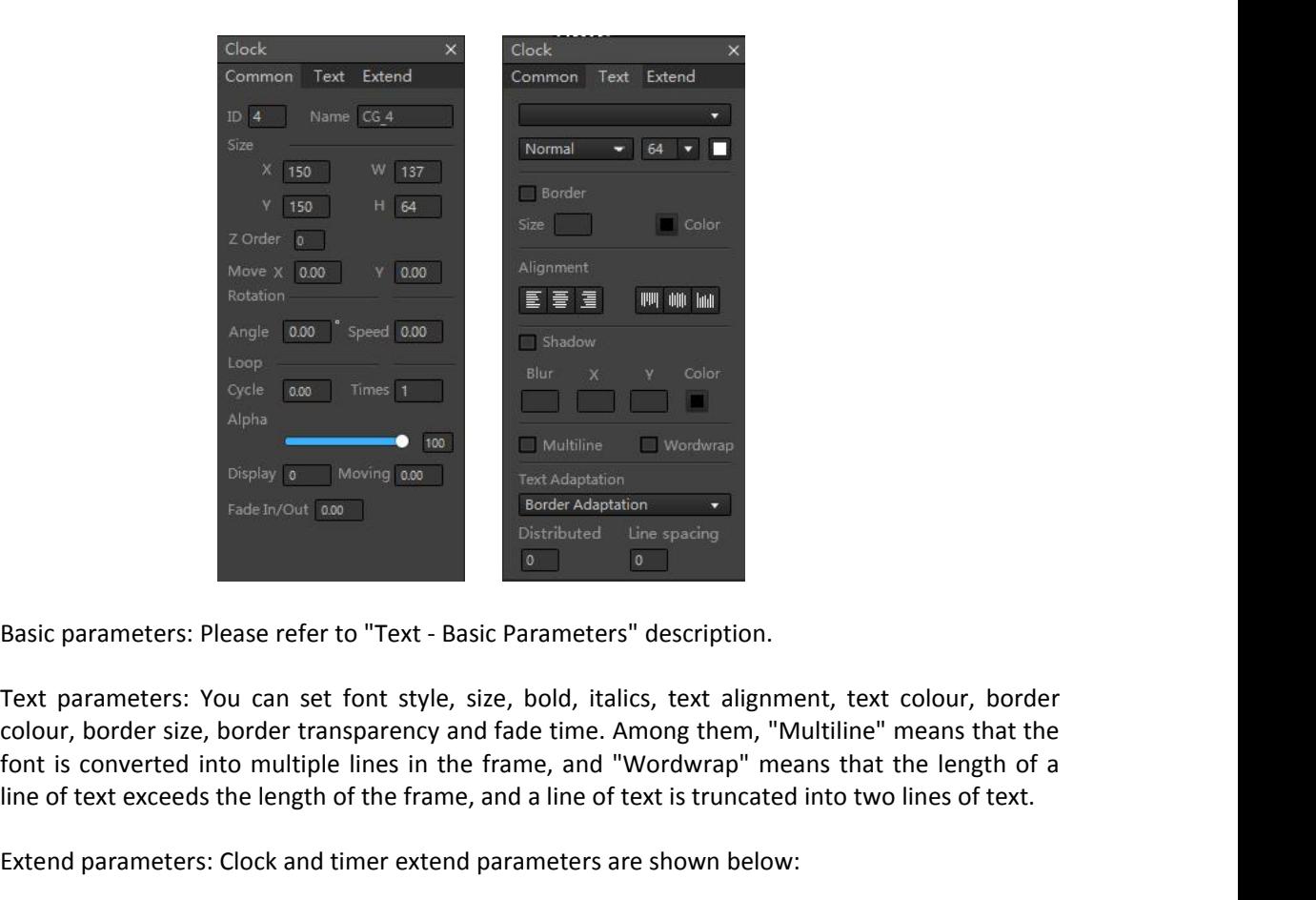

Alpha **Contained the conduct of the matter** of text exceeds the length of the frame, and a line of text is truncated into two lines of text.<br>
External parameters: You can set font style, size, bold, italics, text alignment External parameters: Please refer to "Text - Basic parameters" description.<br>
Basic parameters: Please refer to "Text - Basic Parameters" description.<br>
Text parameters: You can set font style, size, bold, italics, text ali

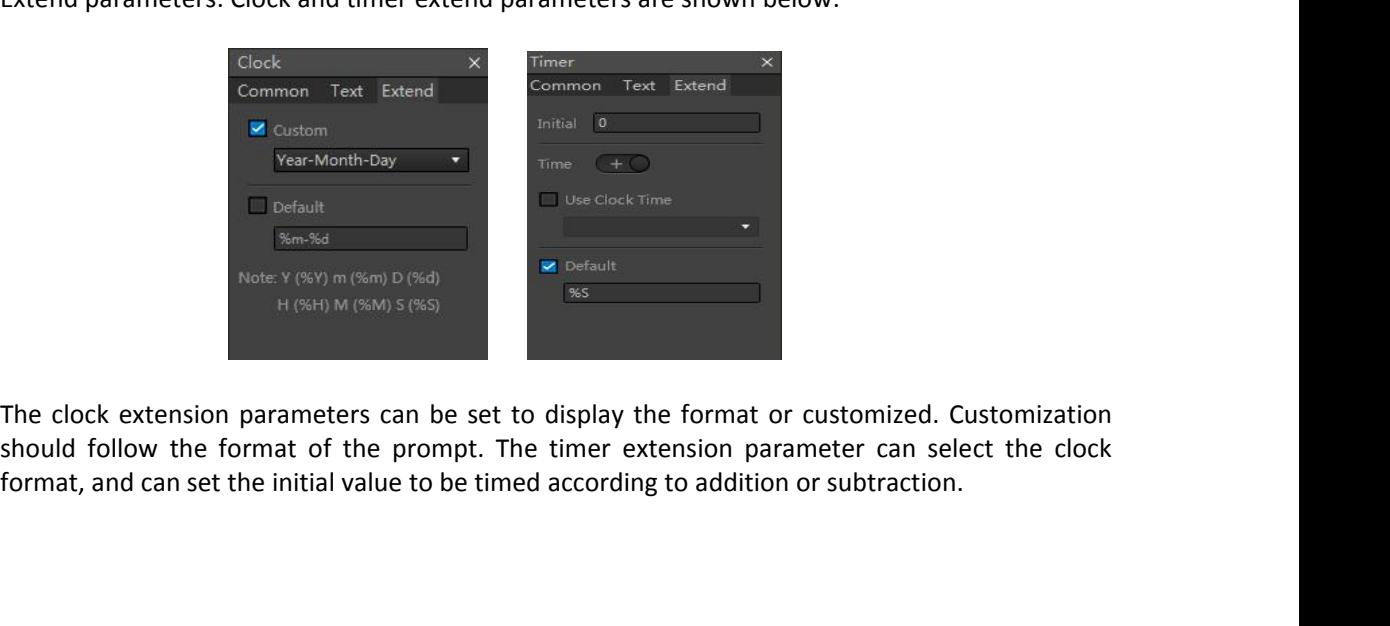

4. Channel<br>It can be used to display<br>picture-in-picture. Click t<br>below: Channel<br>It can be used to display the content of another channel to achieve the effect which similar to<br>picture-in-picture. Click the  $\blacksquare$  icon on the channel to set its parameters, as shown in the figure<br>below:<br>Channel Channel<br>
It can be used to display the content of another channel to achieve the effect which similar to<br>
picture-in-picture. Click the incomponent is component to set its parameters, as shown in the figure<br>  $\frac{C_{\text{channel}}}{C$ below:

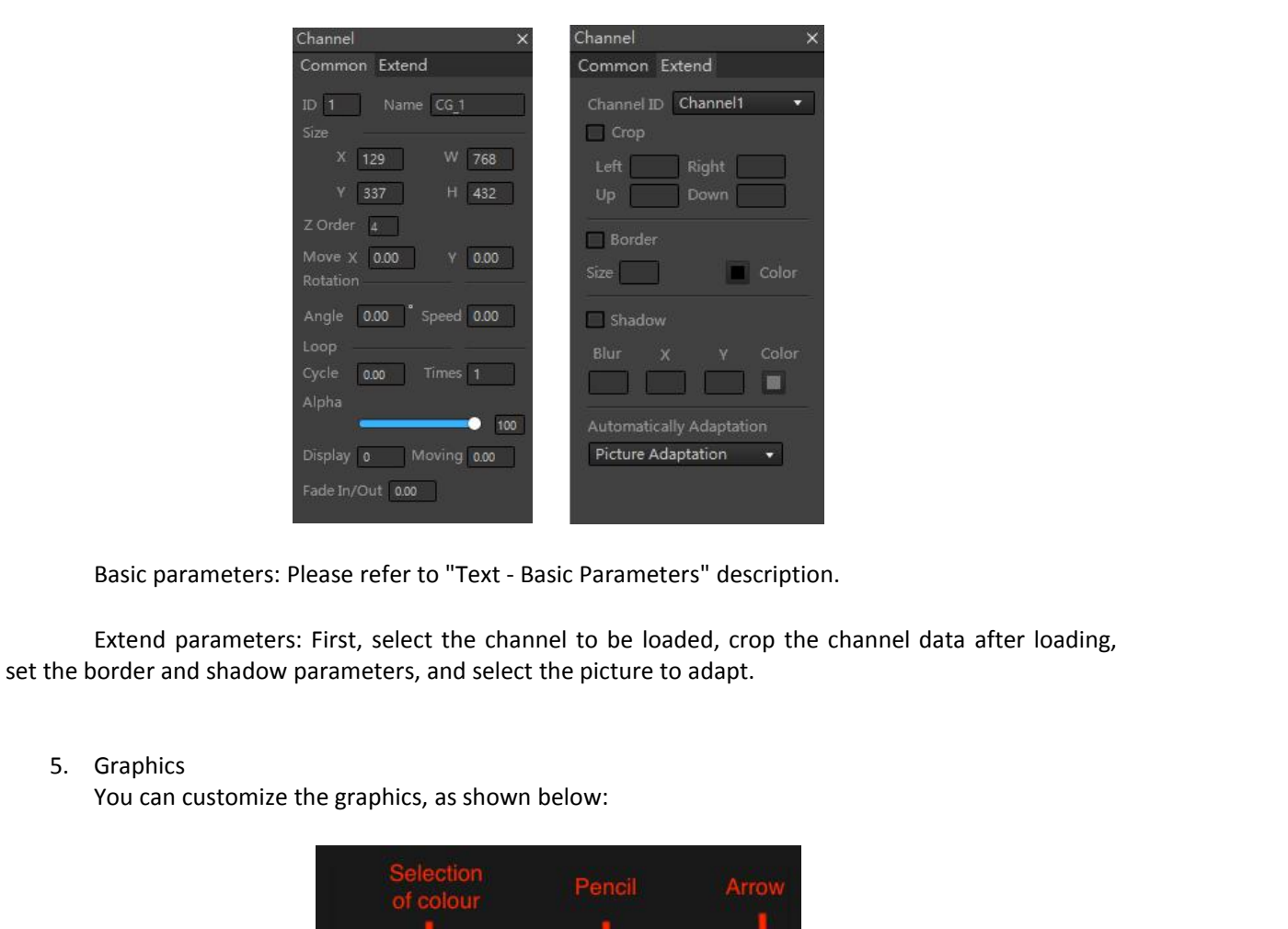

Alpha<br>
Display **a**<br>
Display **a**<br>
Fade In/Ou<br>
Fade In/Ou<br>
Fade In/Ou<br>
Fade In/Ou<br>
Fade In/Ou<br>
Fade In/Ou<br>
Fade In/Ou<br>
Fade In/Ou<br>
Fade In/Ou<br>
Fade In/Ou<br>
Fade In/Ou<br>
Parameters: First, s<br>
S. Graphics<br>
You can customize the

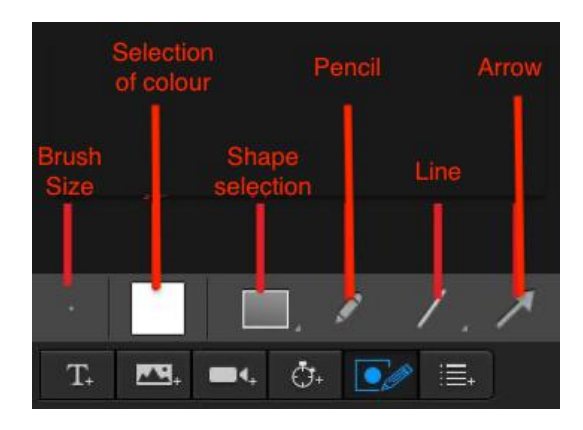

Click the  $\blacksquare$  icon to set its parameters, as shown below:

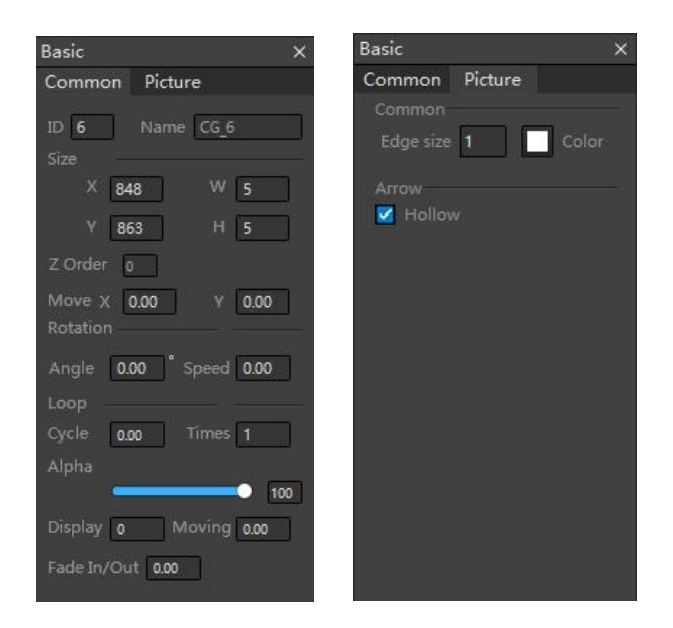

Basic parameters: Please refer to "Text - Basic Parameters" description.

Extend parameters: Edge size and colour can be set, and rectangle fillet size can be set.

6. Dynamic Data

After importing the EXCEL table, or loading an RSS, or adding rows and columns, you can select text and picture columns in the dynamic data to set them.
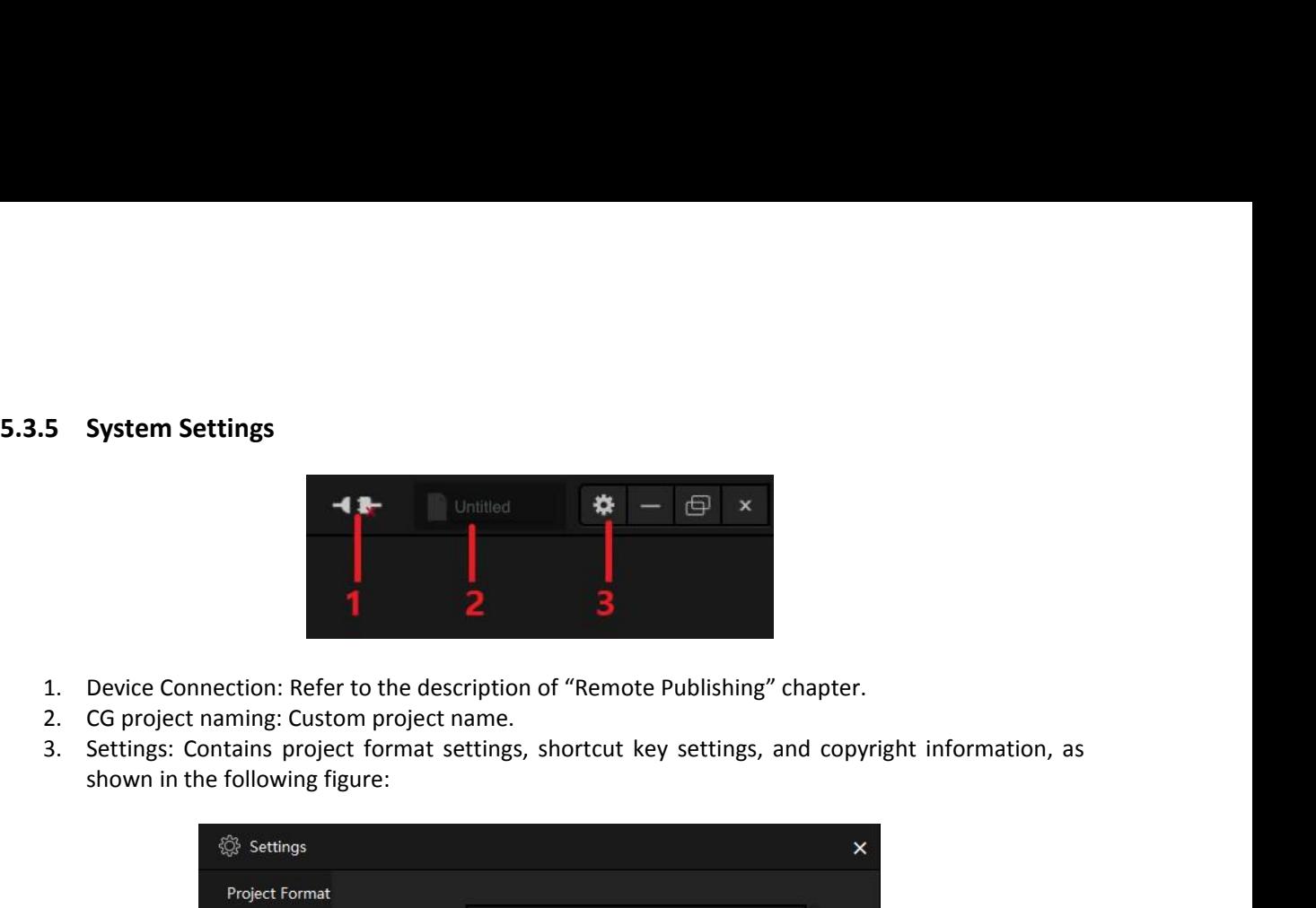

- 
- 
- 

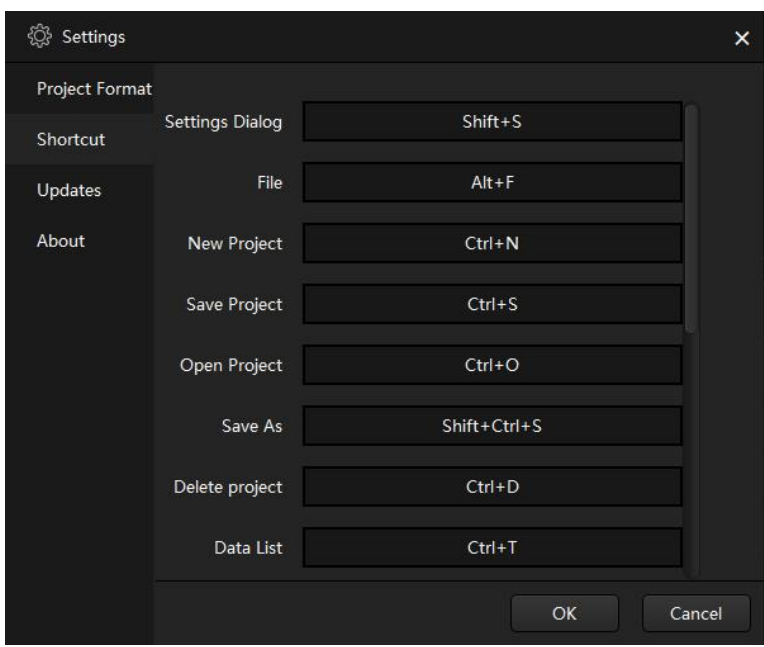